# Armadillo-IoT ゲートウェイ G3 製品マニュアル

Version 3.2.1 2021/11/25 Debian GNU/Linux 10(buster)対応

[株式会社アットマークテクノ \[http://www.atmark-techno.com\]](http://www.atmark-techno.com) [Armadillo サイト](http://armadillo.atmark-techno.com) [[http://armadillo.atmark-techno.com\]](http://armadillo.atmark-techno.com)

## Armadillo-IoT ゲートウェイ G3 製品マニュアル

株式会社アットマークテクノ

製作著作 © 2020-2021 Atmark Techno, Inc.

Version 3.2.1 2021/11/25

## 目次

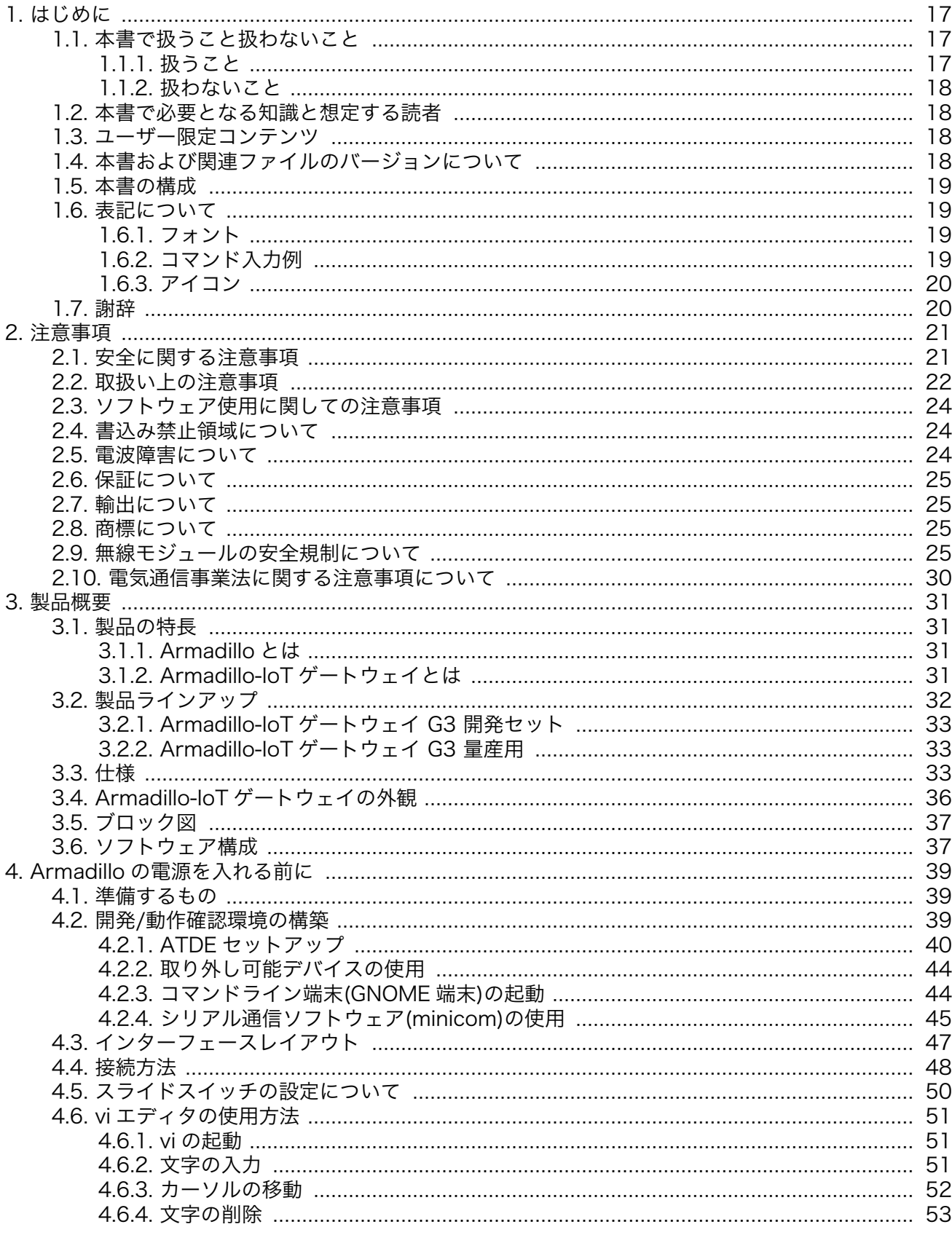

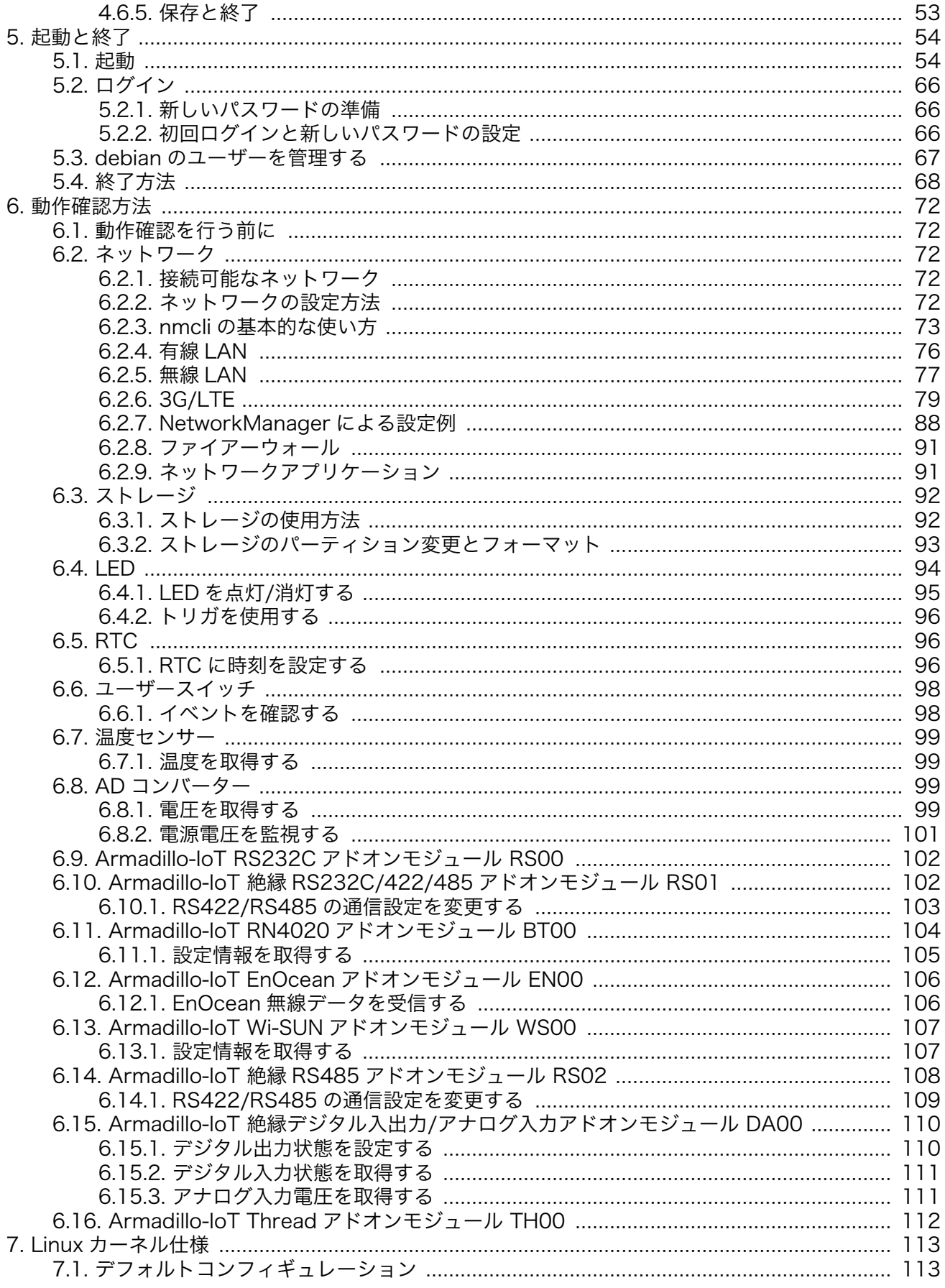

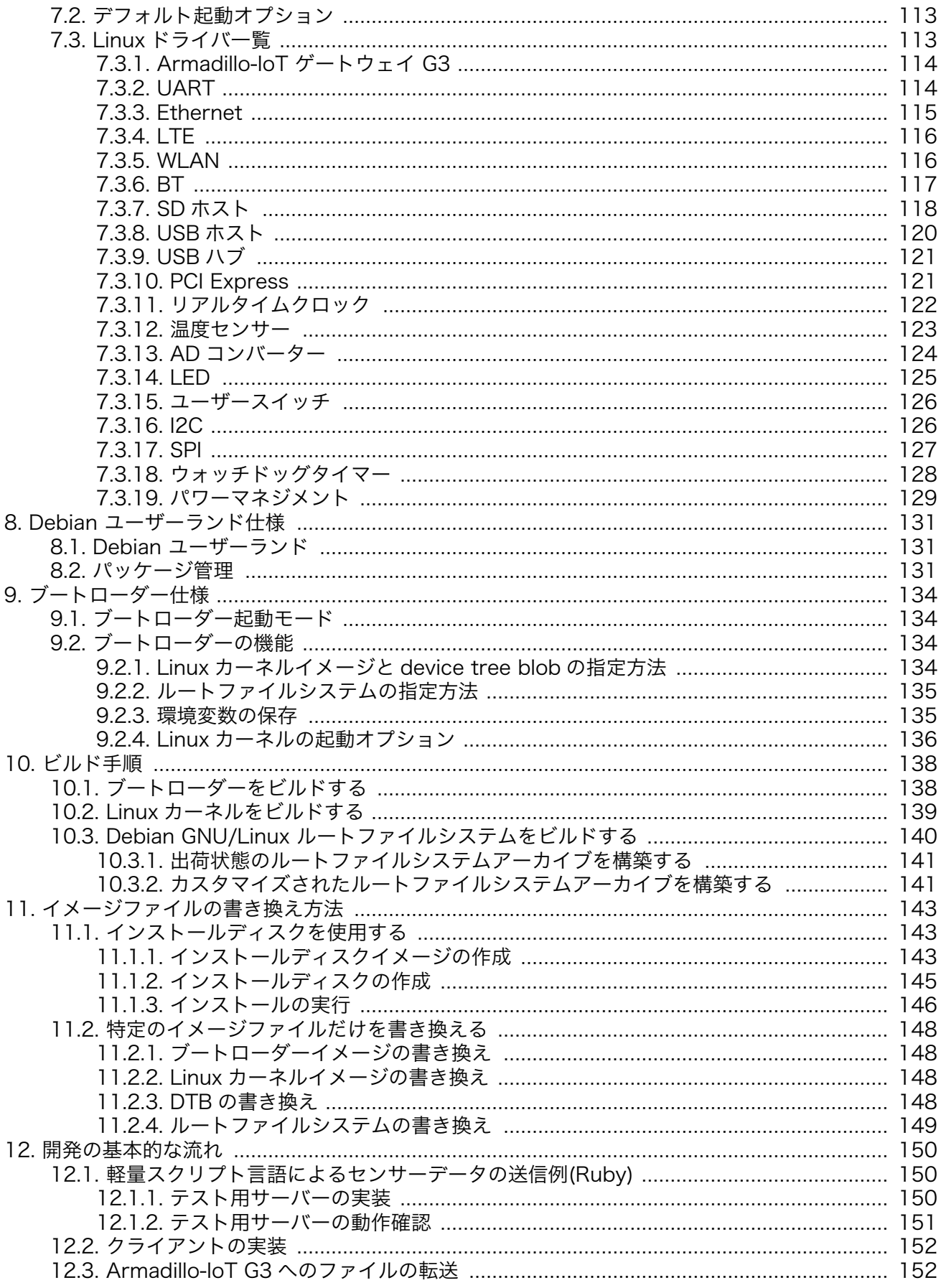

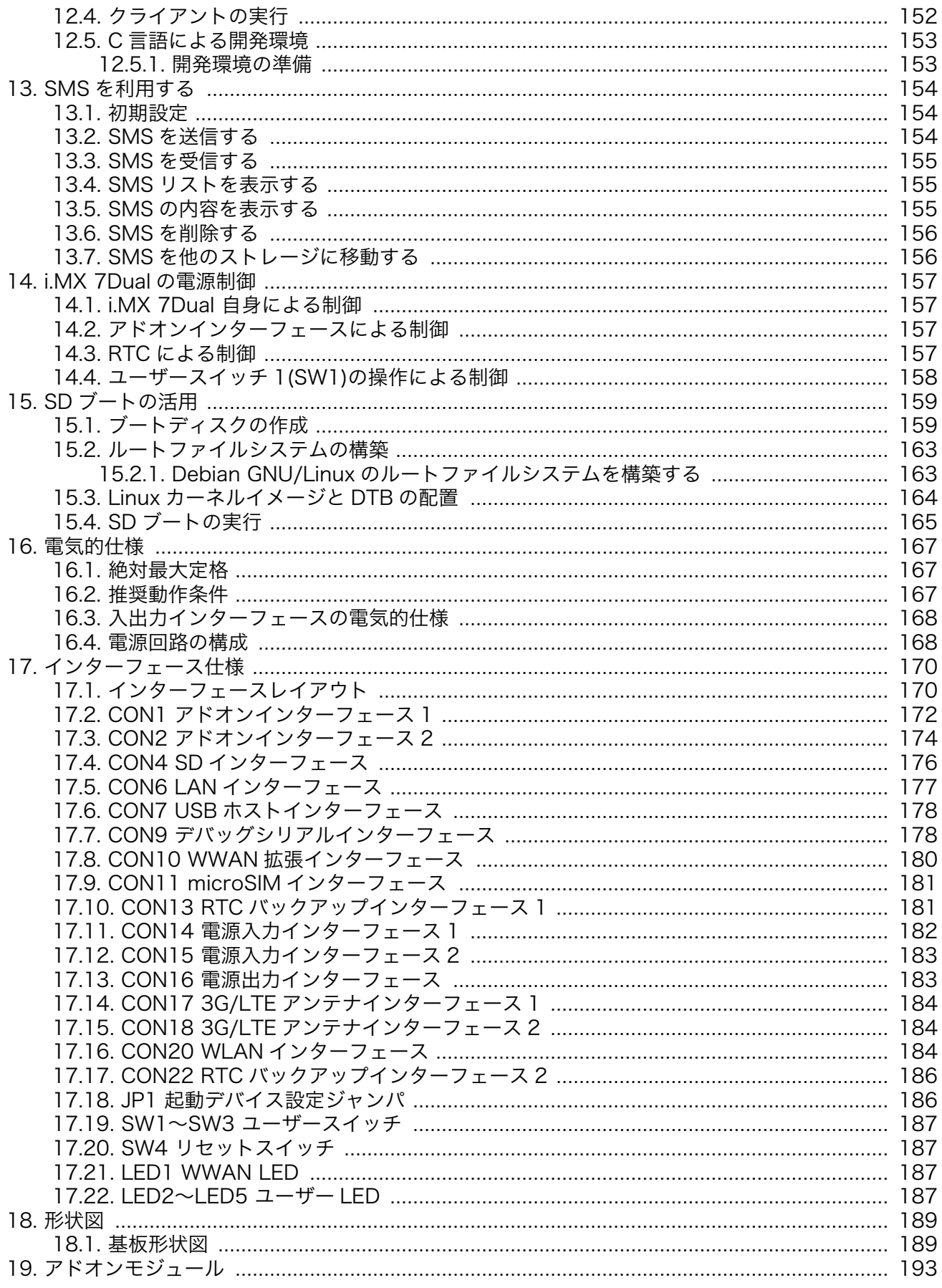

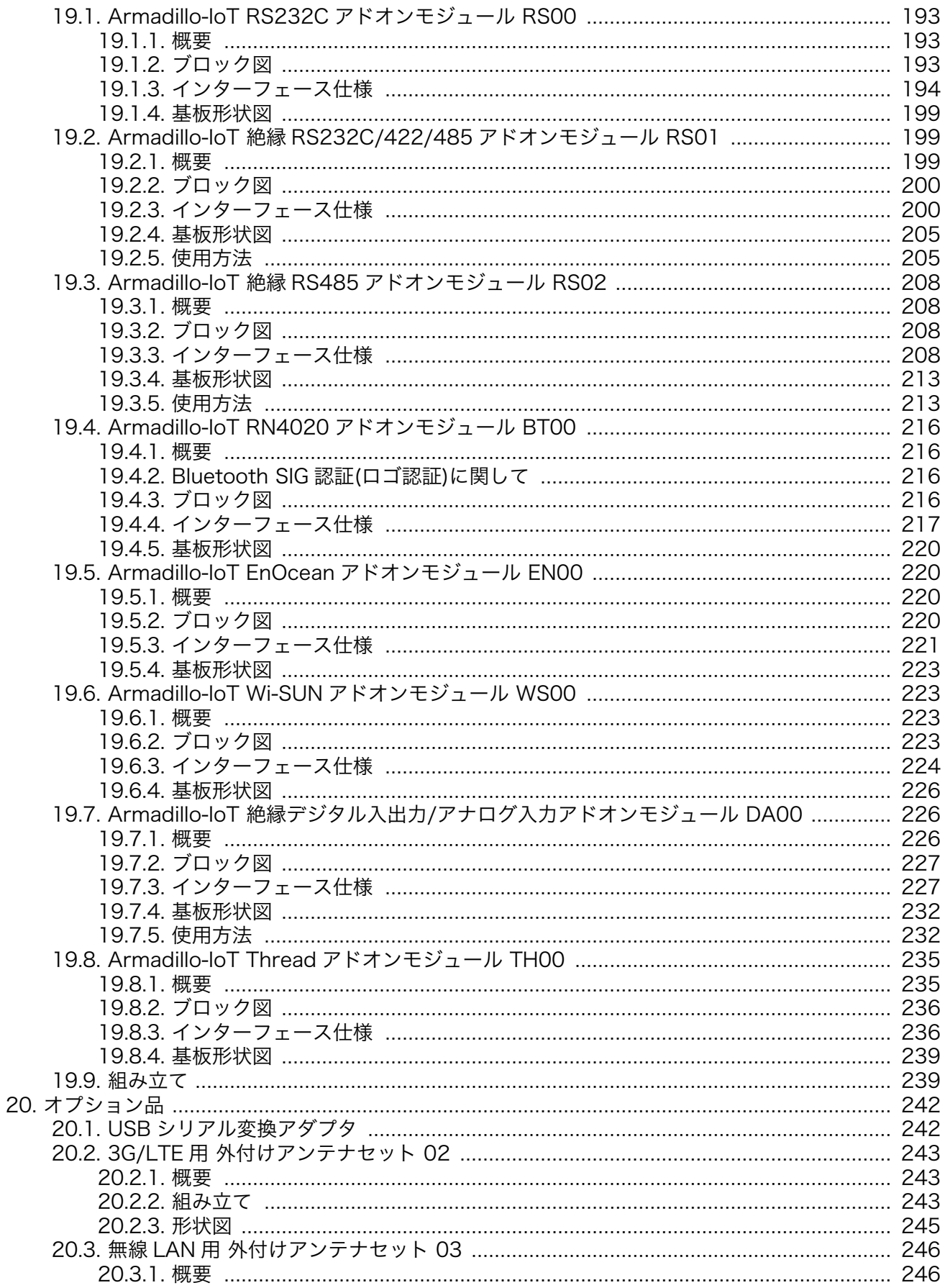

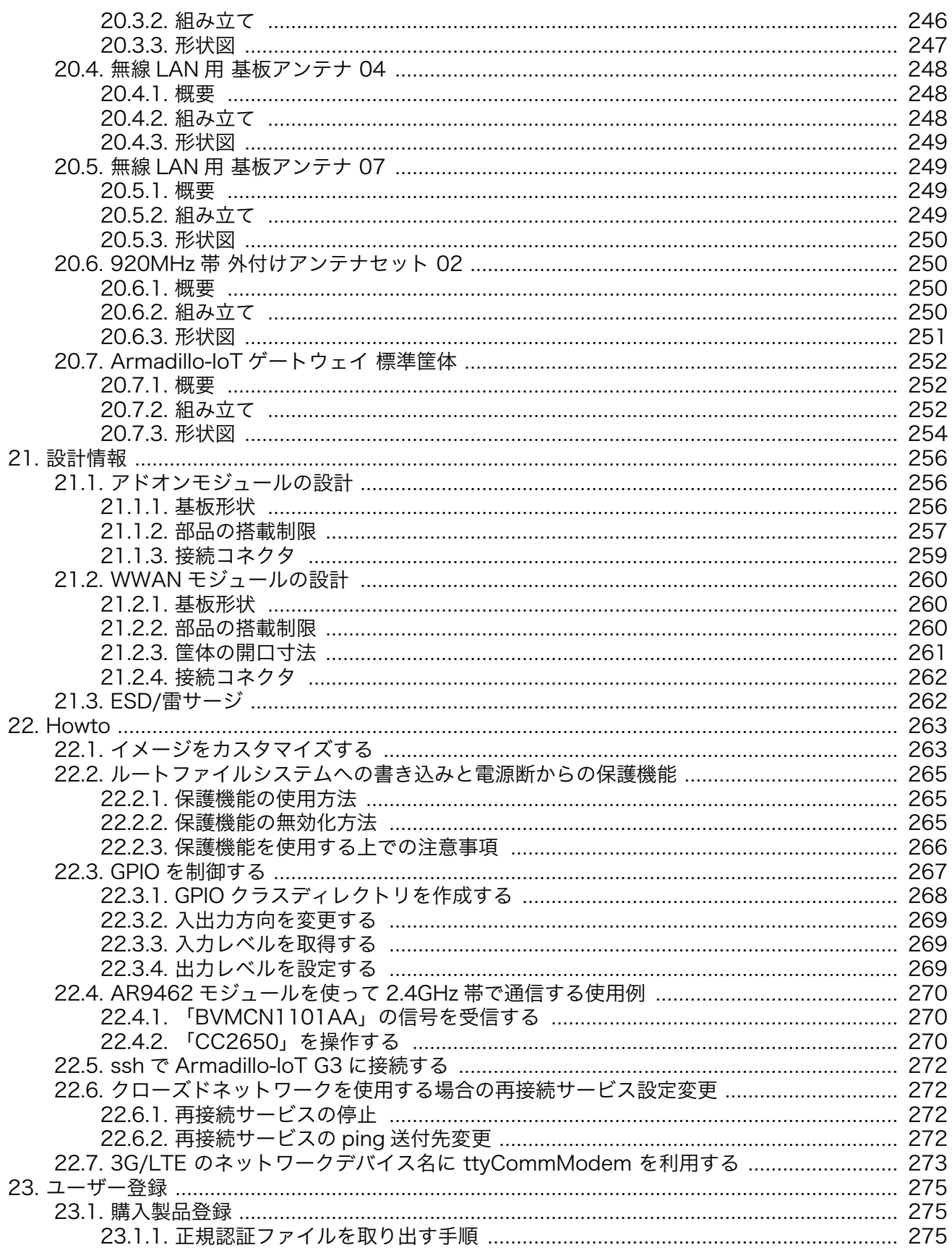

## 図目次

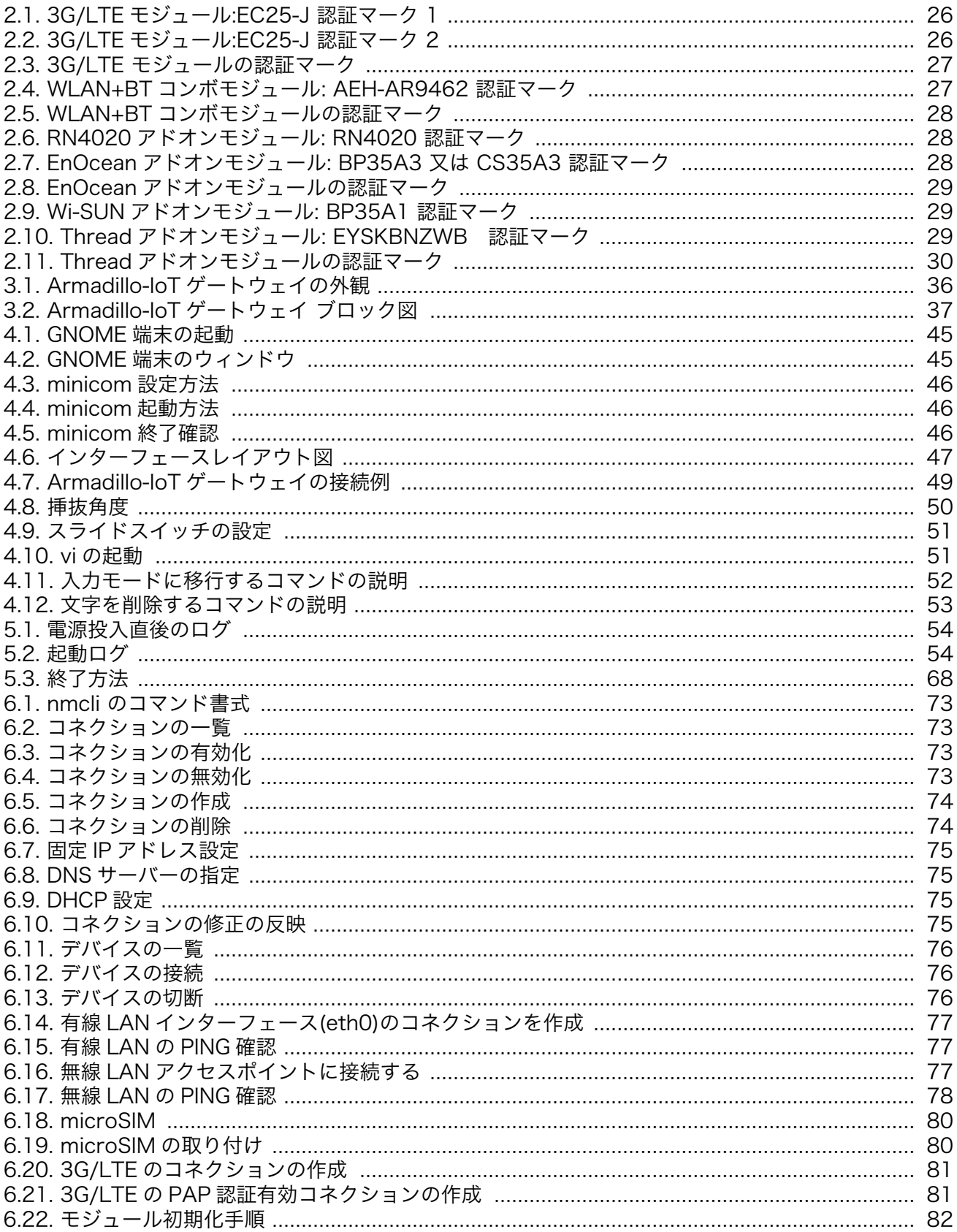

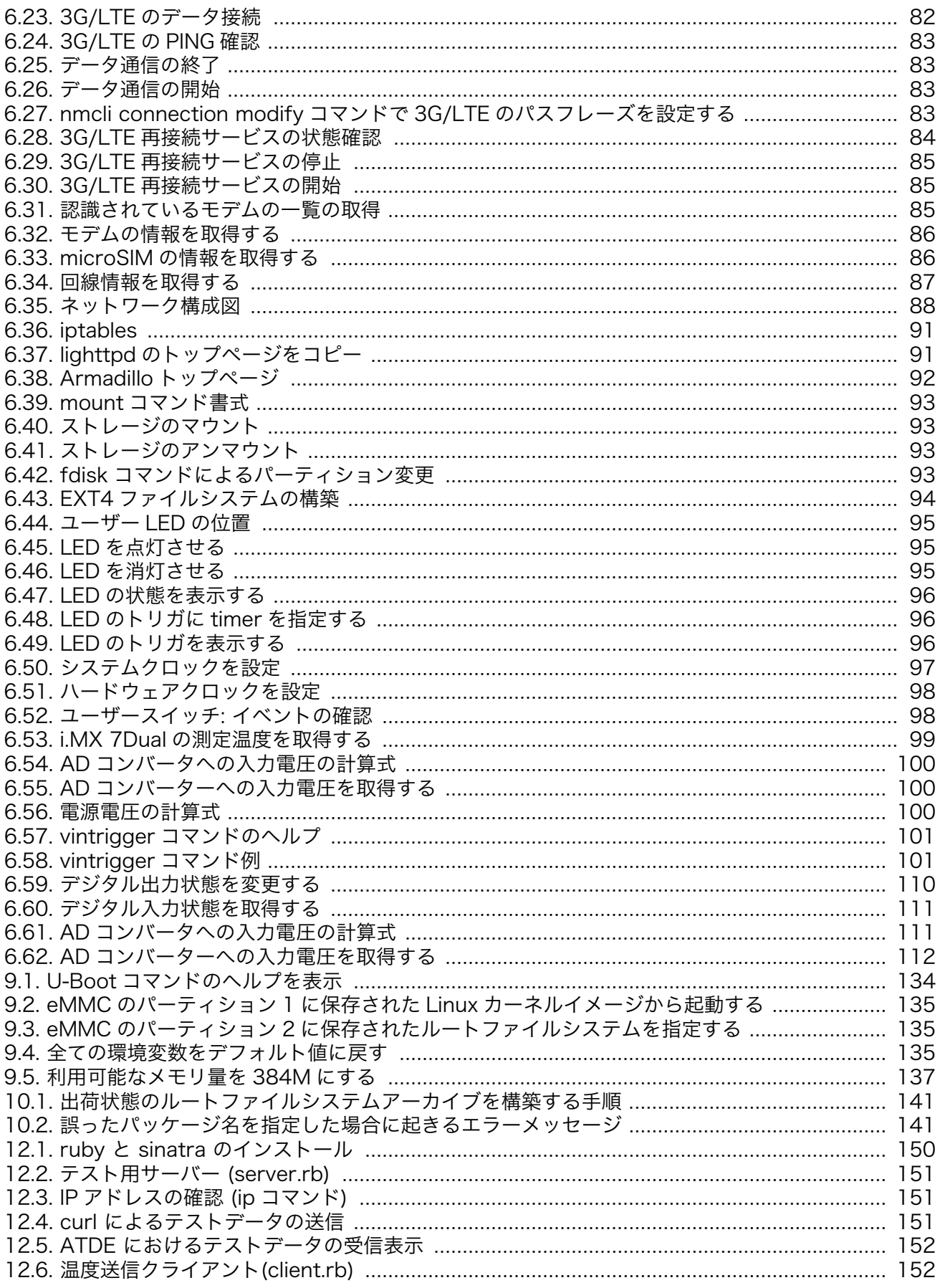

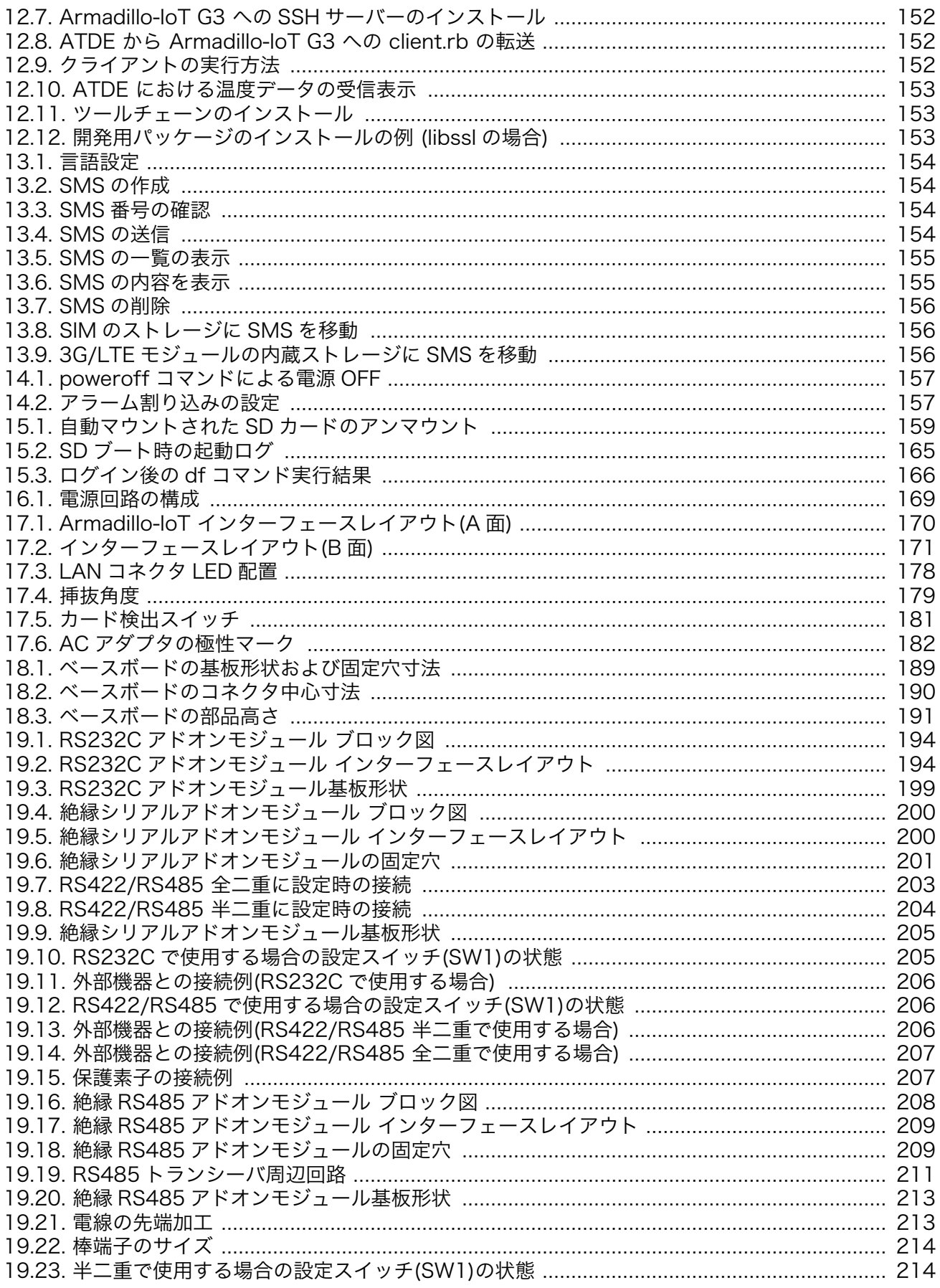

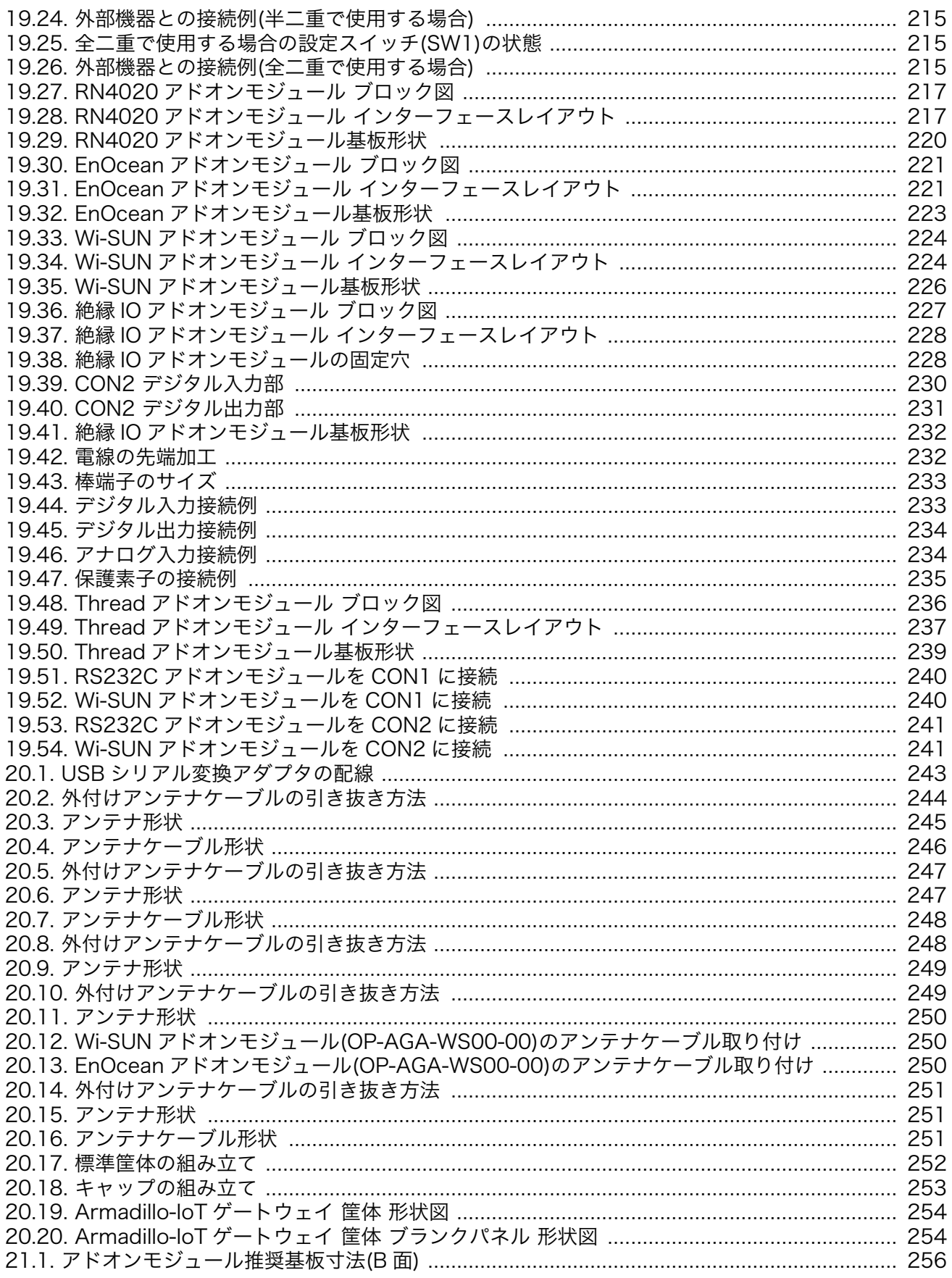

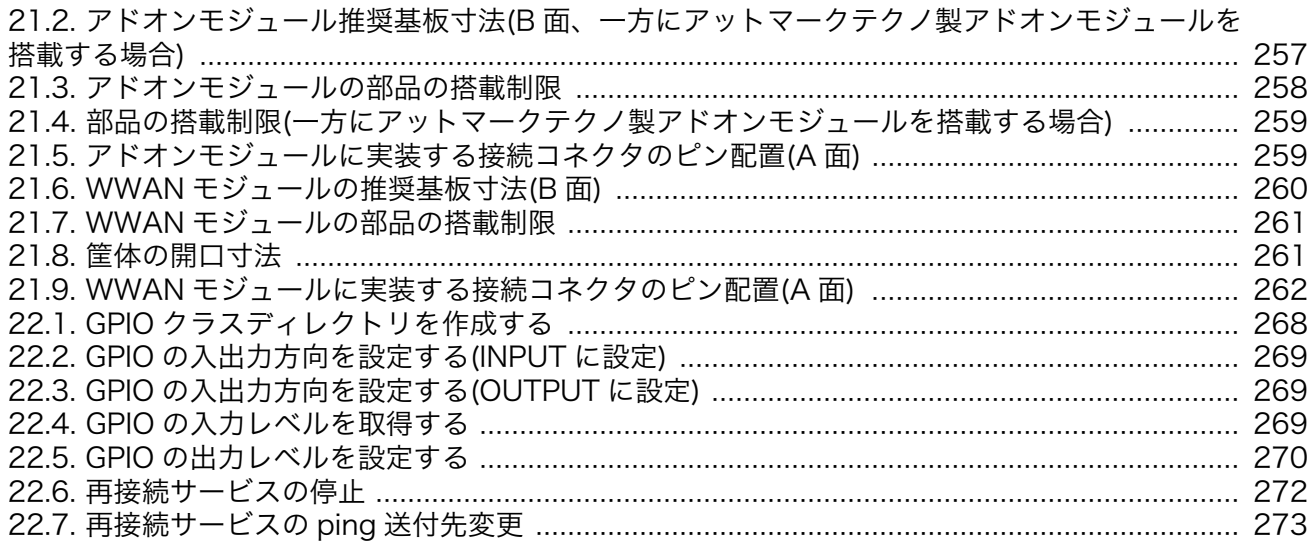

## 表目次

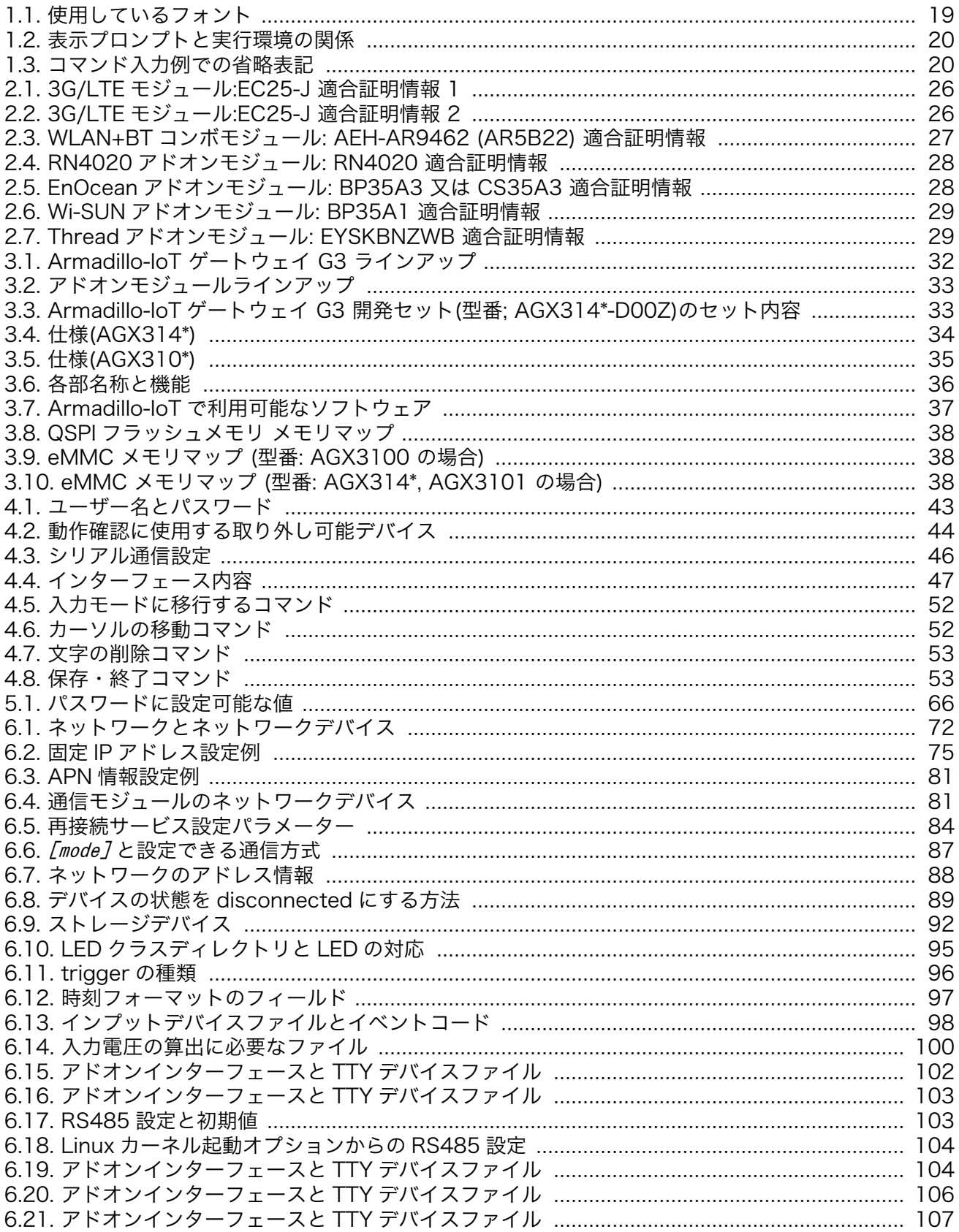

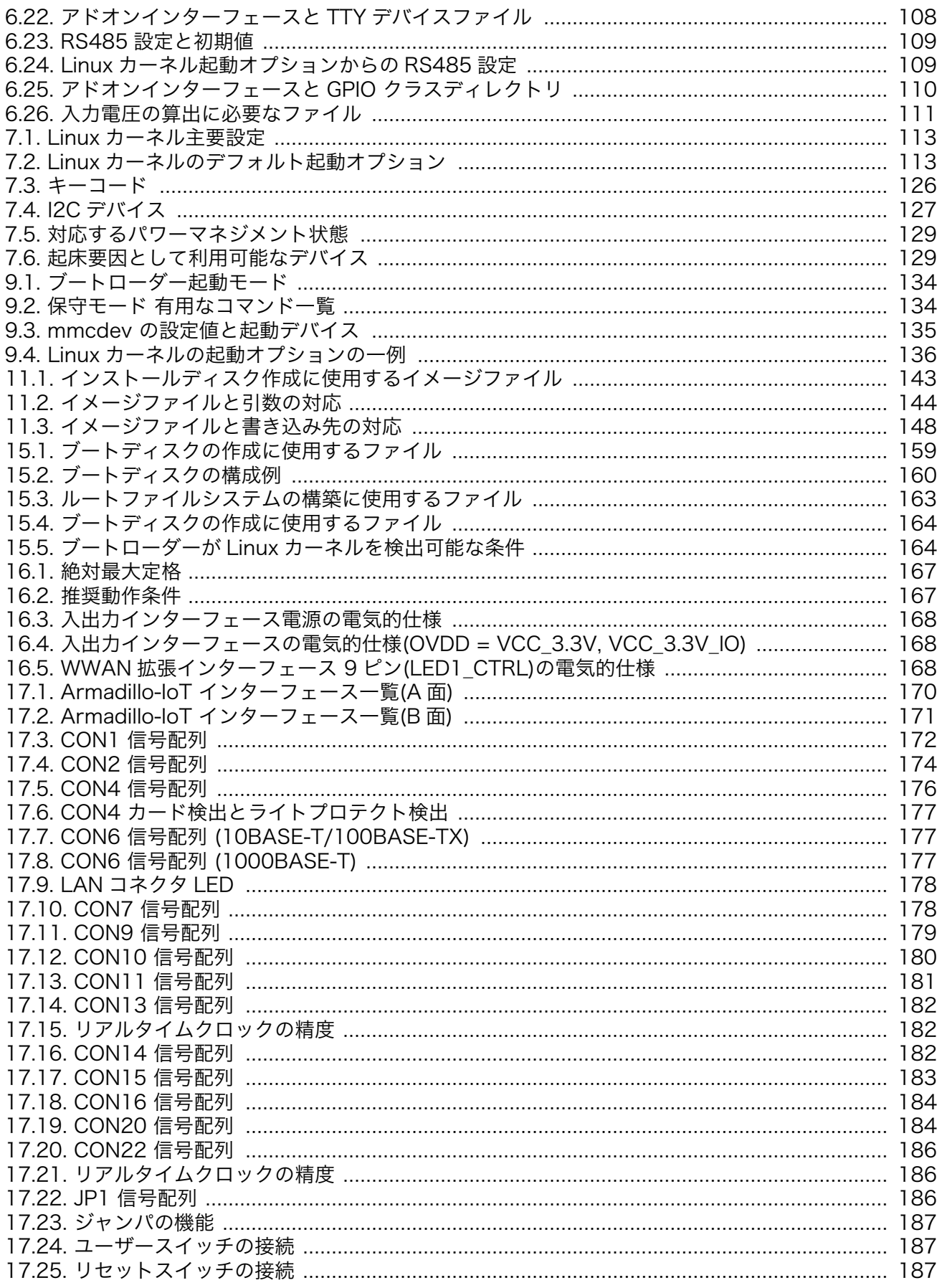

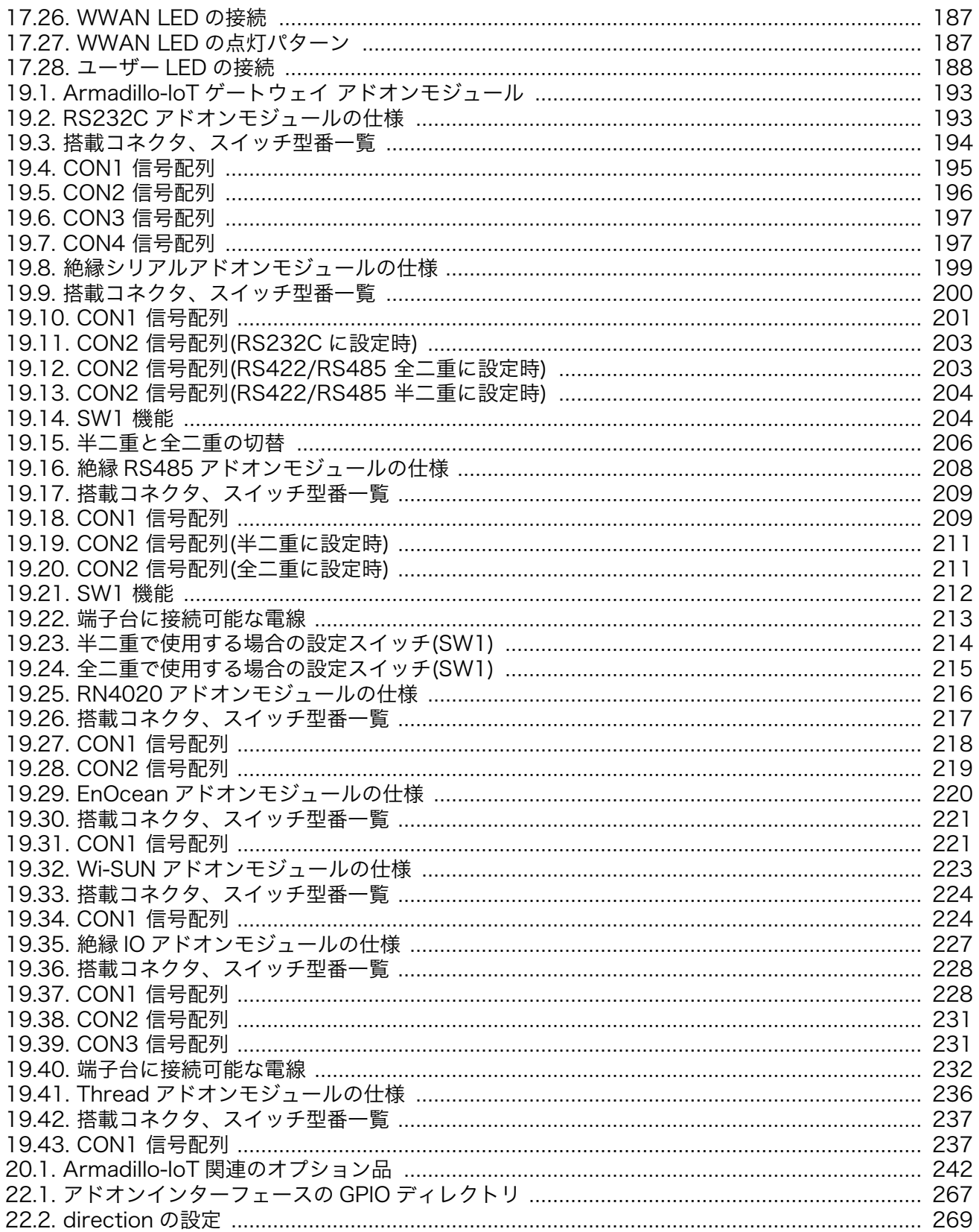

# <span id="page-16-0"></span>1. はじめに

このたびは Armadillo-IoT ゲートウェイ G3 をご利用いただき、ありがとうございます。

Armadillo-IoT ゲートウェイ G3(以下、Armadillo-IoT)は、各種センサーとネットワークとの接続を中 継する IoT 向けゲートウェイの開発プラットフォームです。ハードウェアやソフトウェアをカスタマイ ズして、オリジナルのゲートウェイを素早く、簡単に開発することができます。

Armadillo-IoT は、センサー接続用インターフェースとして、RS232C/422/485、接点入出力など一 般的なセンサー接続に広く使われるインターフェースの他、EnOcean や Wi-SUN など新しい省電力無 線通信規格にも対応しています。これらの機能は専用の「アドオンモジュール」を付け替えることで、 用途に応じて柔軟に構成できます。アドオンモジュールのインターフェース仕様は公開されているの で、必要に応じてオリジナルのアドオンモジュールを開発することもできます。また、WAN(Wide Area Network)用インターフェースとして、LAN、無線 LAN(IEEE 802.11a/b/g/n)の他、モバイル通信(3G/ LTE)も利用可能です。

Armadillo-IoT は標準 OS として Linux がプリインストールされているため、オープンソースソフト ウェアを含む多くのソフトウェア資産を活用し、自由にオリジナルのアプリケーションを開発すること ができます。開発言語としては、C/C++言語だけでなく、Java や Ruby などをサポートしています。さ らに MQTT クライアントなど、クラウドサービスと親和性の高いソフトウェアスタックが用意され、ソ フトウェア面でも開発の自由度と開発しやすさの両立を図っています。

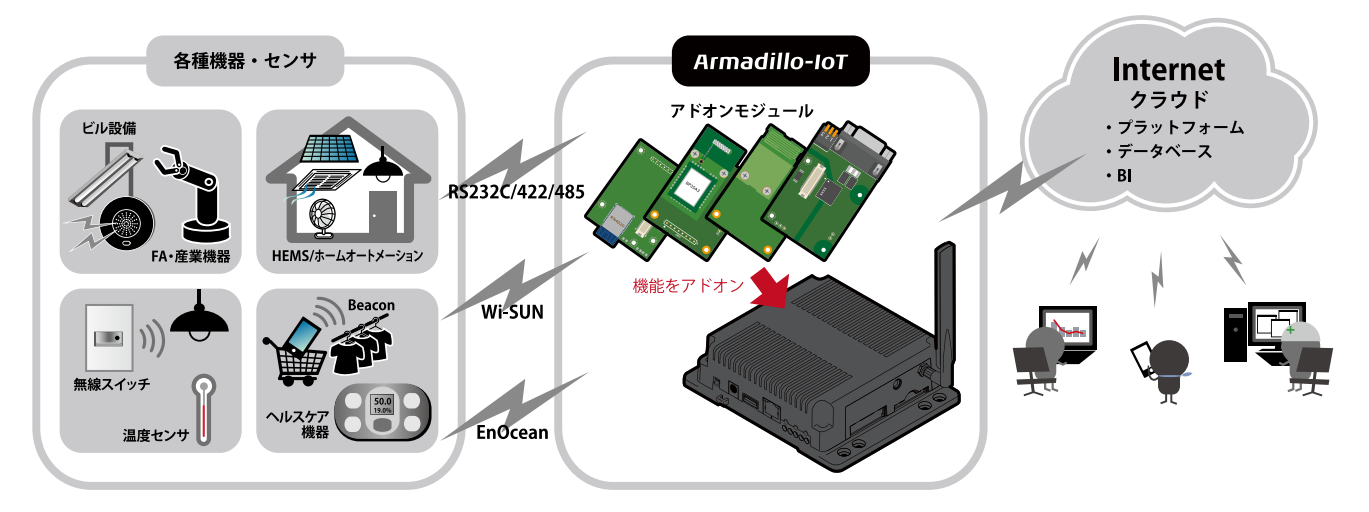

以降、本書では他の Armadillo ブランド製品にも共通する記述については、製品名を Armadillo と表 記します。

## 1.1. 本書で扱うこと扱わないこと

### 1.1.1. 扱うこと

本書では、Armadillo-IoT の使い方、製品仕様(ソフトウェアおよびハードウェア)、オリジナルの製品 を開発するために必要となる情報、その他注意事項について記載しています。Linux あるいは組み込み機 器に不慣れな方でも読み進められるよう、コマンドの実行例なども記載しています。

また、Armadillo-IoT の機能をサポートする専用アプリケーションについても、その使い方を中心に説 明しています。

<span id="page-17-0"></span>Armadillo-IoT は一つの機器だけで完結するものではなく、接続するセンサーや、クラウドシステムな どとの連携が不可欠です。そのため、参照すべきドキュメントも多岐に渡ります。本書では、アットマー クテクノが運営する Armadillo サイトを始め、開発に有用な情報を得る方法についても、随時説明して います。

### 1.1.2. 扱わないこと

本書では、一般的な Linux のプログラミング、デバッグ方法やツールの扱い方、各種モジュールの詳 細仕様など、一般的な情報や、他に詳しい情報があるものは扱いません。また、(Armadillo-IoT を使用 した)最終製品あるいはサービスに、固有な情報や知識も含まれていません。

### 1.2. 本書で必要となる知識と想定する読者

本書は、読者として Armadillo-IoT を使ってオリジナルのゲートウェイ機器を開発するエンジニアを 想定して書かれています。また、「Armadillo-IoT を使うと、どのようなことが実現可能なのか 」を知り たいと考えている設計者・企画者も対象としています。Armadillo-IoT は組込みプラットフォームとして 実績のある Armadillo をベースとしているため、標準で有効になっている機能以外にも様々な機能を実 現することができます。

ソフトウェアエンジニア

端末からのコマンドの実行方法など、基本的な Linux の扱い方を知っているエンジニアを対象読 者として想定しています。プログラミング言語として C/C++を扱えることは必ずしも必要ではあ りませんが、基礎的な知識がある方が理解しやすい部分もあります。

ハードウェアエンジニア

電子工学の基礎知識を有したエンジニアを対象読者として想定しています。回路図や部品表を読 み、理解できる必要があります。

### 1.3. ユーザー限定コンテンツ

アットマークテクノ Armadillo サイトで購入製品登録を行うと、製品をご購入いただいたユーザーに 限定して公開している限定コンテンツにアクセスできるようになります。主な限定コンテンツには、下 記のものがあります。

- リカバリ用ユーザーランドイメージ(工場出荷時と同等のもの)
- アドオンモジュール回路図
- 各種信頼性試験データ・納入仕様書等製造関連情報

限定コンテンツを取得するには[、「23. ユーザー登録」](#page-274-0)を参照してください。

## 1.4. 本書および関連ファイルのバージョンについて

本書を含めた関連マニュアル、ソースファイルやイメージファイルなどの関連ファイルは最新版を使 用することをおすすめいたします。本書を読み始める前に、Armadillo サイトで最新版の情報をご確認く ださい。

### Armadillo サイト - Armadillo-IoT ゲートウェイ G3 ドキュメント・ダウンロード

<http://armadillo.atmark-techno.com/armadillo-iot-g3/downloads>

### <span id="page-18-0"></span>1.5. 本書の構成

本書には、Armadillo-IoT をベースに、オリジナルの製品を開発するために必要となる情報を記載して います。また、取扱いに注意が必要な事柄についても説明しています。

#### ◆ はじめにお読みください。

[「1. はじめに」](#page-16-0)[、「2. 注意事項」](#page-20-0)

◆ Armadillo-IoT ゲートウェイの仕様を紹介します。

[「3. 製品概要」](#page-30-0)

◆ 工場出荷状態のソフトウェアの使い方や、動作を確認する方法を紹介します。

[「4. Armadillo の電源を入れる前に」](#page-38-0)[、「5. 起動と終了」](#page-53-0)[、「6. 動作確認方法」、](#page-71-0)

#### ◆ 工場出荷状態のソフトウェア仕様について紹介します。

[「7. Linux カーネル仕様」](#page-112-0)[、「8. Debian ユーザーランド仕様」](#page-130-0)[、「9. ブートローダー仕様」](#page-133-0)

#### ◆ システム開発に必要な情報を紹介します。

[「10. ビルド手順」](#page-137-0)[、「11. イメージファイルの書き換え方法」](#page-142-0)[、「12. 開発の基本的な流れ」](#page-149-0)

#### ◆ アドオンモジュールの開発や、ハードウェアをカスタマイズする場合に必要な情報を紹介します。

[「15. SD ブートの活用」](#page-158-0)[、「16. 電気的仕様」](#page-166-0)[、「17. インターフェース仕様」](#page-169-0)[、「18. 形状図」](#page-188-0)[、「19.](#page-192-0) [アドオンモジュール」](#page-192-0)[、「20. オプション品」](#page-241-0)[、「21. 設計情報」](#page-255-0)

#### ◆ ソフトウェアのカスタマイズ方法を紹介します。

[「22. Howto」](#page-262-0)

#### ◆ ご購入ユーザーに限定して公開している情報の紹介やユーザー登録について紹介します。

[「23. ユーザー登録」](#page-274-0)

### 1.6. 表記について

### 1.6.1. フォント

本書では以下のような意味でフォントを使いわけています。

#### 表 1.1 使用しているフォント

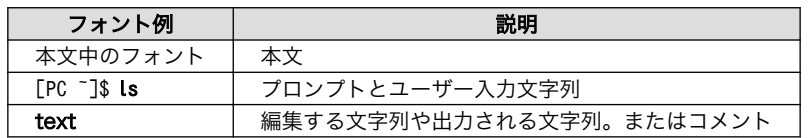

### 1.6.2. コマンド入力例

本書に記載されているコマンドの入力例は、表示されているプロンプトによって、それぞれに対応し た実行環境を想定して書かれています。「/」の部分はカレントディレクトリによって異なります。各ユー ザーのホームディレクトリは「~」で表わします。

<span id="page-19-0"></span>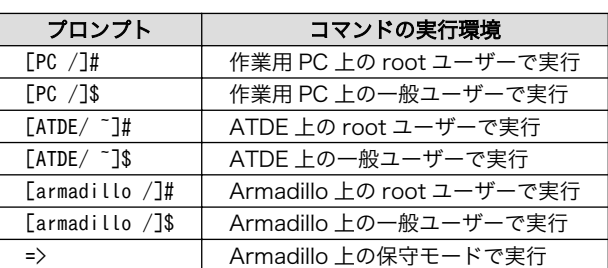

### 表 1.2 表示プロンプトと実行環境の関係

コマンド中で、変更の可能性のあるものや、環境により異なるものに関しては以下のように表記しま す。適時読み替えて入力してください。

### 表 1.3 コマンド入力例での省略表記

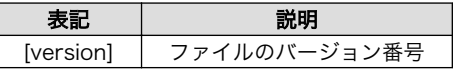

### 1.6.3. アイコン

本書では以下のようにアイコンを使用しています。

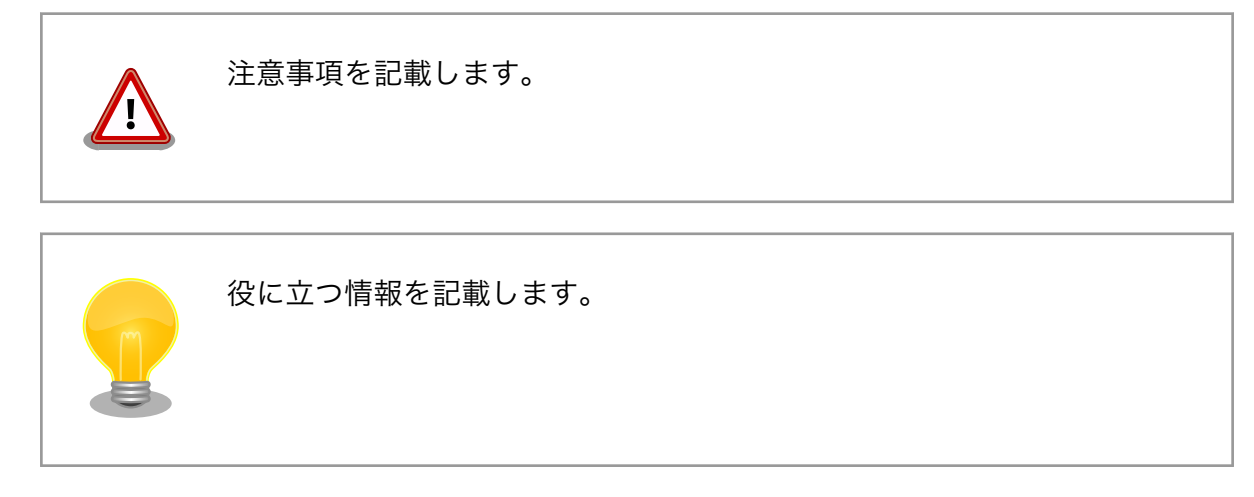

## 1.7. 謝辞

Armadillo で使用しているソフトウェアの多くは Free Software / Open Source Software で構成さ れています。Free Software / Open Source Software は世界中の多くの開発者の成果によってなり たっています。この場を借りて感謝の意を表します。

# <span id="page-20-0"></span>2. 注意事項

## 2.1. 安全に関する注意事項

本製品を安全にご使用いただくために、特に以下の点にご注意ください。

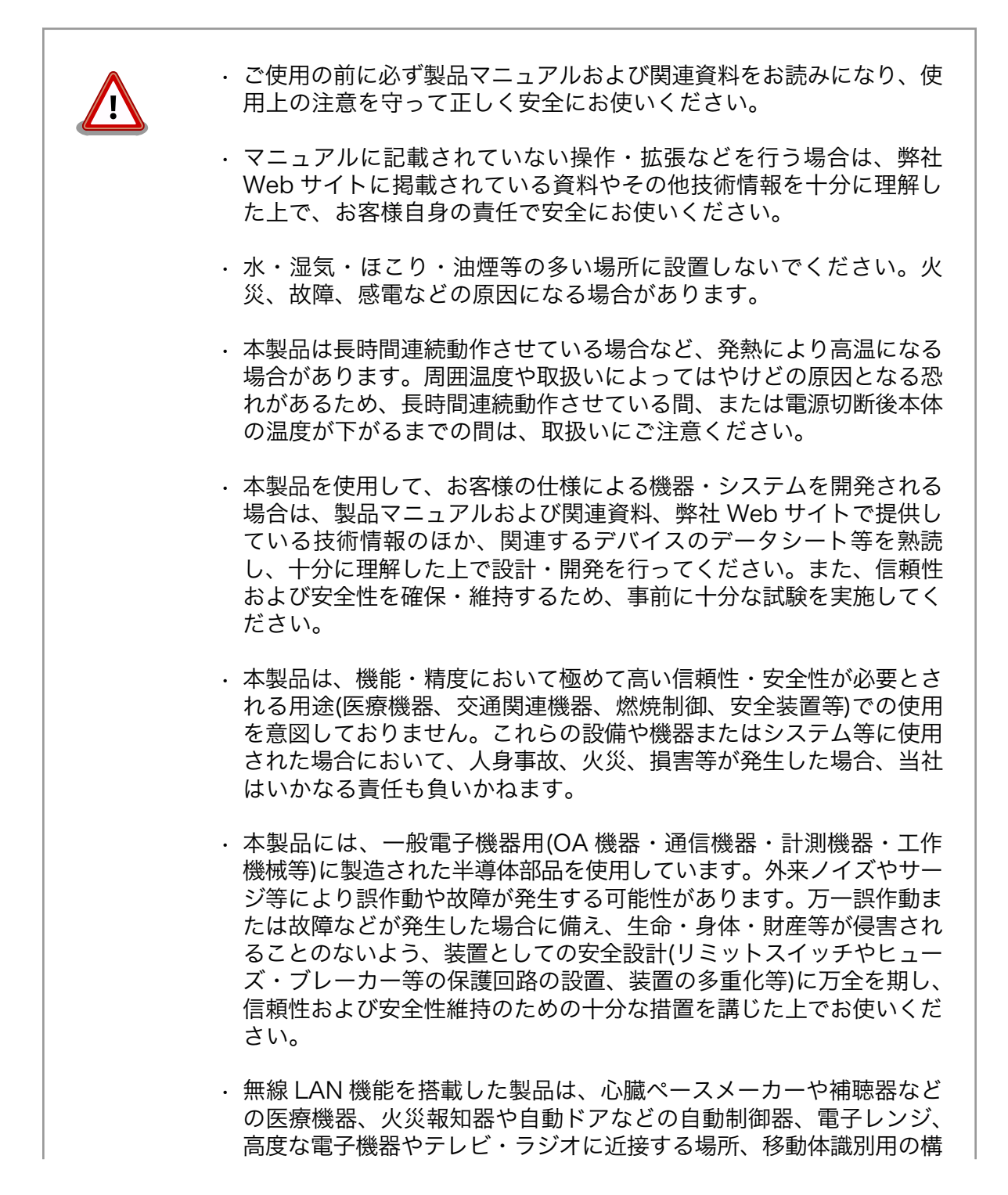

内無線局および特定小電力無線局の近くで使用しないでください。製 品が発生する電波によりこれらの機器の誤作動を招く恐れがあります。

### <span id="page-21-0"></span>2.2. 取扱い上の注意事項

本製品を取扱う際には以下のような点にご注意ください。

- 破損しやすい箇所 基板間コネクタ、圧着コネクタ、アンテナ端子、microSIM スロット は破損しやすい部品になっています。無理に力を加えて破損すること のないよう十分注意してください。
- 本製品の改造 本製品に改造「<sup>1]</sup>を行った場合は保証対象外となりますので十分ご注意 ください。また、改造やコネクタ等の増設[2]を行う場合は、作業前に 必ず動作確認を行ってください。
- 電源投入時のコネクタ着脱 本製品や周辺回路に電源が入っている状態で、活線挿抜対応インター フェース(LAN、SD/SDIO、USB)以外へのコネクタやカードの着脱は、 絶対に行わないでください。
- 静電気 本製品には CMOS デバイスを使用しており、静電気により破壊される おそれがあります。本製品を開封するときは、低湿度状態にならない よう注意し、静電防止用マットの使用、導電靴や人体アースなどによ る作業者の帯電防止対策、備品の放電対策、静電気対策を施された環 境下で行ってください。また、本製品を保管する際は、静電気を帯び やすいビニール袋やプラスチック容器などは避け、導電袋や導電性の 容器・ラックなどに収納してください。
- ラッチアップ 電源および入出力からの過大なノイズやサージ、電源電圧の急激な変 動等により、使用している CMOS デバイスがラッチアップを起こす可 能性があります。いったんラッチアップ状態となると、電源を切断し ないかぎりこの状態が維持されるため、デバイスの破損につながるこ とがあります。ノイズの影響を受けやすい入出力ラインには、保護回 路を入れることや、ノイズ源となる装置と共通の電源を使用しない等 の対策をとることをお勧めします。
- 衝撃 落下や衝撃などの強い振動を与えないでください。

使用場所の制限 テレビ・ラジオに近接する場所で使用すると、受信障害を招く恐れが あります。

電波に関する注意事項 (2.4GHz 帯無線) 2.4GHz 帯の電波を使用する機能(無線 LAN 等)は、自動ドアなどの自 動制御電子機器に影響が出る場合、すぐに使用を中止してください。

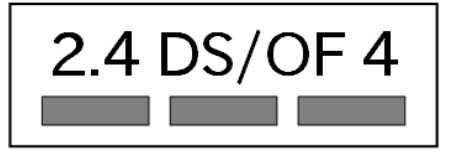

この無線機は 2.4GHz 帯を使用します。全帯域を使用し、かつ移動体 識別装置の帯域が回避可能です。変調方式として DS-SS および OFDM 方式を採用し、想定される与干渉距離は 40m 以下です。

[1]コネクタ非搭載箇所へのコネクタ等の増設は除く。

<sup>[2]</sup>コネクタを増設する際にはマスキングを行い、周囲の部品に半田くず、半田ボール等付着しないよう十分にご注意ください。

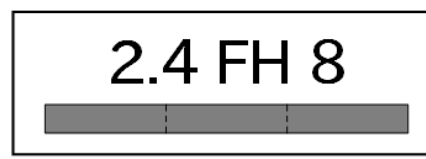

この無線機は 2.4GHz 帯を使用します。全帯域を使用し、かつ移動体 識別装置の帯域が回避不可です。変調方式として FH-SS 方式を採用 し、想定される与干渉距離は 80m 以下です

電波に関する注意事項(5GHz この無線機は 5GHz 帯を使用します。 帯無線)

W52、W53 の屋外での利用は電波法により禁じられています。

W53、W56 での AP モードは、2018 年 6 月現在工事設計認証を受け ていないため使用しないでください。

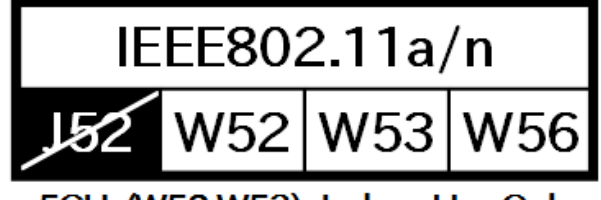

5GHz(W52,W53): Indoor Use Only

電波に関する注意事項(3G/ この無線機は 3G/LTE 通信を行います。

LTE)

3G/LTE 通信機能は、心臓ペースメーカーや除細動器等の植込み型医 療機器の近く(15cm 程度以内)で使用しないでください。

外部バッテリーを取り付ける 際の注意事項 RTC バックアップインターフェースに外部バッテリーを接続する際は、 低消費電力モードに速やかに移行させるため、外部バッテリーを接続 した直後に一度電源入力インターフェースから電源供給(1 秒以上)を 行ってください。

ケースモデルの使用温度 使用温度範囲を超えて本製品を使用した場合は、ケースの変形や、故 障の原因となります。必ず使用温度範囲内で使用してください。

> ケースモデルの使用温度は、ケースからの放熱を考慮した温度となっ ております。ケース下部にある開口部 4 箇所は塞がないでください。 また、付近に物を置かないでください。

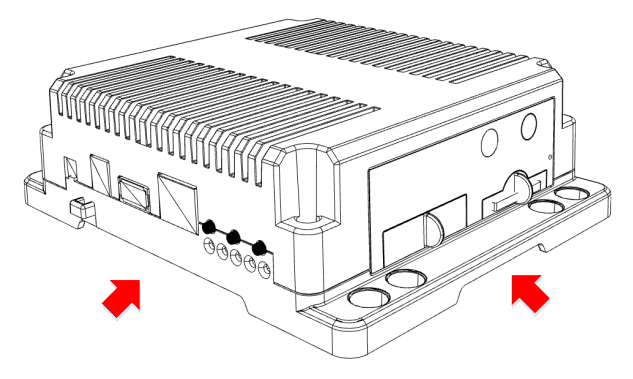

電気通信事業法に関する注意 本製品の有線 LAN および無線 LAN を、電気通信事業者の通信回線(イ 事項について ンターネットサービスプロバイダーが提供している通信網サービス等) に直接接続することはできません。接続する場合は、必ず電気通信事 業法の認定を受けた端末設備(ルーター等)を経由して接続してください。

<span id="page-23-0"></span>RTC バックアップ用電池に 関する注意事項 RTC バックアップインターフェース 1 にバックアップ用電池を取り付 けているときに、外部電源の供給がない状態で SW1 を押したままに していますと、電池をより多く消耗します。ケースや輸送の為に箱へ 収納する際、 SW1 が押されたままの状態にならない様に十分注意し てください。

### 2.3. ソフトウェア使用に関しての注意事項

本製品に含まれるソフト 本製品の標準出荷状態でプリインストールされている Linux 対応ソフトウェ ウェアについて アは、個別に明示されている(書面、電子データでの通知、口頭での通知 を含む)場合を除き、オープンソースとしてソースコードが提供されてい ます。再配布等の権利については、各ソースコードに記載のライセンス形 態にしたがって、お客様の責任において行使してください。また、本製品 に含まれるソフトウェア(付属のドキュメント等も含む)は、現状有姿 (AS IS)にて提供します。お客様ご自身の責任において、使用用途·目的 の適合について事前に十分な検討と試験を実施した上でお使いください。 アットマークテクノは、当該ソフトウェアが特定の目的に適合すること、 ソフトウェアの信頼性および正確性、ソフトウェアを含む本製品の使用に よる結果について、お客様に対し何らの保証も行いません。

> パートナー等の協力により Armadillo ブランド製品向けに提供されている ミドルウェア、その他各種ソフトウェアソリューションは、ソフトウェア 毎にライセンスが規定されています。再頒布権等については、各ソフトウェ アに付属する readme ファイル等をご参照ください。その他のバンドルソ フトウェアについては、各提供元にお問い合わせください。

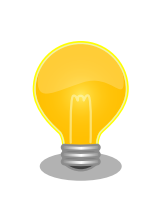

本製品の標準出荷状態でプリインストールされている以下のソフトウェア は、オープンソースソフトウェアではありません。

• ボード情報取得ツール(get-board-info)

## 2.4. 書込み禁止領域について

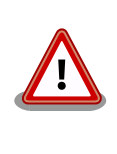

i.MX 7Dual 内蔵エレクトリカルヒューズ(e-Fuse)のデータは、本製品に 含まれるソフトウェアで使用しています。正常に動作しなくなる可能性が あるため、書込みを行わないでください。また、意図的に書込みを行った 場合は保証対象外となります。

### 2.5. 電波障害について

この装置は、クラス B 情報技術装置です。この装置は、家庭環境で使用することを目的としています が、この装置がラジオやテレビジョン受信機に近接して使用されると、受信障害を引き起こすことがあ ります。取扱説明書に従って正しい取り扱いをして下さい。VCCI-B

<span id="page-24-0"></span>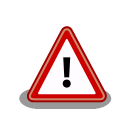

本製品は、弊社製量産向けオプション品との組み合わせにおいて、VCCI の技術基準に適合することを確認しています。他社製のオプション品を接 続して使用する場合は、再び妨害波を測定し、VCCI 協会に届出をしなけ ればなりません。

## 2.6. 保証について

本製品の本体基板は、製品に添付もしくは弊社 Web サイトに記載している「製品保証規定」に従い、 ご購入から 1 年間の交換保証を行っています。添付品およびソフトウェアは保証対象外となりますので ご注意ください。

製品保証規定 <http://www.atmark-techno.com/support/warranty-policy>

## 2.7. 輸出について

- 当社製品は、原則として日本国内での使用を想定して開発・製造されています。
- 海外の法令および規則への適合については当社はなんらの保証を行うものではありません。
- 当社製品を輸出するときは、輸出者の責任において、日本国および関係する諸外国の輸出関連法令 に従い、必要な手続を行っていただきますようお願いいたします。
- 日本国およびその他関係諸国による制裁または通商停止を受けている国家、組織、法人または個人 に対し、当社製品を輸出、販売等することはできません。
- 当社製品および関連技術は、大量破壊兵器の開発等の軍事目的、その他国内外の法令により製造・ 使用・販売・調達が禁止されている機器には使用することができません。

## 2.8. 商標について

- Armadillo は株式会社アットマークテクノの登録商標です。その他の記載の商品名および会社名は、 各社・各団体の商標または登録商標です。™、®マークは省略しています。
- SD、SDHC、SDXC、microSD、microSDHC、microSDXC、SDIO ロゴは SD-3C, LLC の商標 です。

## S2 22 199 199 199 22 23 22

## 2.9. 無線モジュールの安全規制について

本製品に搭載されている 3G/LTE モジュール、WLAN+BT コンボモジュールは電気通信事業法に基づ く設計認証および、電波法に基づく工事設計認証を受けています。

また、オプション品としてラインアップしている無線アドオンモジュールは、電波法に基づく工事設 計認証を受けています。

これらの無線モジュールを国内で使用するときに無線局の免許は必要ありません。

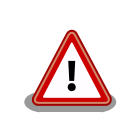

以下の事項を行うと法律により罰せられることがあります。

- 無線モジュールやアンテナを分解/改造すること。
- 無線モジュールに直接印刷されている証明マーク・証明番号、または 貼られている証明ラベルをはがす、消す、上からラベルを貼るなど し、見えない状態にすること。

<span id="page-25-0"></span>認証番号は次の通りです。

EC25-J の認証番号については 2 種類存在します。

### 表 2.1 3G/LTE モジュール:EC25-J 適合証明情報 1

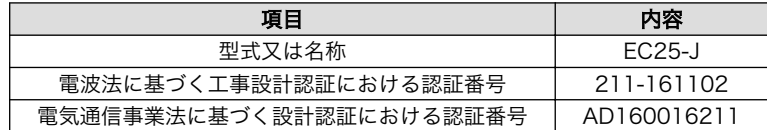

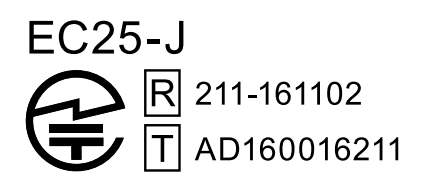

### 図 2.1 3G/LTE モジュール:EC25-J 認証マーク 1

### 表 2.2 3G/LTE モジュール:EC25-J 適合証明情報 2

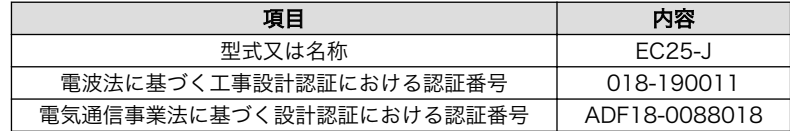

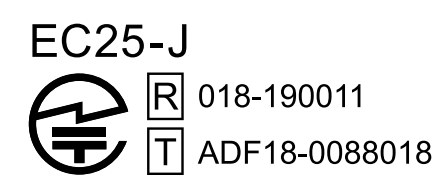

### 図 2.2 3G/LTE モジュール:EC25-J 認証マーク 2

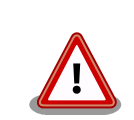

3G/LTE モジュールの認証マークは、EC25-J の表面に刻印されています。

<span id="page-26-0"></span>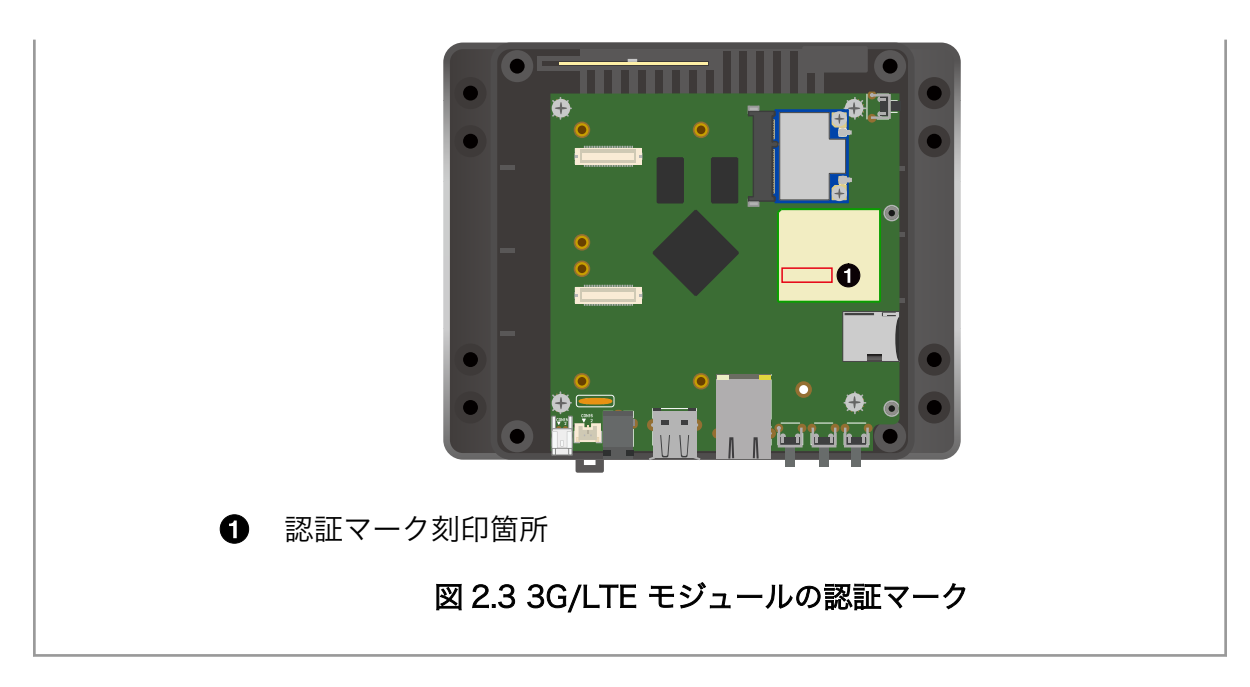

表 2.3 WLAN+BT コンボモジュール: AEH-AR9462 (AR5B22) 適合証明情報

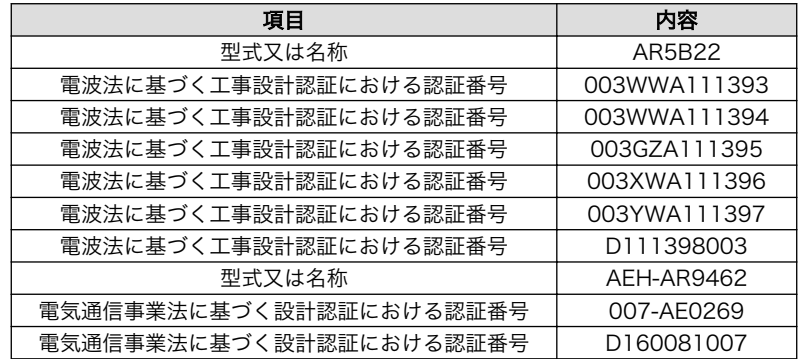

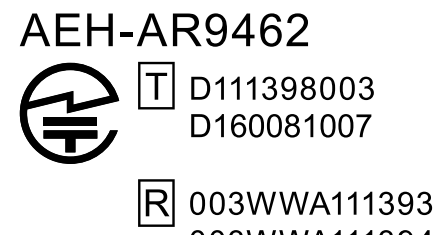

003WWA111394 003GZA111395 003XWA111396 003YWA111397 007-AE0269

### 図 2.4 WLAN+BT コンボモジュール: AEH-AR9462 認証マーク

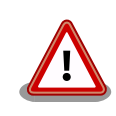

WLAN+BT コンボモジュールの認証マークは、AEH-AR9462 (AR5B22) の表面に貼られたシールに印字されています。2つの認証マークが存在 し、1つは表面に、もう1つはシールをめくる事で確認する事ができます。

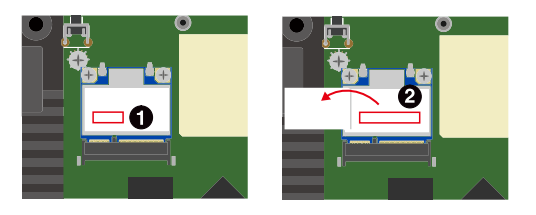

<span id="page-27-0"></span>**←** シールに記載されている認証番号は、型式 AEH-AR9462 としての認 証番号です。電気通信事業法に基づく設計認証番号 D200038007 にて認可済みの製品については、シール記載の認証番号は適用されま せん。

### **2** 型式 AR5B22 の認証番号は、こちらに記載されています。AEH-AR9462 の表面に貼られたシールをめくる事で確認する事ができます。

図 2.5 WLAN+BT コンボモジュールの認証マーク

表 2.4 RN4020 アドオンモジュール: RN4020 適合証明情報

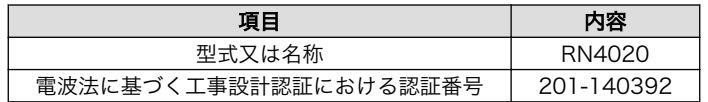

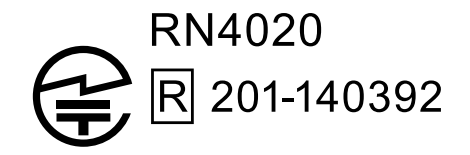

図 2.6 RN4020 アドオンモジュール: RN4020 認証マーク

### 表 2.5 EnOcean アドオンモジュール: BP35A3 又は CS35A3 適合証明情報

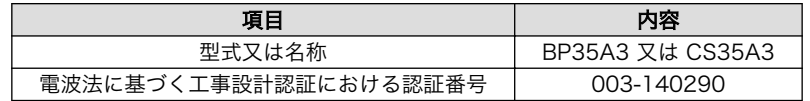

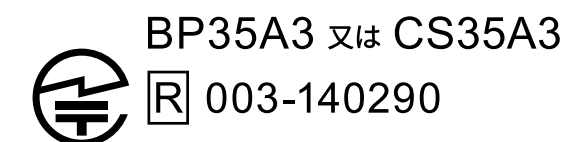

### 図 2.7 EnOcean アドオンモジュール: BP35A3 又は CS35A3 認証マーク

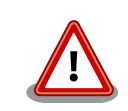

EnOcean アドオンモジュール には2つの認証マーク表示がありますが、 BP35A3 又は CS35A3 の認証番号は 003-140290 です。

<span id="page-28-0"></span>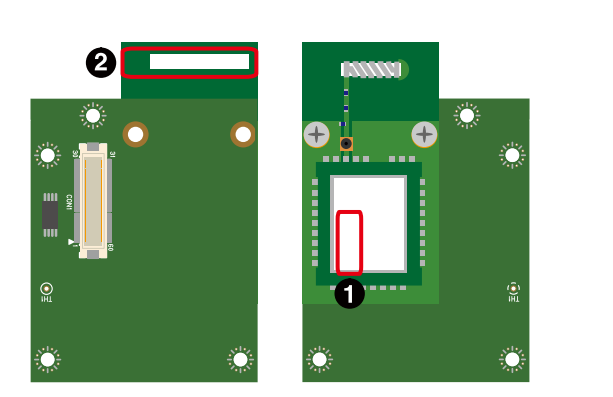

- シールに記載されている認証マーク及び認証番号(206-000372) は、BP35A3 又は CS35A3 が搭載しているモジュール、TCM410J としての認証番号です。
- **❷** BP35A3 又は CS35A3 の認証マーク及び認証番号(003-140290) はこちらに記載されています。

図 2.8 EnOcean アドオンモジュールの認証マーク

表 2.6 Wi-SUN アドオンモジュール: BP35A1 適合証明情報

| 項目                    | 内容         |
|-----------------------|------------|
| 型式又は名称                | BP35A1     |
| 電波法に基づく工事設計認証における認証番号 | 003-140032 |

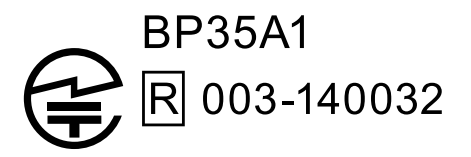

図 2.9 Wi-SUN アドオンモジュール: BP35A1 認証マーク

表 2.7 Thread アドオンモジュール: EYSKBNZWB 適合証明情報

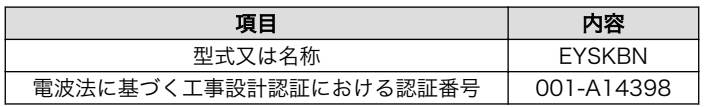

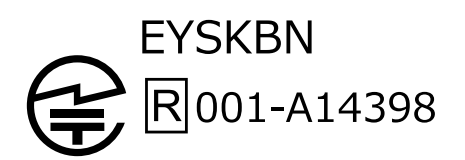

### 図 2.10 Thread アドオンモジュール: EYSKBNZWB 認証マーク

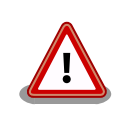

Thread アドオンモジュール の認証マークは、無線モジュール EYSKBNZWB 表面に刻印されています。

<span id="page-29-0"></span>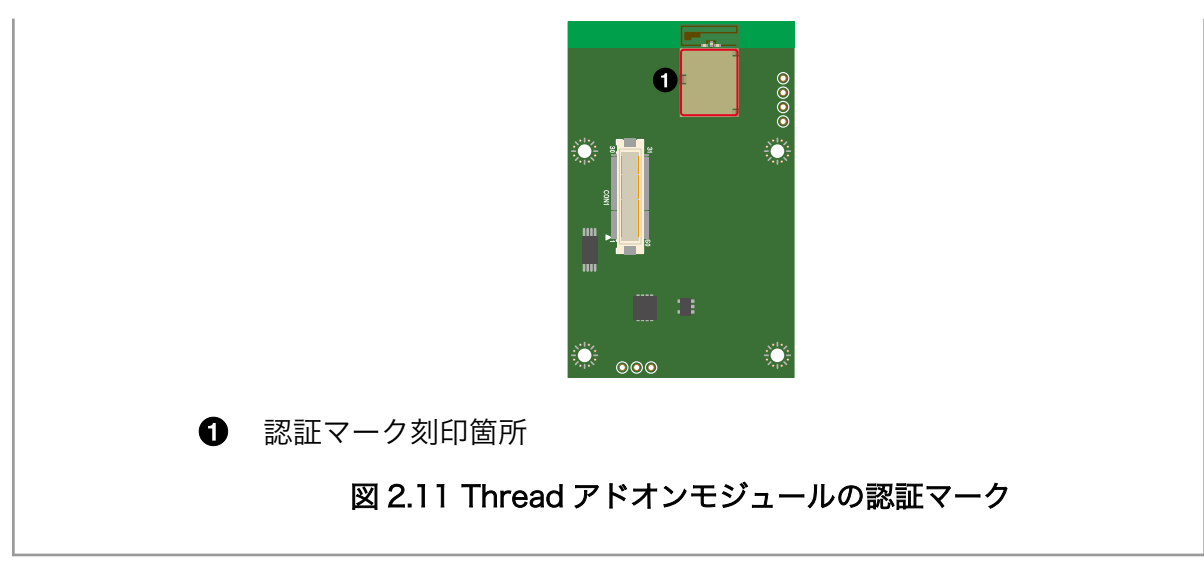

## 2.10. 電気通信事業法に関する注意事項について

電気通信事業法に基づく端末設備等規則第 9 条に該当する無線アドオンモジュールや、直接公衆網に 接続される有線アドオンモジュールを搭載する場合は、認定を行う必要があります。

# <span id="page-30-0"></span>3. 製品概要

## 3.1. 製品の特長

### 3.1.1. Armadillo とは

「Armadillo (アルマジロ)」は、ARM コアプロセッサ搭載・Linux 対応の組み込みプラットフォームの ブランドです。Armadillo ブランド製品には以下の特長があります。

◆ ARM プロセッサ搭載・省雷力設計

ARM コアプロセッサを搭載しています。1~数ワット程度で動作する省電力設計で、発熱が少な くファンを必要としません。

◆ 小型・手のひらサイズ

CPU ボードは名刺サイズ程度の手のひらサイズが主流です。名刺1/3程度の小さな CPU モジュー ルや無線 LAN モジュール等、超小型のモジュールもラインアップしています。

◆ 標準 OS として Linux をプリインストール

標準 OS に Linux を採用しており、豊富なソフトウェア資産と実績のある安定性を提供します。 ソースコードをオープンソースとして公開しています。

◆ 開発環境

Armadillo の開発環境として、「Atmark Techno Development Environment (ATDE)」を無償 で提供しています。ATDE は、VMware など仮想マシン向けのデータイメージです。このイメー ジには、Linux デスクトップ環境をベースに GNU クロス開発ツールやその他の必要なツールが事 前にインストールされています。ATDE を使うことで、開発用 PC の用意やツールのインストー ルなどといった開発環境を整える手間を軽減することができます。

### 3.1.2. Armadillo-IoT ゲートウェイとは

Armadillo-IoT ゲートウェイは、組み込みプラットフォームとして実績のある Armadillo をベースに した、IoT/M2M 向けのゲートウェイを簡単に、素早く開発するためのプラットフォームです。高い自由 度と、開発のしやすさ、組み込み機器としての堅牢性をバランスよく兼ね備えており、オリジナルの商 用 IoT ゲートウェイを市場のニーズに合わせてタイムリーに開発したい方に好適です。

アドオンモジュールで機能拡張

拡張用のインターフェースを 2 個搭載しており、任意のアドオンモジュールを接続可能です。 RS232C/RS422/RS485 やデジタル入出力、アナログ入力等の有線接続用のアドオンモジュー ルや、EnOcean、Wi-SUN 等の省電力無線通信規格に対応したアドオンモジュールが標準ライン アップされています。

また、アドオンモジュール用のインターフェース規格は公開されているため、オリジナルのモ ジュールを開発できます。アドオンモジュールのみを開発するだけで様々な要求に対応すること ができるため、CPU ボードから全て開発する場合に比べて、開発期間とコストを低減できます。

<span id="page-31-0"></span>モバイル通信(3G/LTE)対応

モバイル通信用に、3G/LTE 対応モジュールを搭載可能です。Armadillo-IoT 専用回線プランも 各社から提供されており、3G/LTE 対応機能をすぐに導入できます。

Linux をベースとしたソフトウェアスタック

標準 OS として Linux をプリインストールしているため、オープンソースソフトウェアを中心と した、各種ソフトウェア資産を活用できます。また、Ruby や Java にも対応しているため、C/C ++言語以外でのソフトウェア開発が可能です。

クラウド対応

MQTT クライアントなど、クラウドシステムと相性の良いソフトウェアスタックをプリインストー ル。また、各社のクラウドサービス対応エージェントが、Armadillo-IoT 向けにポーティング済み なので、クラウドと連携したシステムが開発しやすくなっています。

## 3.2. 製品ラインアップ

Armadillo-IoT ゲートウェイ G3 の製品ラインアップは次の通りです。

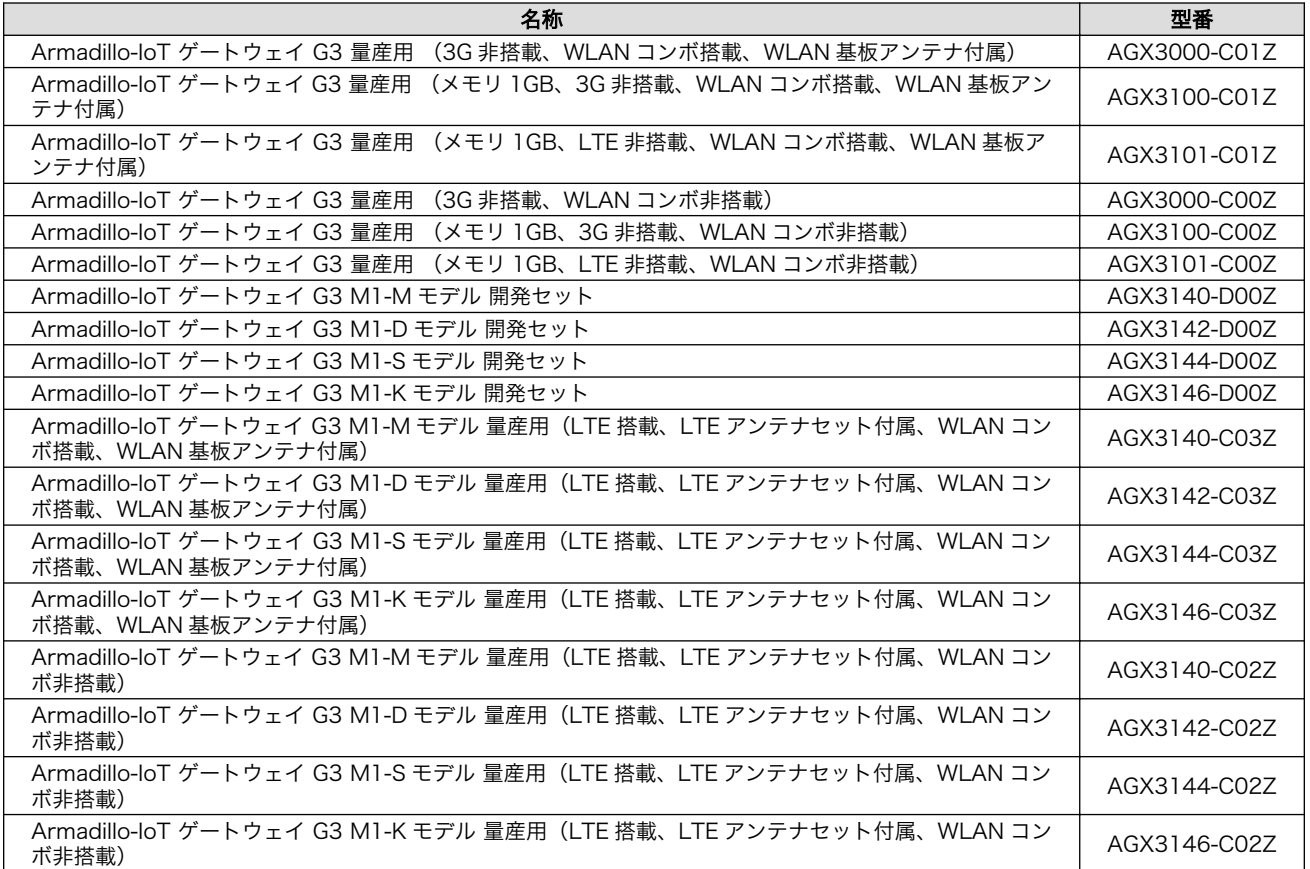

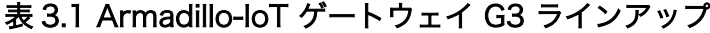

アドオンモジュールのラインアップは次の通りです。

<span id="page-32-0"></span>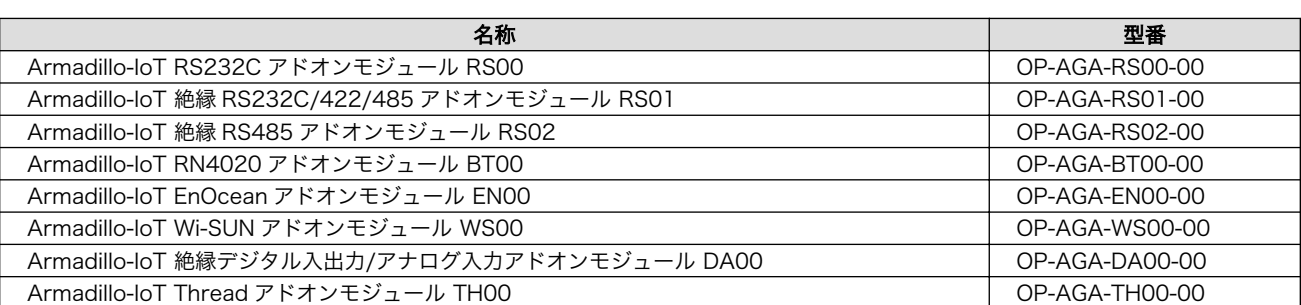

### 表 3.2 アドオンモジュールラインアップ

### 3.2.1. Armadillo-IoT ゲートウェイ G3 開発セット

Armadillo-IoT ゲートウェイ G3 開発セットは、Armadillo-IoT を使った開発がすぐに開始できるよう に、開発に必要なものを一式含んだセットです。内蔵の RS232C アドオンモジュール RS00 以外のアド オンモジュールは別売です。

### 表 3.3 Armadillo-IoT ゲートウェイ G3 開発セット(型番; AGX314\*-D00Z)のセット内容

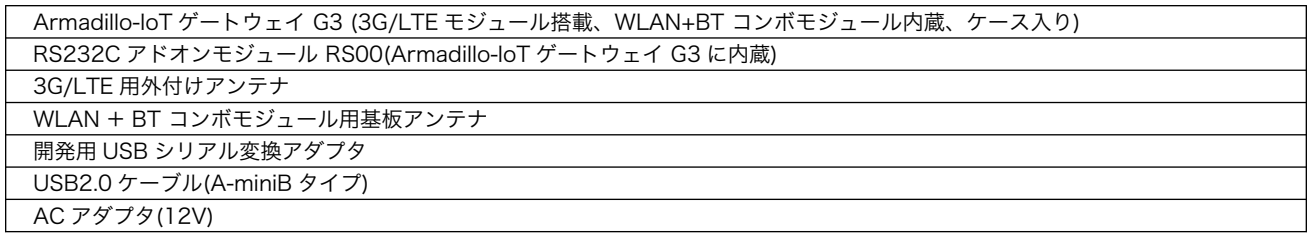

### 3.2.2. Armadillo-IoT ゲートウェイ G3 量産用

Armadillo-IoT を使った製品の量産用モデルとして、Armadillo-IoT ゲートウェイ G3 量産用を多数ラ インアップしています。

アドオンモジュールや無線 LAN モジュール、その他付属品など、量産時に必要なものを同時に発注す ることができます。 また、ケース無しでの発注も可能です。詳細はお問い合わせください。

## 3.3. 仕様

Armadillo-IoT ゲートウェイ G3 の主な仕様は以下のとおりです。 AGX314\*は[「表 3.4. 仕様](#page-33-0) [\(AGX314\\*\)」に](#page-33-0)、AGX310\*は[「表 3.5. 仕様\(AGX310\\*\)」](#page-34-0)に記載しています。

### 表 3.4 仕様(AGX314\*)

<span id="page-33-0"></span>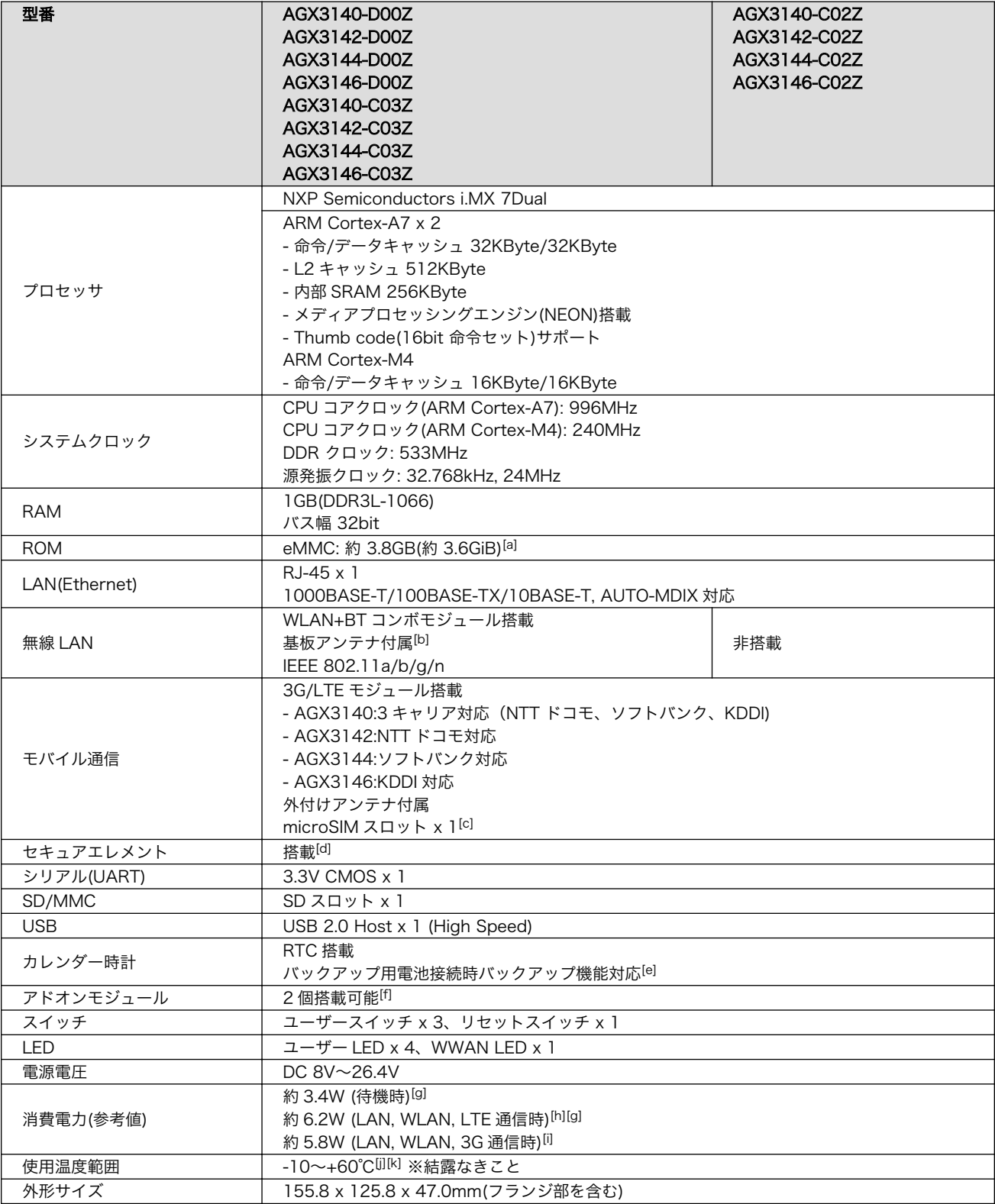

[a]SLC モードで動作します。

[b]外付けアンテナの接続も可能です。

[c]3G/LTE モバイル通信用 microSIM カードは別売です。

[d]AGX3142-\*\*\*\*の製品リビジョン『E』以降、AGX3144-\*\*\*\*, AGX3146-\*\*\*\*の製品リビジョン『C』以降で搭載しています。 AGX3140-\*\*\*\*は全製品リビジョンで搭載しています。

<span id="page-34-0"></span>[e]電池は付属していません。

[f]開発セットには RS232C アドオンモジュールを 1 台標準搭載しています。

[g]LAN、USB、シリアルコネクタにケーブル、デバイスを接続した状態での消費電力です。外部接続機器の消費分は含みません。 [h]3G/LTE 通信時の電波環境により消費電力は変化します。

[i]3G 通信時の電波環境により消費電力は変化します。

[j]基板単体での使用温度範囲は-20~+70℃となります。

[k]高温時 3G/LTE モジュールの通信を停止するなど消費電力をセーブした場合の温度となります。

### 表 3.5 仕様(AGX310\*)

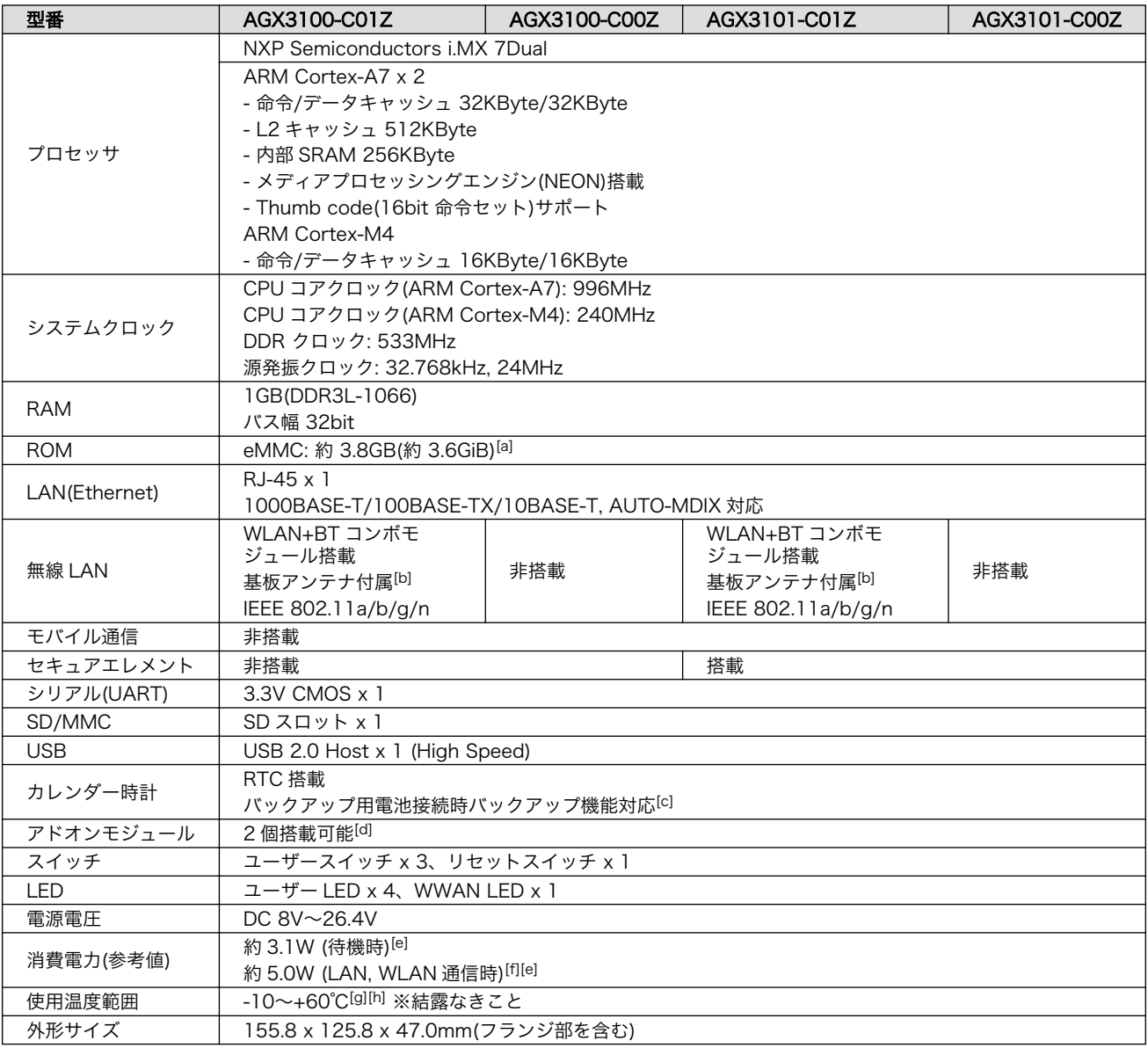

[a]SLC モードで動作します。

[b]外付けアンテナの接続も可能です。

[c]電池は付属していません。

[d]開発セットには RS232C アドオンモジュールを 1 台標準搭載しています。

[e]LAN、USB、シリアルコネクタにケーブル、デバイスを接続した状態での消費電力です。外部接続機器の消費分は含みません。 [f]WWAN 通信時の電波環境などにより消費電力は変化します。

[g]基板単体での使用温度範囲は-20~+70℃となります。

[h]高温時 3G/LTE モジュールの通信を停止するなど消費電力をセーブした場合の温度となります。

## <span id="page-35-0"></span>3.4. Armadillo-IoT ゲートウェイの外観

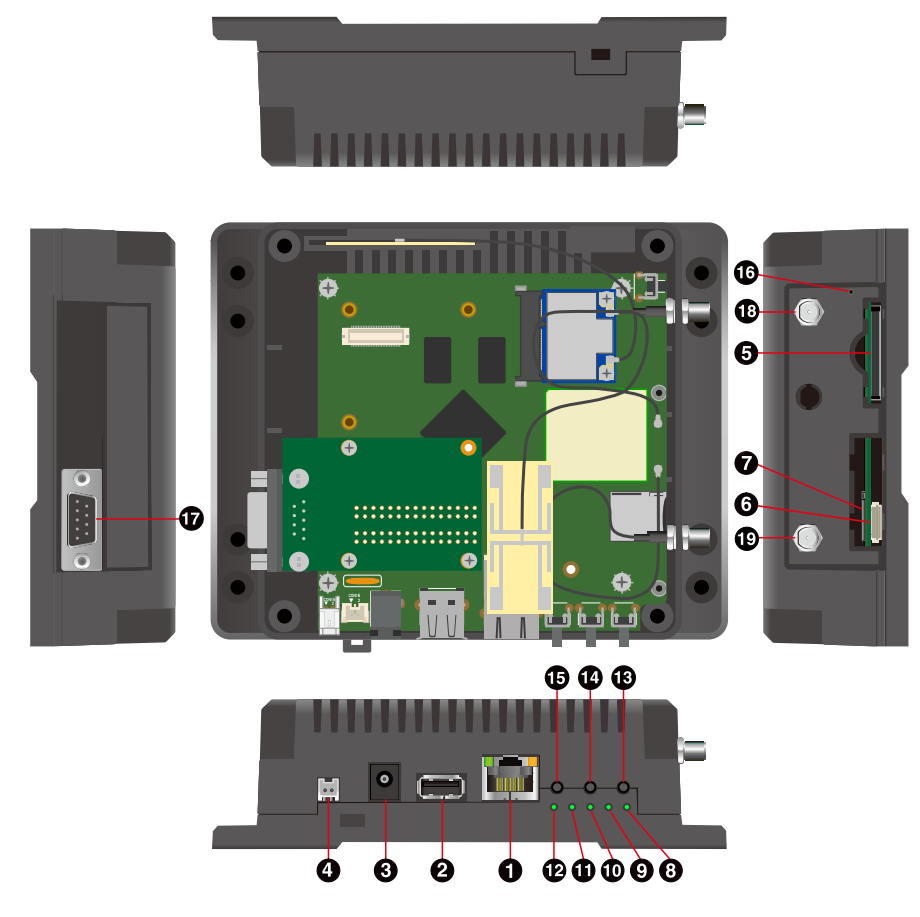

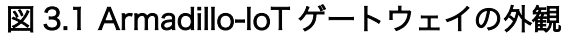

表 3.6 各部名称と機能[a]

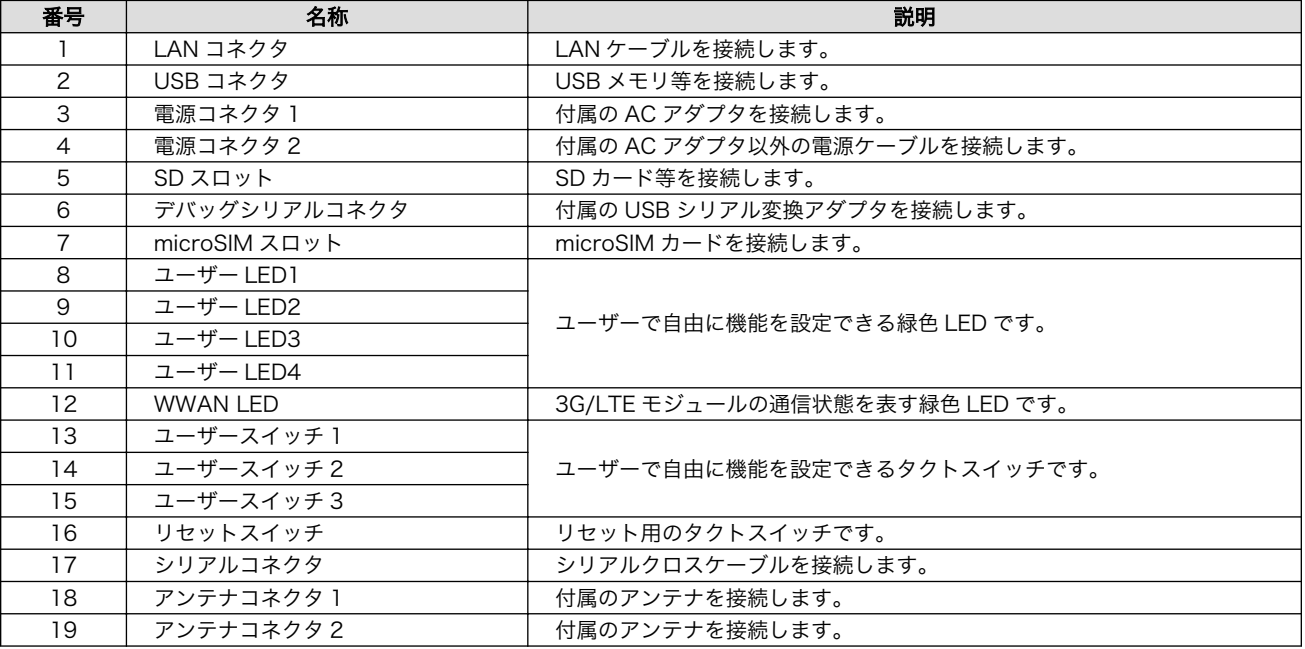

[a]製品モデルで部品の搭載/非搭載が異なります。詳細は納入仕様書をご確認ください。
# 3.5. ブロック図

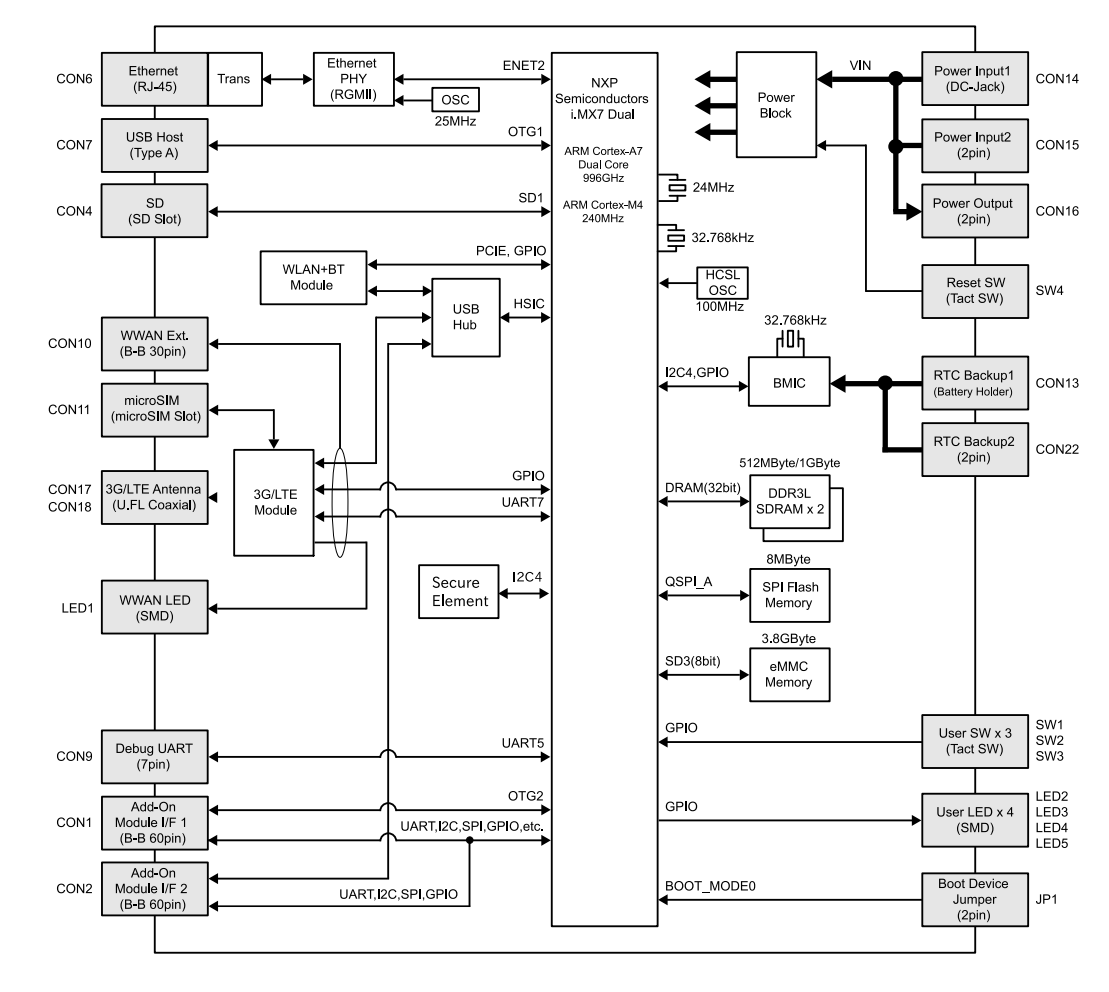

Armadillo-IoT ゲートウェイのブロック図は次のとおりです。

図 3.2 Armadillo-IoT ゲートウェイ ブロック図[1]

# 3.6. ソフトウェア構成

Armadillo-IoT で動作するソフトウェアの構成について説明します。

Armadillo-IoT で利用可能なソフトウェアを「表 3.7. Armadillo-IoT で利用可能なソフトウェア」に 示します。

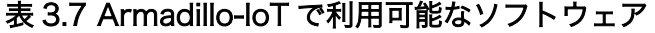

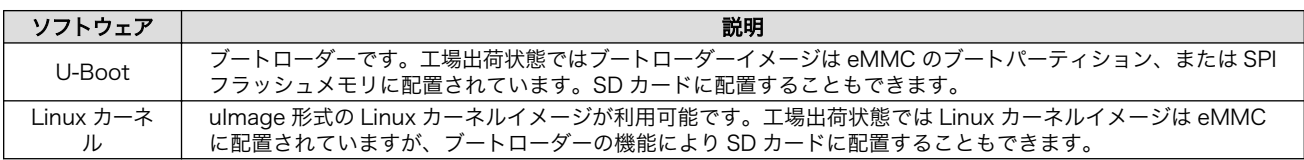

[1]製品モデルで部品の搭載/非搭載が異なります。

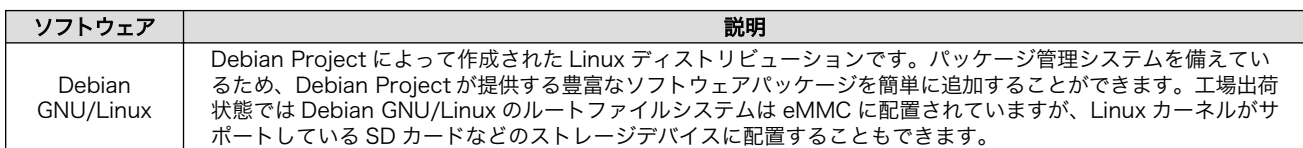

Armadillo-IoT の QSPI フラッシュメモリのメモリマップを「表 3.8. QSPI フラッシュメモリ メモリ マップ」に示します。型番: AGX314\*、AGX3101 は QSPI フラッシュメモリは非搭載です。

表 3.8 QSPI フラッシュメモリ メモリマップ

| 物理アドレス     | サイズ          | 説明                 |
|------------|--------------|--------------------|
| 0x00000000 |              |                    |
|            | 1 MByte      | U-Boot ブートローダーイメージ |
| 0x000FFFFF |              |                    |
| 0x00100000 |              |                    |
|            | 256 KBytes   | ライセンス情報            |
| 0x0013FFFF |              |                    |
| 0x00140000 |              |                    |
|            | 約 6.7 MBytes | 予約領域               |
| 0x007FFFFF |              |                    |

Armadillo-IoT の eMMC のメモリマップを次に示します。

### 表 3.9 eMMC メモリマップ (型番: AGX3100 の場合)

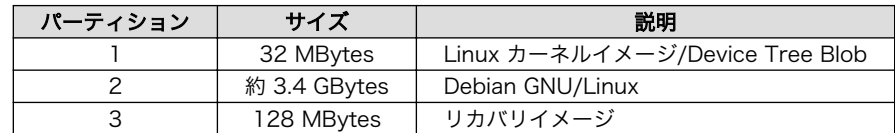

### 表 3.10 eMMC メモリマップ (型番: AGX314\*, AGX3101 の場合)

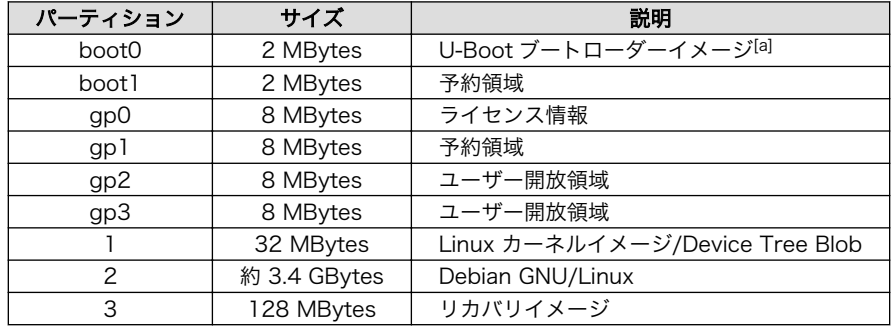

[a]boot0 パーティションの先頭から 1KByte の位置に書き込みます。

# 4. Armadillo の電源を入れる前に

# 4.1. 準備するもの

Armadillo を使用する前に、次のものを必要に応じて準備してください。

- 作業用 PC Linux または Windows が動作し、ネットワークインターフェースと 1 つ以上の USB ポートを持つ PC です。「4.2. 開発/動作確認環境の構築」 を参照して、作業用 PC 上に開発/動作確認環境を構築してください。
- ネットワーク環境 Armadillo と作業用 PC をネットワーク通信ができるようにしてくださ い。
- SD カード [SD スロットの動作を確認する場](#page-91-0)合などに利用します。
- USB メモリ [USB の動作を確認する場](#page-91-0)合などに利用します。

microSIM(UIM カード)と APN 情報 3G/LTE の動作を確認する場合に利用します。通信事業者との契約が必 要です。 SMS の動作を確認する場合は、 SMS が利用可能な microSIM(UIM カード)が必要です。

tar.xz 形式のファイルを展 開するソフトウェア 開発/動作確認環境を構築するために利用します。Linux では、tar[1]で 展開できます。Windows では、7-Zip や Lhaz などが対応しています。

## 4.2. 開発/動作確認環境の構築

アットマークテクノ製品のソフトウェア開発や動作確認を簡単に行うために、VMware 仮想マシンの データイメージを提供しています。この VMware 仮想マシンのデータイメージを ATDE(Atmark Techno Development Environment)と呼びます。ATDE の起動には仮想化ソフトウェアである VMware を使 用します。ATDE のデータは、tar.xz 圧縮されています。環境に合わせたツールで展開してください。

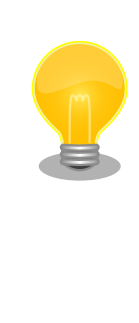

仮想化ソフトウェアとして、VMware の他に Oracle VM VirtualBox が 有名です。Oracle VM VirtualBox には以下の特徴があります。

· GPL v2(General Public License version 2)で提供されている<sup>[2]</sup> • VMware 形式の仮想ディスク(.vmdk)ファイルに対応している

Oracle VM VirtualBox から ATDE を起動し、ソフトウェア開発環境とし て使用することができます。

ATDE は、バージョンにより対応するアットマークテクノ製品が異なります。本製品に対応している ATDE は、ATDE8 の v20201224 以降です。

ATDE8 は Debian GNU/Linux 10(コードネーム buster)をベースに、Armadillo-IoT ゲートウェイの ソフトウェア開発を行うために必要なクロス開発ツールや、Armadillo-IoT ゲートウェイの動作確認を行 うために必要なツールが事前にインストールされています。

<sup>[1]</sup>tar.xz 形式のファイルを展開するには Jxf オプションを指定します。

<sup>[2]</sup>バージョン 3.x までは PUEL(VirtulBox Personal Use and Evaluation License)が適用されている場合があります。

# 4.2.1. ATDE セットアップ

### 4.2.1.1. VMware のインストール

ATDE を使用するためには、作業用 PC に VMware がインストールされている必要があります。 VMware 社 Web ページ[\(http://www.vmware.com/](http://www.vmware.com/))を参照し、利用目的に合う VMware 製品をインス トールしてください。また、ATDE は tar.xz 圧縮されていますので、環境に合せたツールで展開してく ださい。

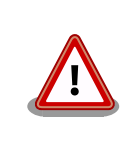

VMware は、非商用利用限定で無償のものから、商用利用可能な有償のも のまで複数の製品があります。製品ごとに異なるライセンス、エンドユー ザー使用許諾契約書(EULA)が存在するため、十分に確認した上で利用目 的に合う製品をご利用ください。

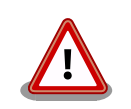

VMware や ATDE が動作しないことを未然に防ぐため、使用する VMware のドキュメントから以下の項目についてご確認ください。

- ホストシステムのハードウェア要件
- ホストシステムのソフトウェア要件
- ゲスト OS のプロセッサ要件

VMware のドキュメントは 、 VMware 社 Web ページ ([http://](http://www.vmware.com/) [www.vmware.com/](http://www.vmware.com/))から取得することができます。

### 4.2.1.2. ATDE アーカイブの取得

ATDE のアーカイブは Armadillo サイト[\(http://armadillo.atmark-techno.com\)](http://armadillo.atmark-techno.com)から取得可能です。

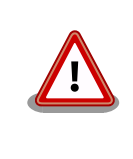

作業用 PC の動作環境(ハードウェア、VMware、ATDE の対応アーキテク チャなど)により、ATDE が正常に動作しない可能性があります。VMware 社 Web ページ[\(http://www.vmware.com/](http://www.vmware.com/))から、使用している VMware のドキュメントなどを参照して動作環境を確認してください。

### 4.2.1.3. ATDE アーカイブの展開

ATDE のアーカイブを展開します。ATDE のアーカイブは、tar.xz 形式の圧縮ファイルです。

Windows での展開方法を「手順 4.1. Windows で ATDE のアーカイブ展開する」に、Linux での展 開方法を[「手順 4.2. Linux で tar.xz 形式のファイルを展開する」に](#page-42-0)示します。

### 手順 4.1 Windows で ATDE のアーカイブ展開する

### 1. 7-Zip のインストール

7-Zip をインストールします 。 7-Zip は 、 圧縮解凍ソフト 7-Zip[\(http://](http://sevenzip.sourceforge.jp) [sevenzip.sourceforge.jp\)](http://sevenzip.sourceforge.jp)から取得可能です。

### 2. 7-Zip の起動

7-Zip を起動します。

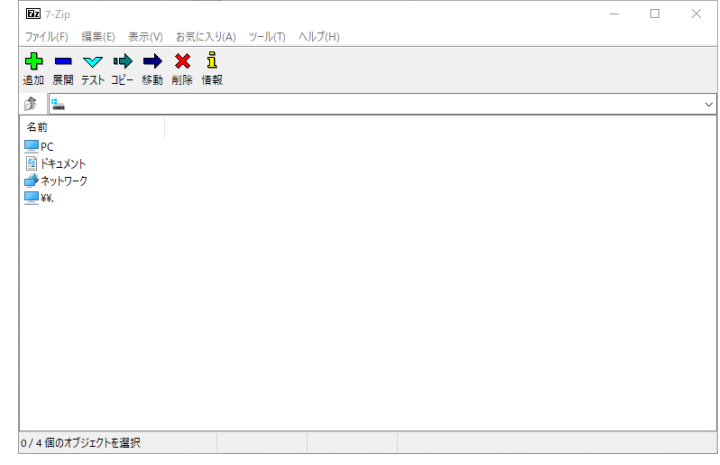

### 3. xz 圧縮ファイルの選択

xz 圧縮ファイルを展開して、tar 形式のファイルを出力します。tar.xz 形式のファイルを選 択して、「展開」をクリックします。

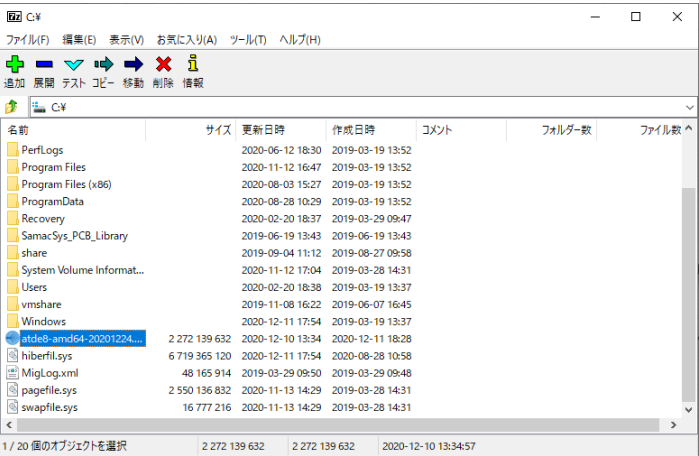

### 4. xz 圧縮ファイルの展開先の指定

「展開先」を指定して、「OK」をクリックします。

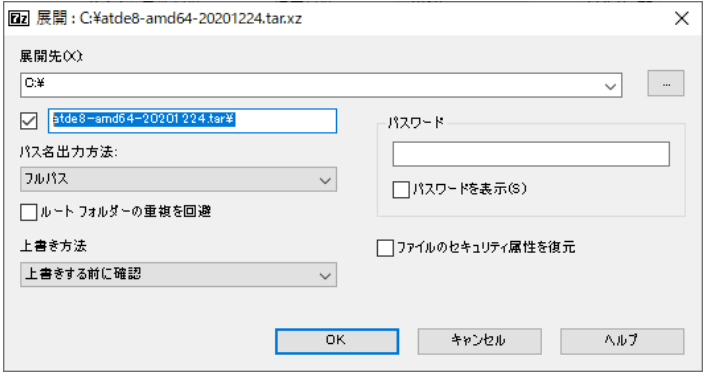

### 5. xz 圧縮ファイルの展開

展開が始まります。

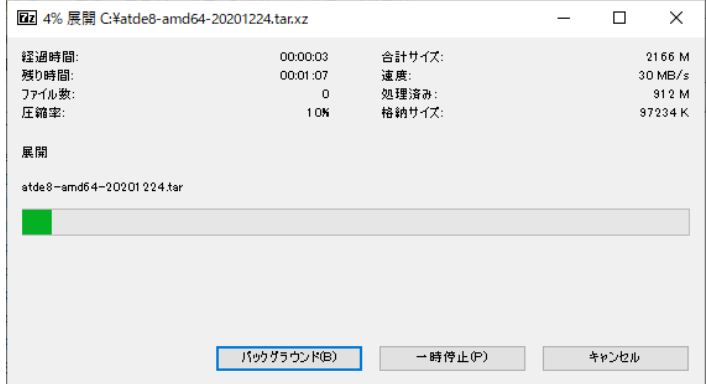

### 6. tar アーカイブファイルの選択

xz 圧縮ファイルの展開が終了すると、tar 形式のファイルが出力されます。

tar アーカイブファイルを出力したのと同様の手順で、tar アーカイブファイルから ATDE のデータイメージを出力します。tar 形式のファイルを選択して「展開」をクリックし、「展 開先」を指定して、「OK」をクリックします。

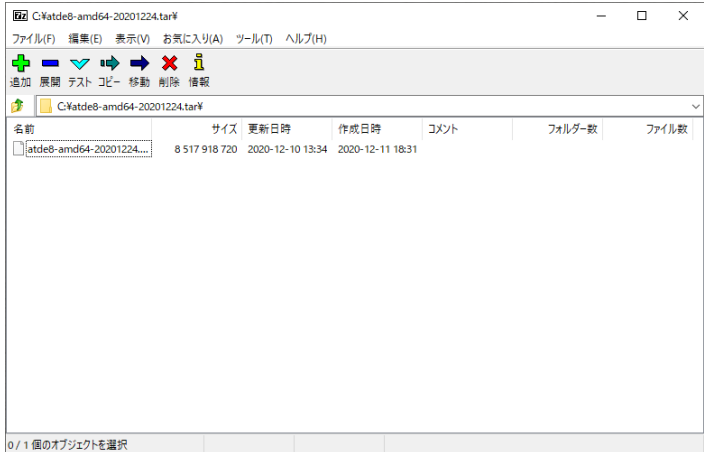

#### 7. 展開の完了確認

tar アーカイブファイルの展開が終了すると、ATDE アーカイブの展開は完了です。「展開 先」に指定したフォルダに ATDE のデータイメージが出力されています。

<span id="page-42-0"></span>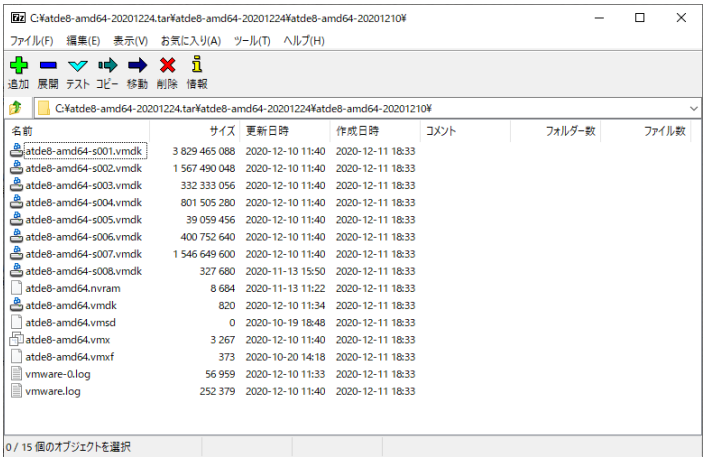

### 手順 4.2 Linux で tar.xz 形式のファイルを展開する

### 1. tar.xz 圧縮ファイルの展開

tar の Jxf オプション使用して tar.xz 圧縮ファイルを展開します。

[PC ~]\$ tar Jxf atde-amd64-[version].tar.xz

#### 2. 展開の完了確認

tar.xz 圧縮ファイルの展開が終了すると、ATDE アーカイブの展開は完了です。atde-amd64- [version]ディレクトリに ATDE のデータイメージが出力されています。

```
[PC ~]$ ls atde-amd64-[version]/
atde-amd64.nvram atde-amd64-s005.vmdk atde-amd64.vmdk
atde-amd64-s001.vmdk atde-amd64-s006.vmdk atde-amd64.vmsd
atde-amd64-s002.vmdk atde-amd64-s007.vmdk atde-amd64.vmx
atde-amd64-s003.vmdk atde-amd64-s008.vmdk atde-amd64.vmxf
atde-amd64-s004.vmdk atde-amd64-s009.vmdk
```
### 4.2.1.4. ATDE の起動

ATDE のアーカイブを展開したディレクトリに存在する仮想マシン構成(.vmx)ファイルを VMware 上 で開くと、ATDE を起動することができます。ATDE にログイン可能なユーザーを、「表 4.1. ユーザー 名とパスワード」に示します[3]。

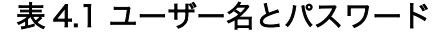

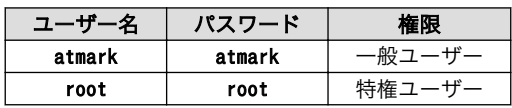

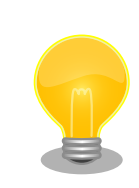

ATDE に割り当てるメモリおよびプロセッサ数を増やすことで、ATDE を より快適に使用することができます。仮想マシンのハードウェア設定の変

[3]特権ユーザーで GUI ログインを行うことはできません。

更方法については 、 VMware 社 Web ページ ([http://](http://www.vmware.com/) [www.vmware.com/](http://www.vmware.com/))から、使用している VMware のドキュメントなどを 参照してください。

### 4.2.2. 取り外し可能デバイスの使用

VMware は、ゲスト OS (ATDE)による取り外し可能デバイス(USB デバイスや DVD など)の使用をサ ポートしています。デバイスによっては、ホスト OS (VMware を起動している OS)とゲスト OS で同時 に使用することができません。そのようなデバイスをゲスト OS で使用するためには、ゲスト OS にデバ イスを接続する操作が必要になります。

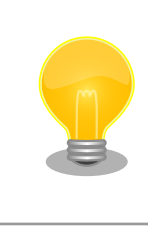

取り外し可能デバイスの使用方法については、VMware 社 Web ページ ([http://www.vmware.com/\)](http://www.vmware.com/)から、使用している VMware のドキュメン トなどを参照してください。

Armadillo-IoT の動作確認を行うためには、「表 4.2. 動作確認に使用する取り外し可能デバイス」に示 すデバイスをゲスト OS に接続する必要があります。

### 表 4.2 動作確認に使用する取り外し可能デバイス

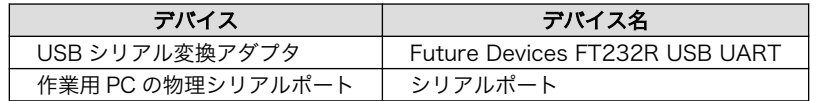

### 4.2.3. コマンドライン端末(GNOME 端末)の起動

ATDE で、CUI (Character-based User Interface)環境を提供するコマンドライン端末を起動しま す。ATDE で実行する各種コマンドはコマンドライン端末に入力し、実行します。コマンドライン端末 にはいくつかの種類がありますが、ここでは GNOME デスクトップ環境に標準インストールされている GNOME 端末を起動します。

GNOME 端末を起動するには[、「図 4.1. GNOME 端末の起動」](#page-44-0)のようにデスクトップ左上のアクティ ビティから「terminal」と入力し「端末」を選択してください。

<span id="page-44-0"></span>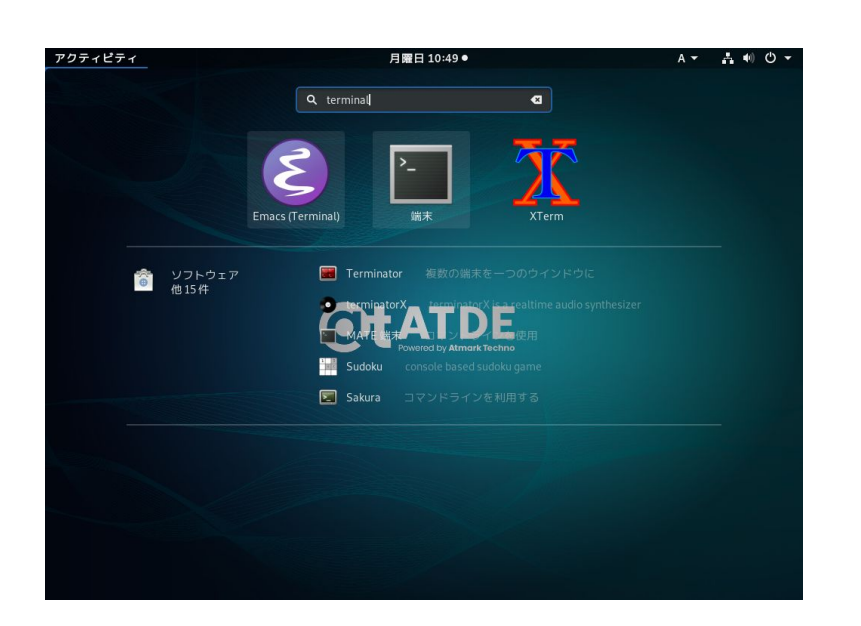

### 図 4.1 GNOME 端末の起動

「図 4.2. GNOME 端末のウィンドウ」のようにウィンドウが開きます。

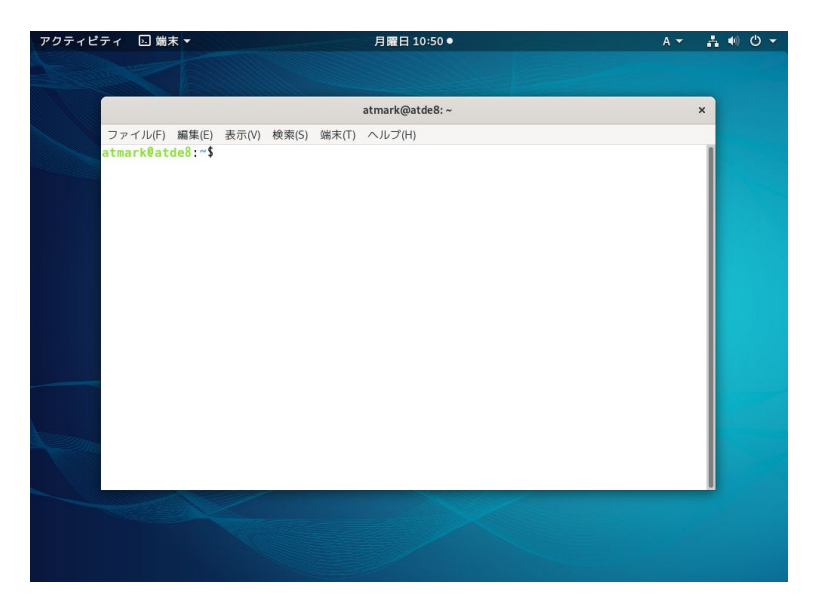

図 4.2 GNOME 端末のウィンドウ

### 4.2.4. シリアル通信ソフトウェア(minicom)の使用

シリアル通信ソフトウェア(minicom)のシリアル通信設定を[、「表 4.3. シリアル通信設定」](#page-45-0)のように設 定します。また、minicom を起動する端末の横幅を 80 文字以上にしてください。横幅が 80 文字より 小さい場合、コマンド入力中に表示が乱れることがあります。

### 表 4.3 シリアル通信設定

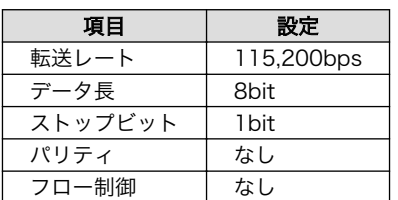

<span id="page-45-0"></span>minicom の設定を開始するには、「図 4.3. minicom 設定方法」のようにしてください。設定完了後、 デフォルト設定(dfl)に保存して終了します。

#### [PC ~]\$ LANG=C minicom --setup

### 図 4.3 minicom 設定方法

minicom を起動させるには、「図 4.4. minicom 起動方法」のようにしてください。

#### [PC ~]\$ LANG=C minicom --wrap --device /dev/ttyUSB0

### 図 4.4 minicom 起動方法

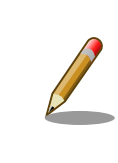

デバイスファイル名は、環境によって/dev/ttyS0 や/dev/ttyUSB1 など、 本書の実行例とは異なる場合があります。

minicom を終了させるには、まず Ctrl+a に続いて q キーを入力します。その後、以下のように表示 されたら「Yes」にカーソルを合わせて Enter キーを入力すると minicom が終了します。

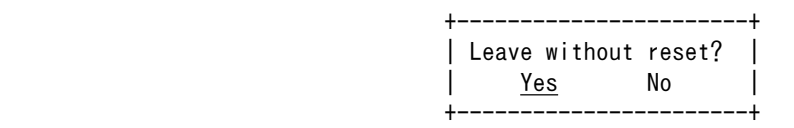

### 図 4.5 minicom 終了確認

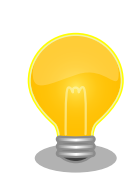

minicom がオープンする /dev/ttyS0 や /dev/ttyUSB0 といったデバイ スファイルは、 root または dialout グループに属しているユーザーしか アクセスできません。

ユーザーを dialout グループに入れることで、以降、sudo を使わずに minicom で /dev/ttyUSB0 をオープンすることができます。

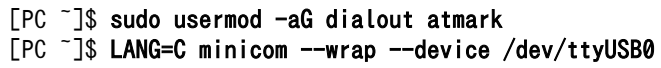

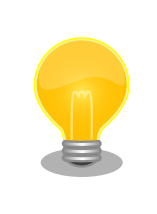

Ctrl+a に続いて z キーを入力すると、minicom のコマンドヘルプが表示 されます。

# 4.3. インターフェースレイアウト

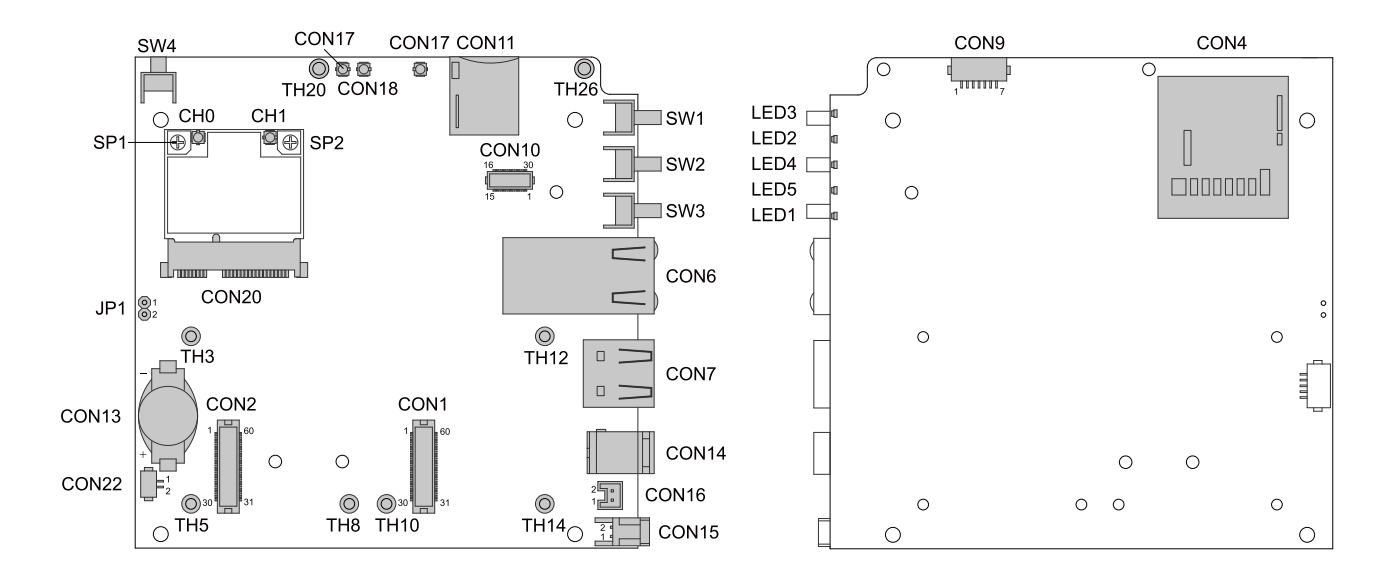

 $\boxtimes$  4.6 インターフェースレイアウト $\boxtimes^{[4]}$ 

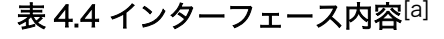

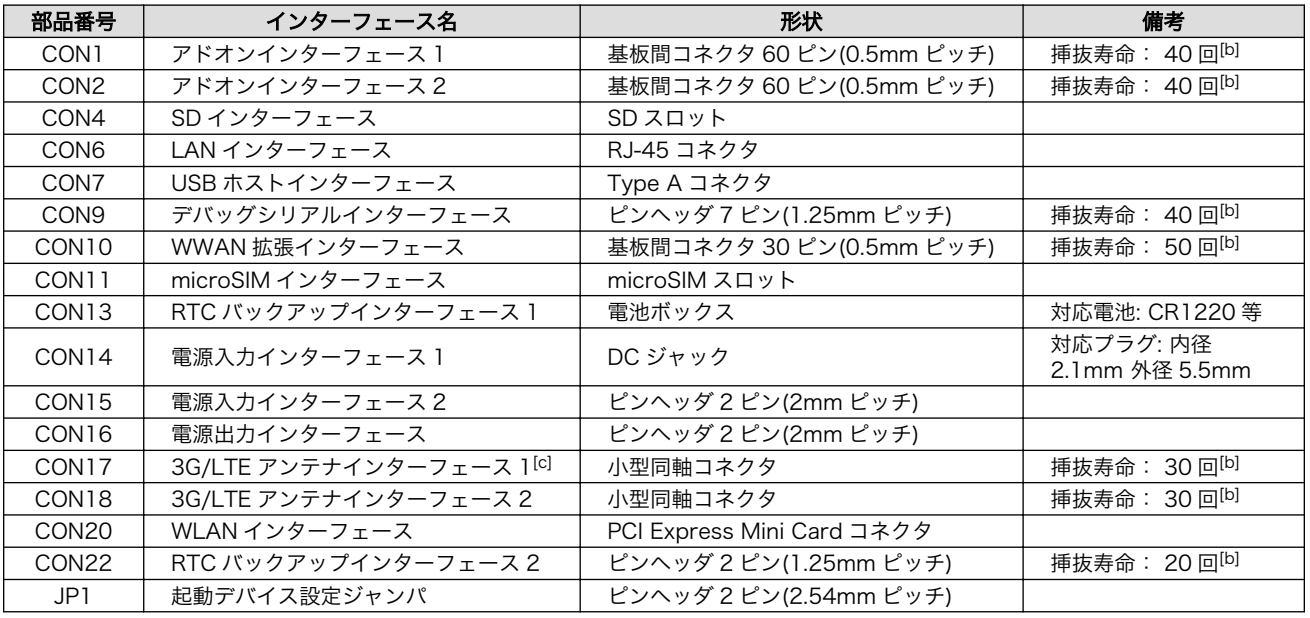

[4]製品モデルで部品の搭載/非搭載が異なります。

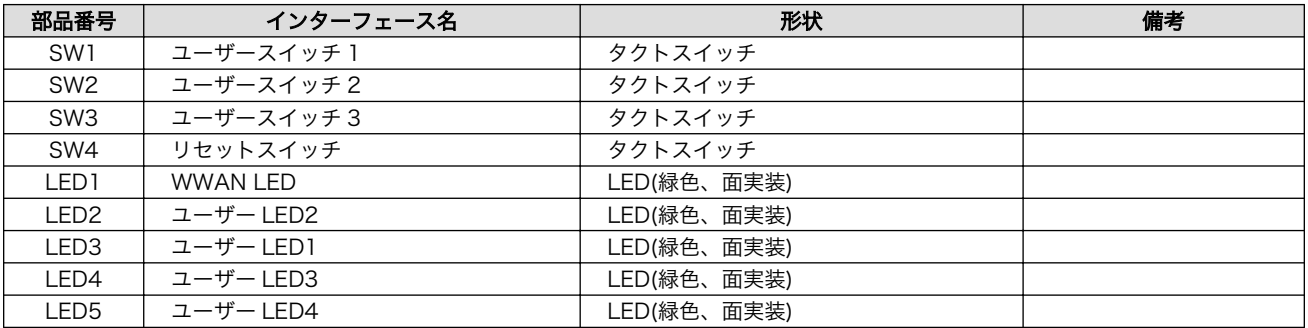

[a]製品モデルで部品の搭載/非搭載が異なります。詳細は納入仕様書をご確認ください。 [b]挿抜寿命は製品出荷時における目安であり、実際の挿抜可能な回数を保証するものではありません。 [c]AGX3\*2\*の場合は「3G アンテナインターフェース」となります。

# 4.4. 接続方法

Armadillo-IoT ゲートウェイと周辺装置の接続例を次に示します。

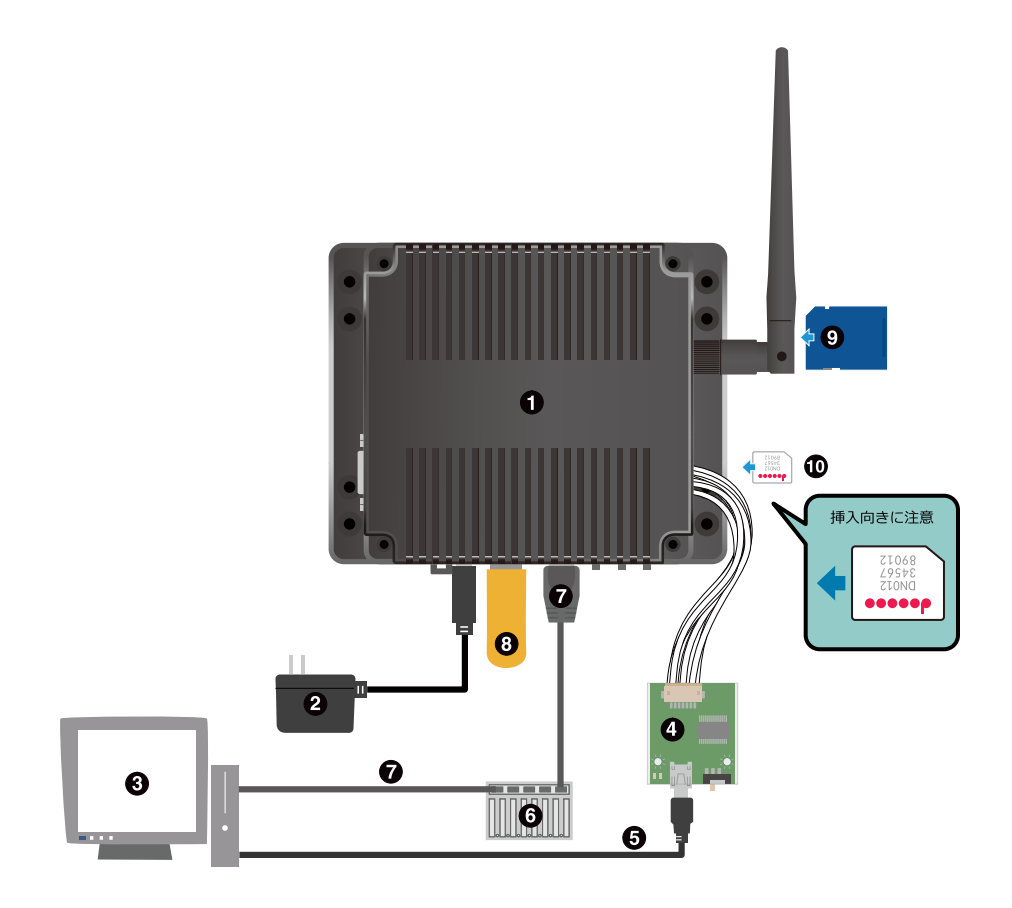

- $\bullet$ Armadillo-IoT ゲートウェイ
- $\boldsymbol{\Theta}$ AC アダプタ(12V)[5]
- $\boldsymbol{\Theta}$ 作業用 PC
- $\bullet$ USB シリアル変換アダプタ<sup>[5]</sup>
- $\boldsymbol{\Theta}$ USB2.0 ケーブル(A-miniB タイプ)[5]
- $\odot$ LAN HUB
- LAN ケーブル  $\mathbf{\Omega}$
- $\boldsymbol{\Omega}$ USB メモリ
- $\boldsymbol{\Theta}$ SD カード
- $\bf \Phi$ microSIM カード

### 図 4.7 Armadillo-IoT ゲートウェイの接続例

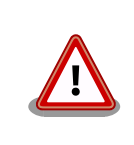

AC アダプタを使用する際に、AC アダプタの DC プラグを Armadillo-IoT に接続してから AC プラグをコンセントに挿してください。 また、電源再 投入時は 3 秒以上間隔をあけてください。

<sup>[5]</sup>Armadillo-IoT ゲートウェイ開発セット付属品

<span id="page-49-0"></span>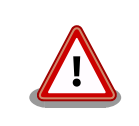

microSIM インターフェースは活線挿抜に対応しておりません。microSIM カードの挿抜は、電源切断時に行ってください。

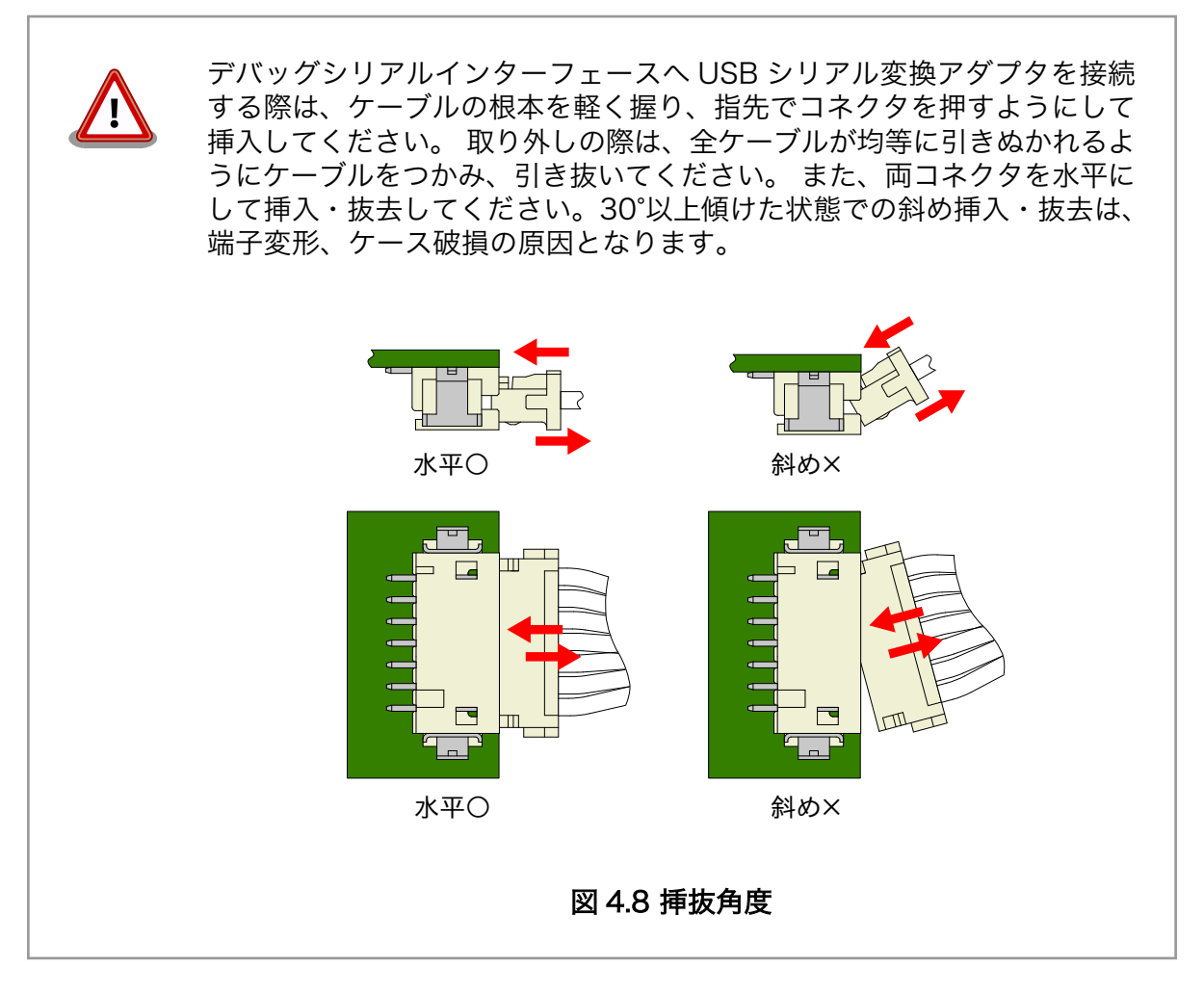

# 4.5. スライドスイッチの設定について

USB シリアル変換アダプタのスライドスイッチを操作することで、ブートローダーの起動モードを変 更することができます。

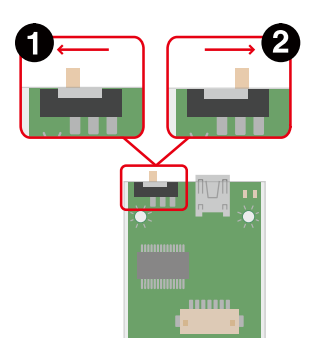

- <span id="page-50-0"></span> $\bullet$ ブートローダーは保守モード[6]になります。
- $\boldsymbol{\Omega}$ ブートローダーはオートブートモード[7]になります。

### 図 4.9 スライドスイッチの設定

# 4.6. vi エディタの使用方法

vi エディタは、Armadillo に標準でインストールされているテキストエディタです。本書では、 Armadillo の設定ファイルの編集などに vi エディタを使用します。

vi エディタは、ATDE にインストールされてる gedit や emacs などのテキストエディタとは異なり、 モードを持っていることが大きな特徴です。vi のモードには、コマンドモードと入力モードがあります。 コマンドモードの時に入力した文字はすべてコマンドとして扱われます。入力モードでは文字の入力が できます。

本章で示すコマンド例は ATDE で実行するよう記載していますが、Armadillo でも同じように実行す ることができます。

### 4.6.1. vi の起動

vi を起動するには、以下のコマンドを入力します。

 $[PC$  <sup>-</sup>]# vi *[file]* 

### 図 4.10 vi の起動

file にファイル名のパスを指定すると、ファイルの編集(file が存在しない場合は新規作成)を行いま す。vi はコマンドモードの状態で起動します。

### 4.6.2. 文字の入力

文字を入力するにはコマンドモードから入力モードへ移行する必要があります。コマンドモードから 入力モードに移行するには[、「表 4.5. 入力モードに移行するコマンド」に](#page-51-0)示すコマンドを入力します。 入力モードへ移行後は、キーを入力すればそのまま文字が入力されます。

<sup>[6]</sup>ブートローダーのコマンドプロンプトが起動します。

<sup>[7]</sup>OS を自動起動します。

### 表 4.5 入力モードに移行するコマンド

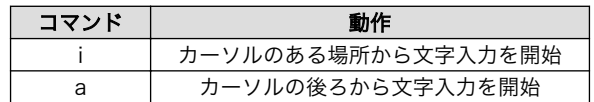

<span id="page-51-0"></span>入力モードからコマンドモードに戻りたい場合は、ESC キーを入力することで戻ることができます。 現在のモードが分からなくなった場合は、ESC キーを入力し、一旦コマンドモードへ戻ることにより混 乱を防げます。

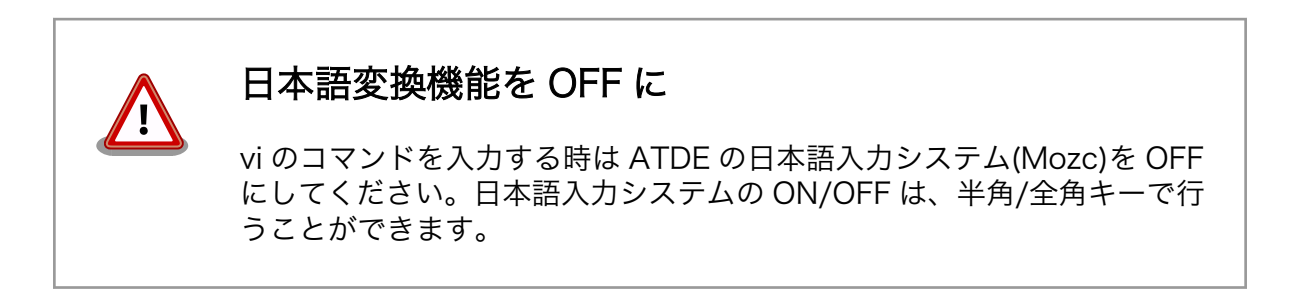

「i」、「a」それぞれのコマンドを入力した場合の文字入力の開始位置を「図 4.11. 入力モードに移行す るコマンドの説明」に示します。

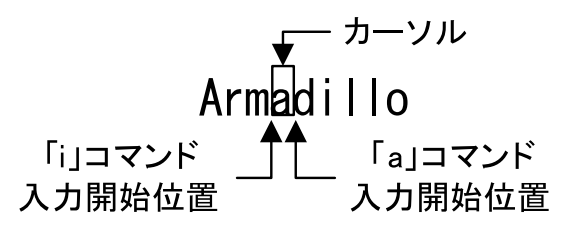

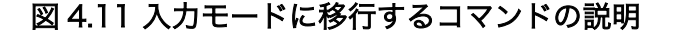

### vi での文字削除

コンソールの環境によっては BS(Backspace)キーで文字が削除できず、 「^H」文字が入力される場合があります。その場合は[、「4.6.4. 文字の削](#page-52-0) [除」で](#page-52-0)説明するコマンドを使用し、文字を削除してください。

### 4.6.3. カーソルの移動

方向キーでカーソルの移動ができますが、コマンドモードで「表 4.6. カーソルの移動コマンド」に示 すコマンドを入力することでもカーソルを移動することができます。

### 表 4.6 カーソルの移動コマンド

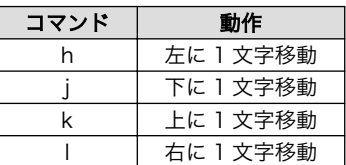

### <span id="page-52-0"></span>4.6.4. 文字の削除

文字を削除する場合は、コマンドモードで「表 4.7. 文字の削除コマンド」に示すコマンドを入力しま す。

#### 表 4.7 文字の削除コマンド

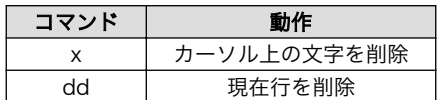

「x」コマンド、「dd」コマンドを入力した場合に削除される文字を「図 4.12. 文字を削除するコマン ドの説明」に示します。

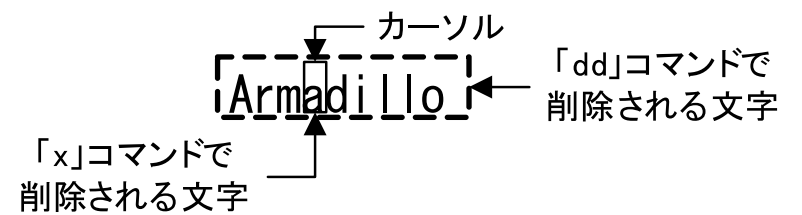

### 図 4.12 文字を削除するコマンドの説明

### 4.6.5. 保存と終了

ファイルの保存、終了を行うコマンドを「表 4.8. 保存・終了コマンド」に示します。

### 表 4.8 保存・終了コマンド

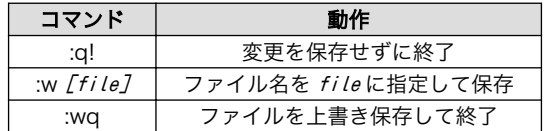

保存と終了を行うコマンドは「:」(コロン)からはじまるコマンドを使用します。":"キーを入力すると画 面下部にカーソルが移り入力したコマンドが表示されます。コマンドを入力した後 Enter キーを押すこ とで、コマンドが実行されます。

# 5. 起動と終了

## 5.1. 起動

Armadillo-IoT G3 に電源を接続するとき USB シリアル変換アダプタのスライドスイッチによって起 動モードが変わります。 詳しくは[「4.5. スライドスイッチの設定について」を](#page-49-0)参照してください。 本節 では、保守モードに設定しているときの例を示します。 オートブートモードを選択した場合は、途中で コマンドを入力することなく起動が完了します。

```
U-Boot SPL 2016.07-at20 (Oct 02 2019 - 18:17:52)
Trying to boot from MMC2
U-Boot 2016.07-at20 (Oct 02 2019 - 18:17:52 +0900)
CPU: Freescale i.MX7D rev1.3 at 996MHz
CPU: Extended Commercial temperature grade (-20C to 105C) at 39C
Reset cause: POR
        Watchdog enabled
I2C: ready
DRAM: 1 GiB
Boot Source: eMMC
Board Type: Armadillo-IoT G3 M1(0a000003)
Revision: 0000
S/N: 16
DRAM: 00001e05
XTAL: 00
MMC: FSL_SDHC: 0, FSL_SDHC: 1
Loading Environment from MMC... *** Warning - bad CRC, using default environment
Failed (-5)
Loading Environment from MMC... *** Warning - bad CRC, using default environment
Failed (-5)
In: serial
Out: serial
Err: serial
Found PFUZE300! deviceid 0x30, revid 0x11
Net: FEC0
\Rightarrow
```
### 図 5.1 電源投入直後のログ

Linux システムを起動するには、次のように "boot"コマンドを実行してください。コマンドを実行す るとブートローダーが Linux システムを起動させます。シリアル通信ソフトウェアには Linux の起動ロ グが表示されます。

 $\Rightarrow$  boot

```
switch to partitions #0, OK
mmc1(part 0) is current device
switch to partitions #0, OK
mmc1(part 0) is current device
reading boot.scr
** Unable to read file boot.scr **
reading boot.scr
** Unable to read file boot.scr **
reading uImage
11813920 bytes read in 286 ms (39.4 MiB/s)
Booting from mmc ...
reading armadillo iotg g3 m1.dtb
54375 bytes read in 18 ms (2.9 MiB/s)
## Booting kernel from Legacy Image at 82000000 ...
    Image Name: Linux-4.9.133-at17
    Image Type: ARM Linux Kernel Image (uncompressed)
   Data Size: 11813856 Bytes = 11.3 MiB
   Load Address: 80008000
   Entry Point: 80008000
   Verifying Checksum ... OK
## Flattened Device Tree blob at 84800000
   Booting using the fdt blob at 0x84800000
   Loading Kernel Image ... OK
   Using Device Tree in place at 84800000, end 84810466
Starting kernel ...
Booting Linux on physical CPU 0x0
Linux version 4.9.133-at17 (atmark@atde8) (gcc version 8.3.0 (Debian 8.3.0-2) ) #2 SMP PREEMPT Fri ⏎
Dec 11 18:48:58 JST 2020
CPU: ARMv7 Processor [410fc075] revision 5 (ARMv7), cr=10c53c7d
CPU: div instructions available: patching division code
CPU: PIPT / VIPT nonaliasing data cache, VIPT aliasing instruction cache
OF: fdt:Machine model: Atmark-Techno Armadillo-IoT Gateway G3 M1 Board
Reserved memory: created CMA memory pool at 0xac000000, size 320 MiB
OF: reserved mem: initialized node linux,cma, compatible id shared-dma-pool
Memory policy: Data cache writealloc
percpu: Embedded 14 pages/cpu @ab61b000 s26636 r8192 d22516 u57344
Built 1 zonelists in Zone order, mobility grouping on. Total pages: 259840
Kernel command line: console=ttymxc4,115200 root=/dev/mmcblk2p2 rootwait rw
PID hash table entries: 4096 (order: 2, 16384 bytes)
Dentry cache hash table entries: 131072 (order: 7, 524288 bytes)
Inode-cache hash table entries: 65536 (order: 6, 262144 bytes)
Memory: 688276K/1048576K available (11264K kernel code, 657K rwdata, 5040K rodata, 3072K init, 493K ⏎
bss, 32620K reserved, 327680K cma-reserved, 0K highmem)
Virtual kernel memory layout:
    vector : 0xffff0000 - 0xffff1000 ( 4 kB)
    fixmap : 0xffc00000 - 0xfff00000 (3072 kB)
    vmalloc : 0xc0800000 - 0xff800000 (1008 MB)
     lowmem : 0x80000000 - 0xc0000000 (1024 MB)
    pkmap : 0x7fe00000 - 0x80000000 ( 2 MB)
    modules : 0x7f000000 - 0x7fe00000 ( 14 MB)
      .text : 0x80008000 - 0x80c00000 (12256 kB)
      .init : 0x81200000 - 0x81500000 (3072 kB)
      .data : 0x81500000 - 0x815a4460 ( 658 kB)
       .bss : 0x815a6000 - 0x816214ec ( 494 kB)
SLUB: HWalign=64, Order=0-3, MinObjects=0, CPUs=2, Nodes=1
Preemptible hierarchical RCU implementation.
```
 Build-time adjustment of leaf fanout to 32. RCU restricting CPUs from NR\_CPUS=4 to nr\_cpu\_ids=2. RCU: Adjusting geometry for rcu fanout leaf=32, nr cpu ids=2 NR\_IRQS:16 nr\_irqs:16 16 arm arch timer: Architected cp15 timer(s) running at 8.00MHz (phys). clocksource: arch\_sys\_counter: mask: 0xffffffffffffffff max\_cycles: 0x1d854df40, max\_idle\_ns:  $\downarrow$ 440795202120 ns sched\_clock: 56 bits at 8MHz, resolution 125ns, wraps every 2199023255500ns Switching to timer-based delay loop, resolution 125ns Ignoring duplicate/late registration of read\_current\_timer delay clocksource: mxc\_timer1: mask: 0xffffffff max\_cycles: 0xffffffff, max\_idle\_ns: 637086815595 ns Console: colour dummy device 80x30 Calibrating delay loop (skipped), value calculated using timer frequency.. 16.00 BogoMIPS  $\Box$ (lpj=80000) pid\_max: default: 32768 minimum: 301 Mount-cache hash table entries: 2048 (order: 1, 8192 bytes) Mountpoint-cache hash table entries: 2048 (order: 1, 8192 bytes) CPU: Testing write buffer coherency: ok CPU0: update cpu\_capacity 1024 CPU0: thread -1, cpu 0, socket 0, mpidr 80000000 Setting up static identity map for 0x80100000 - 0x80100058 CPU1: update cpu\_capacity 1024 CPU1: thread -1, cpu 1, socket 0, mpidr 80000001 Brought up 2 CPUs SMP: Total of 2 processors activated (32.00 BogoMIPS). CPU: All CPU(s) started in SVC mode. devtmpfs: initialized VFP support v0.3: implementor 41 architecture 2 part 30 variant 7 rev 5 clocksource: jiffies: mask: 0xffffffff max\_cycles: 0xffffffff, max\_idle\_ns: 19112604462750000 ns futex hash table entries: 512 (order: 3, 32768 bytes) pinctrl core: initialized pinctrl subsystem NET: Registered protocol family 16 DMA: preallocated 256 KiB pool for atomic coherent allocations cpuidle: using governor ladder cpuidle: using governor menu DDR type is DDR3! hw-breakpoint: found 5 (+1 reserved) breakpoint and 4 watchpoint registers. hw-breakpoint: maximum watchpoint size is 8 bytes. imx7d-pinctrl 302c0000.iomuxc-lpsr: initialized IMX pinctrl driver imx7d-pinctrl 30330000.iomuxc: initialized IMX pinctrl driver MU is ready for cross core communication! GPIO line 13 (MCU\_INTB) hogged as input GPIO line 43 (SVEN) hogged as output/high GPIO line 60 (LAN1\_INT\_N) hogged as input GPIO line 62 (LAN1\_COMA\_MODE) hogged as output/low GPIO line 85 (EC25\_USB\_VBUS) hogged as output/low mxs-dma 33000000.dma-apbh: initialized vgaarb: loaded SCSI subsystem initialized usbcore: registered new interface driver usbfs usbcore: registered new interface driver hub usbcore: registered new device driver usb 30800000.aips-bus:usbphynop1 supply vcc not found, using dummy regulator 30800000.aips-bus:usbphynop2 supply vcc not found, using dummy regulator i2c i2c-0: IMX I2C adapter registered i2c i2c-0: can't use DMA, using PIO instead. gpio\_bmic 3-0014: version: 2.0 bmic regulator 3-0016: version: 1.0

i2c i2c-3: IMX I2C adapter registered i2c i2c-3: can't use DMA, using PIO instead. Linux video capture interface: v2.00 pps\_core: LinuxPPS API ver. 1 registered pps\_core: Software ver. 5.3.6 - Copyright 2005-2007 Rodolfo Giometti <giometti@linux.it> PTP clock support registered MIPI CSI2 driver module loaded imx rpmsg driver is registered. Advanced Linux Sound Architecture Driver Initialized. Bluetooth: Core ver 2.22 NET: Registered protocol family 31 Bluetooth: HCI device and connection manager initialized Bluetooth: HCI socket layer initialized Bluetooth: L2CAP socket layer initialized Bluetooth: SCO socket layer initialized armadillo iotg addon addon: No add-on expansion board detected at Add-On Module  $I/F$  1. armadillo iotg addon addon: No add-on expansion board detected at Add-On Module I/F 2. clocksource: Switched to clocksource arch\_sys\_counter VFS: Disk quotas dquot\_6.6.0 VFS: Dquot-cache hash table entries: 1024 (order 0, 4096 bytes) NET: Registered protocol family 2 TCP established hash table entries: 8192 (order: 3, 32768 bytes) TCP bind hash table entries: 8192 (order: 4, 65536 bytes) TCP: Hash tables configured (established 8192 bind 8192) UDP hash table entries: 512 (order: 2, 16384 bytes) UDP-Lite hash table entries: 512 (order: 2, 16384 bytes) NET: Registered protocol family 1 RPC: Registered named UNIX socket transport module. RPC: Registered udp transport module. RPC: Registered tcp transport module. RPC: Registered tcp NFSv4.1 backchannel transport module. Bus freq driver module loaded workingset: timestamp\_bits=14 max\_order=18 bucket\_order=4 squashfs: version 4.0 (2009/01/31) Phillip Lougher NFS: Registering the id\_resolver key type Key type id\_resolver registered Key type id\_legacy registered jffs2: version 2.2. (NAND) c 2001-2006 Red Hat, Inc. fuse init (API version 7.26) NET: Registered protocol family 38 Block layer SCSI generic (bsg) driver version 0.4 loaded (major 248) io scheduler noop registered io scheduler deadline registered io scheduler cfq registered (default) OF: PCI: host bridge /soc/pcie@0x33800000 ranges: OF: PCI: No bus range found for /soc/pcie@0x33800000, using [bus 00-ff] OF: PCI: IO 0x4ff80000..0x4ff8ffff -> 0x00000000 OF: PCI: MEM 0x40000000..0x4fefffff -> 0x40000000 imx6q-pcie 33800000.pcie: Speed change timeout imx6q-pcie 33800000.pcie: Roll back to GEN1 link! imx6q-pcie 33800000.pcie: Link up, Gen1 imx6q-pcie 33800000.pcie: PCI host bridge to bus 0000:00 pci bus 0000:00: root bus resource [bus 00-ff] pci\_bus 0000:00: root bus resource [io 0x0000-0xffff] pci bus 0000:00: root bus resource [mem 0x40000000-0x4fefffff] PCI: bus0: Fast back to back transfers disabled PCI: bus1: Fast back to back transfers disabled pci 0000:00:00.0: BAR 0: assigned [mem 0x40000000-0x400fffff]

```
pci 0000:00:00.0: BAR 14: assigned [mem 0x40100000-0x401fffff]
pci 0000:00:00.0: BAR 15: assigned [mem 0x40200000-0x402fffff pref]
pci 0000:00:00.0: BAR 6: assigned [mem 0x40300000-0x4030ffff pref]
pci 0000:01:00.0: BAR 0: assigned [mem 0x40100000-0x4017ffff 64bit]
pci 0000:01:00.0: BAR 6: assigned [mem 0x40200000-0x4020ffff pref]
pci 0000:00:00.0: PCI bridge to [bus 01-ff]
pci 0000:00:00.0: bridge window [mem 0x40100000-0x401fffff]
pci 0000:00:00.0: bridge window [mem 0x40200000-0x402fffff pref]
pcieport 0000:00:00.0: Signaling PME through PCIe PME interrupt
pci 0000:01:00.0: Signaling PME through PCIe PME interrupt
imx-sdma 30bd0000.sdma: loaded firmware 4.2
pfuze100-regulator 3-0009: Full layer: 1, Metal layer: 1
pfuze100-regulator 3-0009: FAB: 0, FIN: 0
pfuze100-regulator 3-0009: pfuze3000 found.
30a70000.serial: ttymxc4 at MMIO 0x30a70000 (irq = 45, base_baud = 5000000) is a IMX
console [ttymxc4] enabled
30a90000.serial: ttymxc6 at MMIO 0x30a90000 (irq = 46, base_baud = 500000) is a IMX
imx sema4 driver is registered.
[drm] Initialized
[drm] Initialized vivante 1.0.0 20120216 on minor 0
brd: module loaded
loop: module loaded
(hci_tty): inside hci_tty_init
(hci tty): allocated 246, \thetalibphy: Fixed MDIO Bus: probed
tun: Universal TUN/TAP device driver, 1.6
tun: (C) 1999-2004 Max Krasnyansky <maxk@qualcomm.com>
CAN device driver interface
30bf0000.ethernet supply phy not found, using dummy regulator
pps pps0: new PPS source ptp0
libphy: fec_enet_mii_bus: probed
fec 30bf0000.ethernet eth0: registered PHC device 0
PPP generic driver version 2.4.2
ath9k 0000:01:00.0: enabling device (0140 -> 0142)
ieee80211 phy0: Atheros AR9462 Rev:2 mem=0xc0a00000, irq=285
usbcore: registered new interface driver kaweth
pegasus: v0.9.3 (2013/04/25), Pegasus/Pegasus II USB Ethernet driver
usbcore: registered new interface driver pegasus
usbcore: registered new interface driver rtl8150
usbcore: registered new interface driver r8152
usbcore: registered new interface driver asix
usbcore: registered new interface driver ax88179_178a
usbcore: registered new interface driver cdc_ether
usbcore: registered new interface driver cdc_eem
usbcore: registered new interface driver smsc95xx
usbcore: registered new interface driver net1080
usbcore: registered new interface driver cdc_subset
usbcore: registered new interface driver zaurus
usbcore: registered new interface driver sierra_net
usbcore: registered new interface driver cdc_ncm
usbcore: registered new interface driver qmi_wwan
ehci hcd: USB 2.0 'Enhanced' Host Controller (EHCI) Driver
ehci-pci: EHCI PCI platform driver
ehci-mxc: Freescale On-Chip EHCI Host driver
usbcore: registered new interface driver cdc acm
cdc acm: USB Abstract Control Model driver for USB modems and ISDN adapters
usbcore: registered new interface driver cdc_wdm
usbcore: registered new interface driver usb-storage
```
usbcore: registered new interface driver usbserial usbcore: registered new interface driver usbserial\_generic usbserial: USB Serial support registered for generic usbcore: registered new interface driver ftdi\_sio usbserial: USB Serial support registered for FTDI USB Serial Device usbcore: registered new interface driver option usbserial: USB Serial support registered for GSM modem (1-port) usbcore: registered new interface driver sierra usbserial: USB Serial support registered for Sierra USB modem usbcore: registered new interface driver usb serial simple usbserial: USB Serial support registered for carelink usbserial: USB Serial support registered for zio usbserial: USB Serial support registered for funsoft usbserial: USB Serial support registered for flashloader usbserial: USB Serial support registered for google usbserial: USB Serial support registered for libtransistor usbserial: USB Serial support registered for vivopay usbserial: USB Serial support registered for moto\_modem usbserial: USB Serial support registered for motorola\_tetra usbserial: USB Serial support registered for novatel\_gps usbserial: USB Serial support registered for hp4x usbserial: USB Serial support registered for suunto usbserial: USB Serial support registered for siemens\_mpi usbcore: registered new interface driver usb ehset test usb3503 3-0008: switched to HUB mode usb3503 3-0008: usb3503 probe: probed in hub mode 30b10200.usbmisc supply vbus-wakeup not found, using dummy regulator 30b30200.usbmisc supply vbus-wakeup not found, using dummy regulator 30b20200.usbmisc supply vbus-wakeup not found, using dummy regulator ci hdrc ci hdrc.0: EHCI Host Controller ci hdrc ci hdrc.0: new USB bus registered, assigned bus number 1 ci hdrc ci hdrc.0: USB 2.0 started, EHCI 1.00 hub 1-0:1.0: USB hub found hub 1-0:1.0: 1 port detected 30b30000.usb supply vbus not found, using dummy regulator ci hdrc ci hdrc.1: EHCI Host Controller ci\_hdrc ci\_hdrc.1: new USB bus registered, assigned bus number 2 ci hdrc ci hdrc.1: USB 2.0 started, EHCI 1.00 hub 2-0:1.0: USB hub found hub 2-0:1.0: 1 port detected udc-core: couldn't find an available UDC - added [g\_cdc] to list of pending drivers mousedev: PS/2 mouse device common for all mice input: 30370000.snvs:snvs-powerkey as /devices/soc0/soc/30000000.aips-bus/30370000.snvs/ ⏎ 30370000.snvs:snvs-powerkey/input/input0 bmic\_rtc 3-0011: version: 1.1 bmic rtc 3-0011: rtc core: registered bmic rtc as rtc0 snvs rtc 30370000.snvs:snvs-rtc-lp: rtc core: registered 30370000.snvs:snvs- as rtc1 i2c /dev entries driver IR NEC protocol handler initialized IR RC5(x/sz) protocol handler initialized IR RC6 protocol handler initialized IR JVC protocol handler initialized IR Sony protocol handler initialized IR SANYO protocol handler initialized IR Sharp protocol handler initialized IR MCE Keyboard/mouse protocol handler initialized IR XMP protocol handler initialized usbcore: registered new interface driver uvcvideo

USB Video Class driver (1.1.1) bmic thermal 3-0013: version: 1.0 imx2-wdt 30280000.wdog: timeout 10 sec (nowayout=0) Bluetooth: HCI UART driver ver 2.3 Bluetooth: HCI UART protocol H4 registered Bluetooth: HCI UART protocol BCSP registered Bluetooth: HCI UART protocol LL registered Bluetooth: HCI UART protocol ATH3K registered usbcore: registered new interface driver bcm203x usbcore: registered new interface driver btusb usbcore: registered new interface driver ath3k sdhci: Secure Digital Host Controller Interface driver sdhci: Copyright(c) Pierre Ossman sdhci-pltfm: SDHCI platform and OF driver helper sdhci-esdhc-imx 30b40000.usdhc: Got CD GPIO sdhci-esdhc-imx 30b40000.usdhc: Got WP GPIO mmc0: SDHCI controller on 30b40000.usdhc [30b40000.usdhc] using ADMA sdhci-esdhc-imx 30b60000.usdhc: could not get ultra high speed state, work on normal mode sdhci-esdhc-imx 30b60000.usdhc: allocated mmc-pwrseq usb 2-1: new high-speed USB device number 2 using ci hdrc mmc2: SDHCI controller on 30b60000.usdhc [30b60000.usdhc] using ADMA caam 30900000.caam: ERA source: CCBVID. caam 30900000.caam: Entropy delay = 3200 caam 30900000.caam: Instantiated RNG4 SH0 random: fast init done caam 30900000.caam: Instantiated RNG4 SH1 caam 30900000.caam: device ID = 0x0a16030000000000 (Era 8) caam 30900000.caam: job rings = 3, qi = 0 mmc2: new DDR MMC card at address 0001 mmcblk2: mmc2:0001 Q2J55L 3.56 GiB caam algorithms registered in /proc/crypto mmcblk2boot0: mmc2:0001 Q2J55L partition 1 2.00 MiB caam ir 30901000. ir0: registering rng-caam caam 30900000.caam: caam pkc algorithms registered in /proc/crypto mmcblk2boot1: mmc2:0001 Q2J55L partition 2 2.00 MiB snvs-secvio 30370000.caam-snvs: can't get snvs clock snvs-secvio 30370000.caam-snvs: violation handlers armed - non-secure state usbcore: registered new interface driver usbhid usbhid: USB HID core driver usbcore: registered new interface driver r8712u bmic\_adc 3-0012: version: 1.0 coresight-etm3x 3007c000.etm: ETM 3.5 initialized coresight-etm3x 3007d000.etm: ETM 3.5 initialized usbcore: registered new interface driver snd-usb-audio NET: Registered protocol family 26 Netfilter messages via NETLINK v0.30. nfnl\_acct: registering with nfnetlink. nf conntrack version 0.5.0 (16384 buckets, 65536 max) ctnetlink v0.93: registering with nfnetlink. nf\_tables: (c) 2007-2009 Patrick McHardy <kaber@trash.net> nf tables compat: (c) 2012 Pablo Neira Ayuso <pablo@netfilter.org> xt time: kernel timezone is -0000 IPVS: Registered protocols () IPVS: Connection hash table configured (size=4096, memory=32Kbytes) IPVS: Creating netns size=912 id=0 IPVS: ipvs loaded. ipip: IPv4 and MPLS over IPv4 tunneling driver gre: GRE over IPv4 demultiplexor driver

ip\_gre: GRE over IPv4 tunneling driver ip tables: (C) 2000-2006 Netfilter Core Team ipt\_CLUSTERIP: ClusterIP Version 0.8 loaded successfully arp\_tables: arp\_tables: (C) 2002 David S. Miller Initializing XFRM netlink socket NET: Registered protocol family 10 mip6: Mobile IPv6 ip6\_tables: (C) 2000-2006 Netfilter Core Team sit: IPv6, IPv4 and MPLS over IPv4 tunneling driver ip6\_gre: GRE over IPv6 tunneling driver NET: Registered protocol family 17 NET: Registered protocol family 15 Bridge firewalling registered can: controller area network core (rev 20120528 abi 9) NET: Registered protocol family 29 can: raw protocol (rev 20120528) can: broadcast manager protocol (rev 20161123 t) can: netlink gateway (rev 20130117) max\_hops=1 Bluetooth: RFCOMM TTY layer initialized Bluetooth: RFCOMM socket layer initialized Bluetooth: RFCOMM ver 1.11 Bluetooth: BNEP (Ethernet Emulation) ver 1.3 Bluetooth: BNEP filters: protocol multicast Bluetooth: BNEP socket layer initialized Bluetooth: HIDP (Human Interface Emulation) ver 1.2 Bluetooth: HIDP socket layer initialized 8021q: 802.1Q VLAN Support v1.8 Key type dns\_resolver registered hub 2-1:1.0: USB hub found hub 2-1:1.0: 3 ports detected mmc0: new high speed SDHC card at address 59b4 ThumbEE CPU extension supported. mmcblk0: mmc0:59b4 NCard 7.41 GiB mmcblk0: p1 p2 imx\_thermal 30000000.aips-bus:tempmon: Extended Commercial CPU temperature grade - max:105C ⏎ critical:100C passive:95C mmcblk2gp0: mmc2:0001 Q2J55L partition 4 8.00 MiB mmcblk2gp1: mmc2:0001 Q2J55L partition 5 8.00 MiB mmcblk2gp2: mmc2:0001 Q2J55L partition 6 8.00 MiB mmcblk2gp3: mmc2:0001 Q2J55L partition 7 8.00 MiB mmcblk2rpmb: mmc2:0001 Q2J55L partition 3 4.00 MiB mmcblk2: p1 p2 p3 usb 2-1.3: new full-speed USB device number 3 using ci hdrc usb 2-1.3: string descriptor 0 read error: -22 dhd\_module\_init in input: gpio-keys as /devices/soc0/gpio-keys/input/input1 usb 2-1.3: USB disconnect, device number 3 bmic\_rtc 3-0011: setting system clock to 2020-12-11 10:51:46 UTC (1607683906) VLDO2: disabling ALSA device list: No soundcards found. Warning: unable to open an initial console. Freeing unused kernel memory: 3072K systemd-udevd[214]: starting version 215 random: systemd-udevd: uninitialized urandom read (16 bytes read) usb 2-1.3: new full-speed USB device number 4 using ci hdrc usb 2-1.3: string descriptor 0 read error: -22 EXT4-fs (mmcblk2p2): recovery complete

EXT4-fs (mmcblk2p2): mounted filesystem with ordered data mode. Opts: (null) cgroup: cgroup2: unknown option "nsdelegate" systemd[1]: systemd 241 running in system mode. (+PAM +AUDIT +SELINUX +IMA +APPARMOR +SMACK ⏎ +SYSVINIT +UTMP +LIBCRYPTSETUP +GCRYPT +GNUTLS +ACL +XZ +LZ4 +SECCOMP +BLKID +ELFUTILS +KMOD -IDN2 ⏎ +IDN -PCRE2 default-hierarchy=hybrid) systemd[1]: Detected architecture arm. Welcome to Debian GNU/Linux 10 (buster)! systemd[1]: Set hostname to  $\langle$ armadillo $\rangle$ . systemd[1]: /lib/systemd/system/thermal\_trip\_point-set.service:1: Assignment outside of section. ⏎ Ignoring. systemd[1]: /lib/systemd/system/thermal\_trip\_point-set.service:2: Assignment outside of section. ⏎ Ignoring. systemd[1]: Configuration file /lib/systemd/system/ec25-reset-config.service is marked executable. ⏎ Please remove executable permission bits. Proceeding anyway. random: systemd: uninitialized urandom read (16 bytes read) random: systemd: uninitialized urandom read (16 bytes read) systemd<sup>[1]</sup>: Created slice system-serial\x2dgetty.slice. [ OK ] Created slice system-serial\x2dgetty.slice. random: systemd: uninitialized urandom read (16 bytes read) systemd[1]: Listening on initctl Compatibility Named Pipe. [ OK ] Listening on initctl Compatibility Named Pipe. systemd[1]: Listening on Syslog Socket. [ OK ] Listening on Syslog Socket. systemd[1]: Condition check resulted in Journal Audit Socket being skipped. OK ] Created slice User and Session Slice.<br>OK ] Started Forward Password R---cuests t [ OK ] Started Forward Password R---cuests to Wall Directory Watch. [ OK ] Listening on udev Kernel Socket. [ OK ] Listening on Journal Socket (/dev/log). [ OK ] Reached target Swap. [ OK ] Reached target Slices. [ OK ] Started Dispatch Password ---cts to Console Directory Watch. [ OK ] Reached target Local Encrypted Volumes. [ OK ] Reached target Paths. [ OK ] Listening on udev Control Socket. [ OK ] Reached target Remote File Systems. [ OK ] Set up automount Arbitrary---cs File System Automount Point. [ OK ] Created slice system-getty.slice. [ OK ] Listening on Journal Socket. Mounting POSIX Message Queue File System... Mounting Kernel Debug File System... Starting Load Kernel Modules... Starting Journal Service... Starting udev Coldplug all Devices... Starting Remount Root and Kernel File Systems... [ OK ] Mounted POSIX Message Queue File System. [ OK ] Mounted Kernel Debug File System. [ OK ] Started Load Kernel Modules. [ OK ] Started Remount Root and Kernel File Systems. Starting Create System Users... Starting Load/Save Random Seed... Mounting FUSE Control File System... Starting Apply Kernel Variables... Mounting Kernel Configuration File System... [ OK ] Started Journal Service. [ OK ] Started Create System Users. [ OK ] Started Load/Save Random Seed.

[ OK ] Mounted FUSE Control File System. [ OK ] Started Apply Kernel Variables. [ OK ] Mounted Kernel Configuration File System. Starting Create Static Device Nodes in /dev... Starting Flush Journal to Persistent Storage... [ OK ] Started Create Static Device Nodes in /dev. [ OK ] Started udev Coldplug all Devices. Starting udev Kernel Device Manager... [ OK ] Reached target Local File Systems (Pre). [ OK ] Reached target Local File Systems. systemd-journald[290]: Received request to flush runtime journal from PID 1 [ OK ] Started Flush Journal to Persistent Storage. [ OK ] Started udev Kernel Device Manager. Starting Create Volatile Files and Directories... [ OK ] Started Create Volatile Files and Directories. Starting Update UTMP about System Boot/Shutdown... Starting Network Time Synchronization... [ OK ] Started Update UTMP about System Boot/Shutdown. [ OK ] Started Network Time Synchronization. [ OK ] Reached target System Initialization. [ OK ] Started Daily Cleanup of Temporary Directories. [ OK ] Listening on Avahi mDNS/DNS-SD Stack Activation Socket. [ OK ] Listening on D-Bus System Message Bus Socket. [ OK ] Reached target Sockets. [ OK ] Reached target Basic System. Starting Restore /etc/reso---c the ppp link was shut down... [ OK ] Started D-Bus System Message Bus. Starting System Logging Service... Starting Avahi mDNS/DNS-SD Stack... OK ] Started Regular background program processing daemon. [ OK ] Started Power off EC25 safely. Starting EC25 resetting configuration... Starting LSB: Load kernel ---cd to enable cpufreq scaling... Starting thermal\_trip\_point-set.service... Starting Network Manager... Starting Login Service... Starting WPA supplicant... [ OK ] Reached target System Time Synchronized. [ OK ] Started Daily apt download activities. [ OK ] Started Daily apt upgrade and clean activities. [ OK ] Started Daily rotation of log files. [ OK ] Started Daily man-db regeneration. [ OK ] Reached target Timers. [ OK ] Started System Logging Service. [ OK ] Started Restore /etc/resol---cre the ppp link was shut down. [ OK ] Started thermal trip point-set.service. [ OK ] Started Login Service. [ OK ] Started Avahi mDNS/DNS-SD Stack. [ OK ] Started WPA supplicant. [ OK ] Started Network Manager. [ OK ] Reached target Network. Starting Connection Recover... Starting Permit User Sessions... Starting Network Manager Wait Online... [ OK ] Started LSB: Load kernel m---cded to enable cpufreq scaling. Starting Hostname Service... IPVS: Creating netns size=912 id=1 Starting LSB: set CPUFreq kernel parameters...

[ OK ] Started Permit User Sessions. [ OK ] Started Connection Recover. [ OK ] Started LSB: set CPUFreq kernel parameters. [ OK ] Started Hostname Service. Starting Network Manager Script Dispatcher Service... [ OK ] Started EC25 resetting configuration. Starting Modem Manager... [ OK ] Started Network Manager Script Dispatcher Service. Starting Authorization Manager... [ OK ] Started Authorization Manager. IPv6: ADDRCONF(NETDEV\_UP): eth0: link is not ready Vitesse VSC8501 30bf0000.ethernet-1:00: attached PHY driver [Vitesse VSC8501] ⏎  $(min$  bus:phy addr=30bf0000.ethernet-1:00,  $ira=-1)$ IPv6: ADDRCONF(NETDEV\_UP): eth0: link is not ready usb 2-1.2: new high-speed USB device number 5 using ci hdrc [ OK ] Started Modem Manager. option 2-1.2:1.0: GSM modem (1-port) converter detected usb 2-1.2: GSM modem (1-port) converter now attached to ttyUSB0 option 2-1.2:1.1: GSM modem (1-port) converter detected usb 2-1.2: GSM modem (1-port) converter now attached to ttyUSB1 option 2-1.2:1.2: GSM modem (1-port) converter detected usb 2-1.2: GSM modem (1-port) converter now attached to ttyUSB2 IPv6: ADDRCONF(NETDEV\_UP): wlan0: link is not ready IPv6: ADDRCONF(NETDEV\_UP): wlan0: link is not ready option 2-1.2:1.3: GSM modem (1-port) converter detected usb 2-1.2: GSM modem (1-port) converter now attached to ttyUSB3 [ OK ] Found device /dev/ttymxc4.  $\overline{C}$  OK ] Found device /dev/license. fec 30bf0000.ethernet eth0: Link is Up - 1Gbps/Full - flow control rx/tx IPv6: ADDRCONF(NETDEV\_CHANGE): eth0: link becomes ready nf conntrack: default automatic helper assignment has been turned off for security reasons and CT-  $\Box$ based firewall rule not found. Use the iptables CT target to attach helpers instead. [\* ] A start job is running for Network ---cnager Wait Online (16s / no limit) [\*\* ] A start job is running for Network ---cnager Wait Online (17s / no limit) [\*\*\* ] A start job is running for Network ---cnager Wait Online (17s / no limit) [ \*\*\* ] A start job is running for Network ---cnager Wait Online (18s / no limit) [ \*\*\* ] A start job is running for Network ---cnager Wait Online (18s / no limit) [ OK ] Listening on Load/Save RF ---citch Status /dev/rfkill Watch. Starting Bluetooth service... Mounting /opt/license... Starting Load/Save RF Kill Switch Status... [ OK ] Mounted /opt/license. [ OK ] Started Bluetooth service. [ OK ] Reached target Bluetooth. [ OK ] Started Load/Save RF Kill Switch Status. [ \*\*\*] A start job is running for Network ---cnager Wait Online (24s / no limit) [ \*\*] A start job is running for Network ---cnager Wait Online (25s / no limit) [  $*$ ] A start job is running for Network ---cnager Wait Online (25s / no limit) [ \*\*] A start job is running for Network ---cnager Wait Online (26s / no limit) [ \*\*\*] A start job is running for Network ---cnager Wait Online (26s / no limit) [ \*\*\* ] A start job is running for Network ---cnager Wait Online (27s / no limit) [ \*\*\* ] A start job is running for Network ---cnager Wait Online (27s / no limit) [\*\*\* ] A start job is running for Network ---cnager Wait Online (28s / no limit) [\*\* ] A start job is running for Network ---cnager Wait Online (28s / no limit) [\* ] A start job is running for Network ---cnager Wait Online (29s / no limit) [\*\* ] A start job is running for Network ---cnager Wait Online (29s / no limit) [\*\*\* ] A start job is running for Network ---cnager Wait Online (30s / no limit) [ \*\*\* ] A start job is running for Network ---cnager Wait Online (30s / no limit)

| *** ] A start job is running for Network ---cnager Wait Online (31s / no limit)             |  |  |  |  |
|---------------------------------------------------------------------------------------------|--|--|--|--|
| E<br>***] A start job is running for Network ---cnager Wait Online (31s / no limit)         |  |  |  |  |
| C<br>**] A start job is running for Network ---cnager Wait Online (32s / no limit)          |  |  |  |  |
| C<br>*] A start job is running for Network ---cnager Wait Online (32s / no limit)           |  |  |  |  |
| C<br>**] A start job is running for Network ---cnager Wait Online (33s / no limit)          |  |  |  |  |
| Г<br>***] A start job is running for Network ---cnager Wait Online (33s / no limit)         |  |  |  |  |
| *** ] A start job is running for Network ---cnager Wait Online (34s / no limit)<br>L        |  |  |  |  |
| [ *** ] A start job is running for Network ---cnager Wait Online (34s / no limit)           |  |  |  |  |
| ] A start job is running for Network ---cnager Wait Online (35s / no limit)<br><b>⊺</b> *** |  |  |  |  |
| ] A start job is running for Network ---cnager Wait Online (35s / no limit)<br>Г∗∗          |  |  |  |  |
| [ OK ] Started Network Manager Wait Online.                                                 |  |  |  |  |
| Г<br>] Reached target Network is Online.<br>0K                                              |  |  |  |  |
| Starting Lighttpd Daemon                                                                    |  |  |  |  |
| Starting /etc/rc.local Compatibility                                                        |  |  |  |  |
| Starting LSB: exim Mail Transport Agent                                                     |  |  |  |  |
| E.<br>OK ] Started /etc/rc.local Compatibility.                                             |  |  |  |  |
| Starting change status LED                                                                  |  |  |  |  |
| E.<br>0K<br>Started reset usb3503.                                                          |  |  |  |  |
| Starting input event poweroff daemon                                                        |  |  |  |  |
| ] Started Getty on tty1.<br>L<br>0K                                                         |  |  |  |  |
| E<br>0K<br>] Started Serial Getty on ttymxc4.                                               |  |  |  |  |
| C<br>0K<br>] Reached target Login Prompts.                                                  |  |  |  |  |
| E<br>0K<br>Started change status LED.                                                       |  |  |  |  |
| C<br>0K<br>Started input event poweroff daemon.                                             |  |  |  |  |
| C<br>0K<br>] Started Lighttpd Daemon.                                                       |  |  |  |  |
| C<br>0K<br>] Started LSB: exim Mail Transport Agent.                                        |  |  |  |  |
| 0K<br>] Reached target Multi-User System.<br>] Reached target Graphical Interface.          |  |  |  |  |
| L<br>0K                                                                                     |  |  |  |  |
| Starting Update UTMP about System Runlevel Changes                                          |  |  |  |  |
| ] Started Update UTMP about System Runlevel Changes.<br>E<br>0K                             |  |  |  |  |
|                                                                                             |  |  |  |  |
| Debian GNU/Linux 10 armadillo ttymxc4                                                       |  |  |  |  |
|                                                                                             |  |  |  |  |
| armadillo login:                                                                            |  |  |  |  |

図 5.2 起動ログ

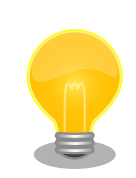

Armadillo-IoT の起動状態をユーザー LED から確認することができます。 このため、Armadillo-IoT に USB シリアル変換アダプタを接続せずに電 源を投入した場合でも、Linux の起動を確認することができます。

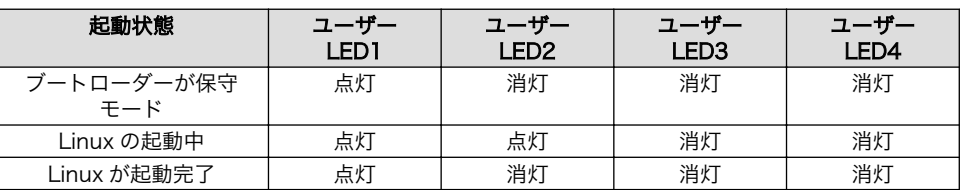

ユーザー LED の位置については[、「図 6.44. ユーザー LED の位置」](#page-94-0)を参 照してください。

# 5.2. ログイン

### 5.2.1. 新しいパスワードの準備

初めてログインしたときは、パスワードの変更を促されます。事前に新しいパスワードを用意してく ださい。

設定するパスワードには大文字のアルファベット、小文字のアルファベット、0 から 9 までの数字、 その他(記号・句読点など)を含める事ができます。

表 5.1 パスワードに設定可能な値

| 項目            | 範囲                                |
|---------------|-----------------------------------|
| 大文字のアルファベット   | A~7                               |
| 小文字のアルファベット   | $A - 7$                           |
| 数字            | $0 - 9$                           |
| その他(記号・句読点など) | !"#\$%&'()*+,-./:;<=>?@[\]^_`{ }~ |

「表 5.1. パスワードに設定可能な値」の中から、4 つの項目を全て含めた場合は、6 文字以上でなけれ ばパスワードの安全性が低いためエラーとなります。 項目が 3 つの場合は 7 文字以上。項目が 2 つの場 合は 8 文字以上。項目が 1 つの場合は 9 文字以上のパスワードを設定して下さい。 また、"ABCDEDCBA" など左右対称のパスワードはエラーとなるため使用しないで下さい。

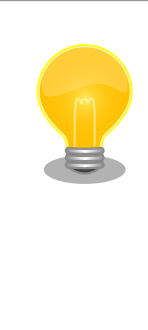

パスワードを自動生成する pwgen コマンドがあります。作業用 PC に pwgen をインストールして、9 桁のパスワードを生成する例を次に示し ます。

[PC ~]\$ sudo apt-get install pwgen  $[PC$   $\tilde{ }$   $]$ \$ pwgen -y 9 1 \*\*\*\*\*\*\*\*\* # 9 桁の値が生成されます。

### 5.2.2. 初回ログインと新しいパスワードの設定

初めてログインしたときは、パスワードを変更するようにメッセージが表示されます。以下の手順に 従って、パスワードを変更してください。

1. root でログイン

パスワードを変更します。

```
You are required to change your password immediately (root enforced)
Changing password for root.
(current) UNIX password: root # 初期パスワード"root"を入力
Enter new UNIX password: # 新しいパスワードを入力
Retype new UNIX password: # 新しいパスワードを再入力
```
2. atmark でログイン

パスワードを変更します。

```
You are required to change your password immediately (root enforced)
Changing password for atmark.
(current) UNIX password: atmark # 初期パスワード"atmark"を入力
Enter new UNIX password: # 新しいパスワードを入力
Retype new UNIX password: # 新しいパスワードを再入力
```
Armadillo-IoT G3 はネットワークに接続されることを前提としている機器です。 セキュリティ強度の 高いパスワードに変更され、その後も適切にパスワードを運用されることを強くお勧めします。

### 5.3. debian のユーザーを管理する

1. ユーザーを作成

例として guest というユーザーを作成します。

```
[armadillo ~]# adduser guest
Adding user `[user_name] ...
Adding new group `guest' (1001) ...
Adding new user `guest' (1001) with group `guest' ...
Creating home directory `/home/guest' ...
Copying files from `/etc/skel' ...
Enter new UNIX password: # パスワードを入力
Retype new UNIX password: # 再入力
passwd: password updated successfully
Changing the user information for guest
Enter the new value, or press ENTER for the default
         Full Name []: # Enter を入力
         Room Number []: # Enter を入力
         Work Phone []: # Enter を入力
        Home Phone []: # Enter を入力
         Other []: # Enter を入力
Is the information correct? [Y/n] # Enter を入力
```
2. パスワードの変更

例として guest ユーザーのパスワードを変更します。

[armadillo ~]# passwd guest Enter new UNIX password: # 新しいパスワードを入力 Retype new UNIX password: # 再入力

3. sudo を許可する

例として guest ユーザーに sudo を許可します。vi の使い方については、「4.6. vi [エディタ](#page-50-0) [の使用方法」を](#page-50-0)参照にしてください。

```
[armadillo ~]# visudo
...
# User privilege specification
root ALL=(ALL:ALL) ALL
```
...

guest ALL=(ALL:ALL) ALL # この行を追加します

4. ユーザーを削除

例として guest ユーザーを削除します。

[armadillo ~]# userdel guest

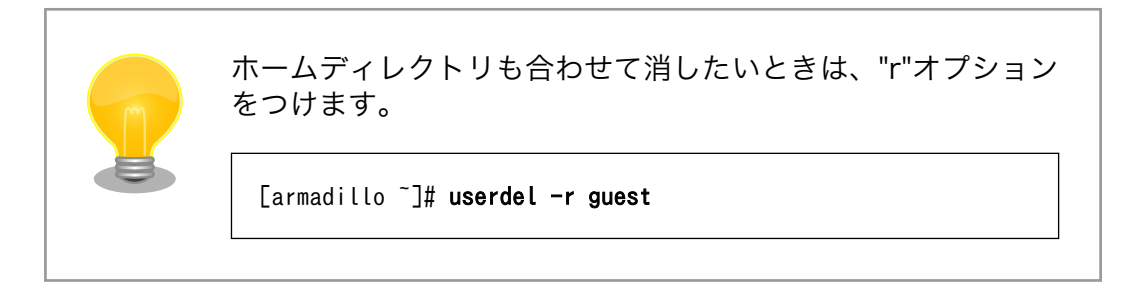

# 5.4. 終了方法

安全に終了させる場合は、次のようにコマンドを実行し、「System halted.」と表示されたのを確認し てから電源を切断します。

```
[armadillo ~]# halt
          Stopping Session c1 of user root.
[ OK ] Stopped target Bluetooth.
          Stopping Bluetooth service...
          Unmounting /opt/license...
[ OK ] Stopped target Timers.
[ OK ] Stopped Daily apt upgrade and clean activities.
[ OK ] Stopped Daily rotation of log files.
          Stopping Authorization Manager...
[ OK ] Stopped Daily man-db regeneration.
[ OK ] Stopped Daily apt download activities.
[ OK ] Closed Load/Save RF Kill Switch Status /dev/rfkill Watch.
[ OK ] Stopped target Graphical Interface.
[ OK ] Stopped target Multi-User System.
[ OK ] Stopped target Login Prompts.
         Stopping Getty on ttyl...
          Stopping Serial Getty on ttymxc4...
          Stopping Regular background program processing daemon...
          Stopping LSB: exim Mail Transport Agent...
         Stopping Connection Recover...
          Stopping Avahi mDNS/DNS-SD Stack...
          Stopping Lighttpd Daemon...
          Stopping System Logging Service...
          Stopping Power off EC25 safely...
          Stopping Modem Manager...
          Stopping LSB: set CPUFreq kernel parameters...
[ OK ] Stopped Daily Cleanup of Temporary Directories.<br>[ OK ] Stopped Avahi mDNS/DNS-SD Stack.
  OK ] Stopped Avahi mDNS/DNS-SD Stack.
[ OK ] Stopped System Logging Service.
[ OK ] Stopped Regular background program processing daemon.
```
[ OK ] Stopped Authorization Manager. [ OK ] Stopped Modem Manager. [ OK ] Stopped Bluetooth service. [ OK ] Stopped Getty on tty1. [ OK ] Stopped Serial Getty on ttymxc4. [ OK ] Stopped Lighttpd Daemon. [ OK ] Unmounted /opt/license. [ OK ] Stopped Connection Recover. [ OK ] Stopped Session c1 of user root. [ OK ] Stopped LSB: exim Mail Transport Agent. [ OK ] Stopped LSB: set CPUFreq kernel parameters. Stopping LSB: Load kernel …d to enable cpufred scaling... [ OK ] Stopped target System Time Synchronized. Stopping User Manager for UID 0... Stopping Login Service... [ OK ] Removed slice system-serial\x2dgetty.slice. [ OK ] Removed slice system-getty.slice. [ OK ] Stopped /etc/rc.local Compatibility. [ OK ] Stopped target Network is Online. [ OK ] Stopped Network Manager Wait Online. [ OK ] Stopped EC25 resetting configuration. [ OK ] Stopped User Manager for UID 0. [ OK ] Stopped Login Service. [ OK ] Stopped LSB: Load kernel m…ded to enable cpufreq scaling. Stopping User Runtime Directory /run/user/0... [ OK ] Unmounted /run/user/0. [ OK ] Stopped User Runtime Directory /run/user/0. [ OK ] Removed slice User Slice of UID 0. Stopping Permit User Sessions... [ OK ] Reached target Unmount All Filesystems. [ OK ] Stopped Permit User Sessions. [ OK ] Stopped target Remote File Systems. [ OK ] Stopped target Network. Stopping WPA supplicant... Stopping Network Manager... [ OK ] Stopped Network Manager. [ OK ] Stopped WPA supplicant. Stopping D-Bus System Message Bus... [ OK ] Stopped D-Bus System Message Bus. [ \*\*\* ] A stop job is running for Power off EC25 safely (12s / 3min) [\*\*\* ] A stop job is running for Power off EC25 safely (12s / 3min) [\*\* ] A stop job is running for Power off EC25 safely (13s / 3min) [\* ] A stop job is running for Power off EC25 safely (13s / 3min) [\*\* ] A stop job is running for Power off EC25 safely (14s / 3min) [\*\*\* ] A stop job is running for Power off EC25 safely (14s / 3min) [ \*\*\* ] A stop job is running for Power off EC25 safely (15s / 3min) [ \*\*\* ] A stop job is running for Power off EC25 safely (15s / 3min) [ \*\*\*] A stop job is running for Power off EC25 safely (16s / 3min) [ \*\*] A stop job is running for Power off EC25 safely (16s / 3min) [ \*] A stop job is running for Power off EC25 safely (17s / 3min) [ \*\*] A stop job is running for Power off EC25 safely (17s / 3min) [ \*\*\*] A stop job is running for Power off EC25 safely (18s / 3min) [ \*\*\* ] A stop job is running for Power off EC25 safely (18s / 3min) [ \*\*\* ] A stop job is running for Power off EC25 safely (19s / 3min) [\*\*\* ] A stop job is running for Power off EC25 safely (19s / 3min) [\*\* ] A stop job is running for Power off EC25 safely (20s / 3min) [\* ] A stop job is running for Power off EC25 safely (20s / 3min) [\*\* ] A stop job is running for Power off EC25 safely (21s / 3min) usb 2-1.2: USB disconnect, device number 5 option1 ttyUSB0: GSM modem (1-port) converter now disconnected from ttyUSB0 option 2-1.2:1.0: device disconnected option1 ttyUSB1: GSM modem (1-port) converter now disconnected from ttyUSB1 option 2-1.2:1.1: device disconnected option1 ttyUSB2: GSM modem (1-port) converter now disconnected from ttyUSB2 option 2-1.2:1.2: device disconnected option1 ttyUSB3: GSM modem (1-port) converter now disconnected from ttyUSB3 option 2-1.2:1.3: device disconnected [\*\*\* ] A stop job is running for Power off EC25 safely (21s / 3min) [ \*\*\* ] A stop job is running for Power off EC25 safely (22s / 3min) [ OK ] Stopped Power off EC25 safely. [ OK ] Stopped target Basic System. [ OK ] Stopped target Slices. [ OK ] Removed slice User and Session Slice. [ OK ] Stopped target Paths. [ OK ] Stopped target Sockets. [ OK ] Closed Syslog Socket. [ OK ] Closed Avahi mDNS/DNS-SD Stack Activation Socket. [ OK ] Closed D-Bus System Message Bus Socket. [ OK ] Stopped target System Initialization. [ OK ] Stopped target Local Encrypted Volumes. [ OK ] Stopped Dispatch Password …ts to Console Directory Watch. [ OK ] Stopped Forward Password R…uests to Wall Directory Watch. [ OK ] Stopped Apply Kernel Variables. Stopping Load/Save Random Seed... [ OK ] Stopped Load Kernel Modules. Stopping Update UTMP about System Boot/Shutdown... [ OK ] Stopped target Swap. Stopping Network Time Synchronization... [ OK ] Stopped Network Time Synchronization. [ OK ] Stopped Load/Save Random Seed. [ OK ] Stopped Update UTMP about System Boot/Shutdown. [ OK ] Stopped Create Volatile Files and Directories. [ OK ] Stopped target Local File Systems. [ OK ] Stopped target Local File Systems (Pre). [ OK ] Stopped Create Static Device Nodes in /dev. [ OK ] Stopped Create System Users. [ OK ] Stopped Remount Root and Kernel File Systems. [ OK ] Reached target Shutdown. [ OK ] Reached target Final Step. Starting Halt... systemd-shutdow: 29 output lines suppressed due to ratelimiting systemd-shutdown[1]: Syncing filesystems and block devices. systemd-shutdown[1]: Sending SIGTERM to remaining processes... systemd-journald[287]: Received SIGTERM from PID 1 (systemd-shutdow). systemd-shutdown[1]: Sending SIGKILL to remaining processes... systemd-shutdown[1]: Unmounting file systems. [3130]: Remounting '/' read-only in with options 'data=ordered'. EXT4-fs (mmcblk2p2): re-mounted. Opts: data=ordered systemd-shutdown[1]: All filesystems unmounted. systemd-shutdown[1]: Deactivating swaps. systemd-shutdown[1]: All swaps deactivated. systemd-shutdown[1]: Detaching loop devices. systemd-shutdown[1]: All loop devices detached. systemd-shutdown[1]: Detaching DM devices. ci hdrc ci hdrc.1: remove, state 1 usb usb2: USB disconnect, device number 1

usb 2-1: USB disconnect, device number 2 usb 2-1.3: USB disconnect, device number 4 ci\_hdrc ci\_hdrc.1: USB bus 2 deregistered ci\_hdrc ci\_hdrc.0: remove, state 4 usb usb1: USB disconnect, device number 1 ci\_hdrc ci\_hdrc.0: USB bus 1 deregistered imx2-wdt 30280000.wdog: Device shutdown: Expect reboot! reboot: System halted

### 図 5.3 終了方法

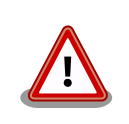

ストレージにデータを書き込んでいる途中に電源を切断した場合、ファイ ルシステム、及び、データが破損する恐れがあります。ストレージをアン マウントしてから電源を切断するようにご注意ください。

# 6. 動作確認方法

## 6.1. 動作確認を行う前に

工場出荷状態でフラッシュメモリに書き込まれているイメージファイルは、最新版ではない可能性が あります。最新版のイメージファイルは、Armadillo サイトからダウンロード可能です。最新版のイメー ジファイルに書き換えてからのご使用を推奨します。

イメージファイルの書き換えについては[、「11. イメージファイルの書き換え方法」を](#page-142-0)参照してください。

# 6.2. ネットワーク

ここでは、ネットワークの設定方法やネットワークを利用するアプリケーションについて説明します。

### 6.2.1. 接続可能なネットワーク

Armadillo-IoT は、複数の種類のネットワークに接続することができます。接続可能なネットワークと Linux から使用するネットワークデバイスの対応を次に示します。

#### 表 6.1 ネットワークとネットワークデバイス

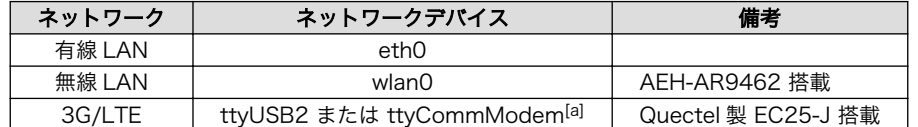

[a] ttyCommModem の利用方法は[「22.7. 3G/LTE のネットワークデバイス名に ttyCommModem を利用する」を](#page-272-0)ご確認くだ さい。

### 6.2.2. ネットワークの設定方法

Armadillo-IoT ゲートウェイ G3 では、通常の Linux システムと同様、ネットワークインターフェー スの設定は NetworkManager を使用します。NetworkManager はデフォルトで eth0(LAN のネット ワークインターフェース)が自動で up し、DHCP でネットワーク設定を取得するようになっています。

NetworkManager はすべてのネットワーク設定をコネクションとして管理します。コネクションには 「どのようにネットワークへ接続するか」、「どのようにネットワークを作成するか」を記述し、/etc/ NetworkManager/system-connections/に保存します。 また、1 つのデバイスに対して複数のコネクショ ンを保存することは可能ですが、1 つのデバイスに対して有効化にできるコネクションは 1 つだけです。

NetworkManager は、従来の/etc/network/interfaces を使った設定方法もサポートしていますが、 本書では nmcli を用いた方法を中心に紹介します。

### 6.2.2.1. nmcli について

nmcli は NetworkManager を操作するためのコマンドラインツールです。

[「図 6.1. nmcli のコマンド書式」](#page-72-0) に nmcli の書式を示します。このことから、nmcli は「オブジェク ト(OBJECT)というものが存在し、それぞれのオブジェクトに対してコマンド(COMMAND)を実行する。」 という書式でコマンドを入力することがわかります。また、オブジェクトそれぞれに help が用意されて いることもここから読み取れます。
<span id="page-72-0"></span>nmcli [ OPTIONS ] OBJECT { COMMAND | help }

#### 図 6.1 nmcli のコマンド書式

各オブジェクトについての詳しい情報は man nmcli を参照してください。

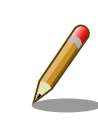

Armadillo-IoT には nmcli の他ユーザーフレンドリーな nmtui もインス トールされていますが本書では取り扱いません。

## 6.2.3. nmcli の基本的な使い方

ここでは nmcli の、基本的な使い方を説明します。

## 6.2.3.1. コネクションの一覧

登録されているコネクションの一覧を確認するには、次のようにコマンドを実行します。 [1]

[armadillo ~]# nmcli connection NAME UUID UUD TYPE DEVICE Wired connection 1 64e2e184-ede4-4cc6-ab70-0713d7cb0f0b 802-3-ethernet eth0

## 図 6.2 コネクションの一覧

表示された NAME については、以降[ID]として利用することができます。

### 6.2.3.2. コネクションの有効化・無効化

コネクションを有効化するには、次のようにコマンドを実行します。

[armadillo<sup>-</sup>]# nmcli connection up [ID]

### 図 6.3 コネクションの有効化

コネクションを無効化するには、次のようにコマンドを実行します。

[armadillo<sup>~</sup>]# nmcli connection down [ID]

#### 図 6.4 コネクションの無効化

### 6.2.3.3. コネクションの作成

コネクションを作成するには、次のようにコマンドを実行します。

<sup>[1]</sup> nmcli connection show [ID]によって、より詳細な情報を表示することもできます。

<span id="page-73-0"></span>[armadillo  $\tilde{a}$  = 1# nmcli connection add con-name [ID] type [type] ifname [interface name]

## 図 6.5 コネクションの作成

[ID] にはコネクションの名前(任意)、[type] には ethernet, wifi といった接続タイプ、[interface name] にはインターフェース名(デバイス)を入力します。具体的なコネクションの作成方法はそれぞれの デバイスの章で説明します。

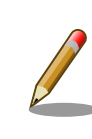

/etc/NetworkManager/system-connections/に*[ID]*の名前でコネクション ファイルが作成されます。これを vi などで編集しコネクションを修正する ことも可能です。

## 6.2.3.4. コネクションの削除

コネクションを削除するには、次のようにコマンドを実行します。

[armadillo  $\tilde{=}$ ]# nmcli connection delete [ID]

## 図 6.6 コネクションの削除

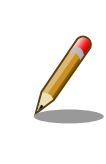

/etc/NetworkManager/system-connections/のコネクションファイルも同 時に削除されます。

## 6.2.3.5. コネクションを修正する

具体的なコネクションの修正方法を紹介します。

無線 LAN、3G/LTE の設定情報を nmcli connection modify コマンドで 編集すると、パスフレーズ情報がリセットされます。 編集する際は、都度 パスフレーズも同時に設定してください。

無線 LAN のパスフレーズ設定方法は[、「6.2.5. 無線 LAN」を](#page-76-0)参照してく ださい。

3G/LTE のパスフレーズ設定方法は[、「6.2.6.4.3. 3G/LTE](#page-82-0) のコネクショ [ン設定を編集する場合の注意事項」を](#page-82-0)参照してください。

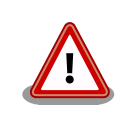

ネットワーク接続に関する不明な点については、ネットワークの管理者へ 相談してください。

## <span id="page-74-0"></span>6.2.3.5.1. 固定 IP アドレスに設定する

「表 6.2. 固定 IP アドレス設定例」の内容に設定する例を、「図 6.7. 固定 IP アドレス設定」に示します。

## 表 6.2 固定 IP アドレス設定例

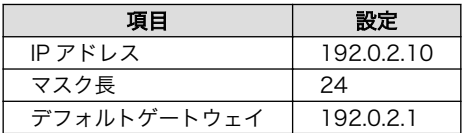

[armadillo  $\tilde{ } ] \#$  nmcli connection modify [ID] \

ipv4.method manual ipv4.addresses 192.0.2.10/24 ipv4.gateway 192.0.2.1

## 図 6.7 固定 IP アドレス設定

## 6.2.3.5.2. DNS サーバーを指定する

DNS サーバーを指定する例を、「図 6.8. DNS サーバーの指定」に示します。

[armadillo  $\tilde{=}$ ]# nmcli connection modify [ID] ipv4.dns 192.0.2.1

## 図 6.8 DNS サーバーの指定

## 6.2.3.5.3. DHCP に設定する

DHCP に設定する例を、「図 6.9. DHCP 設定」に示します。

[armadillo  $\tilde{=}$ ]# nmcli connection modify [ID] \ ipv4.method auto

## 図 6.9 DHCP 設定

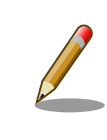

-ipv4.addresses のように、プロパティ名の先頭に '-' を付けることで設 定したプロパティを削除することができます。反対に '+' を付けることで プロパティを追加することができます。

## 6.2.3.6. コネクションの修正を反映する

有効化されているコネクションをコネクションを修正した場合、かならず修正したコネクションを再 度有効化してください。

[armadillo  $\tilde{=}$ # nmcli connection down [ID] [armadillo<sup>-</sup>]# nmcli connection up  $[ID]$ 

## 図 6.10 コネクションの修正の反映

## 6.2.3.7. デバイスの一覧

デバイスの一覧(デバイス名、タイプ、状態、有効なコネクション)を確認するには、次のようにコマン ドを実行します。 [2]

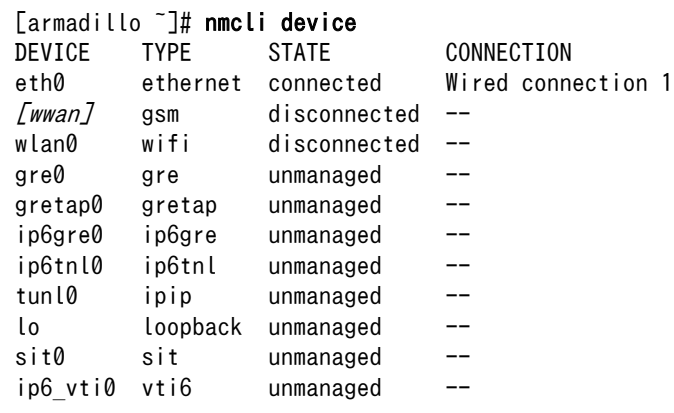

#### 図 6.11 デバイスの一覧

#### 6.2.3.8. デバイスの接続

デバイスを接続するには、次のようにコマンドを実行します。

[armadillo<sup>-</sup>]# nmcli device connect [ifname]

## 図 6.12 デバイスの接続

デバイスを接続するには、接続しようとしているデバイスの有効なコネク ションが必要です。"Error: neither a valid connection nor device given" というメッセージが表示された場合には、nmcli connection など で有効なコネクションがあるかを確認してください。

#### 6.2.3.9. デバイスの切断

デバイスを切断するには、次のようにコマンドを実行します。

[armadillo<sup>-</sup>]# nmcli device disconnect [ifname]

## 図 6.13 デバイスの切断

## 6.2.4. 有線 LAN

ここでは有線 LAN の使用方法について説明します。

<sup>[2]</sup> nmcli device と nmcli device status は等価です。

また、nmcli device show から、より詳細な情報を表示することができます。

## <span id="page-76-0"></span>6.2.4.1. 有線 LAN インターフェース(eth0)のコネクションの作成

有線 LAN インターフェース用のコネクションを作成するには、次のようにコマンドを実行します。

[armadillo<sup>-</sup>]# nmcli connection add type ethernet ifname eth0

Connection 'ethernet-eth0' (ac491d33-9647-4096-8b91-5c7abcf5850d) successfully added.

### 図 6.14 有線 LAN インターフェース(eth0)のコネクションを作成

#### 6.2.4.2. 有線 LAN のネットワーク設定を変更する

ネットワークの設定方法[は「6.2.3.5. コネクションを修正する」を](#page-73-0)参照してください。コネクションを 修正を行った後にはかならず[「6.2.3.6. コネクションの修正を反映する」を](#page-74-0)参考に、修正の反映を行って ください。

#### 6.2.4.3. 有線 LAN の接続を確認する

有線 LAN で正常に通信が可能か確認します。設定を変更した場合、かならず変更したインターフェー スを再度有効化してください。

同じネットワーク内にある通信機器と PING 通信を行います。以下の例では、通信機器が「192.0.2.20」 という IP アドレスを持っていると想定しています。PING 通信を停止するには、Ctrl+c を入力してくだ さい。

 $[armadi1lo$ <sup>-</sup>]# ping 192.0.2.20

## 図 6.15 有線 LAN の PING 確認

有線 LAN 以外のコネクションが有効化されている場合、ネットワーク通 信に有線 LAN が使用されない場合があります。確実に有線 LAN の接続確 認をする場合は、事前に有線 LAN 以外のコネクションを無効化してくだ さい。

## 6.2.5. 無線 LAN

ここでは、Armadillo-IoT に搭載されている無線 LAN モジュールの使用方法について説明します。

例として、WPA2-PSK(AES)のアクセスポイントに接続します。WPA2-PSK(AES)以外のアクセスポ イントへの接続方法などについては、man nm-settings を参考にしてください。また、以降の説明では、 アクセスポイントの ESSID を[essid]、パスフレーズを[passphrase]と表記します。

## 6.2.5.1. 無線 LAN アクセスポイントに接続する

無線 LAN アクセスポイントに接続するためには、次のようにコマンドを実行します。

[armadillo ~]# nmcli device wifi connect *[essid]* password *[passphrase]* 

## 図 6.16 無線 LAN アクセスポイントに接続する

接続先のアクセスポイントによっては、以下のようなメッセージが出力さ れ、アクセスポイントに接続できないことがあります。 wlan0: authenticate with 00:3a:9d:42:cc:92 wlan0: send auth to 00:3a:9d:42:cc:92 (try 1/3) wlan0: authenticated wlan0: associate with 00:3a:9d:42:cc:92 (try 1/3) wlan0: RX AssocResp from 00:3a:9d:42:cc:92 (capab=0x431 status=0 aid=1) wlan0: associated cfg80211: Calling CRDA to update world regulatory domain cfg80211: World regulatory domain updated: cfg80211: DFS Master region: unset cfg80211: (start\_freq - end\_freq @ bandwidth), (max\_antenna\_gain, ⏎ max\_eirp) cfg80211: (2402000 KHz - 2472000 KHz @ 40000 KHz), (N/A, 2000 mBm) cfg80211: (2457000 KHz - 2482000 KHz @ 40000 KHz), (N/A, 2000 mBm) cfg80211: (2474000 KHz - 2494000 KHz @ 20000 KHz), (N/A, 2000 mBm) cfg80211: (5170000 KHz - 5250000 KHz @ 80000 KHz), (N/A, 2000 mBm) cfg80211: (5250000 KHz - 5330000 KHz @ 80000 KHz), (N/A, 2000 mBm) cfg80211: (5490000 KHz - 5730000 KHz @ 160000 KHz), (N/A, 2000 mBm) cfg80211: (5735000 KHz - 5835000 KHz @ 80000 KHz), (N/A, 2000 mBm) cfg80211: (57240000 KHz - 63720000 KHz @ 2160000 KHz), (N/A, 0 mBm) cfg80211: Calling CRDA for country: JP cfg80211: Regulatory domain changed to country: JP cfg80211: DFS Master region: JP cfg80211: (start freq - end freq @ bandwidth), (max antenna gain,  $\Box$ max\_eirp) cfg80211: (2402000 KHz - 2482000 KHz @ 40000 KHz), (N/A, 2000 mBm) cfg80211: (2474000 KHz - 2494000 KHz @ 20000 KHz), (N/A, 2000 mBm) cfg80211: (4910000 KHz - 4990000 KHz @ 40000 KHz), (N/A, 2300 mBm) cfg80211: (5030000 KHz - 5090000 KHz @ 40000 KHz), (N/A, 2300 mBm) cfg80211: (5170000 KHz - 5250000 KHz @ 80000 KHz), (N/A, 2000 mBm) cfg80211: (5250000 KHz - 5330000 KHz @ 80000 KHz), (N/A, 2000 mBm) cfg80211: (5490000 KHz - 5710000 KHz @ 160000 KHz), (N/A, 2300 mBm)

#### 6.2.5.2. 無線 LAN のネットワーク設定を変更する

ネットワークの設定方法[は「6.2.3.5. コネクションを修正する」を](#page-73-0)参照してください。コネクションの 修正を行う際は「図 6.16. 無線 LAN [アクセスポイントに接続する」を](#page-76-0)参考にパスフレーズも合わせて設 定してください。 また、コネクションを修正を行った後にはかなら[ず「6.2.3.6. コネクションの修正を](#page-74-0) [反映する」](#page-74-0)を参考に、修正の反映を行ってください。

#### 6.2.5.3. 無線 LAN の接続を確認する

無線 LAN で正常に通信が可能か確認します。

同じネットワーク内にある通信機器と PING 通信を行います。以下の例では、通信機器が「192.0.2.20」 という IP アドレスを持っていると想定しています。

 $[armadi llo$ <sup>-</sup>]# ping 192.0.2.20

#### 図 6.17 無線 LAN の PING 確認

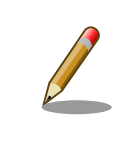

無線 LAN 以外のコネクションが有効化されている場合、ネットワーク通 信に無線 LAN が使用されない場合があります。確実に無線 LAN の接続確 認をする場合は、事前に無線 LAN 以外のコネクションを無効化してくだ さい。

# 6.2.6. 3G/LTE

ここでは、Armadillo-IoT に搭載されている 3G/LTE モジュールの使用方法について説明します。

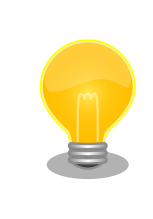

Quectel 製 3G/LTE 通信モジュール EC25-J はドコモ相互接続性試験を 完了しています。

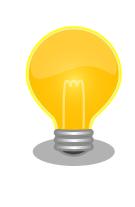

Quectel 製 3G/LTE 通信モジュール EC25-J はソフトバンク相互接続性 試験を完了しています。

## 6.2.6.1. 3G/LTE データ通信設定を行う前に

3G/LTE データ通信を利用するには、通信事業者との契約が必要です。契約時に通信事業者から貸与 された microSIM(UIM カード)と APN 情報を準備します。

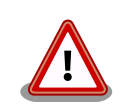

Quectel 製 EC25-J 搭載モデルでの動作検証済み microSIM に関して は、 Armadillo サイトの「Armadillo-IoT ゲートウェイ 動作確認済み SIM 一覧」を確認ください。

## Armadillo-IoT ゲートウェイ 動作確認済み SIM 一覧

[https://armadillo.atmark-techno.com/howto/armadillo-iot](https://armadillo.atmark-techno.com/howto/armadillo-iot-tested-sim)[tested-sim](https://armadillo.atmark-techno.com/howto/armadillo-iot-tested-sim)

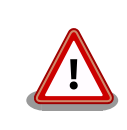

Armadillo-IoT の電源が切断されていることを確認してから microSIM(UIM カード)を取り付けてください。

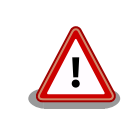

本製品は、microSIM スロットを搭載しています。

SIM 変換アダプタを利用した nanoSIM、標準サイズの SIM カードを microSIM サイズにカットしたもの、サイズの異なるものを使用すると、 microSIM スロットが故障する原因となります。 これらを使用し本製品が 故障した場合は、保証期間内であっても保証適用外となります。

microSIM(UIM カード)の切り欠きを挿入方向と反対側に向け、刻印面を上にして挿入してください。

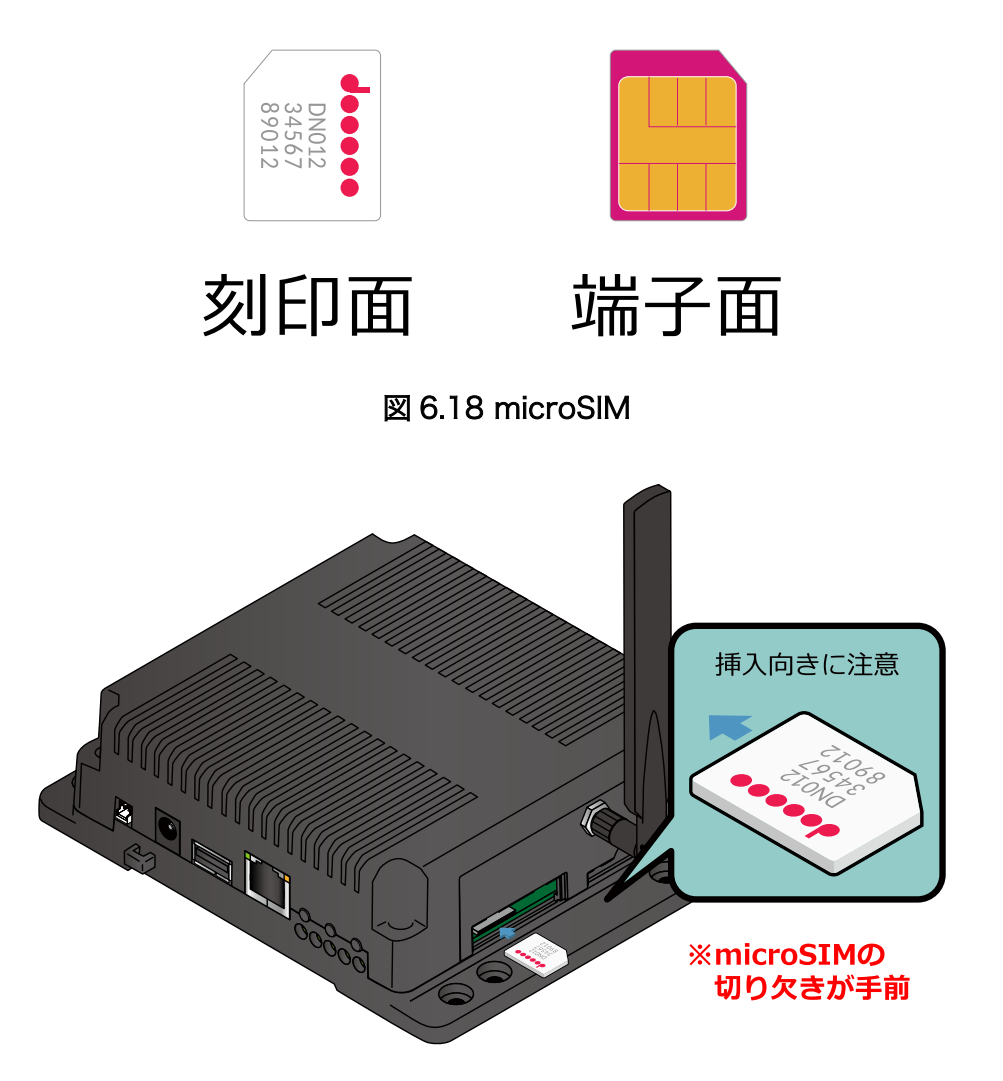

図 6.19 microSIM の取り付け

APN の設定を行うには、次に示す情報が必要です。

- APN
- ユーザー名
- パスワード
- 認証方式(PAP または CHAP)
- PDP Type(IP のみをサポート)

## 6.2.6.2. 3G/LTE のコネクションを作成する

「表 6.3. APN 情報設定例」の内容に設定する例を、「図 6.20. 3G/LTE のコネクションの作成」に示 します。

#### 表 6.3 APN 情報設定例

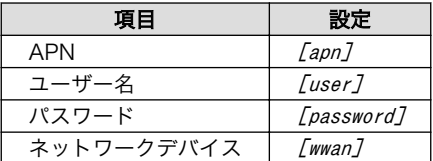

ネットワークデバイス名[wwan]は、「表 6.4. 通信モジュールのネットワークデバイス」を参照し、搭 載されている通信モジュールに合わせて置き換えてください。

## 表 6.4 通信モジュールのネットワークデバイス

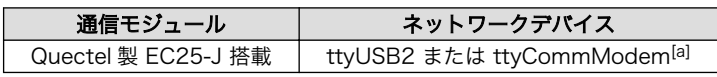

[a]ttyCommModem の利用方法[は「22.7. 3G/LTE のネットワークデバイス名に ttyCommModem を利用する」](#page-272-0)をご確認くださ  $U_{\alpha}$ 

 $\lceil$ armadillo  $\tilde{\phantom{a}}\rceil$ # nmcli connection add type gsm ¥ ifname [wwan] apn [apn] user [user] password [password] Connection 'gsm-[wwan] (a9e51a2d-bbee-443f-80ba-07b65c3097e8) successfully added.

## 図 6.20 3G/LTE のコネクションの作成

コネクションの作成後は、起動時に自動的にデータ接続を行うようになります。

## 6.2.6.2.1. PAP 認証を有効にした 3G/LTE のコネクションを作成する

3G/LTE のコネクションの認証方式は、デフォルトで CHAP に設定されています。PAP 認証を有効にし たコネクションを作成する場合は「図 6.21. 3G/LTE の PAP 認証有効コネクションの作成」に示すコマ ンドを実行してください。

 $[armadillo$ <sup>-</sup>]# nmcli connection add type gsm \ ifname [wwan] apn [apn] user [user] password [password] \ ppp.refuse-eap true ppp.refuse-chap true ppp.refuse-mschap true ppp.refuse-mschapv2 true ⏎ ppp.refuse-pap false

## 図 6.21 3G/LTE の PAP 認証有効コネクションの作成

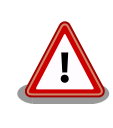

すでに 3G/LTE コネクションを作成済みの場合はコネクション設定を削除 し[、「図 6.22. モジュール初期化手順」](#page-81-0)に示すモジュールの初期化を行っ た後に「図 6.21. 3G/LTE の PAP 認証有効コネクションの作成」を行っ てください。

```
[armadillo ~]# service connection-recover stop
[armadillo ~]# service ModemManager stop
[armadillo ~]# cu -l /dev/ttymxc6 -s 115200
Connected.
AT+QPRTPARA=3
OK
AT+CFUN=1,1
OK
~.
Disconnected.
# 以下が自動で表示される
usb 2-1.2: USB disconnect, device number 3
option1 ttyUSB0: GSM modem (1-port) converter now disconnected from \BoxttyUSB0
option 2-1.2:1.0: device disconnected
option1 ttyUSB1: GSM modem (1-port) converter now disconnected from \BoxttyUSB1
option 2-1.2:1.1: device disconnected
option1 ttyUSB2: GSM modem (1-port) converter now disconnected from ⏎
ttyUSB2
option 2-1.2:1.2: device disconnected
option1 ttyUSB3: GSM modem (1-port) converter now disconnected from \BoxttyUSB3
option 2-1.2:1.3: device disconnected
usb 2-1.2: new high-speed USB device number 4 using ci hdrc
option 2-1.2:1.0: GSM modem (1-port) converter detected
usb 2-1.2: GSM modem (1-port) converter now attached to ttyUSB0
option 2-1.2:1.1: GSM modem (1-port) converter detected
usb 2-1.2: GSM modem (1-port) converter now attached to ttyUSB1
option 2-1.2:1.2: GSM modem (1-port) converter detected
usb 2-1.2: GSM modem (1-port) converter now attached to ttyUSB2
option 2-1.2:1.3: GSM modem (1-port) converter detected
usb 2-1.2: GSM modem (1-port) converter now attached to ttyUSB3
[armadillo ~]# service ModemManager start
[armadillo<sup>-</sup>]# service connection-recover start
                   図 6.22 モジュール初期化手順
```
## 6.2.6.3. 3G/LTE のデータ接続を行う

3G/LTE のコネクションの作成直後や設定変更後に再起動をせずにデータ接続を行うには、「図 6.23. 3G/LTE のデータ接続」に示すコマンドを実行します。

[armadillo<sup>-</sup>]# nmcli connection up gsm-[wwan] Connection successfully activated (D-Bus active path: /org/freedesktop/NetworkManager/ ⏎ ActiveConnection/5)

## 図 6.23 3G/LTE のデータ接続

#### <span id="page-82-0"></span>6.2.6.4. 3G/LTE の接続を確認する

3G/LTE で正常に通信が可能か確認します。

アットマークテクノの Web サーバーと PING 通信を行います。VPN 接続を利用するなどインターネッ トに接続できない場合は、ネットワーク内の通信機器に読み替えてください。

[armadillo<sup>-</sup>]# ping www.atmark-techno.com

#### 図 6.24 3G/LTE の PING 確認

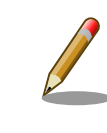

3G/LTE 以外のコネクションが有効化されている場合、ネットワーク通信 に 3G/LTE が使用されない場合があります。確実に 3G/LTE の接続確認 をする場合は、事前に 3G/LTE 以外のコネクションを無効化してください。

## 6.2.6.4.1. 3G/LTE のデータ接続を終了する

nmcli コマンドでデータ通信の終了を行う前に、3G/LTE 再接続サービスを停止します。3G/LTE 再接 続サービスを停止せずにデータ通信の終了を実行した場合、同機能によって再度データ接続が開始され ます。

3G/LTE 再接続サービスを停止したのち、データ通信を終了します。

[armadillo ~]# systemctl stop connection-recover.service [armadillo ~]# **nmcli connection down gsm-***[wwan]* 

#### 図 6.25 データ通信の終了

## 6.2.6.4.2. 3G/LTE のデータ接続を再開する

データ通信を開始します。

[armadillo<sup>-</sup>]# nmcli connection up gsm-[wwan] [armadillo ~]# systemctl start connection-recover.service

#### 図 6.26 データ通信の開始

### 6.2.6.4.3. 3G/LTE のコネクション設定を編集する場合の注意事項

3G/LTE の設定情報を nmcli connection modify コマンドで編集する場合、パスワード情報がリセッ トされます。次に示すコマンドを実行し、都度パスワードを再設定してください。

[armadillo ~]# nmcli connection modify gsm-[wwan] gsm.password [password]

図 6.27 nmcli connection modify コマンドで 3G/LTE のパスフレーズを設定する

#### 6.2.6.5. 3G/LTE 再接続サービス

3G/LTE 再接続サービスは 3G/LTE のデータ接続の状態を定期的に監視し、切断を検出した場合に再 接続を行うサービスです。

## 6.2.6.5.1. サービスの仕様

microSIM が接続されており、NetworkManager の有効な 3G/LTE のコネクション設定がされてい るとき、120 秒に一度、コネクションの状態を監視します。

コネクションが無効になっている場合、切断状態と判定しコネクションを有効にします。コネクショ ンが有効になっている場合、特定の宛先に PING を実行します。PING がエラーになったとき切断状態と 判定し、コネクションの無効化・有効化を行うことで再接続を実施します。

コネクションの無効化・有効化による再接続が 2 回以上失敗した場合、3G/LTE モジュールの動作異 常と判断し、3G/LTE モジュールの電源を OFF・ON して再接続を実施します。

## 6.2.6.5.2. 工場出荷状態の設定

工場出荷状態で有効化されており、システム起動時にサービスが自動的に開始されます。PING を実行 する宛先は、デフォルトで"8.8.8.8"です。ご利用の環境に合わせて設定ファイル(/etc/connectionrecover/gsm-[wwan]\_connection-recover.conf)を適宜変更してください。

## 6.2.6.5.3. 設定ファイル概要

設定ファイル(/etc/connection-recover/asm-*[wwan]* connection-recover.conf) の概要を示します。

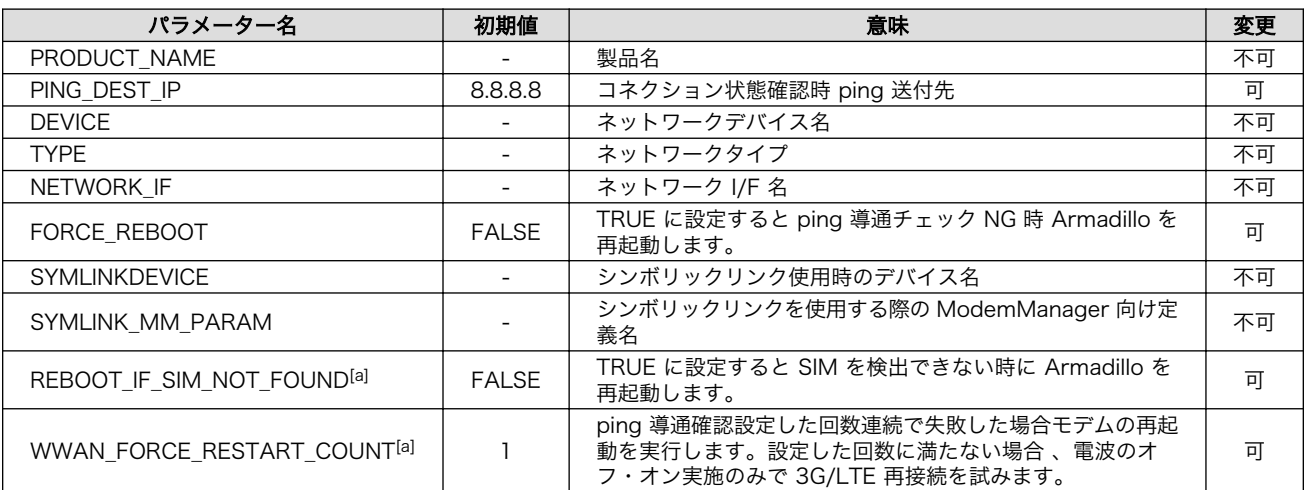

#### 表 6.5 再接続サービス設定パラメーター

[a]atmark-x1-base(v3.1.0-1)以降がインストールされている場合に存在します。

## 6.2.6.5.4. 状態確認・停止・開始

3G/LTE 再接続サービスの状態を確認するには、次に示すコマンドを実行してください。

[armadillo<sup>-</sup>]# systemctl status connection-recover.service

## 図 6.28 3G/LTE 再接続サービスの状態確認

3G/LTE 再接続サービスを停止するには、次に示すコマンドを実行してください。

#### [armadillo ~]# systemctl stop connection-recover.service

## 図 6.29 3G/LTE 再接続サービスの停止

3G/LTE 再接続スクリプトを開始するには、次に示すコマンドを実行してください。

[armadillo ~]# systemctl start connection-recover.service

#### 図 6.30 3G/LTE 再接続サービスの開始

#### 6.2.6.6. ModemManager について

ここでは ModemMamager と、mmcli について説明します。

Armadillo-IoT にはネットワークを管理する NetworkManager とは別に、モデムを管理する ModemManager がインストールされています。 ModemManager はモバイルブロードバンドデバイ ス(3G/LTE モジュールなど)の操作および、接続状況の管理などを行います。

ModemManager のコマンドラインツールである mmcli を使用することで、3G/LTE 通信の電波強度 や SIM カードの情報(電話番号や IMEI など)を取得することが可能です。mmcli の詳しい使いかたについ ては man mmcli を参照してください。

## 6.2.6.6.1. 認識されているモデムの一覧を取得する

認識されているモデムの一覧を取得するには、次のようにコマンドを実行します。

[armadillo ~]# mmcli -L

Found 1 modems:

/org/freedesktop/ModemManager1/Modem/0 [Quectel] EC25

#### 図 6.31 認識されているモデムの一覧の取得

## 6.2.6.6.2. モデムの情報を取得する

モデムの状態を取得するには、次のようにコマンドを実行します。

[armadillo ~]# mmcli -m 0 /org/freedesktop/ModemManager1/Modem/0 (device id 'a0b218d267ac0fecdf7b27d61e3308b8f8c7e148') ------------------------- Hardware | manufacturer: 'XXXXXXX' | model: 'XXXXXXX' | revision: 'XXXXXXXXXXXXXXXX' (省略)

## 図 6.32 モデムの情報を取得する

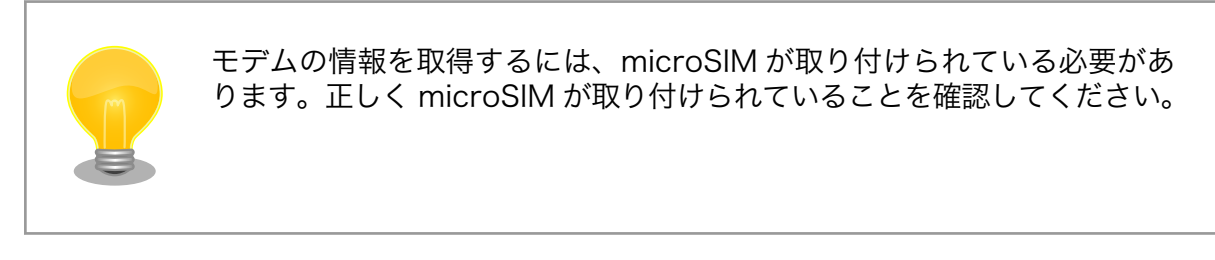

## 6.2.6.6.3. microSIM の情報を取得する

microSIM の情報を取得するには、次のようにコマンドを実行します。

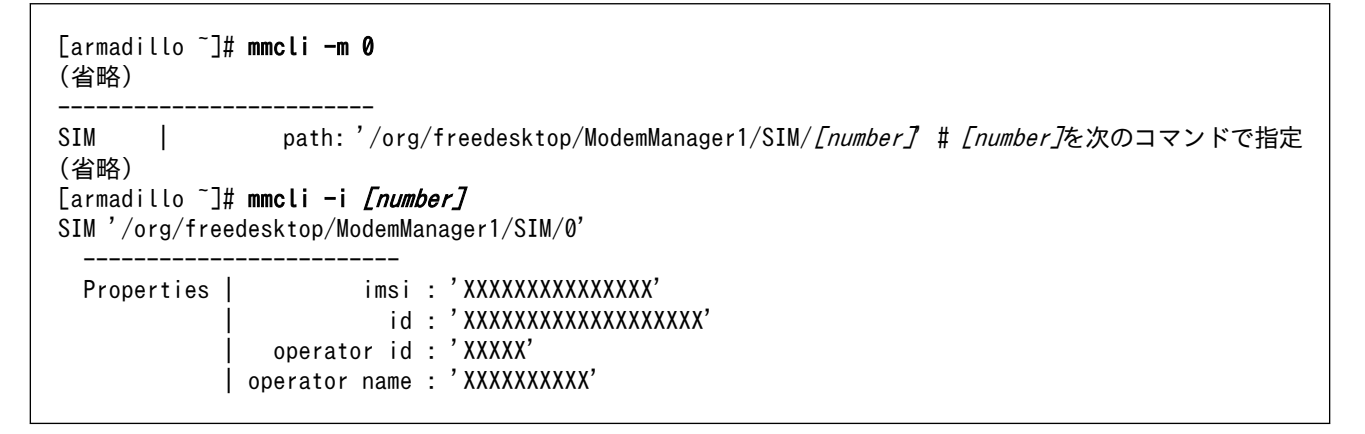

## 図 6.33 microSIM の情報を取得する

## 6.2.6.6.4. 回線情報を取得する

回線情報を取得するには、次のようにコマンドを実行します。

```
[armadillo ~]# mmcli -m 0
(省略)
-------------------------
Bearers | paths: '/org/freedesktop/ModemManager1/Bearer/[number]' # [number]を次のコマン │ ↩
ドで指定
[armadillo<sup>~</sup>]# mmcli -b [number]
Bearer '/org/freedesktop/ModemManager1/Bearer/0'
 -------------------------
 Status | connected: 'yes'
                        | suspended: 'no'
                       interface: '[wwan]
                     | IP timeout: '20'
 -------------------------
 Properties | apn: 'XXXXXXXXXX'
                         roaming: 'allowed'
                         IP type: 'none'
                            user: 'XXXX'
                        password: 'XXXX'
                           | number: '*99#'
                     | Rm protocol: 'unknown'
 -------------------------
  IPv4 configuration | method: 'ppp'
                      address: 'unknown'
                       prefix: '0'
                      gateway: 'unknown'
                       DNS: none
 -------------------------
  IPv6 configuration | method: 'unknown'
```
## 図 6.34 回線情報を取得する

## 6.2.6.6.5. 使用する通信方式を固定する

データ通信を行う通信方式を、3G または LTE に固定するには、次のようなコマンドを実行します。

[armadillo<sup>-</sup>]# mmcli -m 0 --set-allowed-modes=[mode] successfully set current modes in the modem

オプション --set-allowed-modes= の設定値 [mode] と設定できる通信方式の関係を、「表 6.6. [mode] と設定できる通信方式」に記載します。

## 表 6.6 [mode] と設定できる通信方式

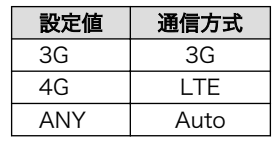

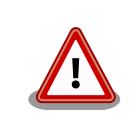

3G/LTE の固定設定を行うと、3G または LTE ネットワークが不通になっ た際に通信が出来なくなります。ご了承の上ご利用ください。

# <span id="page-87-0"></span>6.2.7. NetworkManager による設定例

ここでは、「図 6.35. ネットワーク構成図」を例にとって NetworkManager を使った設定例を紹介し ます。

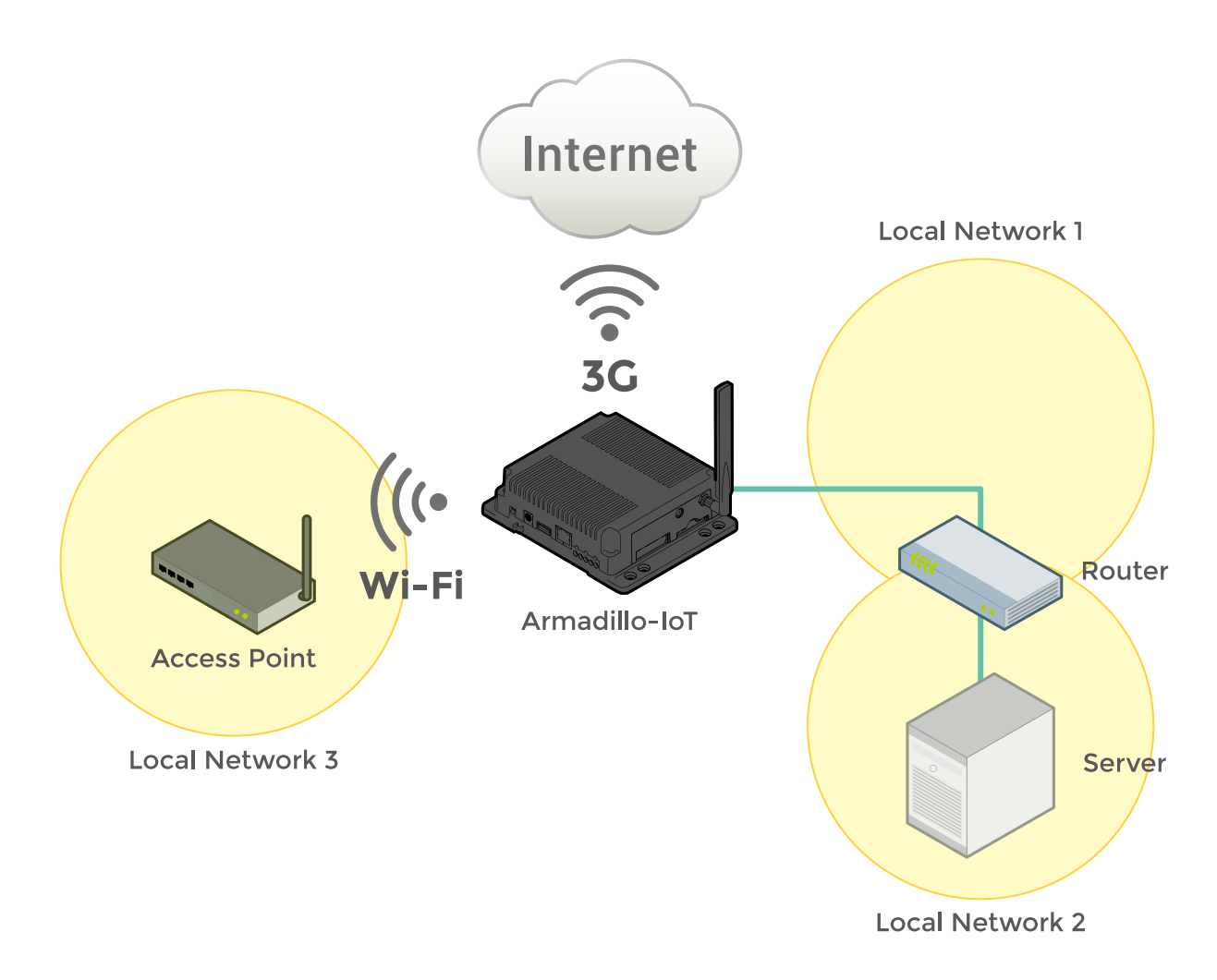

図 6.35 ネットワーク構成図

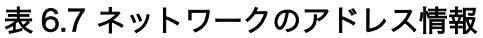

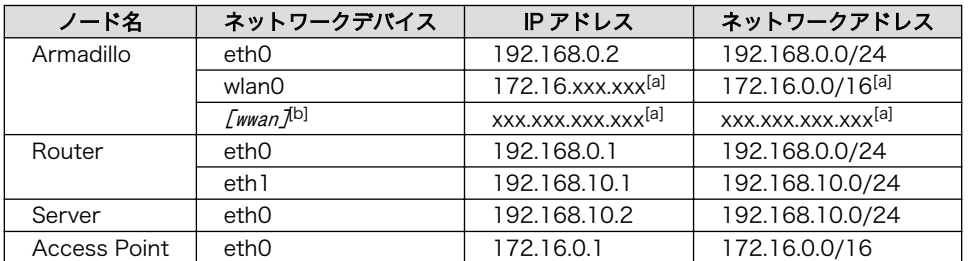

[a]DHCP による自動取得

[b]3G/LTE モジュールのネットワークデバイス

## 6.2.7.1. ネットワーク設定手順

[「図 6.35. ネットワーク構成図」](#page-87-0)に示すネットワークを構築する際のネットワーク設定手順は以下のよ うになります。なお、作成したコネクションは/etc/NetworkManager/system-connections/に保存され、 Armadillo の再起動後も有効化されます。

## 手順 6.1 ネットワーク設定手順

1. eth0, [wwan], wlan0 の状態が disconnected になっていることを確認します。

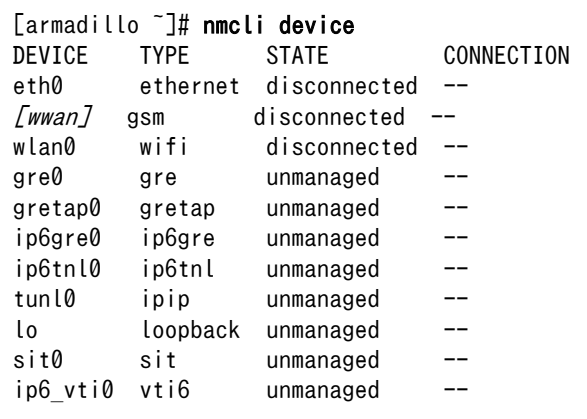

disconnected 以外の状態になっていた場合、「表 6.8. デバイスの状態を disconnected に する方法」に従い、各デバイスの状態を disconnected にしてください。

| デバイスの状態     | 対処方法                                                                                   |
|-------------|----------------------------------------------------------------------------------------|
| unmanaged   | /etc/network/interfaces にデバイスの設定が記<br>述されていないか確認してください。記述されて<br>いた場合は、その記述を削除してください。   |
| unavailable | LAN ケーブルが抜けていないか確認してくださ<br>い。抜けていた場合、LAN ケーブルを接続してく<br>ださい。                            |
| connecting  | デバイスを使用したコネクションを有効化する処<br>理が実行されています。「図 6.4. コネクションの<br>無効化」を参照してコネクションを無効化してく<br>ださい。 |
| connected   | デバイスを使用してコネクションが有効化されて<br>います。「図 6.4. コネクションの無効化」を参照<br>してコネクションを無効化してください。            |

表 6.8 デバイスの状態を disconnected にする方法

2. 無線 LAN(wlan0)の設定を行います。

Ω

```
[armadillo ~]# nmcli connection add type wifi ifname wlan0 ssid [essid] \bullet[armadillo ~]# nmcli connection modify wifi-wlan0 ipv4.never-default yes \bullet[armadillo<sup>-</sup>]# nmcli connection modify wifi-wlan0 \{\dots
802-11-wireless-security.key-mgmt wpa-psk ¥
802-11-wireless-security.psk [passphrase] <sup>8</sup>
[armadillo \tilde{ }]# nmcli connection down wifi-wlan0 \bullet[armadillo \tilde{\ }]# nmcli connection up wifi-wlan0 \bullet
```
無線 LAN(wlan0)のコネクションを作成します。

❷ 無線 LAN(wlan0)のコネクションのデフォルトゲートウェイを無効化します。

- $\boldsymbol{\Theta}$ 暗号化キー管理方式を wpa-psk に設定し、パスフレーズを設定します。
- 修正を反映させるため、一旦、無線 LAN(wlan0)のコネクションを無効化します。 A
- 無線 LAN(wlan0)のコネクションを有効化します。 A
- 3. 有線 LAN インターフェース(eth0)の設定を行います。

```
[armadillo<sup>-</sup>]# nmcli connection add type ethernet ifname eth0
                                                                       Œ
[armadillo ~]# nmcli connection modify ethernet-eth0 ipv4.method manual \
ipv4.addresses "192.168.0.2/24" \bullet\lceilarmadillo \tilde{\phantom{a}}\rceil# nmcli connection modify ethernet-eth0 \
ipv4. routes "192.168.10.0/24.192.168.0.1"[armadillo ~]# nmcli connection modify ethernet-eth0 ipv4.never-default yes \bullet[armadillo \tilde{\ }]# nmcli connection down ethernet-eth0 \bullet[armadillo \tilde{ }]# nmcli connection up ethernet-eth0 \bf{O}
```
- 有線 LAN インターフェース(eth0)のコネクションを作成します。  $\mathbf o$
- $\boldsymbol{\Omega}$ 有線 LAN インターフェース(eth0)のコネクションに固定 IP アドレスを設定します。
- $\boldsymbol{\Theta}$ 有線 LAN インターフェース(eth0)のコネクションに経路情報を追加します。
- 有線 LAN インターフェース(eth0)のコネクションのデフォルトゲートウェイを無効化 ❹ します。
- 修正を反映させるため、一旦、有線 LAN インターフェース(eth0)のコネクションを無 0 効化します。
- $\mathbf \Theta$ 有線 LAN インターフェース(eth0)のコネクションを有効化します。
- 4. 3G/LTE の設定を行います。

[armadillo ~]# nmcli connection add type gsm ifname [wwan] apn [apn] user [user] password ⏎  $[$ *password* $]$   $\mathbf{\Theta}$ 

 $\bullet$ 

3G/LTE(ttyUSB2 または ttyCommModem[3])のコネクションを作成します。

5. eth0, [wwan], ppp0, wlan0 の状態が connected になっていることを確認します。

| [armadillo <sup>-</sup> ]# nmcli device |             |                    |                      |  |
|-----------------------------------------|-------------|--------------------|----------------------|--|
| DEVICE                                  | <b>TYPF</b> | <b>STATE</b>       | CONNECTION           |  |
| eth0                                    |             | ethernet connected | ethernet-eth0        |  |
| [wwan]                                  | gsm         | connected          | gsm- <i>[wwan]</i>   |  |
| ppp0                                    | unknown     | connected          | ppp0                 |  |
| wlan0                                   | wifi        |                    | connected wifi-wlan0 |  |
| gre0                                    | gre         | unmanaged          |                      |  |

<sup>[3]</sup>ttyCommModem の利用方法は[「22.7. 3G/LTE のネットワークデバイス名に ttyCommModem を利用する」](#page-272-0)をご確認くださ い。

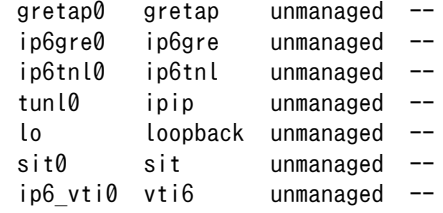

6. ルーティングテーブルを確認します。

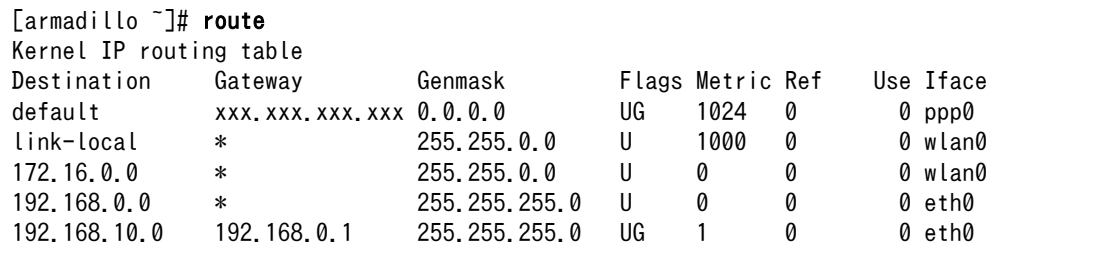

## 6.2.8. ファイアーウォール

Armadillo では、簡易ファイアーウォールが動作しています。設定されている内容を参照するには、 「図 6.36. iptables」のようにコマンドを実行してください。

[armadillo<sup>-</sup>]# iptables --list

## 図 6.36 iptables

## 6.2.9. ネットワークアプリケーション

工場出荷イメージで利用することができるネットワークアプリケーションについて説明します。

ATDE と Armadillo のネットワーク設定がデフォルト状態であることを想 定して記述しています。ネットワーク設定を変更している場合は適宜読み 換えてください。

## 6.2.9.1. HTTP サーバー

Armadillo では、HTTP サーバーが動作しています。lighttpd の初期設定では/var/www/html/ index.html がトップページに設定されているため、「図 6.37. lighttpd のトップページをコピー」のよ うにトップページをコピーします。 その後、ATDE などの PC の Web ブラウザから Armadillo の URL (http://[Armadillo の IP アドレス]/) にアクセスすると、lighttpd のトップページ(index.html)が表示さ れます。

[armadillo ~]# cp /usr/share/lighttpd/index.html /var/www/html/index.html

図 6.37 lighttpd のトップページをコピー

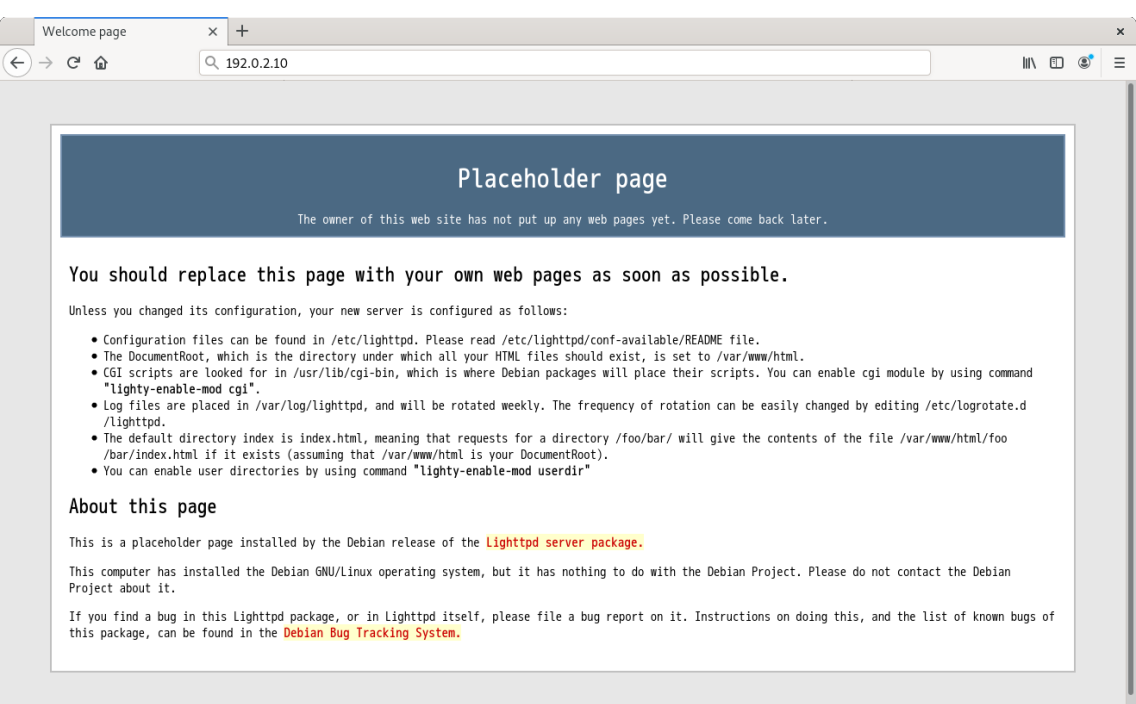

## 図 6.38 Armadillo トップページ

# 6.3. ストレージ

Armadillo-IoT でストレージとして使用可能なデバイスを次に示します。

### 表 6.9 ストレージデバイス

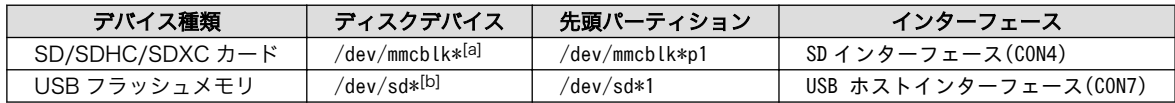

[a]microSD/microSDHC/microSDXC カードを接続した場合は、認識された順に mmcblk0 mmcblk1 となります。 [b]USB ハブを利用して複数の USB メモリを接続した場合は、認識された順に sda sdb sdc ... となります。

## 6.3.1. ストレージの使用方法

ここでは、SDHC カードを接続した場合を例にストレージの使用方法を説明します。以降の説明では、 共通の操作が可能な場合に、SD/SDHC/SDXC カードを SD カードと表記します。

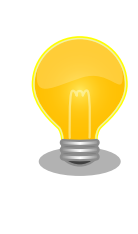

SDXC/microSDXC カードを使用する場合は、事前[に「6.3.2. ストレージ](#page-92-0) [のパーティション変更とフォーマット」](#page-92-0)を参照してフォーマットを行う必 要があります。これは、Linux カーネルが exFAT ファイルシステムを扱 うことができないためです。通常、購入したばかりの SDXC/microSDXC カードは exFAT ファイルシステムでフォーマットされています。

Linux では、アクセス可能なファイルやディレクトリは、一つの木構造にまとめられています。あるス トレージデバイスのファイルシステムを、この木構造に追加することを、マウントするといいます。マ ウントを行うコマンドは、mount です。

mount コマンドの典型的なフォーマットは、次の通りです。

#### <span id="page-92-0"></span>mount [-t fstype] device dir

#### 図 6.39 mount コマンド書式

-t オプションに続く fstype には、ファイルシステムタイプを指定します[4]。FAT32 ファイルシステ ムの場合は vfat[5]、EXT4 ファイルシステムの場合は ext4 を指定します。

device には、ストレージデバイスのデバイスファイル名を指定します。SD カードのパーティション 1 の場合は/dev/mmcblk0p1、パーティション 2 の場合は/dev/mmcblk0p2 となります。

dir には、ストレージデバイスのファイルシステムをマウントするディレクトリを指定します。

SD スロットに SDHC カードを挿入した状態で「図 6.40. ストレージのマウント」に示すコマンドを 実行すると、/mnt ディレクトリに SDHC カードのファイルシステムをマウントします。SD カード内の ファイルは、/mnt ディレクトリ以下に見えるようになります。

#### [armadillo ~]# mount -t vfat /dev/mmcblk0p1 /mnt

## 図 6.40 ストレージのマウント

ストレージを安全に取り外すには、アンマウントする必要があります。アンマウントを行うコマンド は、umount です。オプションとして、アンマウントしたいデバイスがマウントされているディレクト リを指定します。

[armadillo ~]# umount /mnt

#### 図 6.41 ストレージのアンマウント

## 6.3.2. ストレージのパーティション変更とフォーマット

通常、購入したばかりの SDHC カードや USB メモリは、一つのパーティションを持ち、FAT32 ファ イルシステムでフォーマットされています。

パーティション構成を変更したい場合、fdisk コマンドを使用します。fdisk コマンドの使用例として、 一つのパーティションで構成されている SD カードのパーティションを、2 つに分割する例を「図 6.42. fdisk コマンドによるパーティション変更」に示します。一度、既存のパーティションを削除してから、 新たにプライマリパーティションを二つ作成しています。先頭のパーティションには 100MByte、二つ めのパーティションに残りの容量を割り当てています。先頭のパーティションは/dev/mmcblk0p1、二 つめは/dev/mmcblk0p2 となります。fdisk コマンドの詳細な使い方は、man ページ等を参照してくだ さい。

#### [armadillo<sup>~</sup>]# fdisk /dev/mmcblk0

The number of cylinders for this disk is set to 62528. There is nothing wrong with that, but this is larger than 1024, and could in certain setups cause problems with:

[4]ファイルシステムタイプの指定は省略可能です。省略した場合、mount コマンドはファイルシステムタイプを推測します。この 推測は必ずしも適切なものとは限りませんので、事前にファイルシステムタイプが分かっている場合は明示的に指定してください。 [5]通常、購入したばかりの SDHC カードは FAT32 ファイルシステムでフォーマットされています。

```
1) software that runs at boot time (e.g., old versions of LILO)
2) booting and partitioning software from other OSs
    (e.g., DOS FDISK, OS/2 FDISK)
Command (m for help): d
Selected partition 1
Command (m for help): n
Command action
   e extended
   p primary partition (1-4)
p
Partition number (1-4): 1
First cylinder (1-62528, default 1):
Using default value 1
Last cylinder or +size or +sizeM or +sizeK (1-62528, default 62528): +100M
Command (m for help): n
Command action
   e extended
   p primary partition (1-4)
p
Partition number (1-4): 2
First cylinder (3054-62528, default 3054):
Using default value 3054
Last cylinder or +size or +sizeM or +sizeK (3054-62528, default 62528):
Using default value 62528
Command (m for help): w
The partition table has been altered!
Calling ioctl() to re-read partition table.
 mmcblk0: p1 p2
 mmcblk0: p1 p2
Syncing disks.
```
#### 図 6.42 fdisk コマンドによるパーティション変更

FAT32 ファイルシステムでストレージデバイスをフォーマットするには、mkfs.vfat コマンドを使用 します。また、EXT3 では mkfs.ext3 コマンドを、EXT4 では mkfs.ext4 コマンドを使用します。SD カードのパーティション 1 を EXT4 ファイルシステムでフォーマットするコマンド例を、次に示します。

[armadillo ~]# mkfs.ext4 /dev/mmcblk0p1

#### 図 6.43 EXT4 ファイルシステムの構築

# 6.4. LED

Armadillo-IoT の LED は、GPIO が接続されているためソフトウェアで制御することができます。

利用しているデバイスドライバは LED クラスとして実装されているため、LED クラスディレクトリ以 下のファイルによって LED の制御を行うことができます。LED クラスディレクトリと各 LED の対応を 次に示します。

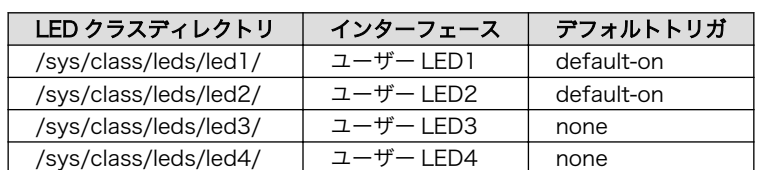

### 表 6.10 LED クラスディレクトリと LED の対応

Armadillo-IoT の外観から見たユーザー LED の位置を次に示します。

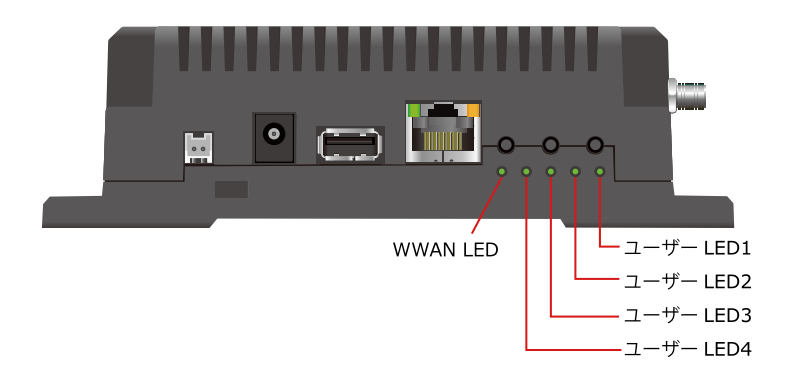

## 図 6.44 ユーザー LED の位置

以降の説明では、任意の LED を示す LED クラスディレクトリを"/sys/class/leds/[LED]"のように表 記します。

## 6.4.1. LED を点灯/消灯する

LED クラスディレクトリ以下の brightness ファイルへ値を書き込むことによって、LED の点灯/消灯 を行うことができます。brightness に書き込む有効な値は 0~255 です。

brightness に 0 以外の値を書き込むと LED が点灯します。

[armadillo ~]# echo 1 > /sys/class/leds/[LED]/brightness

## 図 6.45 LED を点灯させる

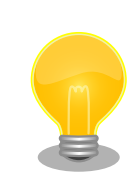

Armadillo-IoT の LED には輝度制御の機能が無いため、0 (消灯)、1~255 (点灯)の 2 つの状態のみ指定することができます。

brightness に 0 を書き込むと LED が消灯します。

[armadillo ~]# echo 0 > /sys/class/leds/[LED]/brightness

## 図 6.46 LED を消灯させる

brightness を読み出すと LED の状態が取得できます。

[armadillo ~]# cat /sys/class/leds/[LED]/brightness  $\Omega$ 

#### 図 6.47 LED の状態を表示する

## 6.4.2. トリガを使用する

LED クラスディレクトリ以下の trigger ファイルへ値を書き込むことによって LED の点灯/消灯にト リガを設定することができます。trigger に書き込む有効な値を次に示します。

#### 表 6.11 trigger の種類

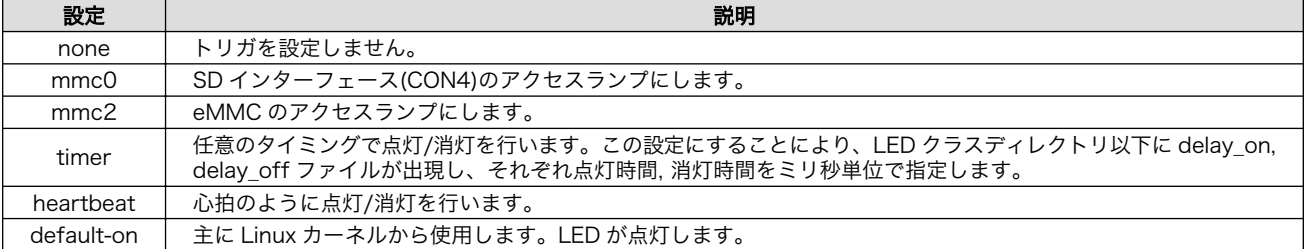

以下のコマンドを実行すると、LED が 2 秒点灯、1 秒消灯を繰り返します。

[armadillo ~]# echo timer > /sys/class/leds/[LED]/trigger [armadillo<sup>-</sup>]# echo 2000 > /sys/class/leds/[LED]/delay on [armadillo ~]# echo 1000 > /sys/class/leds/[LED]/delay\_off

#### 図 6.48 LED のトリガに timer を指定する

trigger を読み出すと LED のトリガが取得できます。"[ ]"が付いているものが現在のトリガです。

[armadillo ~]# cat /sys/class/leds/[LED]/trigger [none] rc-feedback nand-disk mmc0 mmc2 timer oneshot heartbeat backlight gpio de fault-on rfkill0 phy0rx phy0tx phy0assoc phy0radio phy0tpt rfkill1

## 図 6.49 LED のトリガを表示する

# 6.5. RTC

Armadillo-IoT は、Board Management IC の RTC 機能を利用しています。

電源が切断されても時刻を保持させたい場合は、RTC バックアップインターフェース(CON13)に外付 けバッテリー(対応バッテリー例: CR1220)を接続することができます。

## 6.5.1. RTC に時刻を設定する

Linux の時刻には、Linux カーネルが管理するシステムクロックと、RTC が管理するハードウェアク ロックの 2 種類があります。RTC に時刻を設定するためには、まずシステムクロックを設定します。そ の後に、ハードウェアクロックをシステムクロックと一致させる手順となります。

次に示します。

### 表 6.12 時刻フォーマットのフィールド

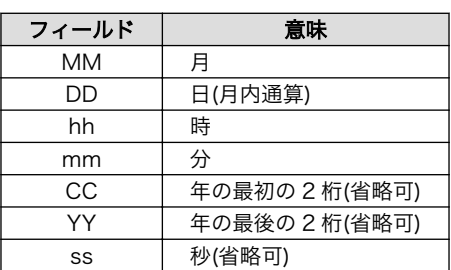

2015 年 6 月 2 日 12 時 34 分 56 秒に設定する例を次に示します。

[armadillo<sup>-</sup>]# date  $\bullet$ Sat Jan 1 09:00:00 JST 2000 [armadillo<sup>-</sup>]# date 060212342015.56 <sup>0</sup> Tue Jun 2 12:34:56 JST 2015  $\sqrt{2}$   $\sqrt{2}$  armadillo  $\sqrt{2}$  date Tue Jun 2 12:34:57 JST 2015

現在のシステムクロックを表示します。  $\bullet$ 

 $\boldsymbol{\Theta}$ システムクロックを設定します。

システムクロックが正しく設定されていることを確認します。

## 図 6.50 システムクロックを設定

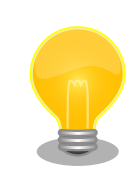

Armadillo-IoT が接続しているネットワーク内にタイムサーバーがある場 合は、NTP(Network Time Protocol)クライアントを利用してシステムク ロックを設定することができます。

[armadillo<sup>~</sup>]# ntpdate [NTP SERVER] 14 Jun 10:03:23 ntpdate[2176]: adjust time server x.x.x.x offset  $\Box$ 0.002323 sec [armadillo ~]# date Thu Jun 14 10:03:35 UTC 2018

また、Armadillo-IoT のタイムゾーンはデフォルトで UTC に設定されて います。timedatectl コマンドで、これを変更することができます。

[armadillo ~]# date Thu Jun 14 10:03:35 UTC 2018 [armadillo ~]# timedatectl set-timezone Asia/Tokyo [armadillo ~]# date Thu Jun 14 19:04:19 JST 2018

システムクロックを設定後、ハードウェアクロックを hwclock コマンドを用いて設定します。

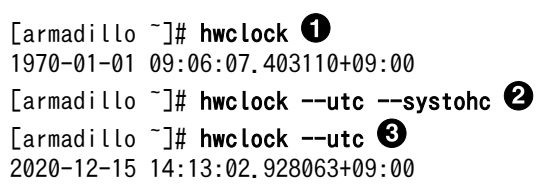

 $\bullet$ 現在のハードウェアクロックを表示します。

 $\boldsymbol{\Theta}$ ハードウェアクロックを協定世界時(UTC)で設定します。

 $\mathbf{\Theta}$ ハードウェアクロックが UTC で正しく設定されていることを確認します。

#### 図 6.51 ハードウェアクロックを設定

# 6.6. ユーザースイッチ

Armadillo-IoT のユーザースイッチのデバイスドライバは、インプットデバイスとして実装されていま す。インプットデバイスのデバイスファイルからボタンプッシュ/リリースイベントを取得することがで きます。

ユーザースイッチのインプットデバイスファイルと、各スイッチに対応したイベントコードを次に示 します。

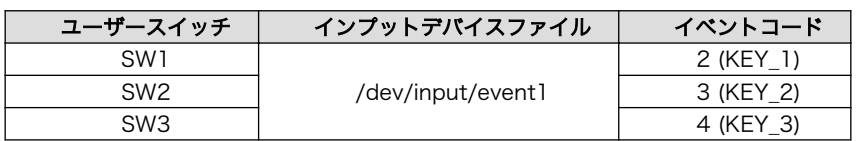

#### 表 6.13 インプットデバイスファイルとイベントコード

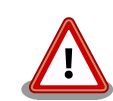

インプットデバイスは検出された順番にインデックスが割り振られます。 USB デバイスなどを接続してインプットデバイスを追加している場合は、 デバイスファイルのインデックスが異なる可能性があります。

## 6.6.1. イベントを確認する

ユーザースイッチのボタンプッシュ/リリースイベントを確認するために、ここでは evtest コマンド を利用します。evtest を停止するには、Ctrl+c を入力してください。

```
[armadillo ~]# evtest /dev/input/event1
Input driver version is 1.0.1
Input device ID: bus 0x19 vendor 0x1 product 0x1 version 0x100
Input device name: "gpio-keys"
Supported events:
  Event type 0 (EV_SYN)
  Event type 1 (EV_KEY)
     Event code 2 (KEY_1)
     Event code 3 (KEY_2)
     Event code 4 (KEY_3)
```
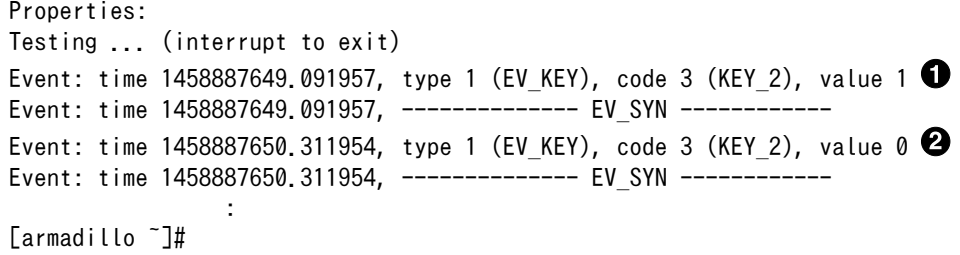

 $\bf{0}$ SW2 のボタンプッシュイベントを検出したときの表示。

 $\boldsymbol{\varphi}$ SW2 のボタンリリースイベントを検出したときの表示。

#### 図 6.52 ユーザースイッチ: イベントの確認

# 6.7. 温度センサー

Armadillo-IoT の温度センサーは、i.MX 7Dual の TEMPMON(Temperature Monitor)を利用してい ます。

## 6.7.1. 温度を取得する

/sys/class/thermal/thermal\_zone1/temp ファイルの値を読み出すことによって、i.MX 7Dual の測定 温度を取得することができます。

[armadillo<sup>-</sup>]# cat /sys/class/thermal/thermal\_zone1/temp 50000

Ω 温度はミリ°C の単位で表示されます。この例では 50.000°C を示しています。

## 図 6.53 i.MX 7Dual の測定温度を取得する

# 6.8. AD コンバーター

Armadillo-IoT G3 は、BMIC(Board Management IC)の AD コンバーター機能により、電源電圧お よび RTC バックアップインターフェース(CON13)に接続された外付けバッテリーの電圧を取得するこ とができます。

## 6.8.1. 電圧を取得する

電源電圧は、分圧されて AD コンバーターへ入力されています。電源電圧を取得するためには、まず AD コンバーターへの入力電圧を取得する必要があります。 外部バッテリーの電圧は分圧されていない ため、AD コンバーターの入力電圧がそのまま外部バッテリーの電圧となります。

AD コンバーターは IIO(Industrial I/O) デバイスとして実装しています。 /sys/bus/iio/devices/ iio:device0/ディレクトリ以下のファイルから入力電圧を算出することができます。

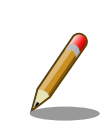

IIO デバイスは、デバイスを認識した順番で iio:deviceN (N は'0'からの連 番)となります。IIO デバイスは、IIO デバイス名から特定することができ ます。BMIC の AD コンバーターの IIO デバイス名は "3-0012"です。

[armadillo ~]# cat /sys/bus/iio/devices/iio:device0/name

3-0012

AD コンバータへの入力電圧は、AD 変換値と最小入力電圧変動から算出する事ができます。

[AD コンバータへの入力電圧 (mV)] = [in\_voltage\_raw] × [in\_voltage\_scale]

## 図 6.54 AD コンバータへの入力電圧の計算式

/sys/bus/iio/devices/iio:device0/ディレクトリ以下にある、入力電圧の算出に必要なファイルを次 に示します。

## 表 6.14 入力電圧の算出に必要なファイル

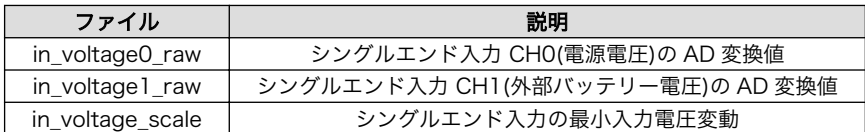

例として、電源電圧の取得方法について記載します。

[armadillo<sup>-</sup>]# cat /sys/bus/iio/devices/iio:device0/in voltage0 raw 1766 [armadillo ~]# cat /sys/bus/iio/devices/iio:device0/in\_voltage\_scale 0.714111328

## 図 6.55 AD コンバーターへの入力電圧を取得する

「図 6.55. AD コンバーターへの入力電圧を取得する」の例では、AD コンバーターの入力電圧は、約 1.261V (1766 × 0.714111328 [mV])である事がわかります。

AD コンバーターへの入力電圧から、電源電圧を求める計算式を次に示します。

[電源電圧 (mV)] = [AD コンバーターへの入力電圧] × (200 + 24) ÷ 24

## 図 6.56 電源電圧の計算式

「図 6.55. AD コンバーターへの入力電圧を取得する」を例にとると、AD コンバーターの入力電圧 1.261V から、電源電圧は約 11.770V であることを求めることができます。

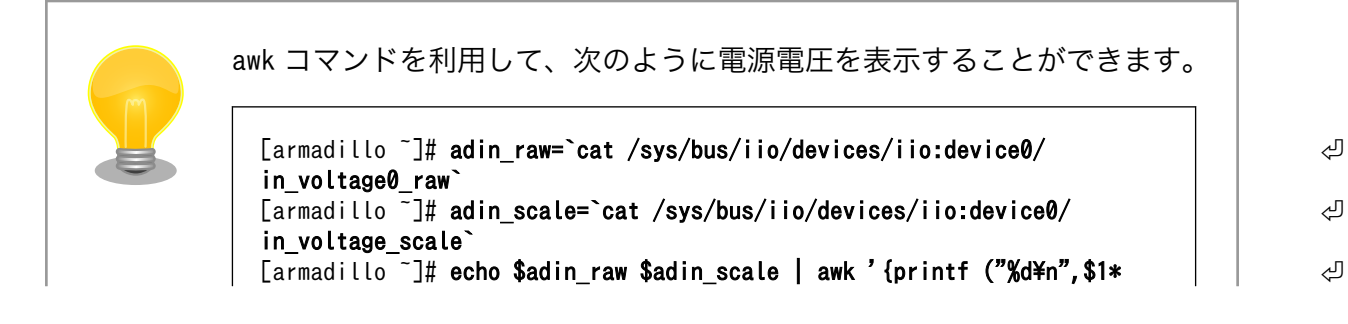

 $$2*(200+24)/24$ }' 11770

## 6.8.2. 電源電圧を監視する

vintrigger コマンドを利用して、電源電圧が指定した電圧になった場合に任意のコマンドを実行させ ることができます。

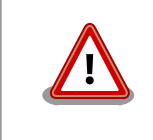

vintrigger を複数起動することはできません。

vintrigger コマンドのヘルプは次の通りです。

```
[armadillo ~]# vintrigger
Usage: vintrigger -o|-u VOLTAGE [-i INTERVAL] [COMMAND ARGS]
Options:
   -o, --over=VOLTAGE
       Execute the program COMMAND when the detected voltage is equal
       to or over the VOLTAGE[mV].
  -u, --under=VOLTAGE
       Execute the program COMMAND when the detected voltage is equal
       to or under the VOLTAGE[mV].
VOLTAGE: Range: 0 - 28980
  -i, --interval=INTERVAL
       Compare with Vin to the VOLTAGE at INTERVAL second intervals.
INTERVAL: Range: 0 - 4294967295 (Default: 60)
   -h, --help
      Print usage(this message) and exit.
   -v, --version
       Print version information and exit.
```
## 図 6.57 vintrigger コマンドのヘルプ

30 秒間隔で電源電圧を監視し、11000mV(11V)以下になった場合に、LED2 を点灯させる例を次に 示します。

[armadillo ~]# vintrigger -u 11000 -i 30 echo 1 > /sys/class/leds/led2/brightness

## 図 6.58 vintrigger コマンド例

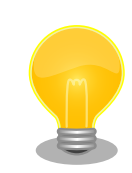

vintrigger コマンドのログは/var/log/syslog 及び/var/log/daemon.log ファイルに出力されます。

[armadillo ~]# cat /var/log/syslog **Second Contract Contract** Jul 1 09:38:52 armadillo-iotg vintrigger[812]: waiting for an under ⏎ range alert  $(11000 \text{ mV})$ . Jul 1 09:38:52 armadillo-iotg vintrigger[812]: exceeded the limit.  $\Box$ executing command.<sup>2</sup> 指定した電圧(11000mV)以下になることを待機します。

 $\boldsymbol{\varrho}$ 指定した電圧に達したのでコマンドを実行します。

# 6.9. Armadillo-IoT RS232C アドオンモジュール RS00

Armadillo-IoT RS232C アドオンモジュール RS00(以降、RS232C アドオンモジュールと記載しま す)は RS232C レベルのシリアルポートが 1 ポート搭載されています。RS232C アドオンモジュールの シリアルポートのデバイスドライバは、TTY デバイスとして実装されているため TTY デバイスファイル から制御を行うことができます。RS232C アドオンモジュールの詳細[は「19.1. Armadillo-IoT RS232C](#page-192-0) [アドオンモジュール RS00」を](#page-192-0)参照して下さい。

RS232C アドオンモジュールを接続するアドオンインターフェースと、TTY デバイスファイルの対応 を次に示します。

## 表 6.15 アドオンインターフェースと TTY デバイスファイル

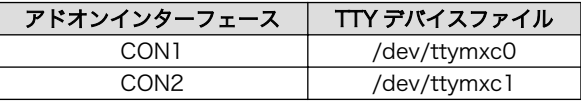

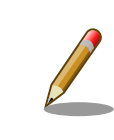

工場出荷状態の開発セットは、CON1 に RS232C アドオンモジュールが 接続されています。

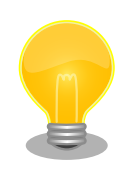

RS232C アドオンモジュールが接続されているアドオンインターフェー スは、Linux カーネルの起動ログで確認することができます。CON1 に接 続されている場合は次のように出力されます。

Atmark Techno RS232C board detected at CON1(Rev 2, SerialNumber=xxxx).

# 6.10. Armadillo-IoT 絶縁 RS232C/422/485 アドオンモジュー ル RS01

Armadillo-IoT 絶縁 RS232C/422/485 アドオンモジュール RS01(以降、絶縁シリアルアドオンモ ジュールと記載します)は、電気的に絶縁された RS232C/RS422/RS485 のシリアルポートが 1 ポー ト登載されています。絶縁シリアルアドオンモジュールのシリアルポートのデバイスドライバは、TTY デバイスとして実装されているため TTY デバイスファイルから制御を行うことができます。絶縁シリア ルアドオンモジュールの詳細[は「19.2. Armadillo-IoT 絶縁](#page-198-0) RS232C/422/485 アドオンモジュール [RS01」を](#page-198-0)参照して下さい。

絶縁シリアルアドオンモジュールを接続するアドオンインターフェースと、TTY デバイスファイルの 対応を次に示します。

## 表 6.16 アドオンインターフェースと TTY デバイスファイル

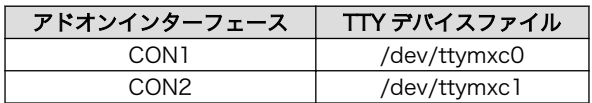

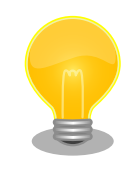

絶縁シリアルアドオンモジュールが接続されているアドオンインターフェー スは、Linux カーネルの起動ログで確認することができます。CON1 に接 続されている場合は次のように出力されます。

Atmark Techno RS485/RS422/RS232C board detected at CON1(Rev 2, ⏎ SerialNumber=xxxx).

## 6.10.1. RS422/RS485 の通信設定を変更する

Armadillo-IoT に電源を投入する前に 絶縁シリアルアドオンモジュール:SW1.1 を OFF に設定すると、 TTY デバイスの RS485 設定が自動的に有効化されます。

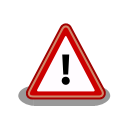

Armadillo-IoT の電源投入後に 絶縁シリアルアドオンモジュール:SW1.1 の設定を変更しないでください。故障の原因となる可能性があります。

変更が可能な RS485 設定と、自動的に有効化された場合の初期値を「表 6.17. RS485 設定と初期 値」に示します。flags は各ビットごとの論理和を示します。

## 表 6.17 RS485 設定と初期値

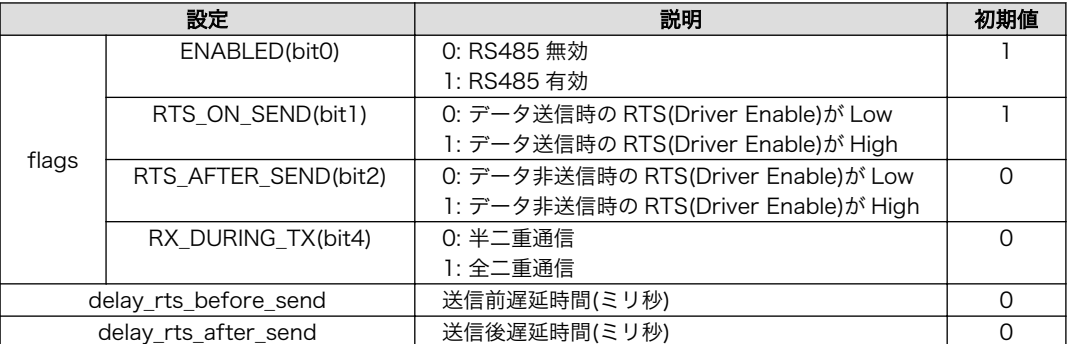

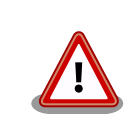

flags の RTS\_ON\_SEND と RTS\_AFTER\_SEND は初期値を変更しない でください。変更した場合はデータ送信を行うことができなくなります。

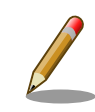

RS485 が有効化された TTY デバイスをコンソールとして利用することは できません。

RS485 設定は、アプリケーションプログラムまたは、Linux カーネル起動オプションで変更すること ができます。

アプリケーションプログラムの作成方法については、Linux カーネルのソースコードに含まれているド キュメント(Documentation/serial/serial-rs485.txt)を参照してください。

Linux カーネル起動オプションでは、次のオプション指定子で RS485 設定を行います。

#### 表 6.18 Linux カーネル起動オプションからの RS485 設定

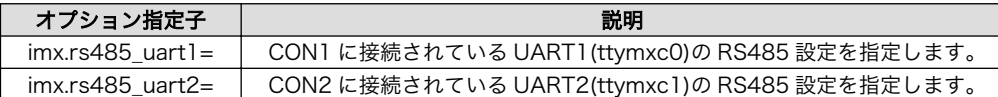

RS485 設定のフォーマットは次の通りです。

#### <flags>,<delay\_rts\_before\_send>,<delay\_rts\_after\_send>

例として、CON2 に接続した絶縁シリアルアドオンモジュールの RS485 設定を全二重通信にする場 合は、保守モードで起動してから次のようにコマンドを実行してください。

 $\Rightarrow$  setenv optargs imx. rs485 uart2=0x13,0,0

 $\Rightarrow$  saveenv

# 6.11. Armadillo-IoT RN4020 アドオンモジュール BT00

Armadillo-IoT RN4020 アドオンモジュール BT00(以降、RN4020 アドオンモジュールと記載しま す)は Microchip 製 RN4020 が搭載されています。RN4020 は、Bluetooth(R) version 4.1 に対応し ており、Bluetooth Low Energy 4.1 プロトコルスタックが内蔵されています。RN4020 アドオンモ ジュールの詳細は[「19.4. Armadillo-IoT RN4020 アドオンモジュール BT00」](#page-215-0)を参照して下さい。

RN4020 アドオンモジュールは、TTY デバイスファイルから ASCII コマンドを使用した制御を行うこ とができます。RN4020 アドオンモジュールを接続するアドオンインターフェースと、TTY デバイス ファイルの対応を次に示します。

表 6.19 アドオンインターフェースと TTY デバイスファイル

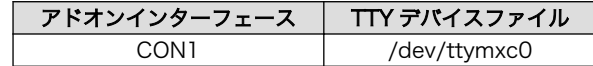

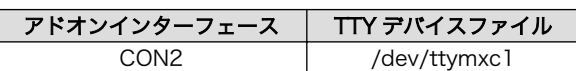

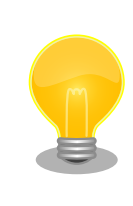

RN4020 アドオンモジュールが接続されているアドオンインターフェー スは、Linux カーネルの起動ログで確認することができます。CON1 に接 続されている場合は次のように出力されます。

Atmark Techno RN4020 board detected at CON1(Rev 2, SerialNumber=xxxx).

## 6.11.1. 設定情報を取得する

RN4020 アドオンモジュールを制御する例として、RN4020 の設定情報の取得を行います。

アドオンインターフェース(CON2)に接続した RN4020 アドオンモジュールに搭載されている RN4020 の設定情報を取得する手順を次に示します。

#### 手順 6.2 設定情報の取得

1. cu コマンドを実行して/dev/ttymxc0 に接続します。ボーレートは 115200bps です。

 $\lceil$ armadillo  $\tilde{}$ ]# cu -l /dev/ttymxc0 -s 115200 Connected.

- 2. D (Dump configuration)コマンドを実行すると、RN4020 の設定情報が表示されます。 まず、入力したコマンドを表示するために、Ctrl+a に続けて e を入力して下さい。 D コマン ドを実行すると、以下のように設定情報が取得できます。
	- D BTA=001EC01CF9A4 Name=RNF9A4 Connected=no Bonded=no Server Service=80000000 Features=00000000 TxPower=4
- 3. cu を終了するには、"~."(チルダ「~」に続いてドット「.」)を入力します。

```
Disconnected.
[armadillo ~]#
```
その他の ASCII コマンドや、RN4020 の詳細な情報については Microchip 製ドキュメントを参照し てください。

#### RN4020

<http://www.microchip.com/wwwproducts/en/RN4020>

# 6.12. Armadillo-IoT EnOcean アドオンモジュール EN00

Armadillo-IoT EnOcean アドオンモジュール EN00(以降、EnOcean アドオンモジュールと記載しま す)は コアスタッフ製 BP35A3 又は CS35A3 が搭載されています。BP35A3/CS35A3 には EnOcean 無線トランシーバー TCM410J が搭載されています。EnOcean アドオンモジュールの詳細は[「19.5.](#page-219-0) [Armadillo-IoT EnOcean アドオンモジュール EN00」](#page-219-0)を参照して下さい。

EnOcean アドオンモジュールは、TTY デバイスファイルから EnOcean Serial Protocol 3(ESP3)で 通信することができます。EnOcean アドオンモジュールを接続するアドオンインターフェースと、TTY デバイスファイルの対応を次に示します。

#### 表 6.20 アドオンインターフェースと TTY デバイスファイル

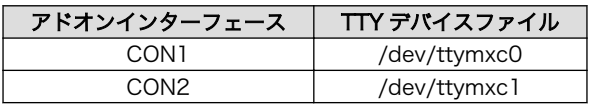

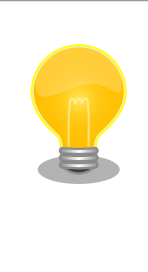

EnOcean アドオンモジュールが接続されているアドオンインターフェー スは、Linux カーネルの起動ログで確認することができます。CON1 に接 続されている場合は次のように出力されます。

Atmark Techno EnOcean board detected at CON1(Rev 2, SerialNumber=xxxx).

## 6.12.1. EnOcean 無線データを受信する

EnOcean 無線データを受信する例として、ROHM 製スイッチモジュール PTM 210J を使用します

アドオンインターフェース(CON1)に接続した EnOcean アドオンモジュールで受信する手順を次に示 します。

#### 手順 6.3 EnOcean 無線データの受信

1. stty コマンドを実行して TTY デバイスの通信設定を行います。ボーレートは 57600bps です。

[armadillo ~]\$ stty -F /dev/ttymxc0 57600 raw

2. hexdump コマンドを実行して受信データを 16 進数でダンプします。

```
[armadillo ~]$ hexdump -v /dev/ttymxc0
0000000 0055 0207 0a0a 0020 e928 8447 0114 bd38
0000010 0055 0207 0a0a 0020 e928 0047 0181 ba39
```
3. hexdump を終了するには、"Ctrl+c"を入力します。

PTM 210J など、EnOcean 製品の情報については ROHM 社 Web ページを参照してください。

## EnOcean 製品のご紹介 | ローム 半導体 ROHM

<http://www.rohm.co.jp/web/japan/enocean>

EnOcean Serial Protocol の詳細については EnOcean GmbH 製ドキュメントを参照してください。

## EnOcean Serial Protocol 3 (ESP3)

<http://www.enocean.com/esp>

# 6.13. Armadillo-IoT Wi-SUN アドオンモジュール WS00

Armadillo-IoT Wi-SUN アドオンモジュール WS00(以降、Wi-SUN アドオンモジュールと記載しま す)は ROHM 製 BP35A1 が搭載されています。Wi-SUN アドオンモジュールの詳細[は「19.6. Armadillo-](#page-222-0)[IoT Wi-SUN アドオンモジュール WS00」を](#page-222-0)参照して下さい。

Wi-SUN アドオンモジュールは、TTY デバイスファイルから ASCII コマンドを使用した制御を行うこ とができます。Wi-SUN アドオンモジュールを接続するアドオンインターフェースと、TTY デバイスファ イルの対応を次に示します。

## 表 6.21 アドオンインターフェースと TTY デバイスファイル

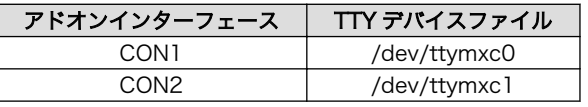

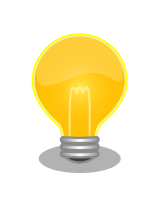

Wi-SUN アドオンモジュールが接続されているアドオンインターフェース は、Linux カーネルの起動ログで確認することができます。CON1 に接続 されている場合は次のように出力されます。

Atmark Techno Wi-SUN board detected at CON1(Rev 2, SerialNumber=xxxx).

## 6.13.1. 設定情報を取得する

Wi-SUN アドオンモジュールを制御する例として、BP35A1 の設定情報の取得を行います。

アドオンインターフェース(CON1)に接続した Wi-SUN アドオンモジュールに搭載されている BP35A1 の設定情報を取得する手順を次に示します。

## 手順 6.4 設定情報の取得

1. cu コマンドを実行して/dev/ttymxc0 に接続します。ボーレートは 115200bps です。

 $\lceil$ armadillo  $\tilde{}$ ]# cu -l /dev/ttymxc0 -s 115200 Connected.

2. SKINFO コマンドを実行すると、BP35A1 の設定情報が表示されます。

#### SKINFO

EINFO FE80:0000:0000:0000:021D:1290:0004:0FBE 001D129000040FBE 21 FFFF FFFE OK

3. cu を終了するには、"~."(チルダ「~」に続いてドット「.」)を入力します。

Disconnected. [armadillo ~]#

その他の ASCII コマンドや、BP35A1 の詳細な情報については ROHM 製ドキュメントを参照してく ださい。

#### 「ROHM Sub-GHz シリーズ」サポートページ ドキュメントダウンロード | 半導体のローム ROHM

[http://micro.rohm.com/jp/download\\_support/wi-sun](http://micro.rohm.com/jp/download_support/wi-sun)

# 6.14. Armadillo-IoT 絶縁 RS485 アドオンモジュール RS02

Armadillo-IoT 絶縁 RS485 アドオンモジュール RS02(以降、絶縁 RS485 アドオンモジュールと記 載します)は、電気的に絶縁された RS422/RS485 のシリアルポートが 1 ポート登載されています。絶 縁 RS485 アドオンモジュールのシリアルポートのデバイスドライバは、TTY デバイスとして実装され ているため TTY デバイスファイルから制御を行うことができます。絶縁 RS485 アドオンモジュールの 詳細[は「19.3. Armadillo-IoT 絶縁 RS485 アドオンモジュール RS02」を](#page-207-0)参照して下さい。

絶縁 RS485 アドオンモジュールを接続するアドオンインターフェースと、TTY デバイスファイルの 対応を次に示します。

## 表 6.22 アドオンインターフェースと TTY デバイスファイル

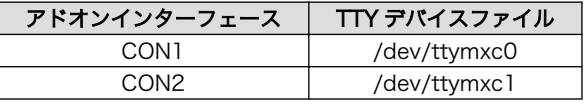

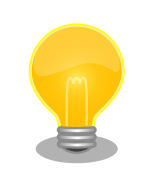

絶縁 RS485 アドオンモジュールが接続されているアドオンインターフェー スは、Linux カーネルの起動ログで確認することができます。CON1 に接 続されている場合は次のように出力されます。

Atmark Techno RS485 board detected at CON1(Rev 1, SerialNumber=xxxx).
### 6.14.1. RS422/RS485 の通信設定を変更する

TTY デバイスの RS485 設定は自動的に有効化されます。

変更が可能な RS485 設定と、自動的に有効化された場合の初期値[を「表 6.17. RS485](#page-102-0) 設定と初期 [値」に](#page-102-0)示します。flags は各ビットごとの論理和を示します。

表 6.23 RS485 設定と初期値

| 設定                    |                      | 説明                                   | 初期値 |  |
|-----------------------|----------------------|--------------------------------------|-----|--|
| flags                 | ENABLED(bit0)        | 0: RS485 無効                          |     |  |
|                       |                      | 1: RS485 有効                          |     |  |
|                       | RTS ON SEND(bit1)    | 0: データ送信時の RTS(Driver Enable)が Low   |     |  |
|                       |                      | 1: データ送信時の RTS(Driver Enable)が High  |     |  |
|                       | RTS AFTER SEND(bit2) | 0: データ非送信時の RTS(Driver Enable)が Low  | C   |  |
|                       |                      | 1: データ非送信時の RTS(Driver Enable)が High |     |  |
|                       | RX DURING TX(bit4)   | 0:半二重通信                              | O   |  |
|                       |                      | 1: 全二重通信                             |     |  |
| delay rts before send |                      | 送信前遅延時間(ミリ秒)                         | C   |  |
| delay_rts_after_send  |                      | 送信後遅延時間(ミリ秒)                         |     |  |

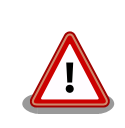

flags の RTS\_ON\_SEND と RTS\_AFTER\_SEND は初期値を変更しない でください。変更した場合はデータ送信を行うことができなくなります。

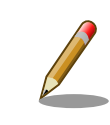

RS485 が有効化された TTY デバイスをコンソールとして利用することは できません。

RS485 設定は、アプリケーションプログラムまたは、Linux カーネル起動オプションで変更すること ができます。

アプリケーションプログラムの作成方法については、Linux カーネルのソースコードに含まれているド キュメント(Documentation/serial/serial-rs485.txt)を参照してください。

Linux カーネル起動オプションでは、次のオプション指定子で RS485 設定を行います。

### 表 6.24 Linux カーネル起動オプションからの RS485 設定

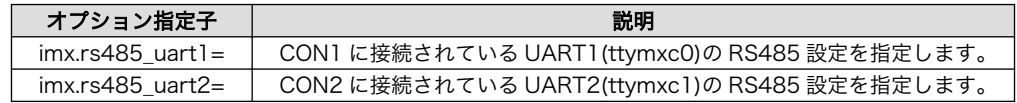

RS485 設定のフォーマットは次の通りです。

#### <flags>,<delay\_rts\_before\_send>,<delay\_rts\_after\_send>

例として、CON2 に接続した絶縁 RS485 アドオンモジュールの RS485 設定を全二重通信にする場 合は、保守モードで起動してから次のようにコマンドを実行してください。

 $\Rightarrow$  setenv optargs imx. rs485 uart2=0x13,0,0  $\Rightarrow$  saveenv

### 6.15. Armadillo-IoT 絶縁デジタル入出力/アナログ入力アドオン モジュール DA00

Armadillo-IoT 絶縁デジタル入出力/アナログ入力アドオンモジュール DA00(以降、絶縁 IO アドオン モジュールと記載します)は、電気的に絶縁されたデジタル入力 2 ポート、デジタル出力 2 ポートと 0~ 5V のアナログ入力 2 ポートを追加することができます。絶縁 IO アドオンモジュールの詳細[は「19.7.](#page-225-0) [Armadillo-IoT 絶縁デジタル入出力/アナログ入力アドオンモジュール DA00」を](#page-225-0)参照して下さい。

絶縁 IO アドオンモジュールのデジタル入出力のデバイスドライバは GPIO、アナログ入力のデバイス ドライバは IIO(Industrial I/O) デバイスとして実装しています。

絶縁 IO アドオンモジュールを接続するアドオンインターフェースと、GPIO クラスディレクトリの対 応を「表 6.25. アドオンインターフェースと GPIO クラスディレクトリ」に示します。IIO デバイスは、 デバイスを認識した順番で iio:deviceN (N は'0'からの連番)となります。

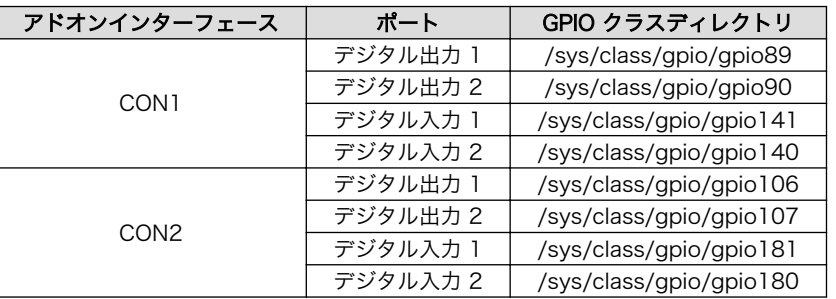

#### 表 6.25 アドオンインターフェースと GPIO クラスディレクトリ

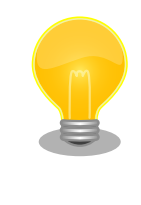

絶縁 IO アドオンモジュールが接続されているアドオンインターフェース は、Linux カーネルの起動ログで確認することができます。CON2 に接続 されている場合は次のように出力されます。

Atmark Techno DI/DO/AD board detected at CON2(Rev 1, SerialNumber=xxxx).

### 6.15.1. デジタル出力状態を設定する

GPIO クラスディレクトリ以下の value ファイルに値を書き込むことによって、出力状態を設定するこ とができます。"0"は開放、"1"は短絡を表わします。

アドオンインターフェース(CON2)に接続した絶縁 IO アドオンモジュールのデジタル出力 1 を開放に 設定する例を次に示します。

[armadillo ~]# echo 0 > /sys/class/gpio/gpio106/value

### 図 6.59 デジタル出力状態を変更する

1

### 6.15.2. デジタル入力状態を取得する

GPIO クラスディレクトリ以下の value ファイルから値を読み出すことによって、入力状態を取得する ことができます。"0"は GND\_ISO との短絡。"1"は開放または 3.15V 以上印加を表わします。

アドオンインターフェース(CON2)に接続した絶縁 IO アドオンモジュールのデジタル入力 1 の状態を 取得する例を次に示します。

[armadillo ~]# cat /sys/class/gpio/gpio181/value

### 図 6.60 デジタル入力状態を取得する

### 6.15.3. アナログ入力電圧を取得する

/sys/bus/iio/devices/iio:device1/ディレクトリ以下のファイルから入力電圧を算出することができ ます。

> IIO デバイスは、デバイスを認識した順番で iio:deviceN (N は'0'からの連 番)となります。IIO デバイスは、IIO デバイス名から特定することができ ます。絶縁 IO アドオンモジュールに搭載している AD コンバーターの IIO デバイス名は "mcp3202"です。

[armadillo ~]# cat /sys/bus/iio/devices/iio:device1/name mcp3202

AD コンバータへの入力電圧は、AD 変換値と最小入力電圧変動から算出する事ができます。

[AD コンバータへの入力電圧 (mV)] = [AD 変換値] × [最小入力電圧変動]

### 図 6.61 AD コンバータへの入力電圧の計算式

/sys/bus/iio/devices/iio:device1/ディレクトリ以下にある、入力電圧の算出に必要なファイルを次 に示します。

### 表 6.26 入力電圧の算出に必要なファイル

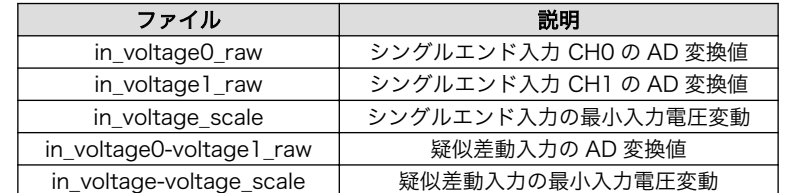

シングルエンド入力 CH0 への入力電圧を算出する例を次に示します。

[armadillo<sup>-</sup>]# cat /sys/bus/iio/devices/iio:device1/in voltage0 raw 2048 [armadillo ~]# cat /sys/bus/iio/devices/iio:device1/in\_voltage\_scale 1.220703125

### 図 6.62 AD コンバーターへの入力電圧を取得する

「図 6.62. AD コンバーターへの入力電圧を取得する」の例では、シングルエンド入力 CH0 への入力 電圧は、2.5V (2048 × 1.220703125 [mV])である事がわかります。

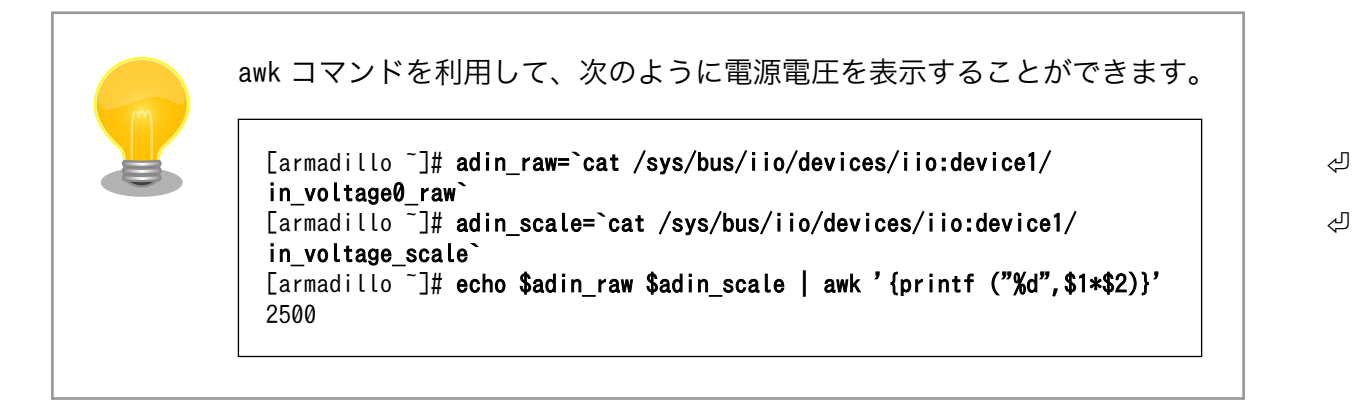

## 6.16. Armadillo-IoT Thread アドオンモジュール TH00

Armadillo-IoT Thread アドオンモジュール TH00(以降、Thread アドオンモジュールと記載します)は 太陽誘電製 EYSKBNZWB が搭載されています。Thread アドオンモジュールの詳細[は「19.8. Armadillo-](#page-234-0)[IoT Thread アドオンモジュール TH00」](#page-234-0)を参照して下さい。

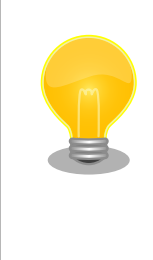

Thread アドオンモジュールが接続されているアドオンインターフェース は、Linux カーネルの起動ログで確認することができます。CON1 に接続 されている場合は次のように出力されます。

Atmark Techno THREAD board detected at Add-On Module I/F 1(Rev 2, ⏎ SerialNumber=xxxx)

# 7. Linux カーネル仕様

本章では、工場出荷状態の Armadillo-IoT の Linux カーネル仕様について説明します。

# 7.1. デフォルトコンフィギュレーション

工場出荷状態のフラッシュメモリに書き込まれている Linux カーネルイメージには、デフォルトコン フィギュレーションが適用されています。 Armadillo-IoT ゲートウェイ用のデフォルトコンフィギュレー ションが記載されているファイルは、Linux カーネルソースファイル(linux-4.9-x1-at/version Itar.gz) に含まれる arch/arm/configs/x1\_defconfig です。

x1\_defconfig で有効になっている主要な設定を「表 7.1. Linux カーネル主要設定」に示します。

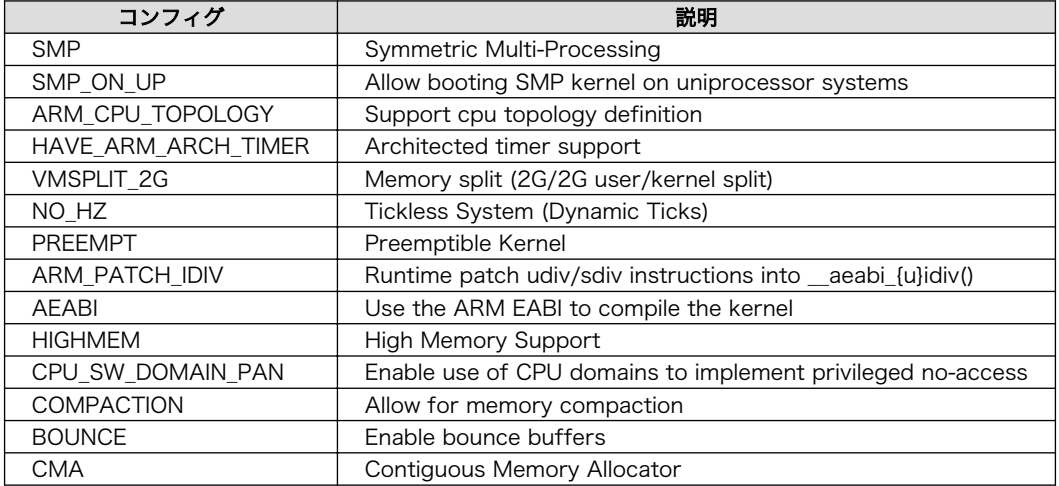

### 表 7.1 Linux カーネル主要設定

# 7.2. デフォルト起動オプション

工場出荷状態の Armadillo-IoT の Linux カーネルの起動オプションについて説明します。デフォルト 状態では、次のように設定されています。

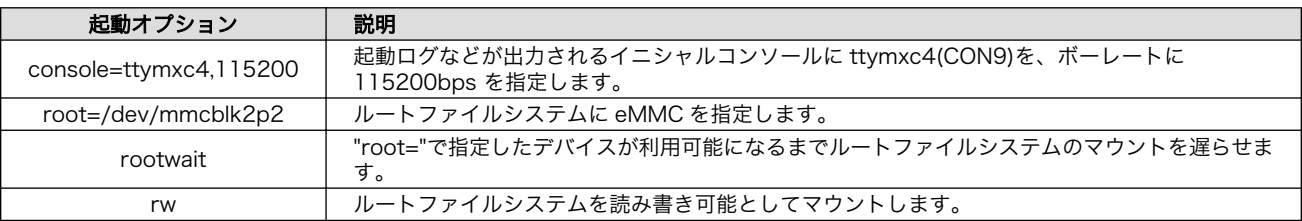

### 表 7.2 Linux カーネルのデフォルト起動オプション

## 7.3. Linux ドライバ一覧

Armadillo-IoT で利用することができるデバイスドライバについて説明します。 各ドライバで利用し ているソースコードの内主要なファイルのパスや、コンフィギュレーションに必要な情報、及びデバイ スファイルなどについて記載します。

### 7.3.1. Armadillo-IoT ゲートウェイ G3

Armadillo-IoT ゲートウェイ G3 のハードウェアの構成情報やピンマルチプレクスの情報、i.MX 7Dual の初期化手順などが定義されています。

### 関連するソースコード

arch/arm/mach-imx/ arch/arm/mach-imx/armadillo\_iotg\_addon/ arch/arm/boot/dts/armadillo\_iotg\_g3.dts arch/arm/boot/dts/armadillo\_iotg\_g3\_m1.dts arch/arm/boot/dts/imx7s.dtsi arch/arm/boot/dts/imx7d.dtsi arch/arm/boot/dts/armadillo\_iotg\_addon.dtsi

### カーネルコンフィギュレーション

System Type  $---$ > [\*] Freescale i.MX family  $\blacksquare$  --- Freescale i.MX family [\*] i.MX7 Dual support  $\langle \text{SOC} \mid \text{MX7D} \rangle$ [\*] Add-On Module Auto Detect  $\leq$ AIOTG ADDON AUTO DETECT>

### 7.3.2. UART

Armadillo-IoT のシリアルは、i.MX 7Dual の UART(Universal Asynchronous Receiver/ Transmitter) を利用しています。

Armadillo-IoT の標準状態では、UART5(CON9)をコンソールとして利用しています。

### フォーマット

データビット長: 7 or 8 ビット ストップビット長: 1 or 2 ビット パリティ: 偶数 or 奇数 or なし フロー制御: CTS/RTS or XON/XOFF or なし 最大ボーレート: 4Mbps

### 関連するソースコード

drivers/tty/n\_tty.c drivers/tty/tty\_buffer.c drivers/tty/tty\_io.c drivers/tty/tty\_ioctl.c drivers/tty/tty\_ldisc.c drivers/tty/tty\_ldsem.c drivers/tty/tty\_mutex.c drivers/tty/tty\_port.c drivers/tty/serial/serial\_core.c drivers/tty/serial/earlycon.c drivers/tty/serial/serial\_mctrl\_gpio.c drivers/tty/serial/imx.c

### デバイスファイル

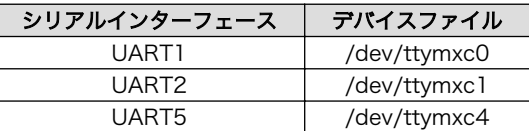

### カーネルコンフィギュレーション

```
Device Drivers --->
  Character devices \leftarrow\rightarrow [*] Enable TTY <TTY>
        Serial drivers --->
            <*> IMX serial port support <SERIAL_IMX>
           [*] Console on IMX serial port \langle SERIAL\_IMX_CONSOL \rangle
```
### 7.3.3. Ethernet

Armadillo-IoT の Ethernet(LAN)は、i.MX 7Dual の ENET(Ethernet MAC)を利用しています。

### 機能

通信速度: 1000Mbps(1000BASE-T), 100Mbps(100BASE-TX), 10Mbps(10BASE-T) 通信モード: Full-Duplex(全二重), Half-Duplex(半二重)[1] Auto Negotiation サポート キャリア検知サポート リンク検出サポート

### 関連するソースコード

drivers/net/Space.c drivers/net/loopback.c drivers/net/mii.c drivers/net/ethernet/freescale/fec\_fixup.c drivers/net/ethernet/freescale/fec\_main.c drivers/net/ethernet/freescale/fec\_ptp.c drivers/net/phy/mdio\_bus.c drivers/net/phy/mdio\_device.c drivers/net/phy/phy.c drivers/net/phy/phy\_device.c drivers/net/phy/vitesse.c

### ネットワークデバイス

eth0

<sup>[1]</sup>1000BASE-T は半二重通信非サポート

### カーネルコンフィギュレーション

Device Drivers ---> [\*] Network device support ---> <NETDEVICES> [\*] Ethernet driver support ---> <ETHERNET> [\*] Freescale devices  $\leq$  <\*> FEC ethernet controller (of ColdFire and some i.MX CPUs) <FEC> -\*- PHY Device support and infrastructure --->  $\langle$ PHYLIB> <\*> Vitesse PHYs <VITESSE\_PHY>

### 7.3.4. LTE

Armadillo-IoT G3 M1 には、Quectel 製 EC25-J が搭載されています。EC25-J は[、「7.3.9. USB ハ](#page-120-0) [ブ」に](#page-120-0)示す USB3503 に接続されています。

### 機能

リンク検出サポート

### デバイスファイル

/dev/ttyUSB0[2] /dev/ttyUSB1[2] /dev/ttyUSB2[2] /dev/ttyUSB3[2]

### 関連するソースコード

drivers/usb/serial/option.c

### カーネルコンフィギュレーション

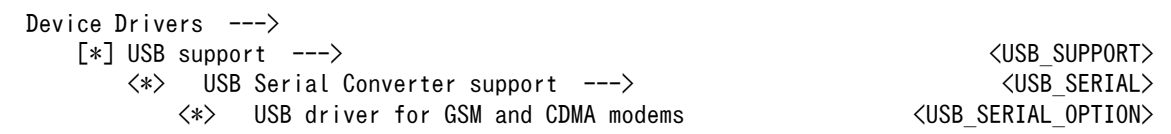

### 7.3.5. WLAN

Armadillo-IoT には、Qualcomm Atheros 製 AR9462 が搭載されています。AR9462 の WLAN 機 能は[、「7.3.10. PCI Express」に](#page-120-0)示す PCI Express に接続されています。

#### 機能

IEEE 802.11 a/b/g/n 準拠 最大通信速度: 300Mbps(論理値) 動作モード: インフラストラクチャモード(STA/AP), アドホックモード チャンネル(2.4GHz): 1-14 チャンネル(5GHz): 36-48, 52-64, 100-140

<sup>[2]</sup>USB シリアルなどを接続している場合は、番号が異なる可能性があります。

### ネットワークデバイス

wlan0

### 関連するソースコード

drivers/net/wireless/ath/ath9k/

### カーネルコンフィギュレーション

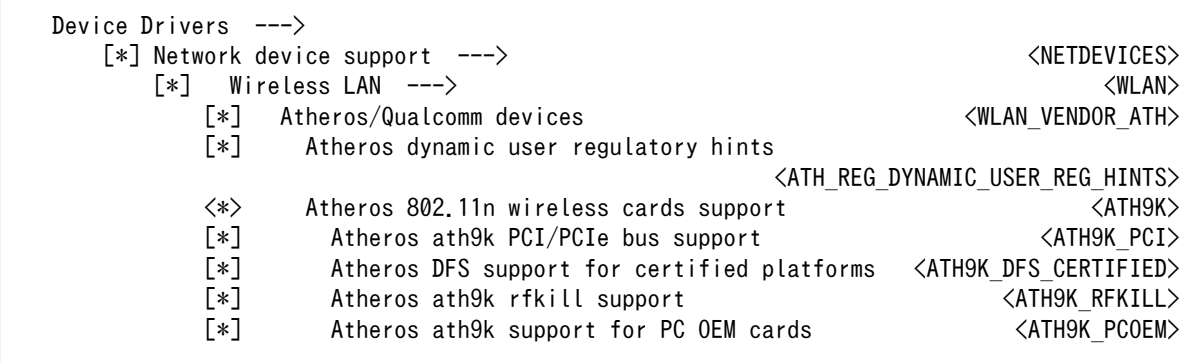

### 7.3.6. BT

Armadillo-IoT には、Qualcomm Atheros 製 AR9462 が搭載されています。AR9462 の BT 機能 は[、「7.3.9. USB ハブ」に](#page-120-0)示す USB3503 に接続されています。

AR9462 は、Bluetooth(R) version 4.0 に対応しており、BLE(Bluetooth Low Energy)、HS(High Speed)および EDR(Enhanced Data Rate)が利用できます。

### デバイス

hci0

### 関連するソースコード

drivers/bluetooth/ath3k.c drivers/bluetooth/btusb.c

### カーネルコンフィギュレーション

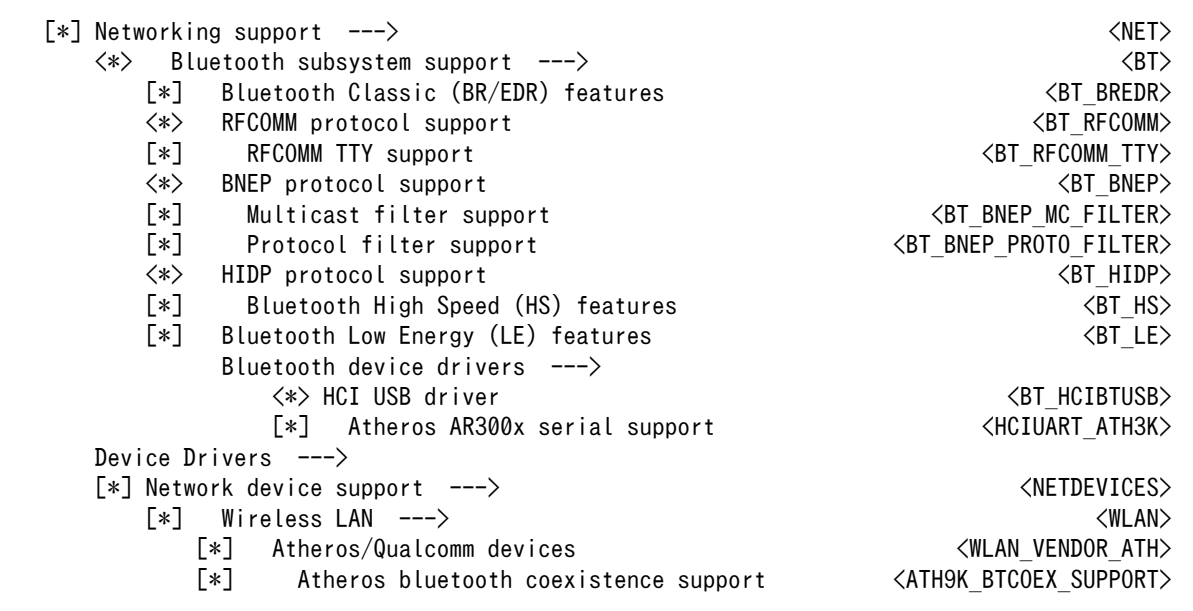

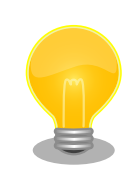

AR9462 のファームウェアは、ATDE にインストールされている firmware-atheros パッケージに含まれています。ファームウェアは Linux カーネルイメージに組み込まれます。

firmware-atheros の著作権およびライセンス情報については、ATDE 上 で/usr/share/doc/firmware-atheros/copyright を参照してください。

### 7.3.7. SD ホスト

Armadillo-IoT の SD ホストは、i.MX 7Dual の uSDHC(Ultra Secured Digital Host Controller)を 利用しています。

Armadillo-IoT では、SD インターフェース(CON4)が uSDHC1 を利用しています。

### 機能

カードタイプ: SD/SDHC/SDXC/SDIO バス幅: 1bit or 4bit スピードモード: Default Speed(24MHz), High Speed(48MHz), UHS-I(196.36MHz) カードディテクトサポート ライトプロテクトサポート

### デバイスファイル

メモリカードの場合は、カードを認識した順番で/dev/mmcblkN (N は'0'または'1')となります。 I/O カードの場合は、ファンクションに応じたデバイスファイルとなります。

### 関連するソースコード

drivers/mmc/card/block.c drivers/mmc/card/queue.c drivers/mmc/core/ drivers/mmc/host/sdhci-esdhc-imx.c drivers/mmc/host/sdhci-pltfm.c drivers/mmc/host/sdhci.c

### カーネルコンフィギュレーション

Device Drivers --->  $\langle * \rangle$  MMC/SD/SDIO card support --->  $\langle MMC \rangle$  \*\*\* MMC/SD/SDIO Card Drivers \*\*\*  $\langle * \rangle$  MMC block device driver the state of the state of the state of the state of the state of the state of the state of the state of the state of the state of the state of the state of the state of the state of the stat (8) Number of minors per block device  $\leq$ MMC BLOCK MINORS> [\*] Use bounce buffer for simple hosts  $\langle MMC\,BLOCK\,BOUNCE\rangle$  \*\*\* MMC/SD/SDIO Host Controller Drivers \*\*\* Secure Digital Host Controller Interface support <MMC SDHCI>  $\langle * \rangle$  SDHCI platform and OF driver helper  $\langle MMC \rangle$ SDHCI PLTFM> <\*> SDHCI support for the Freescale eSDHC/uSDHC i.MX controller <MMC\_SDHCI\_ESDHC\_IMX>

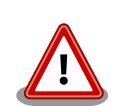

SDIO カードを利用する場合は 、 arch/arm/boot/dts/ armadillo\_iotg\_g3\_m1.dts の"usdhc1"ノードに"use-sdio"プロパティを 追加してください。

```
&usdhc1 {
     pinctrl-names = "default", "state_100mhz", "state_200mhz",
             "state power off";
    pinctrl-0 = \langle \&pinctrl usdhc1\rangle;
    pinctrl-1 = \langle&pinctrl usdhc1 100mhz\rangle;
    pinctrl-2 = \langle&pinctrl usdhc1 200mhz>;
    pinctrl-3 = \langle&pinctrl usdhc1 power off>;
    cd-gpios = \langle \&gpio5 0 GPIO ACTIVE LOW\rangle;
    wp-gpios = \langle \& gpio5 1 GPID ACTIVE HIGH \rangle;pinctrl-assert-gpios = <&gpio5 4 GPIO_ACTIVE_LOW>, /* SD1 CMD */
                    \langle&gpio5 5 GPIO ACTIVE LOW>, \sqrt{} /* SD1 DATA0 */
 <&gpio5 6 GPIO_ACTIVE_LOW>, /* SD1_DATA1 */
 <&gpio5 7 GPIO_ACTIVE_LOW>, /* SD1_DATA2 */
 <&gpio5 8 GPIO_ACTIVE_LOW>; /* SD1_DATA3 */
    tuning-step = \langle 2 \rangle;
    vmmc-supply = \langle&reg sd1 vmmc\rangle;
     enable-sdio-wakeup;
    bus-width = \langle 4 \rangle;
     keep-power-in-suspend;
     support-clk-limit;
     fsl,no-ddr50-support;
 use-sdio;
 status = "okay";
};
```
"use-sdio"プロパティを追加しない場合、Advanced DMA エラーが発生 する場合があります。

### 7.3.8. USB ホスト

Armadillo-IoT の USB ホストは、i.MX 7Dual の USB-PHY(Universal Serial Bus 2.0 Integrated PHY) および USB(Universal Serial Bus Controller) を利用しています。

Armadillo-IoT では、USB ホストインターフェース(CON7)が OTG1 を利用しています。HSIC HOST には[「7.3.9. USB ハブ」に](#page-120-0)示す USB3503 が接続されています。

#### 機能

Universal Serial Bus Specification Revision 2.0 準拠 Enhanced Host Controller Interface (EHCI)準拠 転送レート: USB2.0 High-Speed (480Mbps), Full-Speed (12Mbps), Low-Speed (1.5Mbps)

### デバイスファイル

メモリデバイスの場合は、デバイスを認識した順番で/dev/sdN (N は'a'からの連番)となります。 I/O デバイスの場合は、ファンクションに応じたデバイスファイルとなります。

#### 関連するソースコード

drivers/usb/chipidea/ci\_hdrc\_imx.c drivers/usb/chipidea/ci\_hdrc\_msm.c drivers/usb/chipidea/ci\_hdrc\_zevio.c drivers/usb/chipidea/core.c drivers/usb/chipidea/debug.c drivers/usb/chipidea/host.c drivers/usb/chipidea/otg.c drivers/usb/chipidea/usbmisc\_imx.c drivers/usb/host/ehci-hcd.c drivers/usb/host/ehci-hub.c drivers/usb/phy/phy-generic.c drivers/usb/phy/phy.c

### カーネルコンフィギュレーション

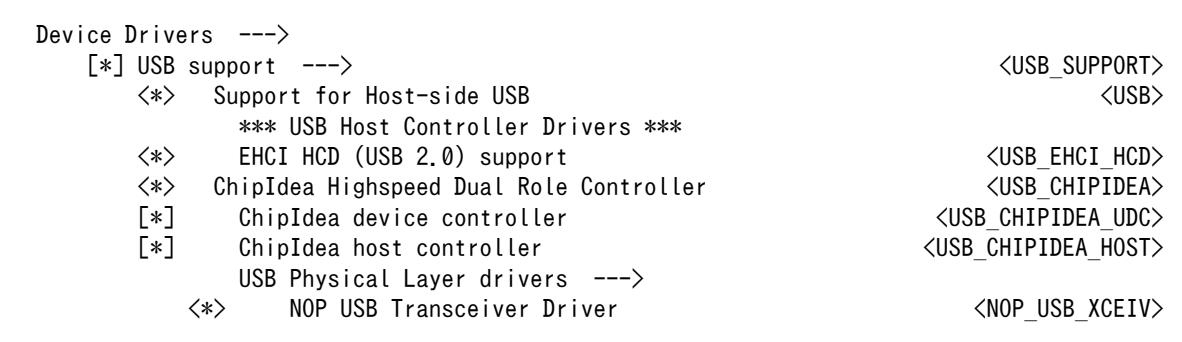

### <span id="page-120-0"></span>7.3.9. USB ハブ

Armadillo-IoT には、Microchip 製 USB3503 が搭載されています。USB3503 には、3G/LTE モ ジュール(EC25-J)と AR9462 が接続されています。

### 関連するソースコード

drivers/usb/misc/usb3503.c

### カーネルコンフィギュレーション

```
Device Drivers --->
   [*] USB support ---> <USB_SUPPORT>
     \langle * \rangle USB3503 HSIC to USB20 Driver \langle WSB HSIC USB3503\rangle
```
### 7.3.10. PCI Express

Armadillo-IoT の PCI Express、i.MX 7Dual の PCIe\_PHY(PCI Express PHY) を利用しています。

Armadillo-IoT では、AR9462 が接続されています。

### 機能

```
PCI Express Base Specification 2.1 準拠
PIPE Specification 2.0 準拠
リンク幅: x1
転送レート: 5.0GT/s
割り込み通知方式: INTx, MSI-X
```
### 関連するソースコード

drivers/pci/host/pcie-designware.c drivers/pci/host/pci-imx6.c drivers/pci/\* drivers/pci/pcie/\*

### カーネルコンフィギュレーション

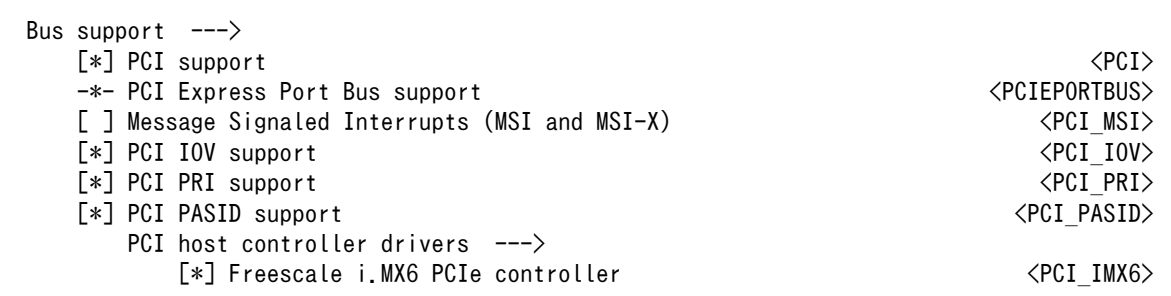

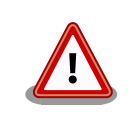

PCI\_MSI を有効化すると、AR9462 が利用できなくなります。

### 7.3.11. リアルタイムクロック

Armadillo-IoT のリアルタイムクロックは、Board Management IC の RTC 機能を利用しています。 Board Management IC の RTC 機能は、I2C4 (I2C ノード: 3-0011) に接続されています。

### 機能

アラーム割り込みサポート

### デバイスファイル

/dev/rtc /dev/rtc0

### 関連するソースコード

drivers/rtc/class.c drivers/rtc/hctosys.c drivers/rtc/interface.c drivers/rtc/rtc-bmic.c drivers/rtc/rtc-dev.c drivers/rtc/rtc-lib.c drivers/rtc/rtc-proc.c drivers/rtc/rtc-sysfs.c drivers/rtc/systohc.c

### カーネルコンフィギュレーション

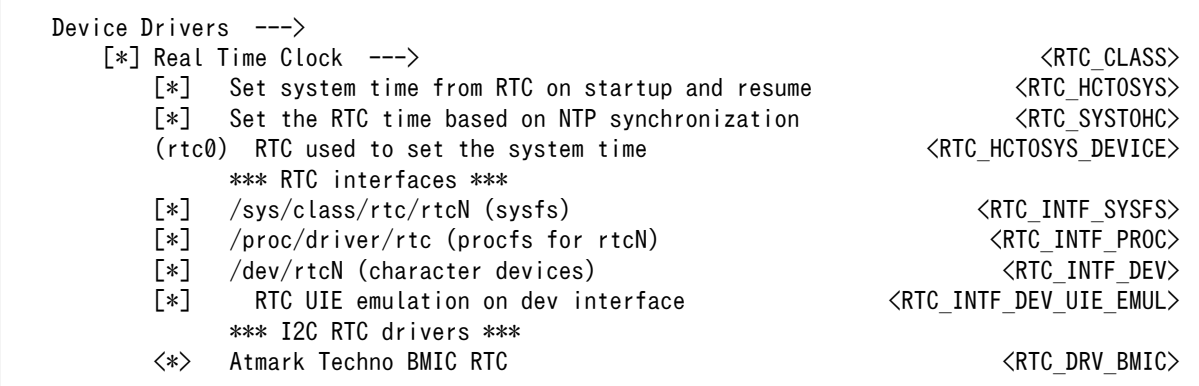

アラーム割り込みは、sysfs RTC クラスディレクトリ以下のファイルから利用できます。

wakealarm ファイルに UNIX エポックからの経過秒数、または先頭に+を付けて現在時刻からの経過秒 数を書き込むと、アラーム割り込み発生時刻を指定できます。アラーム割り込み発生時刻を変更するに は wakealarm ファイルに"+0"を書き込み、アラーム割り込みのキャンセル後に再設定する必要がありま す。アラーム割り込みの利用例を次に示します。

[armadillo  $\tilde{ }$ ]# cat /proc/interrupts | grep bmic rtc irq  $\mathbf \Theta$ 173: 0 0 9pio-mxc 13 bmic rtc irq [armadillo  $\tilde{ }$ ]# echo +10 > /sys/class/rtc/rtc0/wakealarm  $\Theta$ [armadillo ~]# cat /sys/class/rtc/rtc0/wakealarm 1458781144

[armadillo<sup>-</sup>]# cat /sys/class/rtc/rtc0/since epoch  $\bullet$ 1458781145 [armadillo  $\tilde{ }$ ]# cat /proc/interrupts | grep bmic rtc irq  $\bf \Theta$ 173: 1 0 gpio-mxc 13 bmic rtc irq

 $\bf{0}$ アラーム割り込みの発生回数を確認します。この例では 0 回です。

 $\boldsymbol{\Omega}$ アラーム割り込みの発生時刻を 10 秒後に設定します。

ଈ アラーム割り込みの発生時刻(UNIX エポックからの経過秒数)を確認します。この例では 1458781144 秒です。

現在時刻(UNIX エポックからの経過秒数)を確認します。アラーム割り込みの発生時刻を超えるま ❹ で待ちます。

0 再度アラーム割り込みの発生回数を確認します。1 増えているのでアラーム割り込みが発生した ことを確認できます。

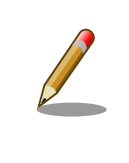

デバイスファイル(/dev/rtc0)経由でもアラーム割り込みを利用することが できます。サンプルプログラムなどのより詳細な情報については、Linux カーネルのソースコードに含まれているドキュメント(Documentation/ rtc.txt)を参照してください。

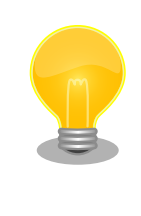

date コマンドを利用して、UNIX エポックからの経過秒数を日時に変換す ることができます。

[armadillo<sup>-</sup>]# date --date=@`cat /sys/class/rtc/rtc0/since\_epoch` Thu Mar 24 10:02:56 JST 2016

### 7.3.12. 温度センサー

Armadillo-IoT の温度センサーは、i.MX 7Dual の TEMPMON(Temperature Monitor)を利用してい ます。

起動直後の設定では、i.MX 7Dual の測定温度が 105℃以上になった場合、Linux カーネルが/sbin/ poweroff コマンドを実行し、システムを停止します。

### sysfs ディレクトリ

/sys/class/thermal/thermal\_zone1/

### 関連するソースコード

drivers/thermal/imx\_thermal.c drivers/thermal/of-thermal.c drivers/thermal/step\_wise.c drivers/thermal/thermal\_core.c drivers/thermal/thermal\_hwmon.c

### カーネルコンフィギュレーション

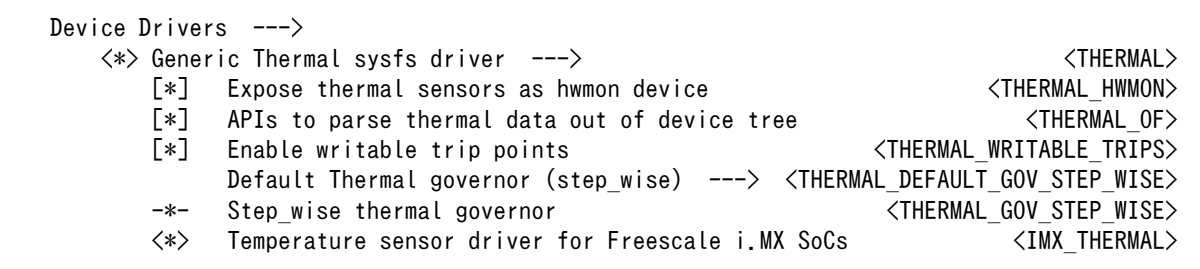

### 7.3.13. AD コンバーター

Armadillo-IoT に搭載された Board Management IC の AD コンバーター機能および Armadillo-IoT 絶縁デジタル入出力/アナログ入力アドオン モジュール DA00(以降、絶縁 IO アドオンモジュールと記載 します)を利用することができます。

Board Management IC の AD コンバーター機能は、I2C4(I2C ノード: 3-0012)に接続されていま す。Armadillo-IoT の電源電圧および Board Management IC の外部バッテリーの電圧を測定すること ができます。

絶縁 IO アドオンモジュールには、Microchip 製 MCP3202 が搭載されています。MCP3202 は、絶 縁 IO アドオンモジュールをアドオンインターフェース(CON1)に接続した場合は ECSPI2 に、アドオン インターフェース(CON2)に接続した場合は ECSPI1 に接続されます。

#### 機能(Board Management IC)

分解能: 12bit

測定範囲: 0V ~ 3.3V(Board Management IC の電源電圧)

### 機能(MCP3202)

分解能: 12bit 測定範囲: 0V ~ 5.0V(MCP3202 の電源電圧)

### sysfs ディレクトリ

デバイスを認識した順番で /sys/bus/iio/devices/iio:deviceN (N は'0'からの連番)となります。

### デバイスファイル

デバイスを認識した順番で /dev/iio:deviceN (N は'0'からの連番)となります。

### 関連するソースコード

drivers/iio/industrialio-buffer.c drivers/iio/industrialio-core.c drivers/iio/industrialio-event.c drivers/iio/industrialio-trigger.c drivers/iio/inkern.c drivers/iio/adc/bmic\_adc.c drivers/iio/adc/mcp320x.c

### カーネルコンフィギュレーション

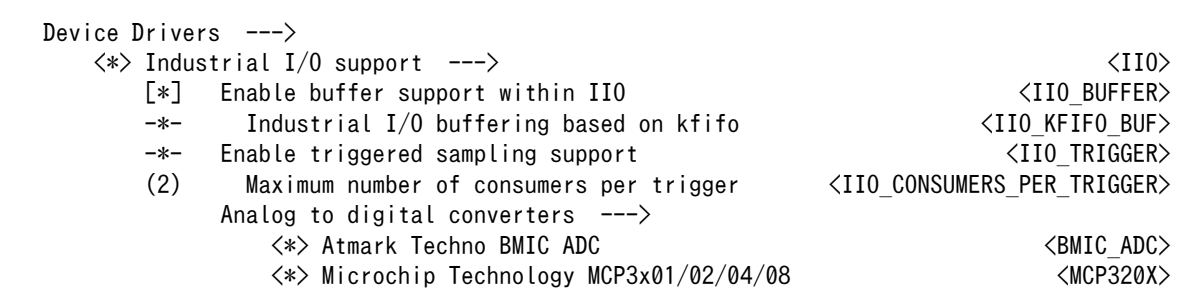

### 7.3.14. LED

Armadillo-IoT に搭載されているソフトウェア制御可能な LED には、GPIO が接続されています。Linux では、GPIO 接続用 LED ドライバ(leds-gpio)で制御することができます。

### sysfs LED クラスディレクトリ

/sys/class/leds/led1 /sys/class/leds/led2 /sys/class/leds/led3 /sys/class/leds/led4

### 関連するソースコード

drivers/leds/led-class.c drivers/leds/led-core.c drivers/leds/led-triggers.c drivers/leds/leds-gpio.c drivers/leds/trigger/ledtrig-backlight.c drivers/leds/trigger/ledtrig-default-on.c drivers/leds/trigger/ledtrig-gpio.c drivers/leds/trigger/ledtrig-heartbeat.c drivers/leds/trigger/ledtrig-oneshot.c drivers/leds/trigger/ledtrig-timer.c

### カーネルコンフィギュレーション

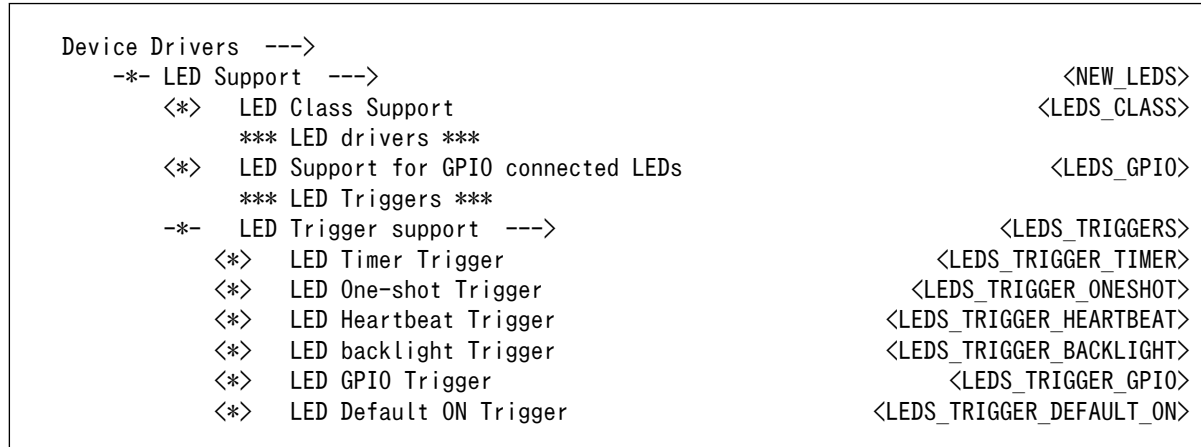

### 7.3.15. ユーザースイッチ

Armadillo-IoT に搭載されているユーザースイッチには、GPIO が接続されています。GPIO が接続さ れユーザー空間でイベント(Press/Release)を検出することができます。Linux では、GPIO 接続用キー ボードドライバ(gpio-keys)で制御することができます。

ユーザースイッチには、次に示すキーコードが割り当てられています。

### ユーザースイッチ キーコード イベントコード SW1 KEY 1 2 SW2 KEY 2 3 SW3 | KEY\_3 | 4

### 表 7.3 キーコード

### デバイスファイル

/dev/input/event1[3]

### 関連するソースコード

drivers/input/evdev.c drivers/input/ff-core.c drivers/input/input-compat.c drivers/input/input-mt.c drivers/input/input-polldev.c drivers/input/input.c drivers/input/keyboard/gpio\_keys.c

### カーネルコンフィギュレーション

Device Drivers ---> Input device support  $---\rangle$ -\*- Generic input layer (needed for keyboard, mouse, ...) <INPUT><br>-\*- Polled input device skeleton </a>  $-*-$  Polled input device skeleton \*\*\* Userland interfaces \*\*\*  $\langle * \rangle$  Event interface  $\langle * \rangle$  \*\*\* Input Device Drivers \*\*\* [\*] Keyboards ---> <INPUT\_KEYBOARD>  $\langle * \rangle$  GPIO Buttons  $\langle$  GPIO Buttons  $\langle$  GPIO Buttons  $\langle$  GPIO  $\rangle$ 

### 7.3.16. I2C

Armadillo-IoT の I2C インターフェースは、i.MX 7Dual の I2C(I2C Controller) を利用します。ま た、GPIO を利用した I2C バスドライバ(i2c-gpio)を利用することで、I2C バスを追加することができま す。

Armadillo-IoT で利用している I2C バスと、接続される I2C デバイスを次に示します。

[3]USB デバイスなどを接続してインプットデバイスを追加している場合は、番号が異なる可能性があります

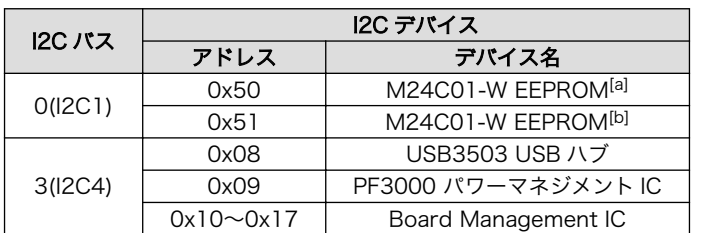

### 表 7.4 I2C デバイス

[a]アドオンインターフェース(CON1)にアドオンモジュールを接続した場合。 [b]アドオンインターフェース(CON2)にアドオンモジュールを接続した場合。

Armadillo-IoT の標準状態では、CONFIG\_I2C\_CHARDEV が有効となっているためユーザードライバ で I2C デバイスを制御することができます。ユーザードライバを利用する場合は、Linux カーネルで I2C デバイスに対応するデバイスドライバを無効にする必要があります。

#### 機能

最大転送レート: 400kbps

### デバイスファイル

/dev/i2c-0 (I2C1) /dev/i2c-3 (I2C4)

### 関連するソースコード

drivers/i2c/i2c-boardinfo.c drivers/i2c/i2c-core.c drivers/i2c/i2c-dev.c drivers/i2c/algos/i2c-algo-bit.c drivers/i2c/busses/i2c-gpio.c drivers/i2c/busses/i2c-imx.c

### カーネルコンフィギュレーション

Device Drivers --->  $\langle * \rangle$  I2C support --->  $\langle 12C \rangle$  $\langle * \rangle$  I2C device interface  $\langle 12C \rangle$  I2C Algorithms ---> -\*- I2C bit-banging interfaces  $\langle$ I2C ALGOBIT> I2C Hardware Bus support  $---\rangle$  <\*> GPIO-based bitbanging I2C <I2C\_GPIO> <\*> IMX I2C interface <I2C\_MXC>

### 7.3.17. SPI

Armadillo-IoT の SPI インターフェースは、i.MX 7Dual の ECSPI(Enhanced Configurable SPI)を 利用します。

標準状態では無効になっている CONFIG\_SPI\_SPIDEV を有効化すると、ユーザードライバで SPI デ バイスを制御することができます。

### 関連するソースコード

drivers/spi/spi-bitbang.c drivers/spi/spi-imx.c drivers/spi/spi.c drivers/spi/spidev.c

### カーネルコンフィギュレーション

Device Drivers --->  $[*]$  SPI support  $---\rangle$   $\langle$ SPI  $\rangle$  \*\*\* SPI Master Controller Drivers \*\*\* -\*- Utilities for Bitbanging SPI masters  $\langle SPI\ BIFBANG\rangle$  $\langle * \rangle$  Freescale i.MX SPI controllers  $\langle$ SPI IMX $\rangle$  \*\*\* SPI Protocol Masters \*\*\*  $\langle \rangle$  User mode SPI device driver support  $\langle SPI\_SPIDEV \rangle$ 

### 7.3.18. ウォッチドッグタイマー

Armadillo-IoT のウォッチドッグタイマーは、i.MX 7Dual の WDOG(Watchdog Timer) を利用して います。

ウォッチドッグタイマーは、U-Boot によって有効化されます。標準状態でタイムアウト時間は 10 秒 に設定されます。Linux カーネルは、ウォッチドッグタイマードライバの初期化時にタイムアウト時間を 10 秒に再設定します。

何らかの要因でウォッチドッグタイマーのキックができなくなりタイムアウトすると、システムリセッ トが発生します。

### 関連するソースコード

drivers/watchdog/imx2\_wdt.c drivers/watchdog/watchdog\_core.c drivers/watchdog/watchdog\_dev.c

### カーネルコンフィギュレーション

Device Drivers ---> -\*- WatchDog Timer Driver Core the Communication of the CORE> [\*] Watchdog Timer Support ---> <WATCHDOG> <\*> IMX2+ Watchdog <IMX2\_WDT>

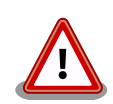

i.MX 7Dual の WDOG は、一度有効化すると無効化することができませ ん。そのため、halt コマンドなどを実行して Linux カーネルを停止した 場合は、ウォッチドッグタイマーのキックができなくなるためシステムリ セットが発生します。

WDOG ドライバーの終了処理では、タイムアウト時間を WDOG の最大 値である 128 秒に設定します。

### 7.3.19. パワーマネジメント

Armadillo-IoT のパワーマネジメント機能は、Linux の SPM(System Power Management)および DPM(Device Power Management)を利用しています。パワーマネジメント状態を省電力モードに遷移 させることにより、Armadillo-IoT の消費電力を抑えることができます。

パワーマネジメント状態を省電力モードに遷移させると、アプリケーションの実行は一時停止し、Linux カーネルはサスペンド状態となります。起床要因が発生すると、Linux カーネルのリジューム処理が行わ れた後、アプリケーションの実行を再開します。

### sysfs ファイル

/sys/power/state

### 関連するソースコード

kernel/power/

カーネルコンフィギュレーション

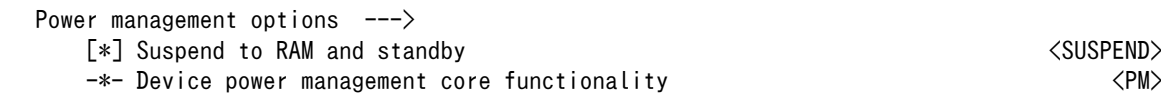

Armadillo-IoT が対応するパワーマネジメント状態と、/sys/power/state に書き込む文字列の対応を 次に示します。

### 表 7.5 対応するパワーマネジメント状態

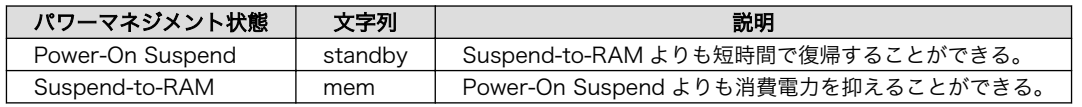

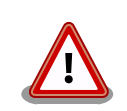

i.MX7Dual のリビジョン 1.1 は、Suspend-to-RAM 状態に遷移させるこ とができません。i.MX7Dual のリビジョンは、起動ログに次のように表示 されます。

CPU: Freescale i.MX7D rev1.1 at 996MHz

起床要因として利用可能なデバイスは次の通りです。

### 表 7.6 起床要因として利用可能なデバイス

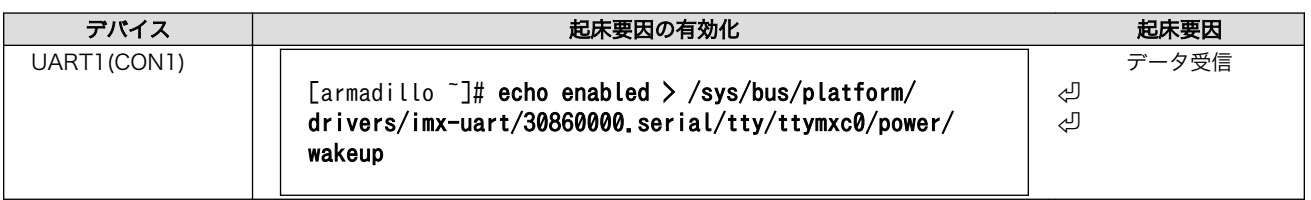

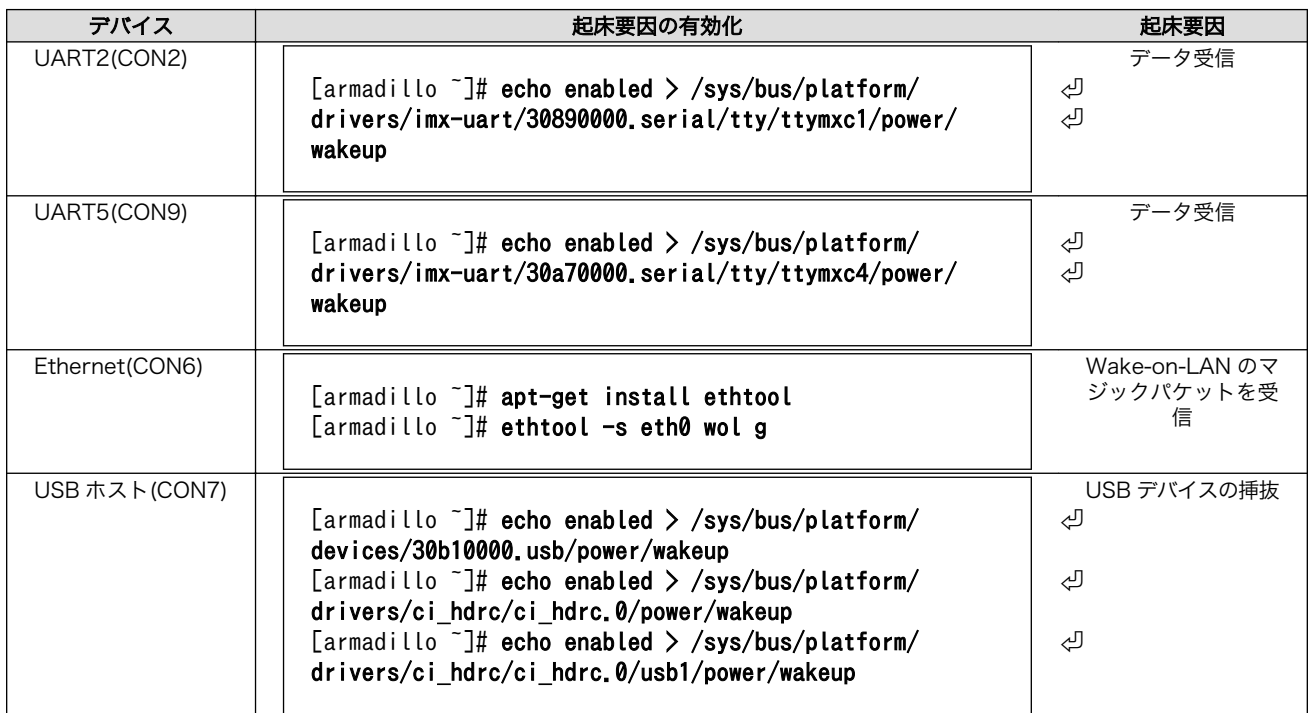

Ethernet から起床要因である Wake-on-LAN のマジックパケットを、 ATDE から送信する例を次に示します。 [PC ~]\$ sudo apt-get install wakeonlan [PC ~]\$ wakeonlan [MAC Address]  $\bullet$ **←** Armadillo-IoT の有線 LAN の MAC アドレスを指定します。

# 8. Debian ユーザーランド仕様

本章では、Armadillo-IoT G3 の Deabin ユーザーランドの基本的な仕様について説明します。

### 8.1. Debian ユーザーランド

Armadillo-IoT G3 の標準ルートファイルシステムとして、32-bit hard-float ARMv7 (「armhf」) アーキテクチャ用の Debian GNU/Linux 10 (コードネーム 「buster」)を書き込んだ場合、標準イメー ジを展開した直後のユーザーランド内には、Armadillo の動作に必要な最小限のパッケージや設定が含ま れています。

Armadillo-IoT G3 にインストールされた Debian GNU/Linux 10 は、eMMC または SD カード上で 動作します。Linux カーネルが動作している状態で Armadillo の電源を切断する場合は、必ず 「halt」 コマンドによる終了を行い、RAM 上にキャッシュされている eMMC または SD カード への書き込み処 理を完了するようにしてください。再起動を行う場合も同様に、reboot コマンドによる再起動を行って ください。

### 8.2. パッケージ管理

パッケージ管理システム APT(Advanced Packaging Tool)を使用して、パッケージを管理する方法 について記載します。工場出荷状態の Debian には動作に必要な最低限のパッケージしかインストールさ れていませんが、APT を使用することで、簡単にパッケージを追加することができます。

工場出荷状態では、APT はインターネット上の Debian サイト(HTTP サーバー)から利用可能なパッ ケージのインデックスを取得します[1]。そのため、APT を使用するためにはネットワークを有効化し、 インターネットに接続できる状態にしておく必要があります。

ネットワークを有効化する方法については[、「6.2. ネットワーク」](#page-71-0)を参照してください。

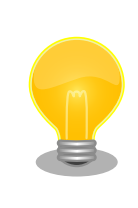

システムクロックが大幅にずれた状態で、APT を利用すると警告メッセー ジが出力される場合があります。事前[に「6.5. RTC」を](#page-95-0)参照してシステム クロックを合わせてください。

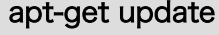

パッケージインデックスファイルを最新の状態にアップデートします。

引数 無し

使用例

[armadillo ~]# apt-get update

[1]/etc/apt/sources.list で設定しています。記述ルールなどについては、sources.list のマニュアルページを参照してください。

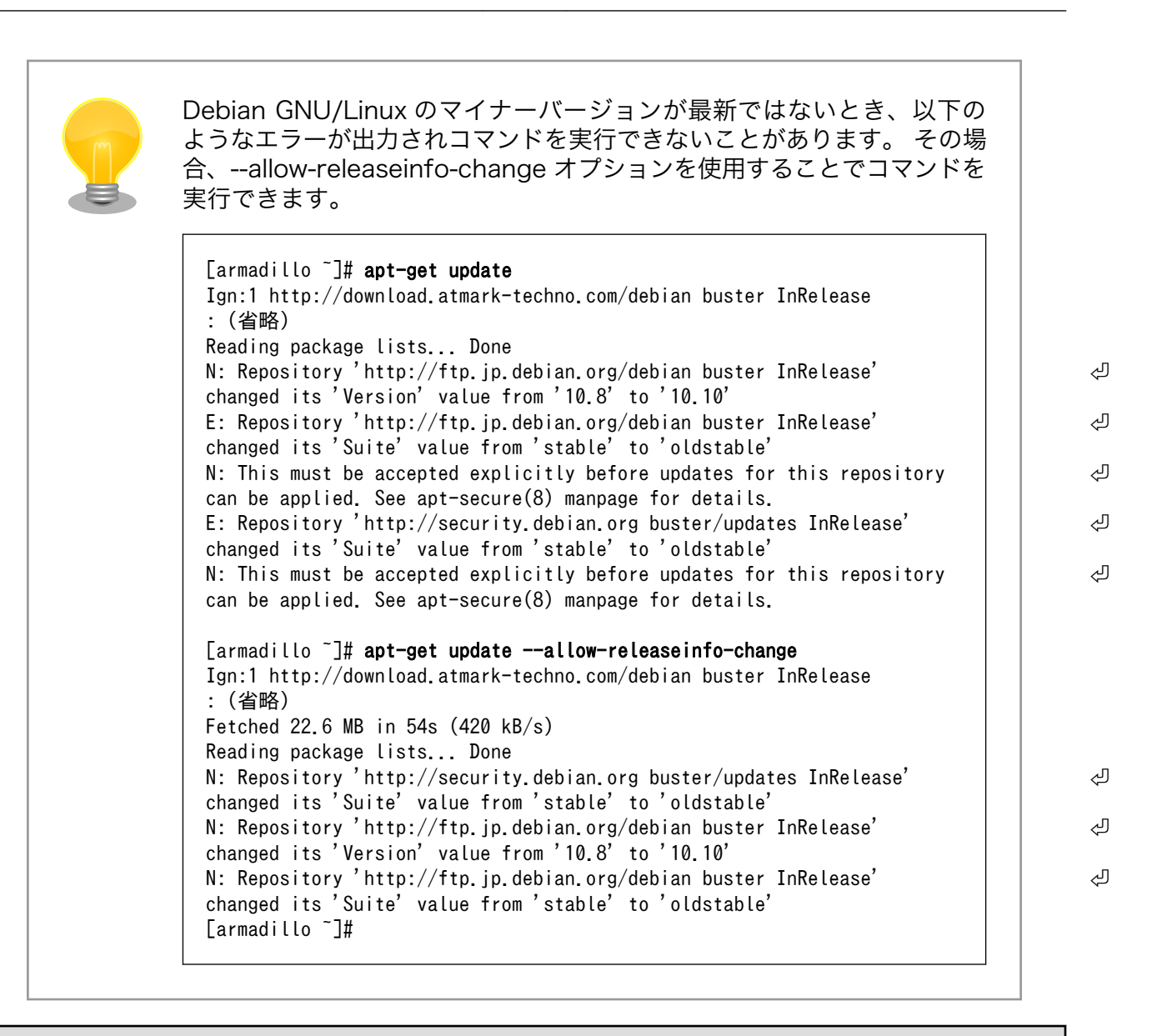

### apt-get upgrade

現在インストールされている全てのパッケージを最新バージョンにアップグレードします。

引数 無し

使用例

[armadillo ~]# apt-get upgrade

г

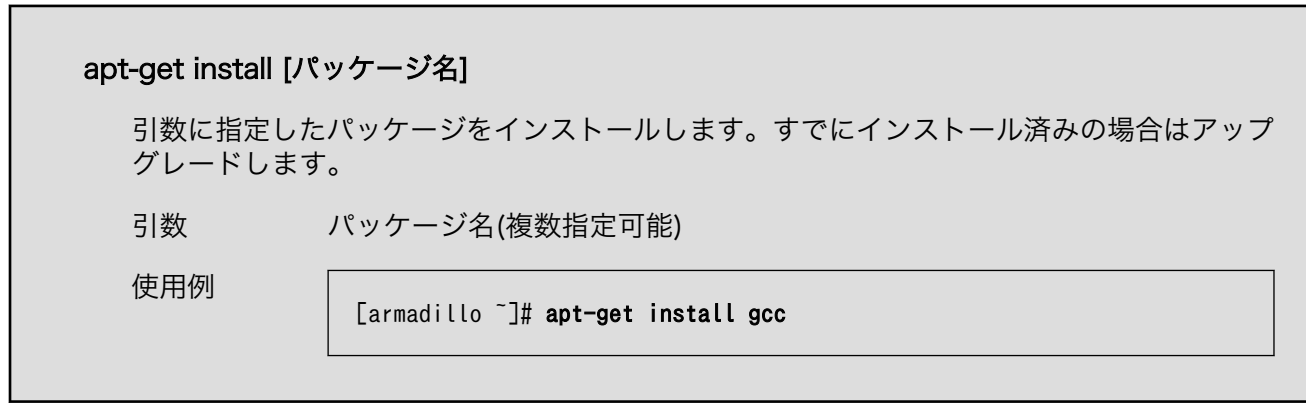

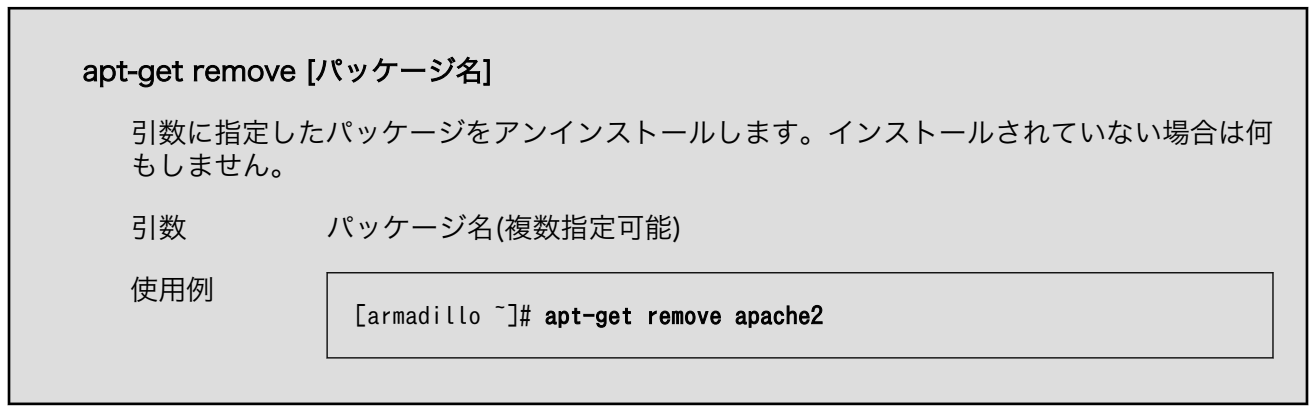

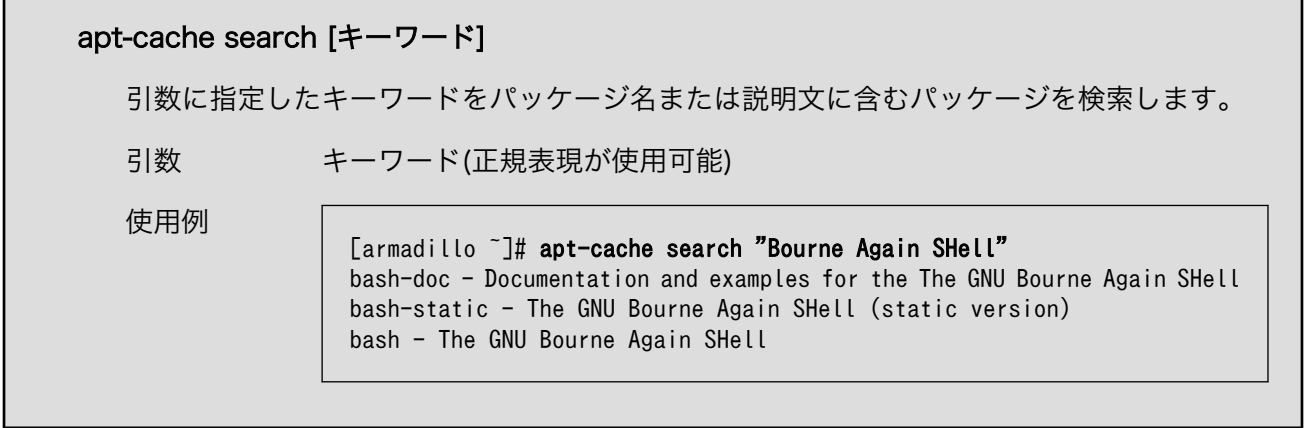

# 9. ブートローダー仕様

本章では、ブートローダーの起動モードや利用することができる機能について説明します。

### 9.1. ブートローダー起動モード

ブートローダーが起動すると、USB シリアル変換アダプタのスライドスイッチの状態により、2 つの モードのどちらかに遷移します。USB シリアル変換アダプタのスライドスイッチの詳細については[、「4.5.](#page-49-0) [スライドスイッチの設定について」を](#page-49-0)参照してください。

表 9.1 ブートローダー起動モード

| 起動モードの種別  | スライドスイッチ | 説明                               |
|-----------|----------|----------------------------------|
| 保守モード     | 外側       | 各種設定が可能な U-Boot コマンドプロンプトが起動します。 |
| オートブートモード | 内側       | 電源投入後、自動的に Linux カーネルを起動させます。    |

USB シリアル変換アダプタが未接続の場合オートブートモードとなり、Linux カーネルが起動します。

### 9.2. ブートローダーの機能

U-Boot の保守モードでは[、Linux カーネルの起動オプション](#page-135-0)の設定などを行うことできます。

保守モードで利用できる有用なコマンドは、「表 9.2. 保守モード 有用なコマンド一覧」に示します。

### 表 9.2 保守モード 有用なコマンド一覧

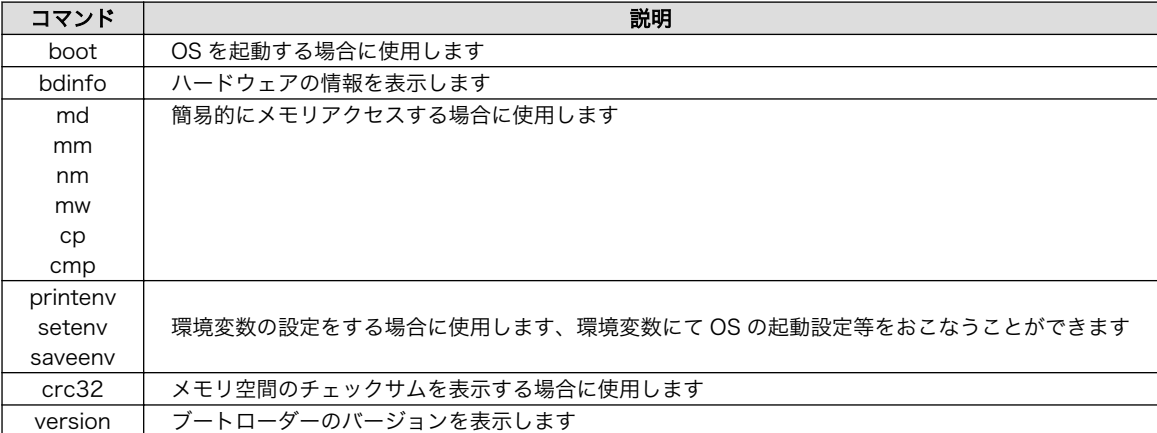

各コマンドのヘルプを表示するには「図 9.1. U-Boot コマンドのヘルプを表示」のようにします。

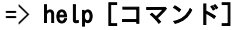

#### 図 9.1 U-Boot コマンドのヘルプを表示

### 9.2.1. Linux カーネルイメージと device tree blob の指定方法

ブートローダーが OS を起動させる場合、eMMC または、SD カード内に保存されている Linux カー ネルイメージと device tree blob を使用することができます。

ファイルを保存しているデバイスを指定するには、環境変数 "mmcdev" を、パーティション番号を指 定するには 環境変数 "mmcpart" を使用します。

Linux カーネルイメージはファイル名 "uImage" で保存されたものを使用します。device tree blob はファイル名 "armadillo\_iotg\_g3\_m1.dtb" または "armadillo\_iotg\_g3.dtb" (3G/LTE 非搭載モデル (AGX310\*) の場合) で保存されたものを使用します。

"mmcdev" で設定可能な値と、起動デバイスの関係を 「表 9.3. mmcdev の設定値と起動デバイス」 に示します。

#### 表 9.3 mmcdev の設定値と起動デバイス

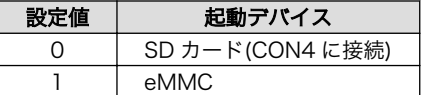

eMMC のパーティション 1 を指定する場合、「図 9.2. eMMC のパーティション 1 に保存された Linux カーネルイメージから起動する」のようにします。

 $\Rightarrow$  setenv mmcdev 1

 $\Rightarrow$  seteny mmcpart 1

図 9.2 eMMC のパーティション 1 に保存された Linux カーネルイメージから起動する

### 9.2.2. ルートファイルシステムの指定方法

ルートファイルシステムが構築されているデバイスは、環境変数 "mmcroot" で指定することができま す。

eMMC のパーティション 2 を指定する場合、「図 9.3. eMMC のパーティション 2 に保存されたルー トファイルシステムを指定する」のようにします。

=> setenv mmcroot /dev/mmcblk2p2

#### 図 9.3 eMMC のパーティション 2 に保存されたルートファイルシステムを指定する

#### 9.2.3. 環境変数の保存

環境変数は"saveenv"コマンドにて保存することができます。保存を行わずに、Armadillo-IoT の電源 を切ると setenv で設定した環境変数は消えてしまいます。

全ての環境変数をデフォルト値に戻すには、「図 9.4. 全ての環境変数をデフォルト値に戻す」のよう にします。

 $\Rightarrow$  env default -a  $=$  saveenv

#### 図 9.4 全ての環境変数をデフォルト値に戻す

### <span id="page-135-0"></span>9.2.4. Linux カーネル起動オプション

### 9.2.4.1. 代表的な Linux カーネル起動オプション

Linux カーネルには様々な起動オプションがあります。詳しくは、Linux の解説書や、Linux カーネル のソースコードに含まれているドキュメント(Documentation/kernel-parameters.txt)を参照してくだ さい。

ここでは Armadillo-IoT で使用することができる、代表的な起動オプションを「表 9.4. Linux カーネ ルの起動オプションの一例」に紹介します。

| オプション<br>指定子 | 説明                                                                                                 |  |
|--------------|----------------------------------------------------------------------------------------------------|--|
|              | 起動ログなどが出力されるイニシャルコンソールを指定します。<br>次の例では、コンソールに ttymxc1 を、ボーレートに 115200 を指定しています。                    |  |
| $console=$   | console=ttymxc1,115200                                                                             |  |
|              | ルートファイルシステムが構築されているデバイスを指定します。                                                                     |  |
|              | デバイスには Linux カーネルが認識した場合のデバイスを指定します。                                                               |  |
|              | initrd をルートファイルシステムとする場合には、以下の例のように設定します。                                                          |  |
| $root =$     | $root = /dev / ram0$                                                                               |  |
|              | SD カードにルートファイルシステムを配置する場合には、SD カードのデバイスファイルを指定します。次の例<br>では、デバイスに microSD カードの第 2 パーティションを指定しています。 |  |
|              | $root = /dev/mmcblk0p2$                                                                            |  |
| rootwait     | "root="で指定したデバイスが利用可能になるまでルートファイルシステムのマウントを遅らせます。                                                  |  |
| mem          | Linux カーネルが利用可能なメモリの量を指定します。RAM の一部を専用メモリとして利用したい場合などに設<br>定します。                                   |  |

表 9.4 Linux カーネルの起動オプションの一例

### 9.2.4.2. Linux カーネル起動オプションの設定方法

Linux カーネル起動オプションは環境変数 "mmcargs" で指定することができます。

"mmcargs" のデフォルト値は次に示す値に設定されています。

setenv mmcargs setenv bootargs console=\${console},\${baudrate} root=\${mmcroot} \${optargs}

デフォルトでは、コンソールには環境変数 "console"が、コンソールのボーレートには環境変数 "baudrate"が、ルートファイルシステムには、環境変数 "mmcroot"が設定されています。

Linux カーネル起動オプションの追加をしたい場合、環境変数 "optargs"を使用すると便利です。

次に、例として、Linux カーネルが利用可能なメモリの量を 384M に設定する方法を[「図 9.5. 利用可](#page-136-0) [能なメモリ量を 384M にする」](#page-136-0)に示します。

<span id="page-136-0"></span> $\Rightarrow$  setenv optargs mem=384M  $\Rightarrow$  saveenv  $\Rightarrow$  printenv optargs mem=384M

### 図 9.5 利用可能なメモリ量を 384M にする

# <span id="page-137-0"></span>10. ビルド手順

本章では、工場出荷イメージと同じイメージを作成する手順について説明します。

使用する最新版のソースコードは、Armadillo サイトからダウンロードすることができます。新機能の 追加や不具合の修正などが行われているため、最新バージョンのソースコードを利用することを推奨し ます。

### Armadillo サイト - Armadillo-IoT ゲートウェイドキュメント・ダウンロード

<http://armadillo.atmark-techno.com/armadillo-iot-g3/downloads>

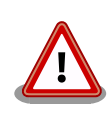

開発作業では、基本ライブラリ・アプリケーションやシステム設定ファイ ルの作成・配置を行います。各ファイルは作業ディレクトリ配下で作成・ 配置作業を行いますが、作業ミスにより誤って作業用 PC 自体の OS を破 壊しないために、すべての作業は root ユーザーではなく一般ユーザーで 行ってください。

### 10.1. ブートローダーをビルドする

ここでは、ブートローダーである「U-Boot」のソースコードからイメージファイルを作成する手順を 説明します。

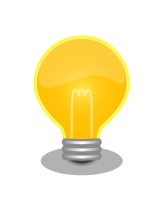

u-boot-x1-at16 より、SPI フラッシュメモリ用と SD/eMMC 用のデフォ ルトコンフィグは統合されました。

### 手順 10.1 ブートローダーをビルド

#### 1. ソースコードの準備

U-Boot のソースコードアーカイブを準備し展開します。

```
[PC \tilde{ } ]$ ls
uboot 2016.07-at [version].tar.gz
[PC ~]$ tar xf uboot_2016.07-at[version].tar.gz
[PC ~]$ ls
uboot 2016.07-at [version] uboot 2016.07-at [version].tar.gz
```
#### 2. デフォルトコンフィギュレーションの適用

U-Boot ディレクトリに入り、Armadillo-IoT ゲートウェイ G3 用のデフォルトコンフィ ギュレーションを適用します。デフォルトコンフィグには x1\_config を指定してください。

 $[PC$  <sup>-</sup>]\$ cd uboot 2016.07-at[version] [PC ~/uboot 2016.07-at[version]]\$ make ARCH=arm x1 config

#### 3. ビルド

ビルドには make コマンドを利用します。

[PC  $\tilde{}$ /uboot 2016.07-at[version]]\$ make CROSS\_COMPILE=arm-linux-gnueabihf-

### 4. イメージファイルの生成確認

ビルドが終了すると、U-Boot ディレクトリにイメージファイルが作成されています。

```
[PC^{-}/uboot 2016.07-at\sqrt{V}ersion\pi]$ ls u-boot-x1.bin
u-boot-x1.bin
```
## 10.2. Linux カーネルをビルドする

ここでは、Linux カーネルのソースコードと initramfs アーカイブから、イメージファイルを作成する 手順を説明します。

### ビルドに必要なファイル

linux-4.9-x1-at[version].tar.qz initramfs x1-[version].cpio.gz

### 手順 10.2 Linux カーネルをビルド

### 1. アーカイブの展開

Linux カーネルのソースコードアーカイブを展開します。

```
[PC ~]$ ls
initramfs x1-[version].cpio.gz linux-4.9-x1-at[version].tar.gz
[PC ~]$ tar xf linux-4.9-x1-at[version] tar.gz
\GammaPC \tilde{ } \tilde{ } 1$ ls
initramfs x1-[version].cpio.gz linux-4.9-x1-at[version] linux-4.9-x1-at[version].tar.gz
```
#### 2. initramfs アーカイブへのシンボリックリンク作成

Linux カーネルディレクトリに移動して、initramfs アーカイブへのシンボリックリンク作 成します。

```
[PC <sup>-</sup>]$ cd linux-4.9-x1-at[version]
[PC ~/linux-4.9-x1-at[version]]$ ln -s ../initramfs_x1-[version].cpio.gz | 少
initramfs_x1.cpio.gz
```
3. コンフィギュレーション

コンフィギュレーションをします。

[PC  $\sqrt{1}$  inux-4.9-x1-at [version]]\$ make ARCH=arm x1 defconfig

#### 4. ビルド

ビルドするには、次のようにコマンドを実行します。

```
[PC \frac{7}{i}linux-4.9-x1-at [version]]$ make ARCH=arm CROSS COMPILE=arm-linux-gnueabihf-
[PC ~/linux-4.9-x1-at[version]]$ make ARCH=arm CROSS_COMPILE=arm-linux-gnueabihf- ⏎
LOADADDR=0x80008000 uImage
```
#### 5. イメージファイルの生成確認

ビルドが終了すると、arch/arm/boot/ディレクトリと、arch/arm/boot/dts/以下にイ メージファイル(Linux カーネルと DTB)が作成されています。

[PC ~/linux-4.9-x1-at[version]]\$ ls arch/arm/boot/uImage uImage [PC  $\tilde{\phantom{a}}$ /linux-4.9-x1-at[version]]\$ ls arch/arm/boot/dts/armadillo iotg g3.dtb armadillo iotg g3.dtb [PC  $\frac{1}{2}$ /linux-4.9-x1-at*[version]*]\$ ls arch/arm/boot/dts/armadillo iotg g3 m1.dtb armadillo iotg g3 m1.dtb

# 10.3. Debian GNU/Linux ルートファイルシステムをビルドする

ここでは、at-debian-builder を使って、Debian GNU/Linux ルートファイルシステムを構築する方 法を示します。

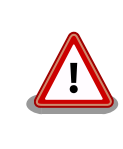

Debian GNU/Linux 10(コードネーム buster) ルートファイルシステム を構築するには、at-debian-builder のバージョンが v2.x.x (x は 0 以上の 数字)である必要があります。

x1-debuan-builder は ATDE 等の PC で動作している Linux 上で Armadillo-IoTG3 用の armhf アー キテクチャに対応した Debian GNU/Linux ルートファイルシステムを構築することができるツールです。

Armadillo-IoT G3 を一度起動した後のルートファイルシステム上には、使い方によっては ssh の秘密 鍵や、動作ログ、シェルのコマンド履歴、ハードウェアの UUID に紐付く設定ファイル等が生成されて います。そのまま、他の Armadillo-IoT G3 にルートファイルシステムをコピーした場合は、鍵の流出

### 10.3.1. 出荷状態のルートファイルシステムアーカイブを構築する

出荷状態のルートファイルシステムアーカイブを構築する手順を次に示します。パッケージをインター ネット上から取得するため回線速度に依存しますが、40 分程度かかります。

[ATDE ~]\$ sudo apt-get update && sudo apt-get install qemu-user-static [ATDE ~]\$ tar xf at-debian-builder-*[VERSION]*.tar.gz [ATDE ~]\$ cd at-debian-builder-*[VERSION]* [ATDE ~/at-debian-builder-*[VERSION]*]\$ **sudo ./build.sh aiotg3** 

### 図 10.1 出荷状態のルートファイルシステムアーカイブを構築する手順

### 10.3.2. カスタマイズされたルートファイルシステムアーカイブを構築する

at-debian-builder-[VERSION]/aiotg3\_resources 内のファイルを変更し、build.sh を実行すること で、ルートファイルシステムをカスタマイズすることができます。

### 10.3.2.1. ファイル/ディレクトリを追加する

aiotg3\_resources/ 以下に配置したファイルやディレクトリは resources ディレクトリを除いて、 そのまま、ルートファイルシステムの直下にコピーされます。ファイルの UID と GID は共に root にな ります。

### 10.3.2.2. パッケージを変更する

aiotg3\_resources/resources/packages を変更することで、ルートファイルシステムにインストー ルするパッケージをカスタマイズすることができます。

パッケージ名は 1 行に 1 つ書くことができます。パッケージ名は Armadillo-IoT G3 上で "apt-get install" の引数に与えることのできる正しい名前で記載してください。

誤ったパッケージ名を指定した場合は、ビルドログに以下のようなエラーメッセージが表示されて当 該のパッケージが含まれないアーカイブが生成されます。

E: Unable to locate package XXXXX

### 図 10.2 誤ったパッケージ名を指定した場合に起きるエラーメッセージ

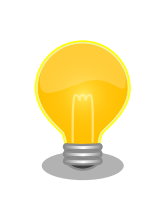

パッケージに依存する他のパッケージは明記しなくても、apt によって自 動的にインストールされます。また、apt や dpkg 等の Debian GNU/ Linux の根幹となるパッケージも自動的にインストールされます。

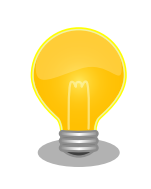

packages には lua と ruby のインタプリタや、Web サーバー(lighttpd) が含まれていますが、これらが不要な場合は、それぞれの行を削除してく ださい。

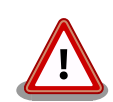

openssh-server のような「パッケージのインストールの際に、自動的に 秘密鍵を生成する」パッケージは、基本的に packages には追加せず、 Armadillo を起動した後に "apt-get install" を使って個別にインストール してください。

openssh-server を packages に追加した場合、構築したルートファイル システムアーカイブを書き込んだ全ての Armadillo に、単一の公開鍵を 使ってログインすることができてしまいます。もし、意図的に、複数の Armadillo で同一の秘密鍵を利用したい場合、脆弱性となり得ることを理 解して適切な対策をとった上で利用してください。

# 11. イメージファイルの書き換え方法

本章では、Armadillo-IoT G3 の内蔵ストレージ(eMMC)に書き込まれているイメージファイルを書き 換える手順について説明します。

本章で使用する最新版のイメージファイルは、"Armadillo サイト"でダウンロードすることができま す。新機能の追加や不具合の修正などが行われているため、最新バージョンを利用することを推奨しま す。

Armadillo サイト - Armadillo-IoT G3 ドキュメント・ダウンロード

<http://armadillo.atmark-techno.com/armadillo-iot-g3/downloads>

## 11.1. インストールディスクを使用する

インストールディスクを使用すると、内蔵ストレージ上のすべてのイメージをまとめて書き換えるこ とができます。 Armadillo がソフトウェアの問題により起動しなくなった場合の復旧方法としてもご使 用頂けます。

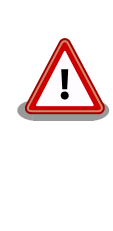

内蔵ストレージに保存されている、すべてのイメージファイルが上書きさ れるため、既に保存されているデータやアプリケーションなどは削除され ます。

特定のイメージのみ書き換えたい場合には [「11.2. 特定のイメージファイ](#page-147-0) [ルだけを書き換える」](#page-147-0) を参照してください。

インストールディスクの作成には、SD カードに書き込むためのインストールディスクイメージが必要 です。

### 表 11.1 インストールディスク作成に使用するイメージファイル

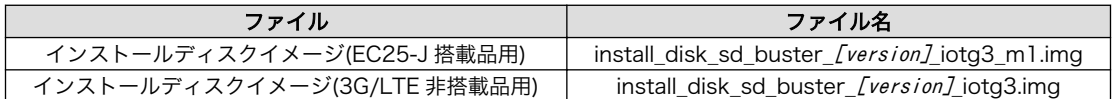

### 11.1.1. インストールディスクイメージの作成

ここでは、インストールディスクイメージ作成ツールを使用し、インストールディスクイメージを作 成する方法を示します。

インストールディスクイメージは ATDE で作成します。インストールディスクイメージ作成ツールを、 以下の手順に従い実行してください

1. 必要なパッケージのインストール及び展開を行います。

[PC ~]\$ sudo apt-get update && sudo apt-get install u-boot-tools [PC ~]\$ tar xf make\_install\_disk\_image-[version].tar.gz

### [PC ~]\$ cd make\_install\_disk\_image

[PC ~/make\_install\_disk\_image]\$

2. ツールの使用方法を確認します。

[PC  $\tilde{}$ /make install disk image]\$ sudo ./build.sh Usage: sudo ./build.sh BOARD UBOOT KERNEL DTB USERLAND

```
BOARD: x1/iotg3/iotg3_m1/iotg3l
UBOOT: u-boot image
KERNEL: uImage
DTB: Device Tree Blob image
USERLAND: Debian userland archive
```
ツールで指定する引数と、インストールディスクイメージの作成に必要なファイルの対応を 次に示します。

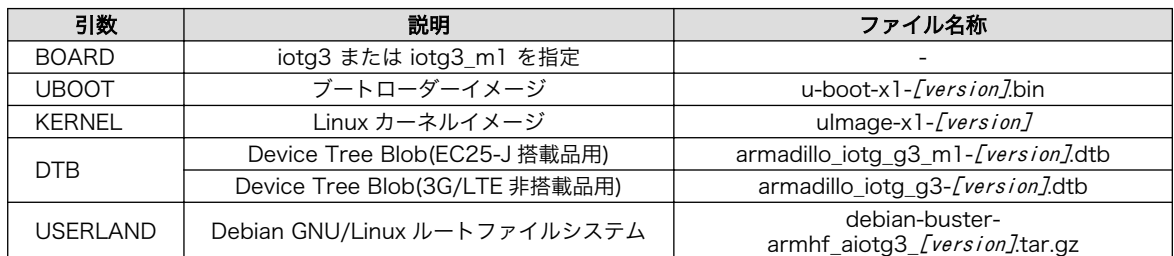

### 表 11.2 イメージファイルと引数の対応

これらのファイルは、Armadillo サイトでダウンロードすることができるほか[、「10. ビル](#page-137-0) [ド手順」で](#page-137-0)ビルドしたファイルを使用することも可能です。

3. 使用するイメージを指定し、インストールディスクイメージを作成します。

```
[PC ~/make_install_disk_image]$ sudo ./build.sh iotg3_m1 u-boot-x1-[version].bin uImage- \downarrowx1-[version] armadillo_iotg_g3_m1-[version].dtb debian-buster- \qquad \qquad \qquad \qquad \qquad \qquad \qquad \qquad \qquad \qquadarmhf_aiotg3_[version].tar.gz
Image Name:
Created: Thu Nov 15 15:54:00 2018
Image Type: ARM Linux Script (uncompressed)
Data Size: 167 Bytes = 0.16 kB = 0.00 MB
Load Address: 00000000
Entry Point: 00000000
Contents:
    Image 0: 159 Bytes = 0.16 kB = 0.00 MB
0+0 レコード入力
0+0 レコード出力
0 bytes copied, 6.6523e-05 s, 0.0 kB/s
Welcome to fdisk (util-linux 2.29.2).
Changes will remain in memory only, until you decide to write them.
Be careful before using the write command.
Device does not contain a recognized partition table.
Created a new DOS disklabel with disk identifier 0xf7a08a85.
```
```
Command (m for help): Partition type
   p primary (0 primary, 0 extended, 4 free)
   e extended (container for logical partitions)
Select (default p): Partition number (1-4, default 1): First sector (2048-854015,
default 2048): Last sector, +sectors or +size{K,M,G,T,P} (2048-854015, default 854015):
Created a new partition 1 of type 'Linux' and of size 13 MiB.
Command (m for help): Partition type
   p primary (1 primary, 0 extended, 3 free)
    e extended (container for logical partitions)
Select (default p): Partition number (2-4, default 2): First sector (28672-854015,
default 28672): Last sector, +sectors or +size{K,M,G,T,P} (28672-854015, default 854015):
Created a new partition 2 of type 'Linux' and of size 403 MiB.
Command (m for help): Partition number (1,2, default 2): Partition type (type L to list \Boxall types):
Changed type of partition 'Linux' to 'W95 FAT32'.
Command (m for help): The partition table has been altered.
Calling ioctl() to re-read partition table.
Syncing disks.
mkfs.fat 4.1 (2017-01-24)
mke2fs 1.43.4 (31-Jan-2017)
Discarding device blocks: done
Creating filesystem with 412672 1k blocks and 103224 inodes
Filesystem UUID: 098c113e-ba13-4d98-bd23-e23360f0cf7c
Superblock backups stored on blocks:
    8193, 24577, 40961, 57345, 73729, 204801, 221185, 401409
Allocating group tables: done
Writing inode tables: done
Creating journal (8192 blocks): done
Writing superblocks and filesystem accounting information: done
368+1 レコード入力
368+1 レコード出力
376936 bytes (377 kB, 368 KiB) copied, 0.0378821 s, 10.0 MB/s
[PC ~/make_install_disk_image]$
```
4. ツールの実行が終了すると、インストールディスクイメージが作成されていることを確認で きます。

[PC  $\tilde{}$ /make install disk image]\$ ls install disk sd  $*$ .img install disk sd [version] [model].img

#### 11.1.2. インストールディスクの作成

- 1. 512 MB 以上の SD カードを用意してください。
- 2. ATDE に SD カードを接続します。詳しくは[「4.2.2. 取り外し可能デバイスの使用」](#page-43-0)を参 照してください。
- 3. SD カードがマウントされている場合、アンマウントします。

[PC ~]\$ mount (省略) /dev/sdb1 on /media/atmark/B18A-3218 type vfat ⏎ (rw,nosuid,nodev,relatime,uid=1000,gid=1000,fmask=0022,dmask=0077,codepage=437,iocharse ⏎ t=utf8, shortname=mixed, showexec, utf8, flush, errors=remount-ro, uhelper=udisks2) [PC ~]\$ sudo umount /dev/sdb1

4. SD カードにインストールディスクイメージを書き込みます。

```
[PC ~]$ sudo dd if=install_disk_sd_[version]_[model].img of=/dev/sdb bs=4M
94+1 レコード入力
94+1 レコード出力
397410304 バイト (397 MB) コピーされました、 45.8441 秒、 8.7 MB/秒
[PC ~]$ sync
```
#### 11.1.3. インストールの実行

- 1. Armadillo の電源が切断されていることを確認します。接続されていた場合は、電源を切断 してください。また、「17.10. CON13 RTC [バックアップインターフェース](#page-180-0) 1」 にバッテリー が接続されている場合は、必ず取り外して下さい。
- 2. USB シリアル変換アダプタのスライドスイッチを確認します。スライドスイッチ[が「図 4.9.](#page-50-0) [スライドスイッチの設定」の](#page-50-0) 1 側に設定されている事を確認してください。
- 3. インストールディスクを使用して SD ブートを行います。SD スロット(CON4)にインストー ルディスクを接続し、JP1 をショートに設定してください。
- 4. ユーザースイッチ 1 を押しながら Armadillo に電源を投入すると SD カードからブートロー ダーが起動し、次に示すログが表示されます。 ログが表示されたら、ユーザースイッチ 1 を 離してください。 ユーザースイッチ 1 の位置については[「3.4. Armadillo-IoT ゲートウェイ](#page-35-0) [の外観」を](#page-35-0)参照してください。

```
U-Boot SPL 2016.07-at20 (Oct 02 2019 - 18:17:52)
Trying to boot from MMC1
U-Boot 2016.07-at20 (Oct 02 2019 - 18:17:52 +0900)
CPU: Freescale i.MX7D rev1.3 at 996MHz
CPU: Extended Commercial temperature grade (-20C to 105C) at 44C
Reset cause: POR
       Watchdog enabled
I2C: ready
DRAM: 1 GiB
Boot Source: SD
Board Type: Armadillo-IoT G3 M1(0a000003)
Revision: 0000
S/N: 4
DRAM: 00001e05
XTAL: 00
MMC: FSL_SDHC: 0, FSL_SDHC: 1
Loading Environment from MMC... *** Warning - bad CRC, using default environment
```

```
Failed (-5)
Loading Environment from MMC... *** Warning - bad CRC, using default environment
Failed (-5)
In: serial
Out: serial
Err: serial
Found PFUZE300! deviceid 0x30, revid 0x11
Net: FEC0
\Rightarrow
```
5. 次のように"boot"コマンドを実行するとインストールが始まり、自動的に eMMC が書き換 えられます。

```
\Rightarrow boot
switch to partitions #0, OK
mmc0 is current device
switch to partitions #0, OK
mmc0 is current device
reading boot.scr
231 bytes read in 10 ms (22.5 \text{ KiB/s})Running bootscript from mmc ...
## Executing script at 82000000
switch to partitions #0, OK
mmc0 is current device
reading uImage
10157824 bytes read in 455 ms (21.3 MiB/s)
Booting from mmc ...
reading x1-minimal.dtb
45687 bytes read in 18 ms (2.4 MiB/s)
## Booting kernel from Legacy Image at 82000000 ...
    Image Name: Linux-3.14.79-at21
    Image Type: ARM Linux Kernel Image (uncompressed)
    Data Size: 10157760 Bytes = 9.7 MiB
    Load Address: 80008000
    Entry Point: 80008000
    Verifying Checksum ... OK
## Flattened Device Tree blob at 84800000
    Booting using the fdt blob at 0x84800000
    Loading Kernel Image ... OK
    Using Device Tree in place at 84800000, end 8480e276
Starting kernel ...
: (省略)
*+*+* Install Start!! *+*+*
```
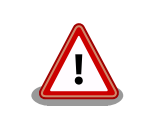

インストールの実行中は電源を切断しないでください。ボード 情報が破損し、復旧できなくなる恐れがあります。

6. 以下のようにメッセージが表示されるとインストール完了です。電源を切断してください。

\*+\*+\* Install Completed!! \*+\*+\*

インストール完了後は JP1 をオープンに設定してください。

# 11.2. 特定のイメージファイルだけを書き換える

Armadillo-IoT G3 が起動した状態であれば、特定のイメージファイルだけを書き換えることができま す。

イメージファイルと書き込み先の対応を次に示します。イメージファイルは、予め Armadillo 上にダ ウンロードしてください。

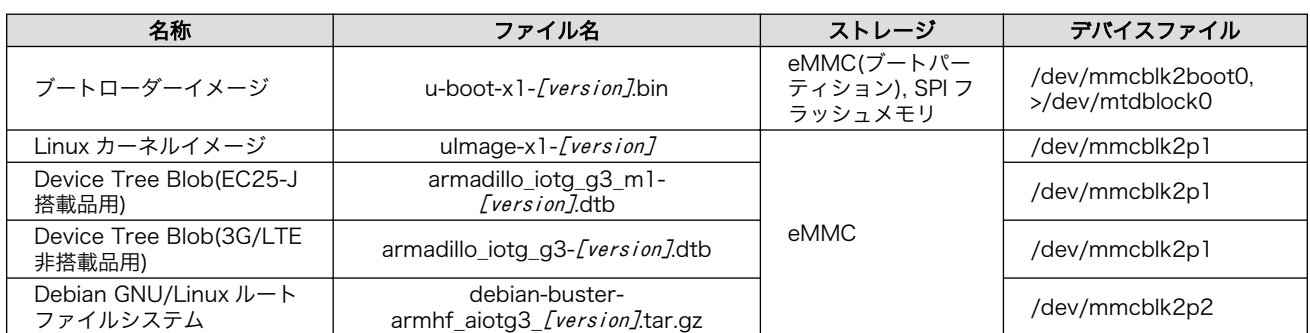

#### 表 11.3 イメージファイルと書き込み先の対応

## 11.2.1. ブートローダーイメージの書き換え

ブートローダーイメージの書き換え方法を次に示します。

[armadillo<sup>-</sup>]\$ x1-bootloader-install u-boot-x1-[version].bin Erasing /dev/mmcblk2boot0....done Writing u-boot-x1.bin to /dev/mmcblk2boot0....done

### 11.2.2. Linux カーネルイメージの書き換え

Linux カーネルイメージの書き換え方法を次に示します。

 $\lceil$ armadillo  $\tilde{\phantom{a}}\rceil$ # mount -t vfat /dev/mmcblk2p1 /mnt  $\bullet$  $\lceil$ armadillo  $\tilde{\phantom{a}}\rceil$ # cp uImage-x1-*[version]* /mnt/uImage  $\bullet$  $\lceil$ armadillo  $\tilde{}$ ]# umount /mnt  $\Theta$ 

A eMMC の第 1 パーティションを/mnt/ディレクトリにマウントします。

Linux カーネルイメージを/mnt/ディレクトリにコピーします。 Ø

❸ /mnt/ディレクトリにマウントした eMMC の第 1 パーティションをアンマウントします。

#### 11.2.3. DTB の書き換え

DTB の書き換え方法を次に示します。「表 11.3. イメージファイルと書き込み先の対応」を参照し、 対応する DTB をコピーしてください。ここでは例として、EC25-J 搭載品に対応した DTB を使用します。  $[armadillo$ <sup>-</sup>]# mount -t vfat /dev/mmcblk2p1 /mnt  $\bullet$ [armadillo  $\tilde{ }$ ]# cp armadillo\_iotg\_g3\_m1-[version].dtb /mnt/armadillo\_iotg\_g3\_m1.dtb  $\Theta$  $\lceil$ armadillo  $\tilde{\ } \rceil$ # umount /mnt  $\Theta$ 

 $\bullet$ eMMC の第 1 パーティションを/mnt/ディレクトリにマウントします。

 $\boldsymbol{\Omega}$ DTB(EC25-J 搭載品用)を/mnt/ディレクトリにコピーします。

/mnt/ディレクトリにマウントした eMMC の第 1 パーティションをアンマウントします。 ଈ.

#### 11.2.4. ルートファイルシステムの書き換え

eMMC 上のルートファイルシステムを書き換える手順を次に示します。

#### 手順 11.1 eMMC 上のルートファイルシステムを書き換える

- 1. eMMC をルートファイルシステムとしている場合、マウントしているルートファイルシス テム自体の書き換えはできません。このため、今回は例として SD ブートディスクから起動し 書き換えを行います。ブートディスクの作成方法や SD ブートの実行方法ついては[「15. SD](#page-158-0) [ブートの活用」](#page-158-0)を参照してください。
- 2. Debian GNU/Linux ルートファイルシステムアーカイブを準備しておきます。

[armadillo ~]# ls debian-buster-armhf aiotg3 [version].tar.gz

3. ルートファイルシステムを eMMC の第 2 パーティションに再構築します。

```
[armadillo<sup>~</sup>]# mkfs.ext4 /dev/mmcblk2p2 0
mke2fs 1.42.12 (29-Aug-2014)
/dev/mmcblk2p2 contains a ext4 file system
last mounted on /root on Thu Jan 1 09:00:07 1970
Proceed anyway? (y, n) \mathbf{y} \Theta...[省略]...
[armadillo<sup>-</sup>]# mount -t ext4 /dev/mmcblk2p2 /mnt <sup>6</sup>
[armadillo <sup>-</sup>]# tar zxf debian-buster-armhf_aiotg3_[version].tar.gz -C /mnt ©
\lceilarmadillo ~\sharp umount /mnt \Theta
```
 $\mathbf \Omega$ eMMC の第 2 パーティションのファイルシステムを再構築します。

- $\boldsymbol{\Omega}$ y に続き ENTER を入力します。
- $\mathbf{\Theta}$ eMMC の第 2 パーティションを/mnt/ディレクトリにマウントします。
- ルートファイルシステムアーカイブを/mnt/ディレクトリに展開します。 **O**
- 6 /mnt/ディレクトリにマウントした eMMC の第 2 パーティションをアンマウントしま す。

# 12. 開発の基本的な流れ

この章では Armadillo-IoT G3 を使ったアプリケーションソフトウェアの 開発方法について説明しま す。

Armadillo-IoT G3 を使ったアプリケーションソフトウェア開発には、 Ruby 等の軽量スクリプト言語 を使うことができます。

新たにパケット通信、各種アドオンボードを利用したセンサーからのデータ読み出し を実装したアプ リケーションプログラムを実装するときは、Ruby 等の軽量スクリプト言語を 使った開発をお勧めしま す。

Armadillo-IoT G3 の出荷用のユーザーランドには、最初から Ruby インタプリタ がインストールさ れているので、PC と同じように開発を進めることができます。

もちろん、Ruby に限らず、Debian の提供する豊富なパッケージ群から Python や Go、 Haskel と いったスクリプト言語を自由にインストールして使うことも可能です。

## 12.1. 軽量スクリプト言語によるセンサーデータの送信例(Ruby)

ここでは、サンプルとして Armadillo-IoT G3 に搭載された温度センサーの値を 定期的に HTTP POST でパラメータ名 "temp" に格納した値として送信する例を示します。

温度センサーからの値の取得は sysfs から可能です。

ここで作成するアプリケーションは Armadillo-IoT G3 で動作するクライアントと ATDE で動作する テスト用のサーバーの 2 つです。 ATDE で動作させるためのテスト用のサーバーは、典型的な HTTP プ ロトコルで アクセスできる Web API を持ったサービスを模擬しています。テスト用サーバーは 単に入 力された POST リクエストの内容を変数に格納してコンソールに出力し、 クライアントには"Thanks!"と いう文字列を返します。

#### 12.1.1. テスト用サーバーの実装

最初に ATDE にテスト用サーバーの動作に必要なパッケージをインストールします。

[ATDE ~]\$ sudo apt-get install ruby [ATDE ~]\$ sudo gem install sinatra-contrib

#### 図 12.1 ruby と sinatra のインストール

次にエディタで次のコードを入力して、server.rb として保存してください。

```
require 'sinatra'
```

```
post '/' do
   puts "Temperature is #{params[:temp]}"
  "Thanks!\n"
end
```
#### 図 12.2 テスト用サーバー (server.rb)

#### 12.1.2. テスト用サーバーの動作確認

Armadillo-IoT G3 でクライアントアプリケーションを動かす前に、テスト用サーバーの動作確認を行 います。 動作確認は Armadillo-IoT G3 から cURL コマンドを使って、クライアントアプリケーション と同等の リクエストを送ってみます。

まず、ATDE の IP アドレス を確認しておきます。下記の例では、ip コマンドで確認すると ATDE の IP アドレス が 172.16.2.117 であることがわかります。

#### [ATDE ~]\$ ip addr

2: enp0s3: <BROADCAST, MULTICAST, UP, LOWER\_UP> mtu 1500 qdisc pfifo\_fast state UNKNOWN group  $\downarrow$ default qlen 1000

link/ether 00:0c:29:30:b0:e0 brd ff:ff:ff:ff:ff:ff

inet 172.16.2.117/16 brd 172.16.255.255 scope global dynamic enp0s3

valid\_lft 65913sec preferred\_lft 65913sec

- inet6 fe80::20c:29ff:fe30:b0e0/64 scope link
	- valid\_lft forever preferred\_lft forever

#### 図 12.3 IP アドレスの確認 (ip コマンド)

次の例のように server.rb を実行すると、全ての IP アドレスからのリクエストを 8081 番ポートで Web サーバーとして待ち受けます。

 $[ATDE]$   $\sqrt{3}$  ruby server. rb -p 8081 -o 0.0.0.0 [2016-03-28 16:02:15] INFO WEBrick 1.3.1 [2016-03-28 16:02:15] INFO ruby 2.1.5 (2014-11-13) [i386-linux-gnu] == Sinatra (v1.4.7) has taken the stage on 4567 for development with backup from WEBrick [2016-03-28 16:02:15] INFO WEBrick::HTTPServer#start: pid=10849 port=8081

ここで、Armadillo-IoT G3 から cURL を使ってテストデータを送ってみましょう。正しく通信でき た場合は、"Thanks!" の文字列が表示されます。もし、"Connection refused" 等が表示された場合は、 一旦 ATDE の IP アドレスに ping を送信してネットワークの設定に問題が無いか確認してください。

[armadillo ~]\$ curl -d "temp=30" 172.16.2.117:8081 Thanks!

#### 図 12.4 curl によるテストデータの送信

正しく受信できた場合は、ATDE で起動しているテスト用サーバーが起動しているコンソールに下記 の文字列が出力されます。

Temperature is 30

#### 図 12.5 ATDE におけるテストデータの受信表示

## 12.2. クライアントの実装

Armadillo-IoT G3 で動作するクライアントを実装します。下記のコードをエディタで入力して、 client.rb として保存してください。ファイルは、ATDE 上で作成しても Armadillo-IoT G3 上で、vi 等 を使って作成しても構いません。ATDE で作成した場合は次の手順で、Armadillo-IoT G3 へ転送します。

```
require 'net/http'
uri = URI.parse(ARGV[0])
thermal_sys = "/sys/class/thermal/thermal_zone0/temp"
File.open(thermal sys, "r") do |f|
  @temp=(f.read.to_f/1000).round(2)
end
response = Net::HTTP.post form(uri, {"temp" => @temp})
puts response.body
```
#### 図 12.6 温度送信クライアント(client.rb)

## 12.3. Armadillo-IoT G3 へのファイルの転送

ATDE 上で作成したソースコードを Armadillo-IoT G3 に配置する方法の一例として、 ここでは、 SSH を使った転送方法を説明します。

[armadillo ~]# apt-get install openssh-server

#### 図 12.7 Armadillo-IoT G3 への SSH サーバーのインストール

[ATDE ~]\$ scp client.rb atmark@[armadillo の IP アドレス]:~/

#### 図 12.8 ATDE から Armadillo-IoT G3 への client.rb の転送

### 12.4. クライアントの実行

作成した温度送信クライアントを実行します。第一引数にはテスト用サーバーが動いている ATDE の IP アドレスとポートを HTTP スキーマの URI で記述してください。

[armadillo ~]# ruby client.rb http://172.16.2.117:8081 **Thanks!** 

#### 図 12.9 クライアントの実行方法

正しくクライアントとの通信ができた場合、ATDE で動作しているサーバーのコンソールには小数点 以下 2 ケタの温度が表示されます。

Temperature is 33.02

#### 図 12.10 ATDE における温度データの受信表示

## 12.5. C 言語による開発環境

C/C++等の資産がある場合は、Armadillo 上で gcc/g++を使ってアプリケーションを コンパイルす る事もできます。

#### 12.5.1. 開発環境の準備

アプリケーションをコンパイルするために、Armadillo に gcc 等を含むツールチェーンを インストー ルします。 Armadillo のコンソールで次のコマンドを実行してください。

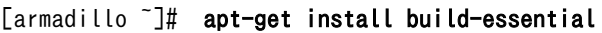

#### 図 12.11 ツールチェーンのインストール

これで、gcc, make, gdb 等が使えるようになりました。 次に、アプリケーションのビルドに必要な ライブラリとヘッダーファイルを インストールします。例えば libssl であれば次のコマンドでインストー ルする ことができます。

[armadillo ~]# apt-get install libssl-dev

#### 図 12.12 開発用パッケージのインストールの例 (libssl の場合)

例に示すように、コンパイルに必要なヘッダーファイルを含むパッケージは、 普通 -dev という名前 が付いています。

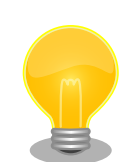

必要なヘッダファイルの名前や、共有ライブラリのファイル名がわかって いる 場合は、Debian プロジェクトサイトの「パッケージの内容を検索」 からファイルの 含まれるパッケージの名前を探す事ができます。

Debian -- パッケージ パッケージの内容を検索 [https://www.debian.org/](https://www.debian.org/distrib/packages#search_contents) [distrib/packages#search\\_contents](https://www.debian.org/distrib/packages#search_contents)

また、パッケージの部分的な名前が分っている場合は[「8.2. パッケージ管](#page-130-0) [理」で](#page-130-0)紹介した、 apt-cache search コマンドを使って必要なパッケージ を探す事もできます。

# 13. SMS を利用する

Armadillo-IoT G3 は、3G/LTE モジュール を使用した SMS の送受信を行うことができます。

SMS の送信、受信した SMS の確認および削除などの操作は ModemManager の mmcli コマンドで 行うことができます。

本章では mmcli コマンドでの SMS の使用方法について説明します。

### 13.1. 初期設定

SMS が利用可能な SIM を挿入して Armadillo-IoT G3 の電源を入れると、ModemManager が必要 な初期設定を行い、SMS が利用可能になります。

SMS の受信は自動的に行われます。

以下のようにコマンドを実行し、言語設定を行います。

[armadillo<sup>-</sup>]# export LANG="ja JP.UTF-8"

#### 図 13.1 言語設定

## 13.2. SMS を送信する

SMS を作成するには、次のようにコマンドを実行します。

[armadillo ~]# mmcli -m 0 --messaging-create-sms="number=*[送信先電話番号]*,text='*[SMS 本文]*"

#### 図 13.2 SMS の作成

SMS の作成に成功すると、以下のように SMS 番号が表示されます。SMS 番号は送信時に使用します。

Successfully created new SMS: /org/freedesktop/ModemManager1/SMS/[SMS 番号]

#### 図 13.3 SMS 番号の確認

以下のようにコマンドを実行し、SMS 送信を行います。[SMS 番号]には、SMS の作成時に表示され た番号を指定します。

[armadillo ~]# mmcli -s [SMS 番号] --send

#### 図 13.4 SMS の送信

## 13.3. SMS を受信する

SMS を送信可能な端末から Armadillo-IoT G3 に SMS を送信すると、Armadillo-IoT G3 は自動的に SMS を受信することができます。

また、EC25-J の内蔵ストレージに 4 件 SMS を保存した状態で Armadillo-IoT G3 に SMS を送信し た場合は、Armadillo-IoT G3 は受信を行いません

受信を行うには、EC25-J の内蔵ストレージに保存している SMS を削除するか、他のストレージに移 動する必要があります。

## 13.4. SMS リストを表示する

次のようにコマンドを実行することで、SMS リストを表示できます。末尾が"(sent)"となっているも のが送信した SMS で"(received)"となっているものが受信した SMS です。

```
\lceilarmadillo \tilde{ } \rceil# mmcli -m 0 --messaging-list-sms
Found 7 SMS messages:
         /org/freedesktop/ModemManager1/SMS/0 (received)
         /org/freedesktop/ModemManager1/SMS/1 (received)
         /org/freedesktop/ModemManager1/SMS/2 (received)
         /org/freedesktop/ModemManager1/SMS/3 (received)
         /org/freedesktop/ModemManager1/SMS/4 (sent)
         /org/freedesktop/ModemManager1/SMS/5 (received)
         /org/freedesktop/ModemManager1/SMS/6 (sent)
```
#### 図 13.5 SMS の一覧の表示

## 13.5. SMS の内容を表示する

SMS の内容を表示するには、次のようにコマンドを実行します。

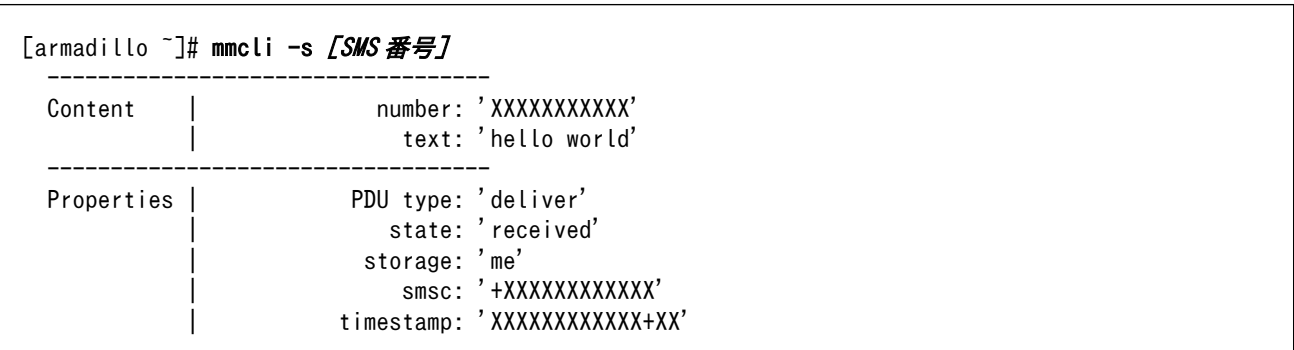

#### 図 13.6 SMS の内容を表示

受信した SMS は自動的に 3G/LTE モジュールの内蔵ストレージに保存されます。Armadillo-IoT G3 に標準搭載されている、EC25-J では、最大 4 件まで SMS を保存することが可能です。

SMS の内容を表示した際の「storage: 'me'」は、3G/LTE モジュールの内蔵ストレージに SMS が保 存されていることを意味しています。

「storage: 'sm'」と表示された場合、SIM のストレージに SMS が保存されています。SIM のストレー ジに保存できる SMS の件数は SIM によって異なります。

ストレージに保存されている SMS は、Armadillo-IoT G3 の電源を切断してもデータが保持されます。

## 13.6. SMS を削除する

SMS を削除するには、次のようにコマンドを実行します。

[armadillo ~]# mmcli -m 0 --messaging-delete-sms [SMS 番号]

図 13.7 SMS の削除

## 13.7. SMS を他のストレージに移動する

SIM のストレージに SMS を移動するには、次のようにコマンドを実行します。

[armadillo<sup>~</sup>]# mmcli -s *[SMS 番号]* --store-in-storage="sm"

#### 図 13.8 SIM のストレージに SMS を移動

3G/LTE モジュールの内蔵ストレージに SMS を移動するには、次のようにコマンドを実行します。

[armadillo ~]# mmcli -s  $\sqrt{SMS}$   $\frac{25}{10}$  --store-in-storage="me"

#### 図 13.9 3G/LTE モジュールの内蔵ストレージに SMS を移動

# <span id="page-156-0"></span>14. i.MX 7Dual の電源制御

本章では、パワーマネジメント IC による i.MX 7Dual の電力供給を制御する方法について説明します。

i.MX 7Dual の電源は、パワーマネジメント IC によって制御されています。パワーマネジメント IC の 電圧出力を停止・開始することで、i.MX 7Dual の電源を ON または OFF にすることができます。

## 14.1. i.MX 7Dual 自身による制御

poweroff コマンドを利用して、i.MX 7Dual 自身で電源を OFF にすることができます。

電源を OFF にするには、次のようにコマンドを実行します。

[armadillo ~]# poweroff

#### 図 14.1 poweroff コマンドによる電源 OFF

## 14.2. アドオンインターフェースによる制御

アドオンインターフェース(CON1、CON2)の 55 ピン PMIC\_ONOFF 信号によって、i.MX 7Dual の 電源を ON または OFF にすることができます。

PMIC\_ONOFF 信号を、2 秒以上 GND にショートすると、i.MX 7Dual の電源を OFF にすることがで きます。 PMIC\_ONOFF 信号を、2 秒未満 GND にショートすると、i.MX 7Dual の電源を ON にするこ とができます。

アドオンインターフェース(CON1、CON2)の仕様については[、「17.2. CON1 アドオンインターフェー](#page-171-0) [ス 1」](#page-171-0)[「17.3. CON2 アドオンインターフェース 2」を](#page-173-0)参照してください。

## 14.3. RTC による制御

RTC のアラーム割り込みによって、i.MX 7Dual の電源を ON にすることができます。

アラーム割り込みは、sysfs RTC クラスディレクトリ以下の wakealarm ファイルから利用できます。

wakealarm ファイルに UNIX エポックからの経過秒数、または先頭に+を付けて現在時刻からの経過 秒数を書き込むと、アラーム割り込み発生時刻を指定できます。

3600 秒後、アラーム割り込みを発生させるには、次のようにコマンドを実行します。

[armadillo ~]# echo +3600 > /sys/class/rtc/rtc0/wakealarm

#### 図 14.2 アラーム割り込みの設定

コマンド実行後、「14.2. アドオンインターフェースによる制御」等を参照し、i.MX 7Dual の電源を OFF にします。

3600 秒後、アラーム割り込みによって i.MX 7Dual の電源が ON になります。

## 14.4. ユーザースイッチ 1(SW1)の操作による制御

ユーザースイッチ 1(SW1)の操作によって、i.MX 7Dual の電源を ON にすることができます。

[「14.2. アドオンインターフェースによる制御」](#page-156-0)等を参照し、i.MX 7Dual の電源を OFF にします。そ の後、ユーザースイッチ 1(SW1)を押すことで、i.MX 7Dual の電源が ON になります。

ユーザースイッチ 1(SW1)の位置については[、「3.4. Armadillo-IoT ゲートウェイの外観」を](#page-35-0)参照して ください。

# <span id="page-158-0"></span>15. SD ブートの活用

本章では、SD カードから直接起動(以降「SD ブート」と表記します)する手順を示します。SD ブート を活用すると、SD カードを取り替えることでシステムイメージを変更することができます。本章に示す 手順を実行するためには、容量が 2GByte 以上の SD カードを必要とします。以下では、例として Debian GNU/Linux 10(コードネーム buster)を SD ブートする手順を示しますが、他の OS を SD ブー トすることも可能です。

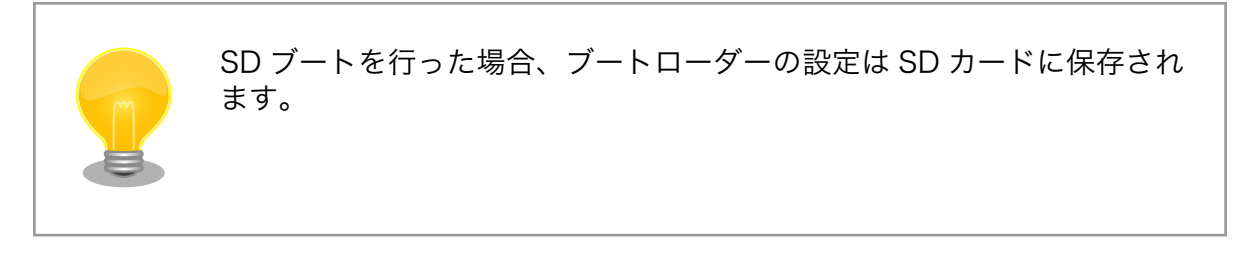

SD カードに対する作業は、ATDE で行います。そのため、ATDE に SD カードを接続する必要があり ます。詳しく[は「4.2.2. 取り外し可能デバイスの使用」を](#page-43-0)参照してください。

ATDE に SD カードを接続すると、自動的に/media/ディレクトリにマウントされます。本章に記載さ れている手順を実行するためには、次のように SD カードをアンマウントしておく必要があります。

[PC ~]\$ mount (省略) /dev/sdb1 on /media/52E6-5897 type ext2 ⏎ (rw,nosuid,nodev,relatime,uid=1000,gid=1000,fmask=0022,dmask=0077,codepage=cp437,iocharset=utf8,sh ⏎ ortname=mixed, showexec, utf8, flush, errors=remount-ro, uhelper=udisks) [PC ~]\$ sudo umount /dev/sdb1

#### 図 15.1 自動マウントされた SD カードのアンマウント

本章で使用する最新版のイメージファイルは、"Armadillo サイト"でダウンロードすることができま す。新機能の追加や不具合の修正などが行われているため、最新バージョンを利用することを推奨しま す。

#### Armadillo サイト - Armadillo-IoT G3 ドキュメント・ダウンロード

<http://armadillo.atmark-techno.com/armadillo-iot-g3/downloads>

## 15.1. ブートディスクの作成

ATDE でブートディスクを作成します。ブートディスクの作成に使用するファイルを次に示します。

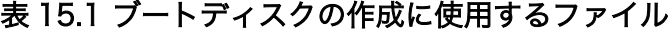

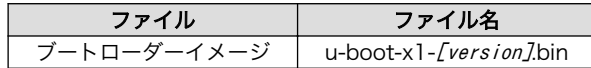

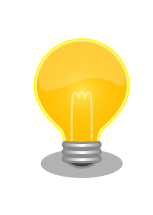

u-boot-x1-at16 より、SPI フラッシュメモリ用と SD/eMMC 用のイメー ジは統合されました。

「表 15.2. ブートディスクの構成例」に示すブートディスクを作成する手順を、「手順 15.1. ブートディ スクの作成例」に示します。

#### 表 15.2 ブートディスクの構成例

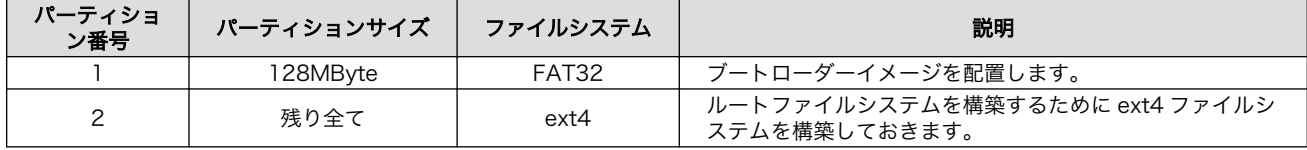

#### 手順 15.1 ブートディスクの作成例

1. SD ブート用のブートローダーイメージファイルを取得します。

```
[PC ~]$ ls
u-boot-x1-[version].bin
```
2. SD カードに 2 つのプライマリパーティションを作成します。

```
[PC ~]$ sudo fdisk /dev/sdb 
Welcome to fdisk (util-linux 2.25.2).
Changes will remain in memory only, until you decide to write them.
Be careful before using the write command.
Command (m for help): \boldsymbol{\mathsf{o}}Created a new DOS disklabel with disk identifier 0x2b685734.
Command (m for help): n \ThetaPartition type
    p primary (0 primary, 0 extended, 4 free)
    e extended (container for logical partitions)
Select (default p):
Using default response p.
Partition number (1-4, default 1): 
                                       0
First sector (2048-7761919, default 2048): 
                                               \boldsymbol{\Theta}Last sector, +sectors or +size{K, M, G, T, P} (2048-7761919, default 7761919): +128M \bulletCreated a new partition 1 of type 'Linux' and of size 128 MiB.
Command (m for help): n \ThetaPartition type
```

```
 p primary (1 primary, 0 extended, 3 free)
    e extended (container for logical partitions)
Select (default p): 
                      \boldsymbol{\Omega}Using default response p.
                                      ⊕
Partition number (2-4, default 2): 
                                                  ⊕
First sector (264192-7761919, default 264192): 
Last sector, +sectors or +size{K,M,G,T,P} (264192-7761919, default 7761919): 
                                                                                 ⊕
Created a new partition 2 of type 'Linux' and of size 3.6 GiB.
Command (m for help): t \bulletPartition number (1,2, default 2): 1
Hex code (type L to list all codes): \mathbf b \mathbf \ThetaIf you have created or modified any DOS 6.x partitions, please see the fdisk \Boxdocumentation for additional information.
Changed type of partition 'Linux' to 'W95 FAT32'.
Command (m for help): w \ \PhiThe partition table has been altered.
Calling ioctl() to re-read partition table.
Syncing disks.
[PC ~]$
```
- SD カードのパーティションテーブル操作を開始します。USB メモリなどを接続して ⋒ いる場合は、SD カードのデバイスファイルが sdc や sdd など本実行例と異なる場合が あります。
- 新しく空の DOS パーティションテーブルを作成します。 ❷
- ଈ 新しくパーティションを追加します。
- ⋒ パーティション種別にはデフォルト値(p: プライマリ)を指定するので、そのまま改行 を入力してください。
- 0 パーティション番号にはデフォルト値(1)を指定するので、そのまま改行を入力してく ださい。
- 開始セクタにはデフォルト値(使用可能なセクタの先頭)を使用するので、そのまま改行 0 を入力してください。
- 最終シリンダは、128MByte 分を指定します。 ❼
- ⋒ 新しくパーティションを追加します。
- $\boldsymbol{\Theta}$ パーティション種別にはデフォルト値(p: プライマリ)を指定するので、そのまま改行 を入力してください。
- パーティション番号にはデフォルト値(2)を指定するので、そのまま改行を入力してく ⊕ ださい。
- 開始セクタにはデフォルト値(第 1 パーティションの最終セクタの次のセクタ)を使用す ⊕ るので、そのまま改行を入力してください。
- $\mathbf{D}$ 最終セクタにはデフォルト値(末尾セクタ)を使用するので、そのまま改行を入力してく ださい。
- ® パーティションのシステムタイプを変更します。
- ☎ 第1パーティションを指定します。
- $\mathbf{D}$ パーティションのシステムタイプに 0xb(Win95 FAT32)を指定します。
- 変更を SD カードに書き込みます。  $\bullet$
- 3. パーティションリストを表示し、2 つのパーティションが作成されていることを確認してく ださい。

```
[PC ~]$ sudo fdisk -l /dev/sdb
Disk /dev/sdb: 3.7 GiB, 3974103040 bytes, 7761920 sectors
Units: sectors of 1 * 512 = 512 bytes
Sector size (logical/physical): 512 bytes / 512 bytes
I/O size (minimum/optimal): 512 bytes / 512 bytes
Disklabel type: dos
Disk identifier: 0x2b685734
Device Boot Start End Sectors Size Id Type
/dev/sdb1 2048 264191 262144 128M b W95 FAT32
/dev/sdb2 264192 7761919 7497728 3.6G 83 Linux
```
4. それぞれのパーティションにファイルシステムを構築します。

```
[PC \tilde{T}]$ sudo mkfs.vfat -F 32 /dev/sdb1 \bulletmkfs.fat 3.0.27 (2014-11-12)
[PC ~]$ sudo mkfs.ext4 /dev/sdb2 
mke2fs 1.42.12 (29-Aug-2014)
Creating filesystem with 937216 4k blocks and 234320 inodes
Filesystem UUID: AAAAAAAA-BBBB-CCCC-DDDD-EEEEEEEEEEEE
Superblock backups stored on blocks: 
     32768, 98304, 163840, 229376, 294912, 819200, 884736
Allocating group tables: done 
Writing inode tables: done 
Creating journal (16384 blocks): done
Writing superblocks and filesystem accounting information: done 
[PC ~]$
```
Ω. 第 1 パーティションに FAT32 ファイルシステムを構築します。

 $\boldsymbol{\Omega}$ 第 2 パーティションに ext4 ファイルシステムを構築します。

5. SD ブート用のブートローダーイメージファイルを SD カードに書き込みます。

```
[PC ~]$ ls
u-boot-x1-\sqrt{v}ersion 7. bin
[PC ~]$ sudo dd if=u-boot-x1-[version].bin of=/dev/sdb bs=1k skip=1 seek=1
[PC \tilde{\phantom{a}}]$ sync
```
# 15.2. ルートファイルシステムの構築

[「15.1. ブートディスクの作成」](#page-158-0)で作成したブートディスクにルートファイルシステムを構築します。

Debian GNU/Linux のルートファイルシステムを構築することができます。ルートファイルシステム の構築に使用するファイルを次に示します。

#### 表 15.3 ルートファイルシステムの構築に使用するファイル

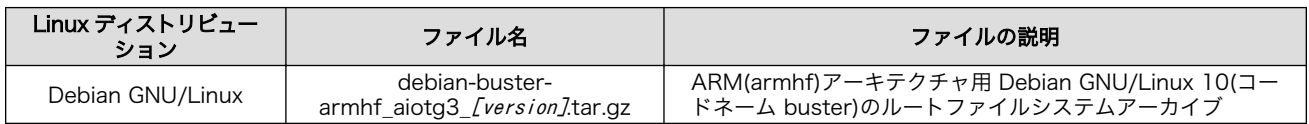

### 15.2.1. Debian GNU/Linux のルートファイルシステムを構築する

Debian GNU/Linux ルートファイルシステムアーカイブから、ルートファイルシステムを構築する手 順を次に示します。

#### 手順 15.2 Debian GNU/Linux ルートファイルシステムアーカイブからルートファイルシステ ムを構築する

1. Debian GNU/Linux ルートファイルシステムアーカイブを準備しておきます。

 $[PC$   $\tilde{ }$   $]$ \$ ls debian-buster-armhf aiotg3 *[version]*.tar.gz

2. ルートファイルシステムをブートディスクの第 2 パーティションに構築します。tar zxf コ マンドによる展開は、数十秒程度かかります。

[PC ~]\$ mkdir sd  $[PC$  <sup>-</sup>]\$ sudo mount -t ext4 /dev/sdb2 sd  $\bullet$ [PC ~]\$ sudo tar zxf debian-buster-armhf aiotg3 [version].tar.gz -C sd  $\bullet$  $[PC$   $\tilde{\phantom{a}}$  is sudo umount sd  $\bullet$ [PC ~]\$ rmdir sd

 $\bullet$ SD カードをマウントするための sd/ディレクトリを作成します。

- $\boldsymbol{\Omega}$ 第 2 パーティションを sd/ディレクトリにマウントします。
- ଈ ルートファイルシステムアーカイブを sd/ディレクトリに展開します。
- A sd/ディレクトリにマウントしたブートディスクの第 2 パーティションをアンマウント します。
- sd/ディレクトリを削除します。  $\mathbf{\Theta}$

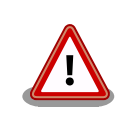

アンマウントが完了する前に SD カードを作業用 PC から取り 外すと、SD カードのデータが破損する場合があります。

## 15.3. Linux カーネルイメージと DTB の配置

[「15.1. ブートディスクの作成」](#page-158-0)で作成したブートディスクに Linux カーネルイメージおよび DTB(Device Tree Blob)を配置します。使用するファイルを次に示します。以降、DTB(Device Tree Blob)を DTB と表記します。

表 15.4 ブートディスクの作成に使用するファイル

| ファイル              | ファイル名                              |
|-------------------|------------------------------------|
| Linux カーネルイメージ    | ulmage-x1-[version]                |
| DTB(EC25-J 搭載品用)  | armadillo_iotg_g3_m1-[version].dtb |
| DTB(3G/LTE 非搭載品用) | armadillo_iotg_g3-[version].dtb    |

SD カードに Linux カーネルイメージおよび DTB を配置する際は、次の条件を満たすようにしてくだ さい。この条件から外れた場合、ブートローダーが Linux カーネルイメージまたは DTB を検出すること ができなくなる場合があります。

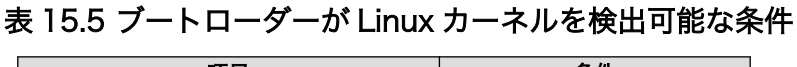

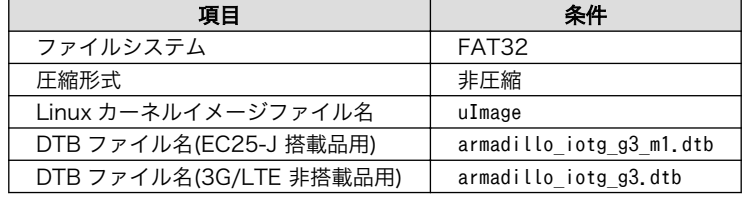

Linux カーネルイメージおよび DTB をブートディスクに配置する手順を次に示します。3G/LTE 非搭 載モデル(AGX310\*)をご利用の場合、以下 "g3 m1" を "g3" に置き換えてください。

#### 手順 15.3 Linux カーネルイメージおよび DTB の配置

1. Linux カーネルイメージおよび DTB を準備しておきます。

```
[PC ~]$ ls
uImage-x1-[version] armadillo iotg g3 m1-[version].dtb
```
2. Linux カーネルイメージをブートディスクの第 1 パーティションに配置します。

```
[PC \tilde{ } 1$ mkdir sd \mathbf{\Theta}[PC <sup>-</sup>]$ sudo mount -t vfat /dev/sdb1 sd \bullet[PC <sup>-</sup>]$ sudo cp uImage-x1-[version] sd/uImage \bullet[PC \tilde{ }]$ sudo cp armadillo iotg g3 m1-[version].dtb sd/armadillo iotg g3 m1.dtb \bullet[PC <sup>-</sup>]$ sudo umount sd \bullet[PC \tilde{ } 3 rmdir sd \Theta\bulletSD カードをマウントするための sd/ディレクトリを作成します。
```
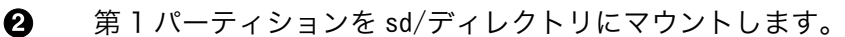

- $\boldsymbol{\Theta}$ Linux カーネルイメージを sd/ディレクトリにコピーします。
- $\boldsymbol{\Omega}$ DTB を sd/ディレクトリにコピーします。
- $\boldsymbol{\Theta}$ sd/ディレクトリにマウントしたブートディスクの第 1 パーティションをアンマウント します。
- $\boldsymbol{\Theta}$ sd/ディレクトリを削除します。

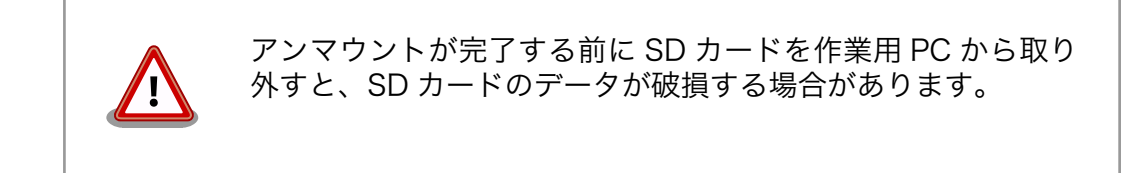

# 15.4. SD ブートの実行

[「15.1. ブートディスクの作成」](#page-158-0)で作成したブートディスクから起動する方法を説明します。

Armadillo に電源を投入する前に次の準備を行います。

1. SD スロット(CON4)にブートディスクを接続します。

2. JP1 をショートに設定します。

準備が完了後、電源を投入すると SD ブートさせることができます。SD ブートに成功した場合、 「図 15.2. SD ブート時の起動ログ」のように「Boot Source: SD」と表示されます。

U-Boot 2016.07-at17 (Jul 25 2018 - 19:00:03 +0900) CPU: Freescale i.MX7D rev1.2 at 996MHz CPU: Extended Commercial temperature grade (-20C to 105C) at 40C Reset cause: POR Watchdog enabled<br>I2C: ready ready DRAM: 512 MiB Boot Source: SD ... 省略 ..

#### 図 15.2 SD ブート時の起動ログ

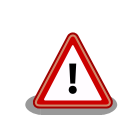

U-Boot v2016.07-at4(イメージファイル名: u-boot-x1-at4.bin)以前をご 利用の場合、Boot Source は表示されません。

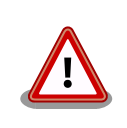

SD カードのライトプロテクションスイッチは無効にしてください。SD カードに書き込みが出来ない場合、SD ブートを正常に行うことができま せん。

ログイン後、df コマンドを実行するとルートファイルシステムが/dev/mmcblk0p2(SD カード: パーティ ション 2)になっていることがわかります。

[armadillo ~]\$ df Filesystem 1K-blocks Used Available Use% Mounted on udev 10240 0 10240 0% /dev tmpfs 99952 3184 96768 4% /run /dev/mmcblk0p2 30218100 915272 27744764 4% / ... 省略 ...

#### 図 15.3 ログイン後の df コマンド実行結果

# 16. 電気的仕様

## 16.1. 絶対最大定格

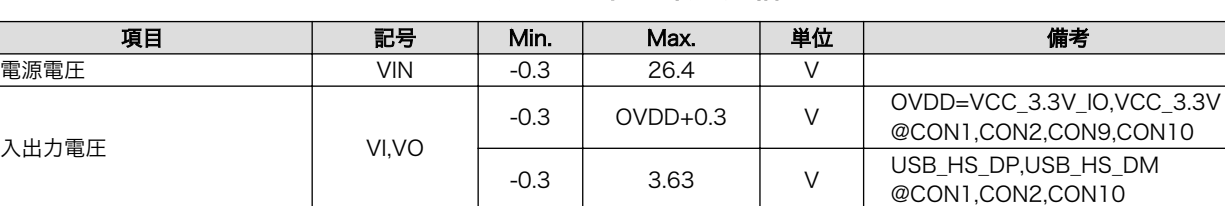

#### 表 16.1 絶対最大定格

[a]基板単体の場合 -20℃~70℃

[b]高温時 3G/LTE モジュールの通信を停止するなど消費電力をセーブした場合の温度となります。

**動作温度範囲<sup>[a][b]</sup> Topr -10 60 ℃ ただし結露なきこと** 

RTC バックアップ電源電圧 RTC\_BAT -0.3 3.8 V

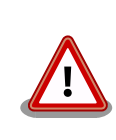

絶対最大定格は、あらゆる使用条件や試験状況において、瞬時でも超えて はならない値です。上記の値に対して余裕をもってご使用ください。

# 16.2. 推奨動作条件

#### 表 16.2 推奨動作条件

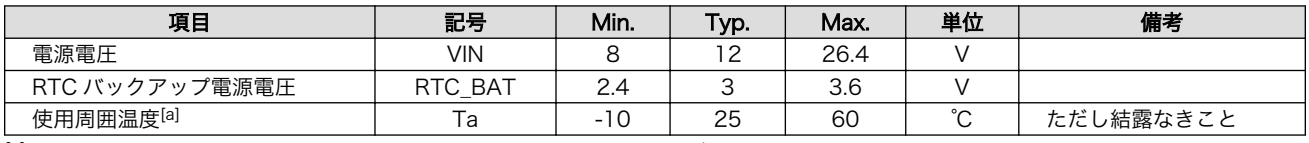

[a]高温時 3G/LTE モジュールの通信を停止するなど消費電力をセーブした場合の温度となります。

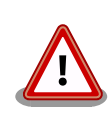

電源の再投入について、AC アダプタ標準品(OP-AC12V2-00)、AC アダ プタ温度拡張品(OP-AC12V3-00)、AC アダプタ温度拡張品効率レベルⅥ 品[1]をお使いの場合は、3 秒以上間隔をあけてから電源を再投入してくだ さい。

上記 AC アダプタ以外の電源ユニットを使用し電源投入を行う場合には、 単調増加で立ち上げてください。また、電源再投入時には、一度電源を OFF(5V 以下,10 ミリ秒以上)にしてから再投入してください。

<sup>[1]</sup>Armadillo-IoT ゲートウェイ G3 開発セット(AGX314\*-D00Z)付属品

# <span id="page-167-0"></span>16.3. 入出力インターフェースの電気的仕様

#### 表 16.3 入出力インターフェース電源の電気的仕様

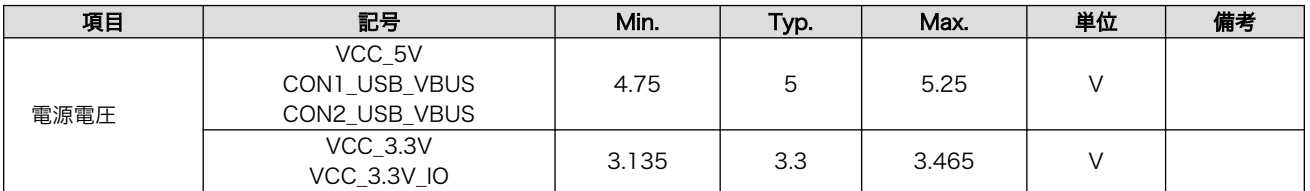

#### 表 16.4 入出力インターフェースの電気的仕様(OVDD = VCC\_3.3V, VCC\_3.3V\_IO)[a]

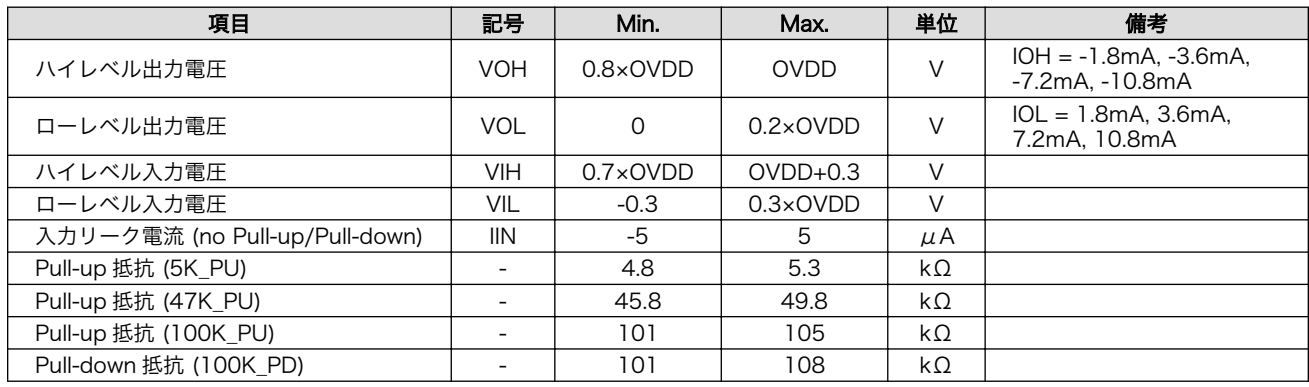

[a]WWAN 拡張インターフェースの 9 ピン(LED1\_CTRL)を除く

#### 表 16.5 WWAN 拡張インターフェース 9 ピン(LED1 CTRL)の電気的仕様

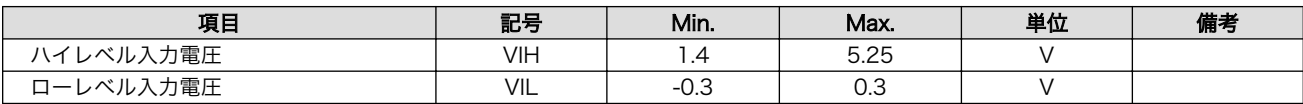

## 16.4. 電源回路の構成

Armadillo-IoT の電源回路の構成は次のとおりです。電源入力インターフェース 1(CON14)または電 源入力インターフェース 2(CON15)からの入力電圧を電源 IC で各電圧に変換し、内部回路および各イン ターフェースに供給しています。 各インターフェースやスイッチングレギュレータ(DC-DC)の最大出力 電流値を超えないように、外部機器の接続、供給電源の設計を行ってください。

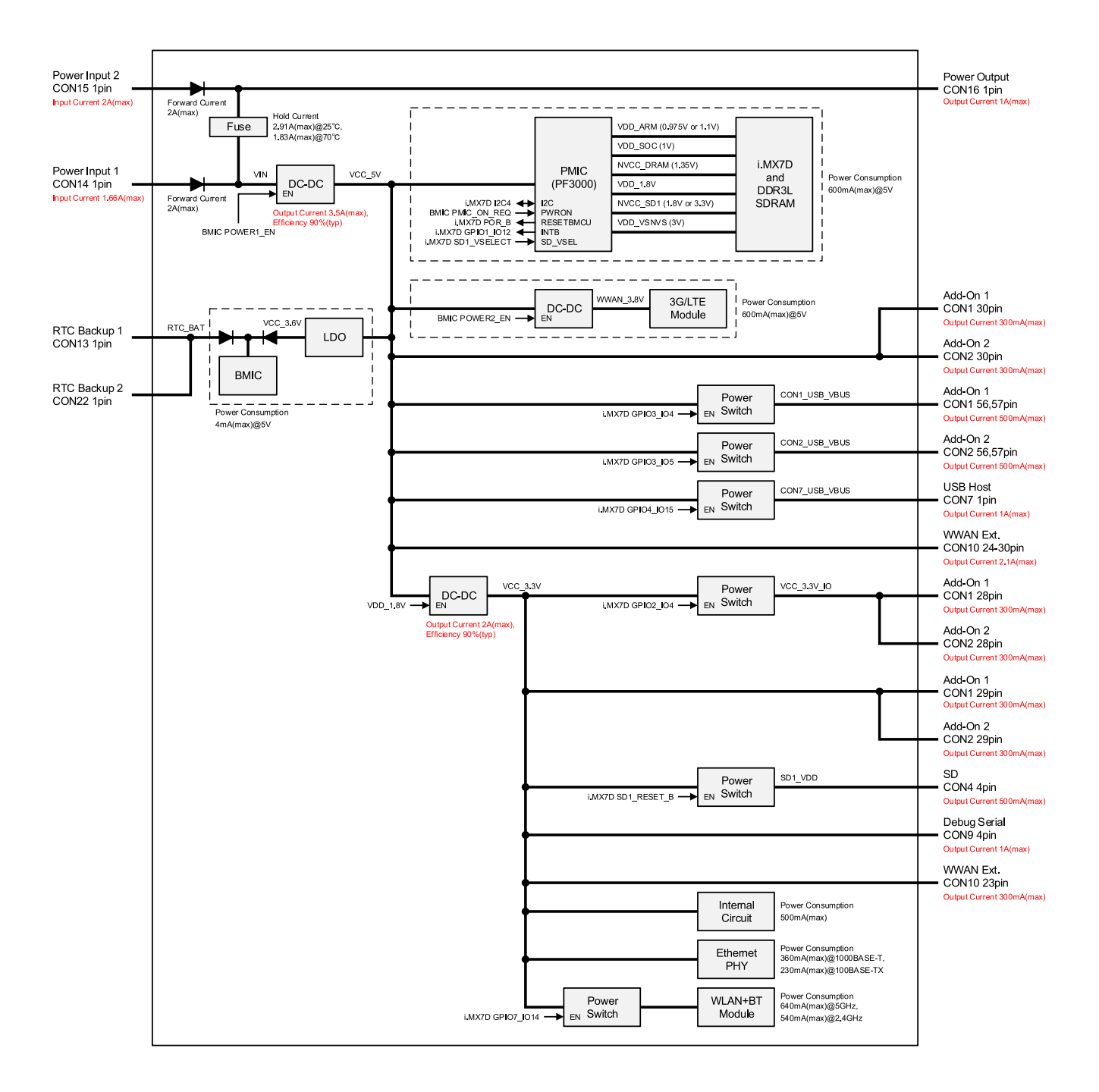

図 16.1 電源回路の構成

# <span id="page-169-0"></span>17. インターフェース仕様

Armadillo-IoT のインターフェース仕様について説明します。

# 17.1. インターフェースレイアウト

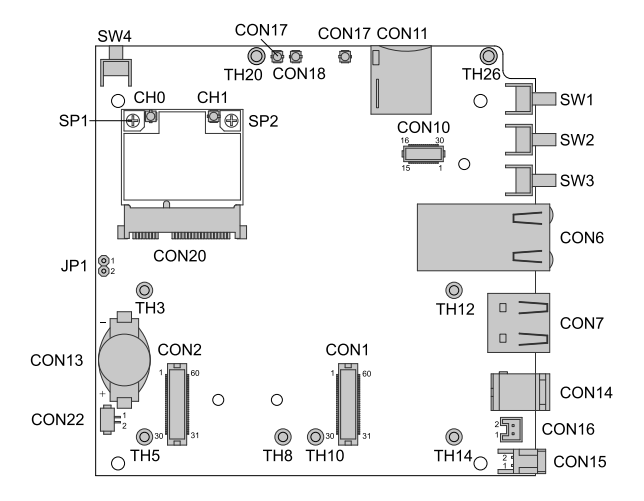

図 17.1 Armadillo-loT インターフェースレイアウト(A面)[1]

### 表 17.1 Armadillo-loT インターフェース一覧(A面)[a]

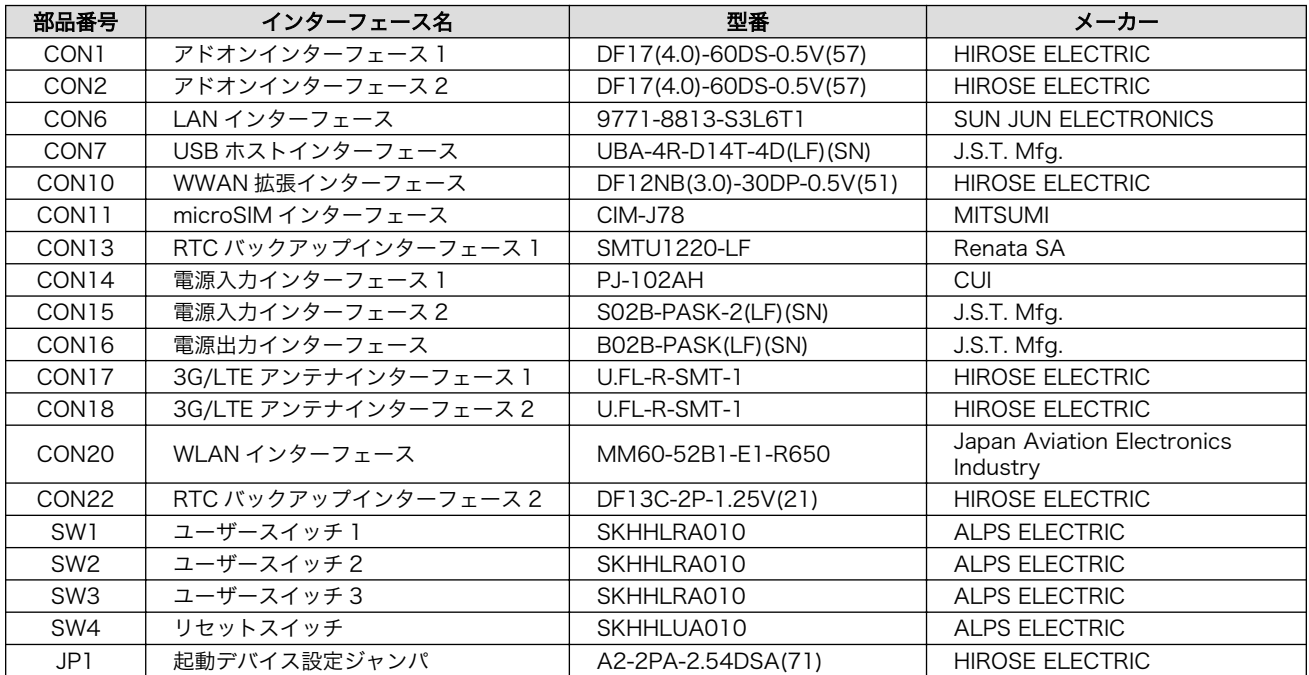

[1]製品モデルで部品の搭載/非搭載が異なります。詳細は納入仕様書をご確認ください。

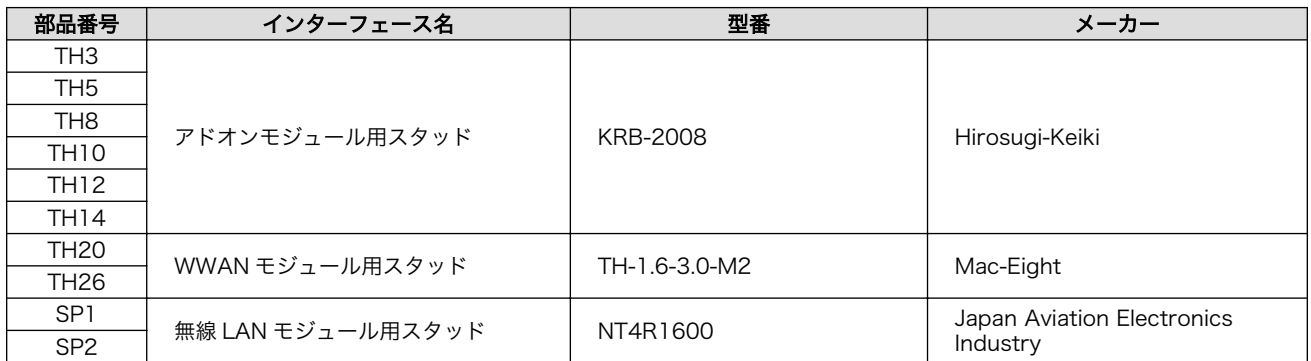

[a]製品モデルで部品の搭載/非搭載が異なります。詳細は納入仕様書をご確認ください。

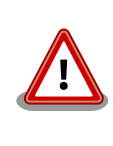

[「表 17.1. Armadillo-IoT インターフェース一覧\(A 面\)」](#page-169-0)に記載した部品型 番は、必ずしも搭載されていることを保証しているわけではありません。 お手元の製品の搭載部品は、アットマークテクノ Armadillo サイトからダ ウンロード可能な、納入仕様書および変更履歴表にてご確認ください。

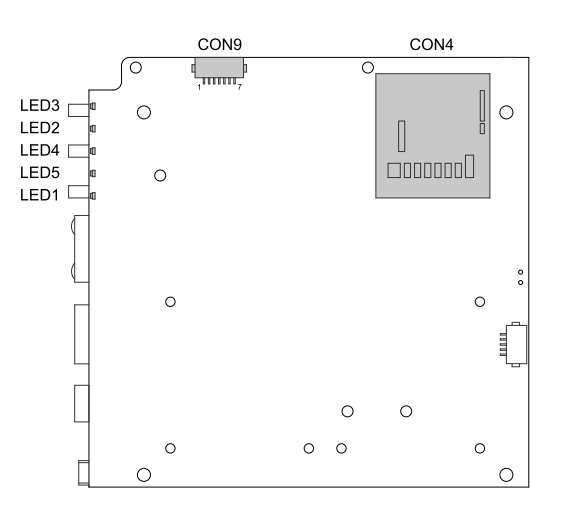

図 17.2 インターフェースレイアウト(B 面)

#### 表 17.2 Armadillo-IoT インターフェース一覧(B 面)

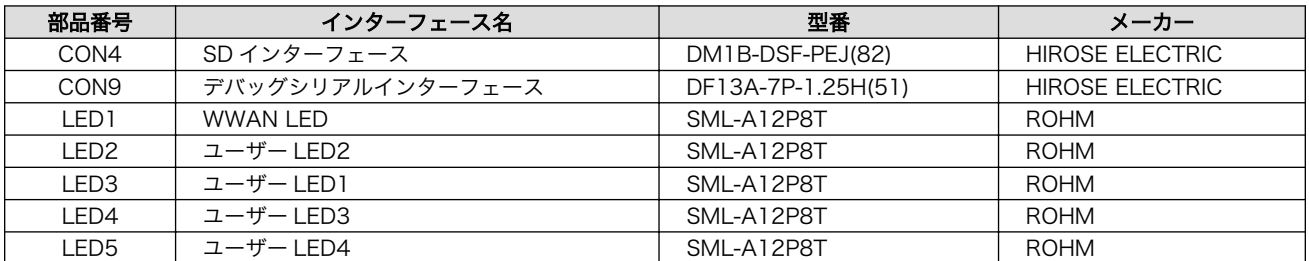

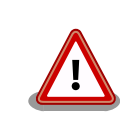

「表 17.2. Armadillo-IoT インターフェース一覧(B 面)」に記載した部品型 番は、必ずしも搭載されていることを保証しているわけではありません。

お手元の製品の搭載部品は、アットマークテクノ Armadillo サイトからダ ウンロード可能な、納入仕様書および変更履歴表にてご確認ください。

## <span id="page-171-0"></span>17.2. CON1 アドオンインターフェース 1

CON1 は機能拡張用のインターフェースです。 複数の機能(マルチプレクス)をもった i.MX 7Dual の 信号線が接続されており、USB、UART、SPI、I2C、SD、CAN、PWM、GPIO 等の機能を拡張するこ とができます。

- 搭載コネクタ DF17(4.0)-60DS-0.5V(57)/HIROSE ELECTRIC
- 対向コネクタ例 DF17(4.0)-60DP-0.5V(57)/HIROSE ELECTRIC

許容電流 0.3A(端子 1 本あたり)

#### 表 17.3 CON1 信号配列

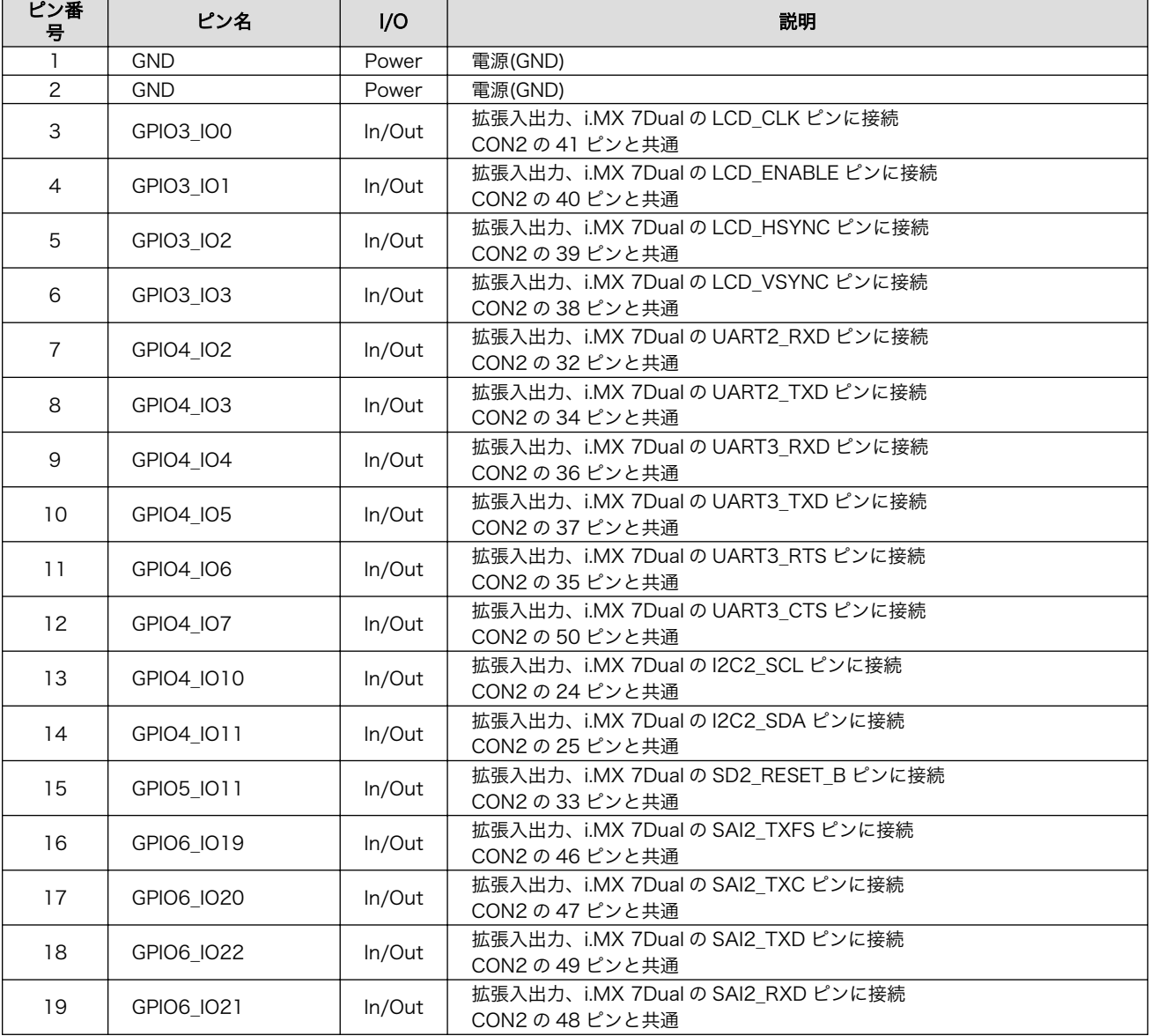

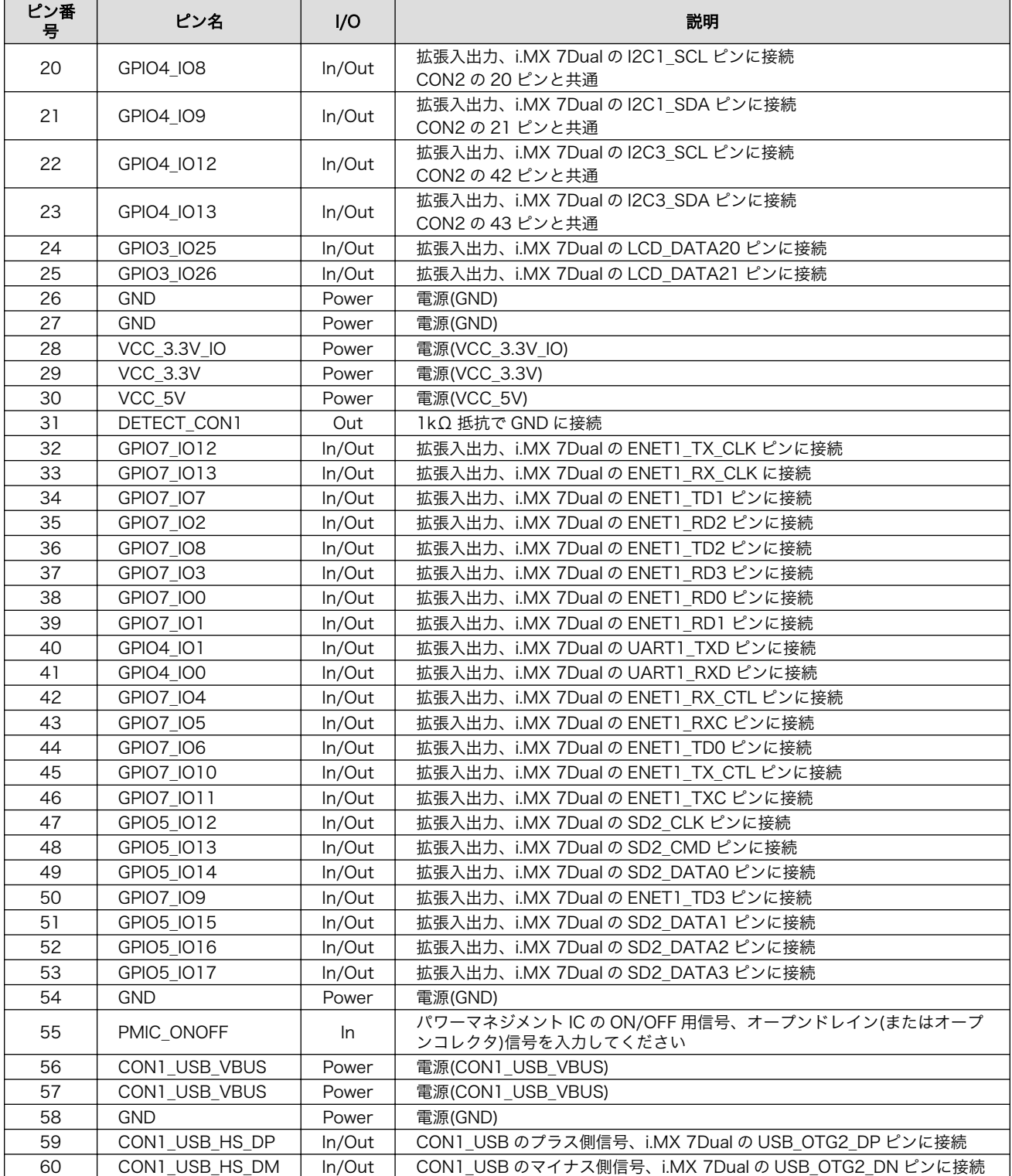

<span id="page-173-0"></span>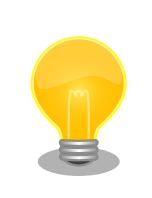

[「19. アドオンモジュール」](#page-192-0)で紹介しているアドオンモジュール等を接続 することが可能です。

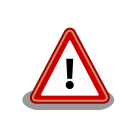

CON1 と CON2 の両方に接続されている信号が多数あります。拡張基板 の設計の際は、信号の衝突にご注意ください。

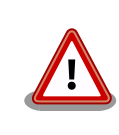

i.MX 7Dual の CTS、RTS 信号は一般的な UART の信号と名前が逆に なっています。誤接続にご注意ください。

# 17.3. CON2 アドオンインターフェース 2

CON2 は機能拡張用のインターフェースです。 複数の機能(マルチプレクス)をもった i.MX 7Dual の 信号線が接続されており、USB、UART、SPI、I2C、GPIO の機能を拡張することができます。

- 搭載コネクタ DF17(4.0)-60DS-0.5V(57)/HIROSE ELECTRIC
- 対向コネクタ例 DF17(4.0)-60DP-0.5V(57)/HIROSE ELECTRIC
- 許容電流 0.3A(端子 1 本あたり)

#### 表 17.4 CON2 信号配列

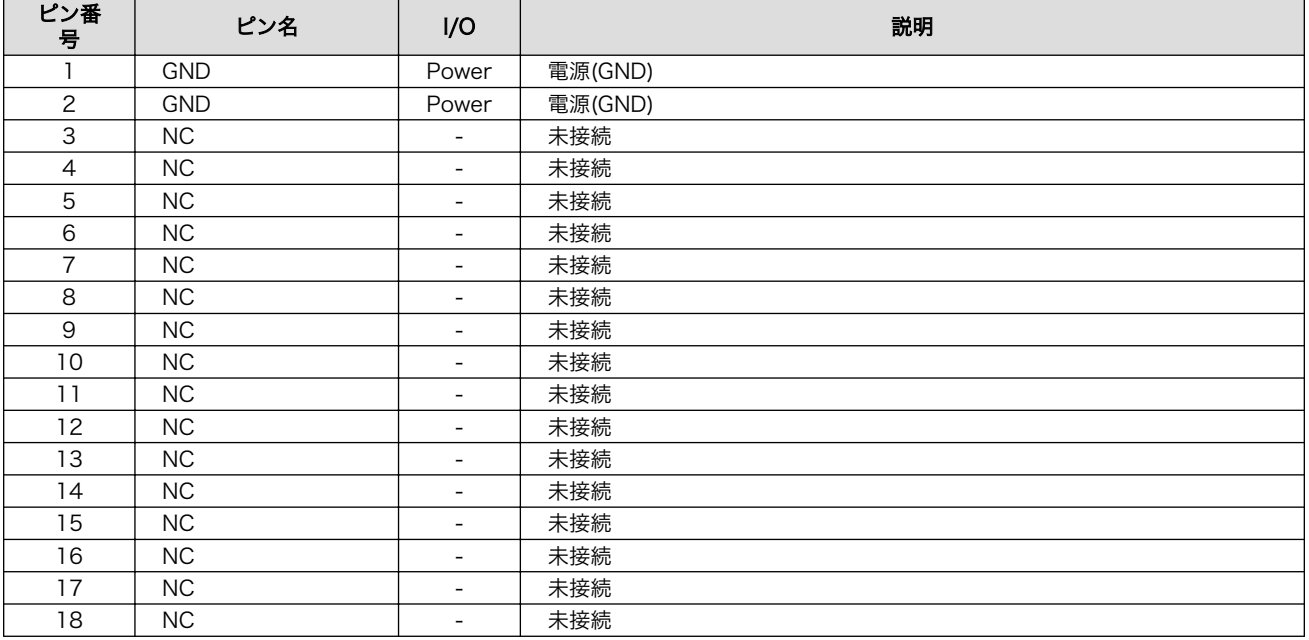

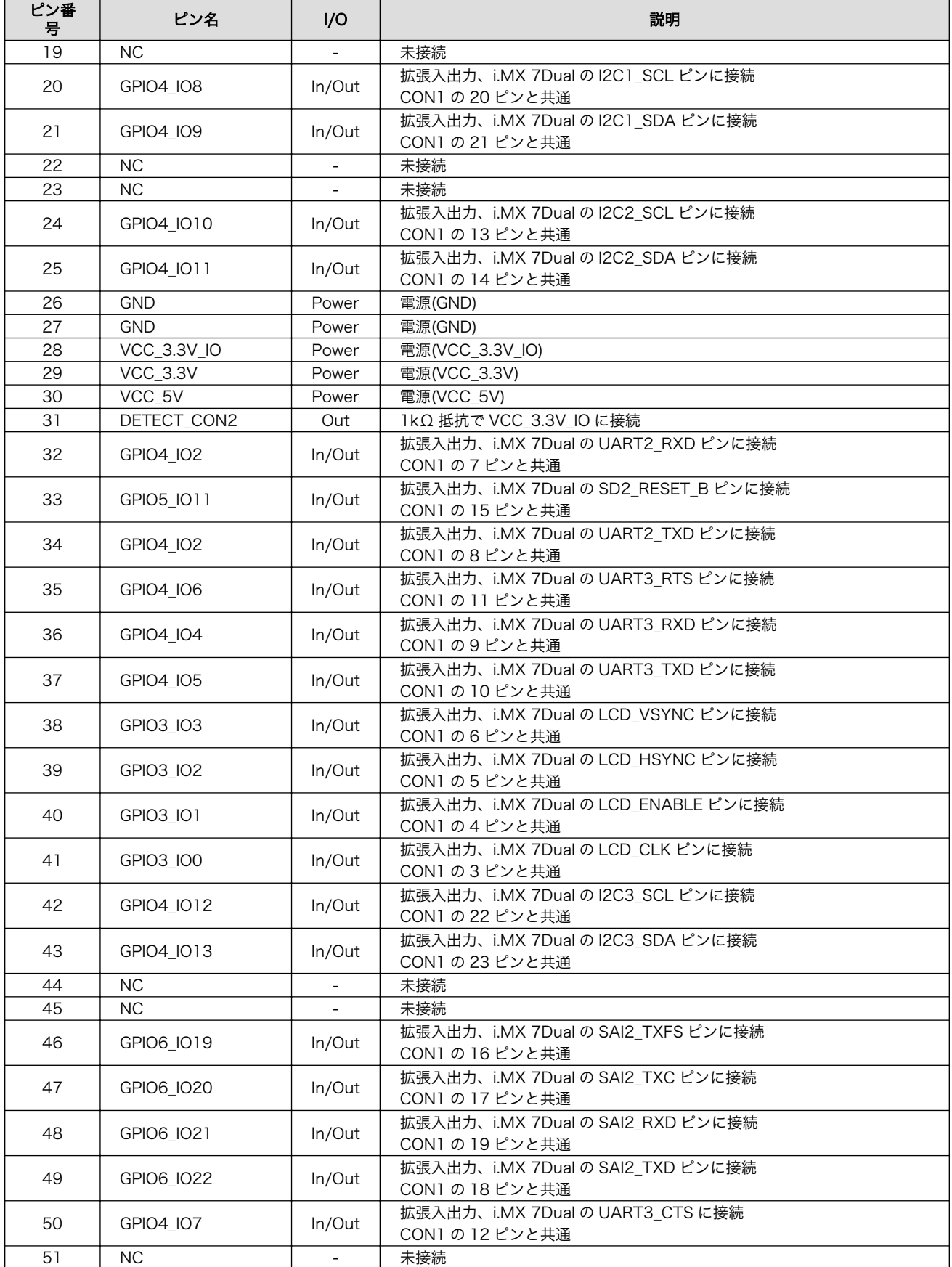

<span id="page-175-0"></span>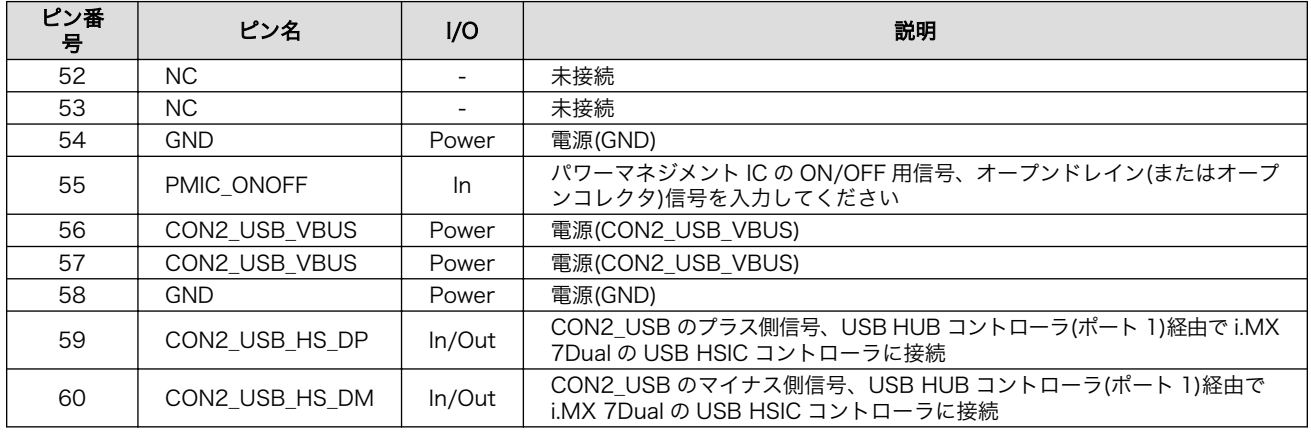

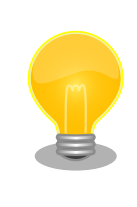

[「19. アドオンモジュール」](#page-192-0)で紹介しているアドオンモジュール等を接続 することが可能です。

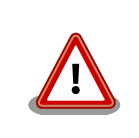

CON1 と CON2 の両方に接続されている信号が多数あります。拡張基板 の設計の際は、信号の衝突にご注意ください。

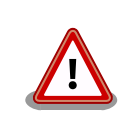

i.MX 7Dual の CTS、RTS 信号は一般的な UART の信号と名前が逆に なっています。誤接続にご注意ください。

# 17.4. CON4 SD インターフェース

CON4 は UHS-I(SDR104、最大クロック周波数: 196.36MHz)に対応した SD インターフェースです。 SD 信号線は i.MX 7Dual の SD/MMC コントローラ(uSDHC1)に接続されています。

SD カードに供給される電源(SD\_VDD)は、i.MX 7Dual の SD1\_RESET\_B ピンで制御が可能です。 High レベル出力で電源が供給され、Low レベル出力で電源が切断されます。

搭載コネクタ DM1B-DSF-PEJ(82)/HIROSE ELECTRIC

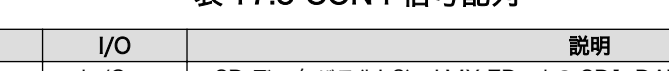

表 17.5 CON4 信号配列

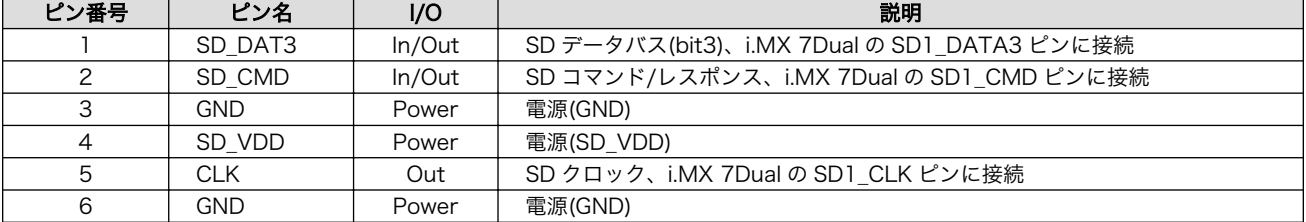

<span id="page-176-0"></span>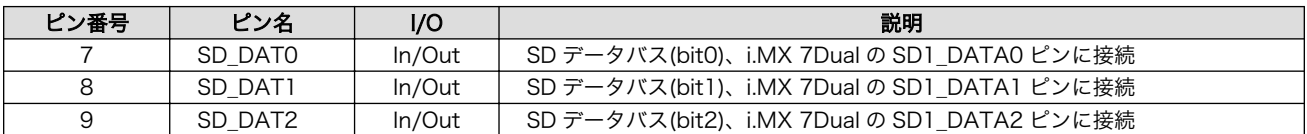

#### 表 17.6 CON4 カード検出とライトプロテクト検出

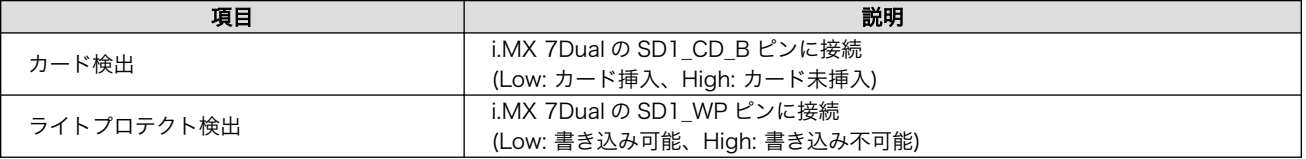

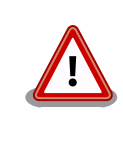

障害や破損を引き起こす場合がありますので、コネクタに過大な外力を加 えないようにしてください。

# 17.5. CON6 LAN インターフェース

CON6 は 10BASE-T/100BASE-TX/1000BASE-T に対応した LAN インターフェースです。カテゴ リ 5e 以上のイーサネットケーブルを接続することができます。 AUTO-MDIX 機能を搭載しており、ス トレートケーブルまたはクロスケーブルを自動認識して送受信端子を切り替えます。

信号線は Ethernet PHY(VSC8501XML-03/Microsemi)を経由して、i.MX 7Dual の Ethernet MAC(ENET2)に接続されています。

#### 搭載コネクタ 9771-8813-S3L6T1/SUN JUN ELECTRONICS

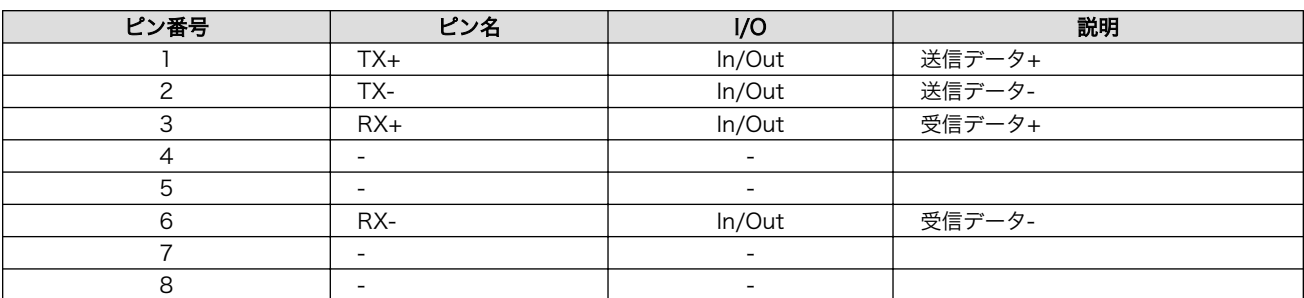

#### 表 17.7 CON6 信号配列 (10BASE-T/100BASE-TX)

#### 表 17.8 CON6 信号配列 (1000BASE-T)

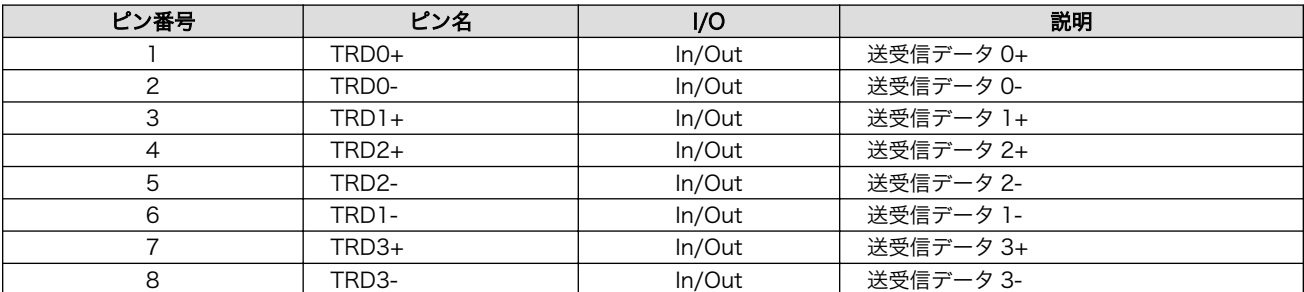

# <span id="page-177-0"></span>SPEED\_LED LINK\_ACTIVITY\_LED

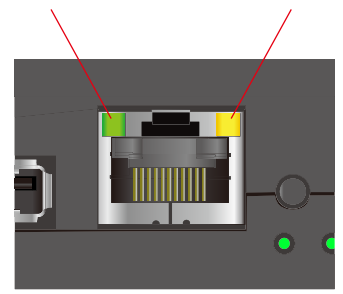

#### 図 17.3 LAN コネクタ LED 配置

#### 表 17.9 LAN コネクタ LED

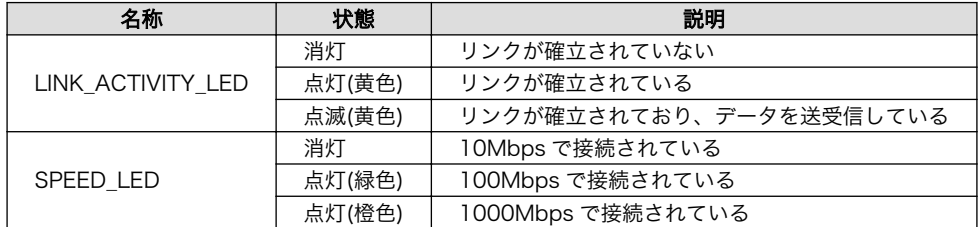

# 17.6. CON7 USB ホストインターフェース

CON7 は USB2.0 ホストインターフェースです。信号線は i.MX 7Dual の USB コントローラ(OTG1) に接続されています。

USB デバイスに供給される電源(CON7\_USB\_VBUS)は、i.MX 7Dual の I2C4\_SDA(GPIO4\_IO15)ピ ンで制御が可能です。High レベル出力で電源が供給され、Low レベル出力で電源が切断されます。

#### データ転送モード

- ・High Speed(480Mbps)
- ・Full Speed(12Mbps)
- ・Low Speed(1.5Mbps)

搭載コネクタ UBA-4R-D14T-4D/J.S.T. Mfg.

#### 表 17.10 CON7 信号配列

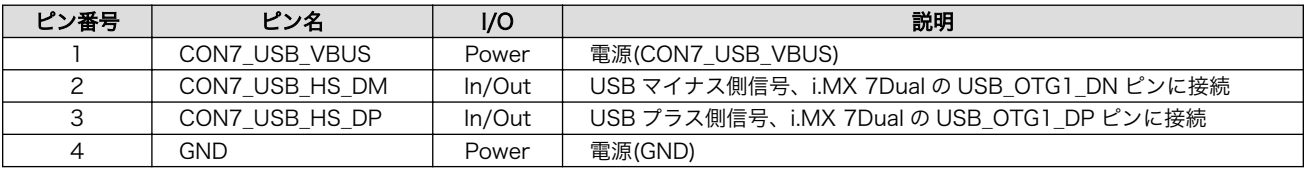

# 17.7. CON9 デバッグシリアルインターフェース

CON9 はデバッグ用のシリアルインターフェースです。i.MX 7Dual の UART コントローラ(UART5) に接続されています。

CON9 の 6 ピンは i.MX 7Dual の GPIO1\_09 ピンに接続されており、Low レベル入力で保守モード、 High レベル入力で OS 自動起動モードで起動します。

搭載コネクタ DF13A-7P-1.25H(51)/HIROSE ELECTRIC

対向コネクタ例 DF13-7S-1.25C/HIROSE ELECTRIC(ハウジング)

DF13-2630SCFA/HIROSE ELECTRIC(コンタクト)

信号レベル 3.3V CMOS

許容電流 1A(端子 1 本あたり)

#### 表 17.11 CON9 信号配列

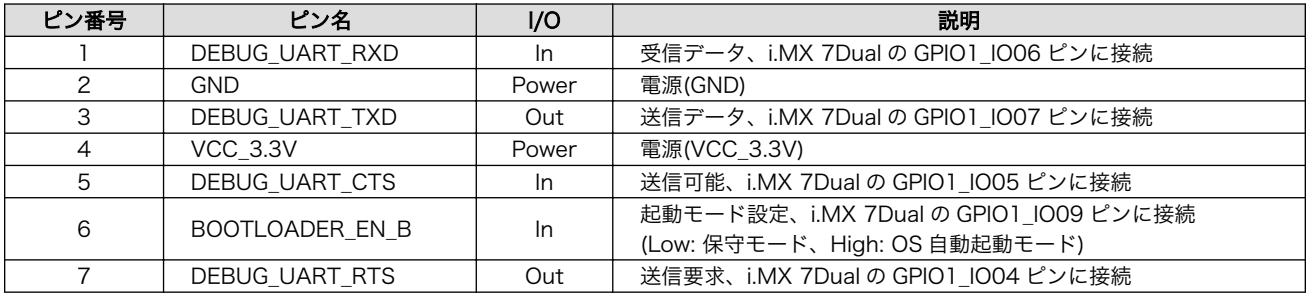

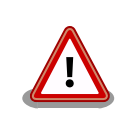

CON9 デバッグシリアルインターフェースへ USB シリアル変換アダプタ を接続する際は、ケーブルの根本を軽く握り、指先でコネクタを押すよう にして挿入してください。 取り外しの際は、全ケーブルが均等に引きぬか れるようにケーブルをつかみ、引き抜いてください。 また、両コネクタを 水平にして挿入・抜去してください。30°以上傾けた状態での斜め挿入・ 抜去は、端子変形、ケース破損の原因となります。

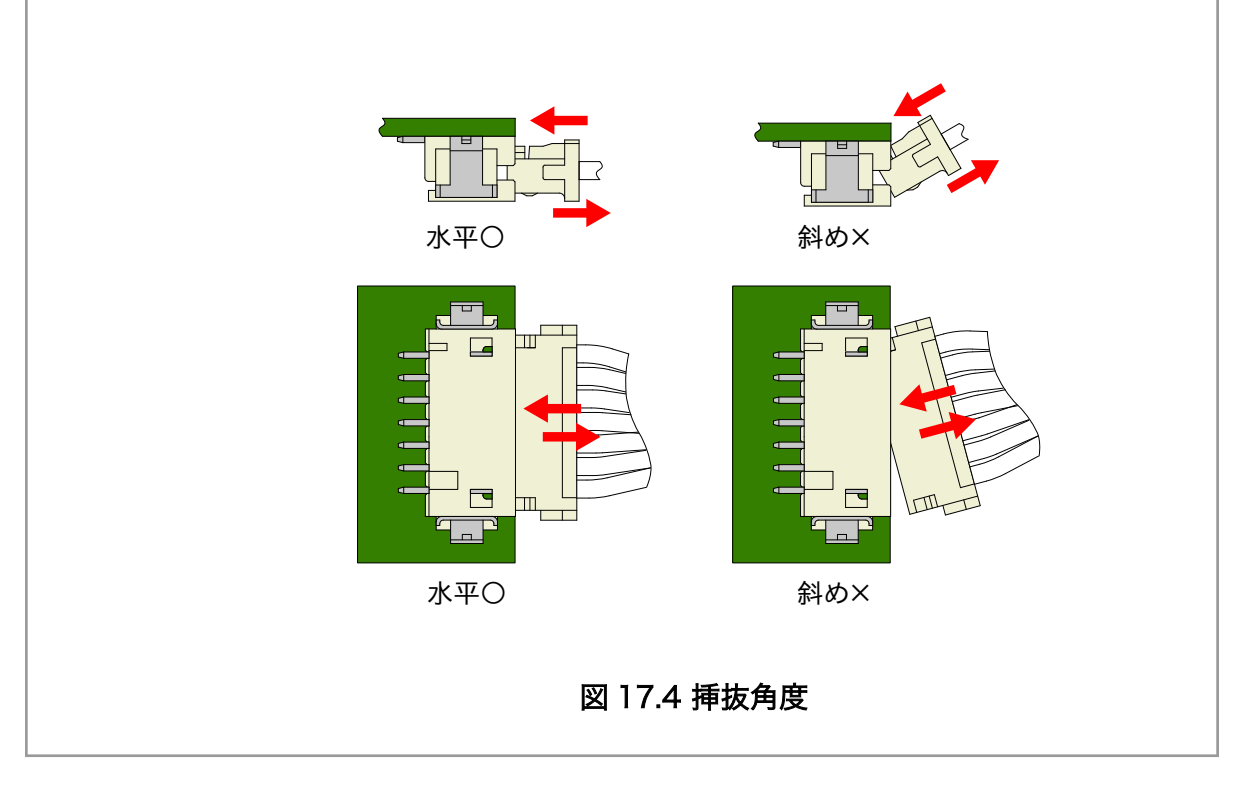

## <span id="page-179-0"></span>17.8. CON10 WWAN 拡張インターフェース

CON10 は WWAN 拡張用のインターフェースです。 [2]

USB の信号線は USB HUB コントローラ(ポート 2)経由で i.MX 7Dual の USB HSIC コントローラ に、UART の信号線は i.MX 7Dual の UART コントローラ(UART7)に接続されています。

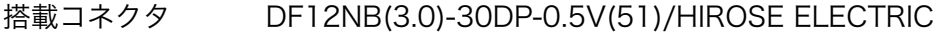

対向コネクタ例 DF12NB(3.0)-30DS-0.5V(51)/HIROSE ELECTRIC

許容電流 0.3A(端子 1 本あたり)

#### 表 17.12 CON10 信号配列

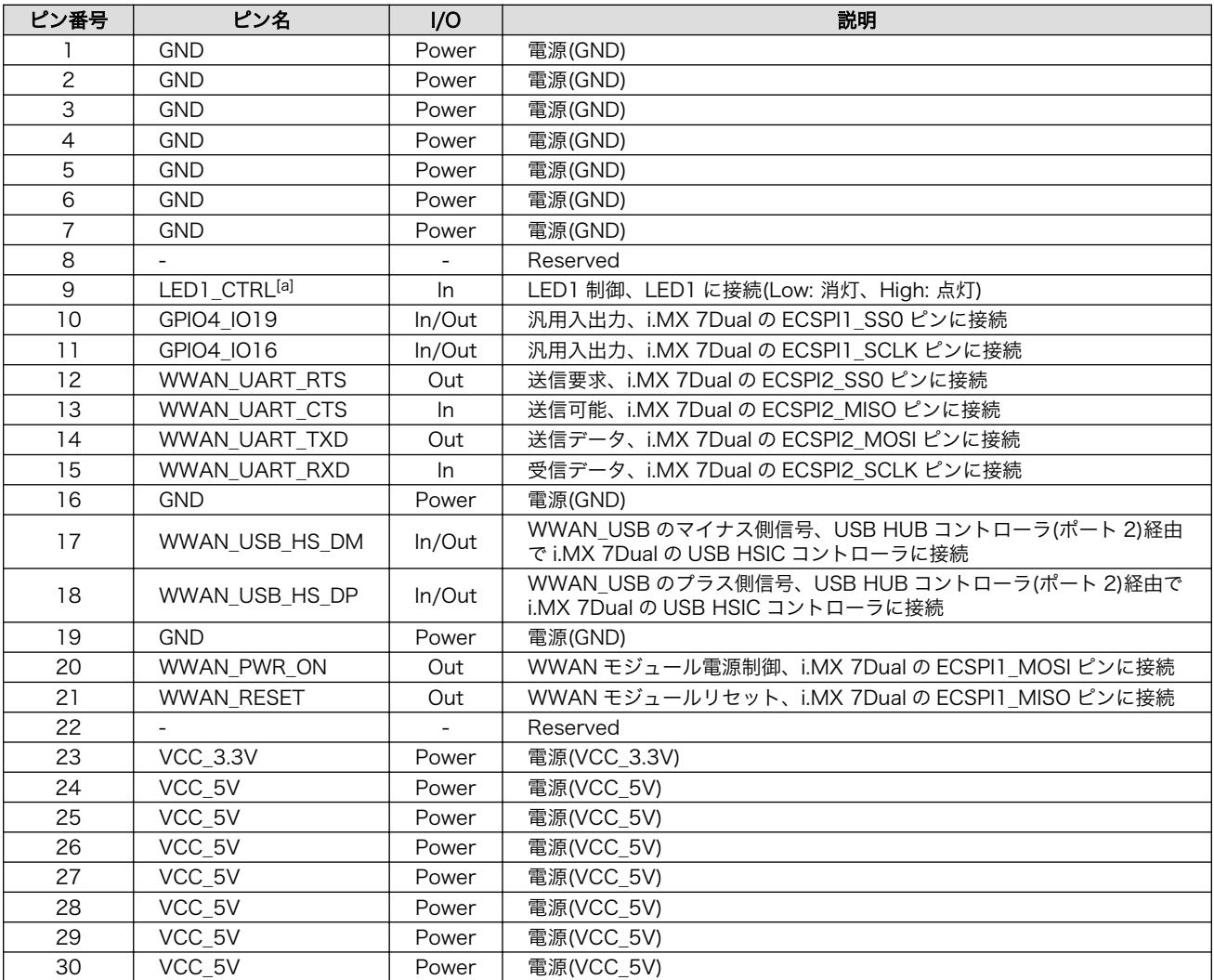

<sup>[a]</sup>LED1 CTRL は+1.8V でも制御可能です。詳細は、「表 16.5. WWAN [拡張インターフェース 9 ピン\(LED1\\_CTRL\)の電気的仕](#page-167-0) [様」を](#page-167-0)ご参照ください。

<sup>[2]</sup>3G/LTE モジュールと排他実装で構成されており、WWAN 拡張インターフェース(CON10)は、3G/LTE モジュール非搭載モデ ルに搭載されています。
# 17.9. CON11 microSIM インターフェース

CON11 は、3G/LTE モジュールの microSIM インターフェースです。

#### 表 17.13 CON11 信号配列

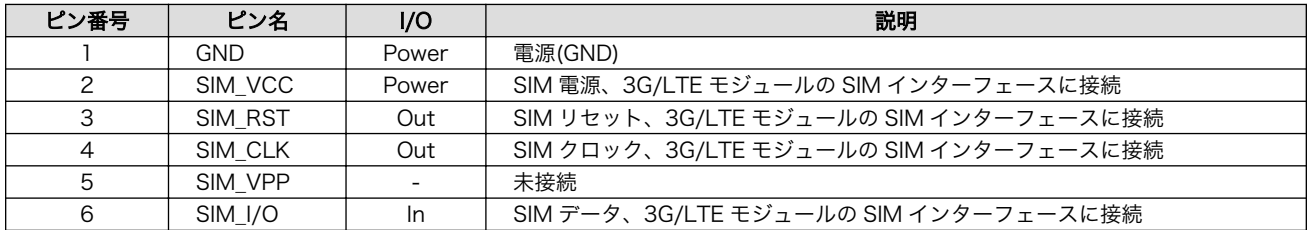

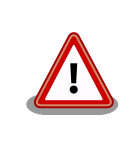

CON11 は活線挿抜に対応しておりません。SIM カードの挿抜は、本製品 の電源を切断してから行ってください。

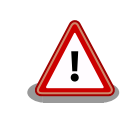

CON11 は、カード検出スイッチに触れると、スイッチの位置がずれて適 切な動作を阻害する場合があります。触れないよう十分にご注意ください。

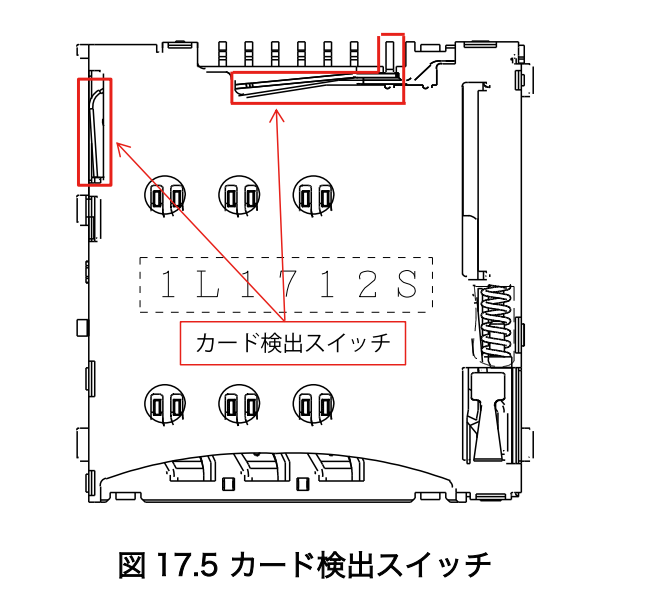

# 17.10. CON13 RTC バックアップインターフェース 1

CON13 はリアルタイムクロック機能のバックアップインターフェースです。 長時間電源が切断され ても時刻データを保持させたい場合にご使用ください。

搭載コネクタ SMTU1220-LF/Renata SA

対応バッテリー例 CR1220、BR1220 等

#### 表 17.14 CON13 信号配列

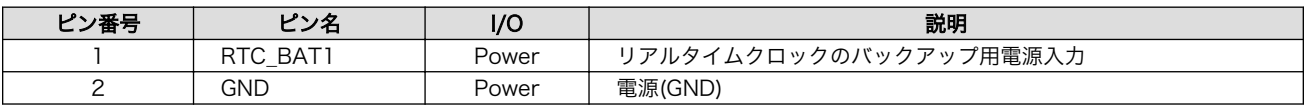

#### 表 17.15 リアルタイムクロックの精度

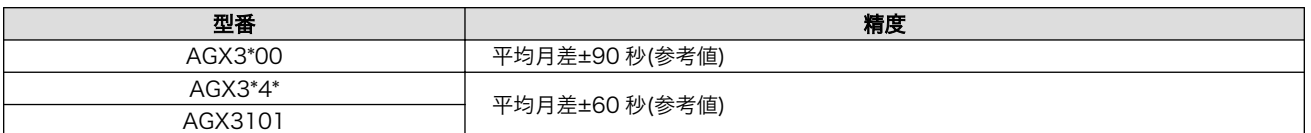

### 外部バッテリーを取り付ける際の注意

低消費電力モードに速やかに移行させるため、CON13 RTC バックアップ インターフェース 1 に外部バッテリーを接続した直後に、一度、CON14 または CON15 から電源供給(1 秒以上)を行ってください。

# 17.11. CON14 電源入力インターフェース 1

CON14 は電源供給用のインターフェースです。「図 17.6. AC アダプタの極性マーク」と同じ極性マー クのある AC アダプタが使用できます。

搭載コネクタ PJ-102AH/CUI

#### 表 17.16 CON14 信号配列

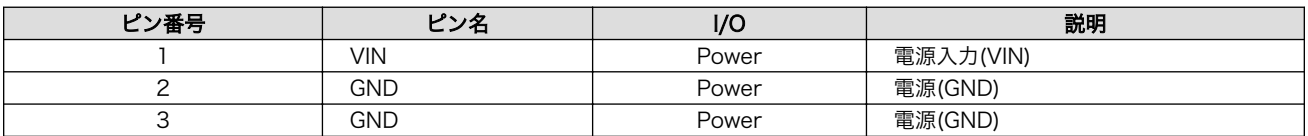

 $\ominus \odot \oplus$ 

#### 図 17.6 AC アダプタの極性マーク

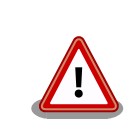

CON14 を使用する場合、同時に CON15 から電源供給しないでくださ い。故障の原因となる可能性があります。

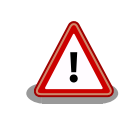

AC アダプタを使用する際に、AC アダプタの DC プラグを Armadillo-IoT に接続してから AC プラグをコンセントに挿してください。

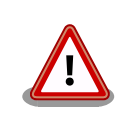

電源の再投入について、AC アダプタ標準品(OP-AC12V2-00)、AC アダ プタ温度拡張品(OP-AC12V3-00)[3]をお使いの場合は、3 秒以上間隔をあ けてから電源を再投入してください。

上記 AC アダプタ以外の電源ユニットを使用し電源投入を行う場合には、 単調増加で立ち上げてください。また、電源再投入時には、一度電源を OFF(5V 以下,10 ミリ秒以上)にしてから再投入してください。

# 17.12. CON15 電源入力インターフェース 2

CON15 は電源供給用のインターフェースです。

- 搭載コネクタ S02B-PASK-2(LF)(SN)/J.S.T. Mfg.
- 対向コネクタ例 PAP-02V-S/J.S.T. Mfg.(ハウジング)

SPHD-001T-P0.5/J.S.T. Mfg.(コンタクト)

#### 表 17.17 CON15 信号配列

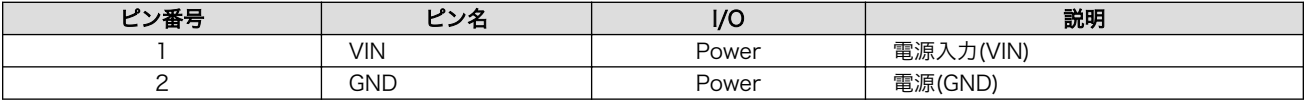

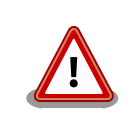

CON15 を使用する場合、同時に CON14 から電源供給しないでくださ い。故障の原因となる可能性があります。

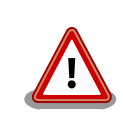

本コネクタを使用し電源投入を行う場合には、単調増加で立ち上げてくだ さい。また、電源再投入時には、一度電源を OFF(5V 以下,10 ミリ秒以 上)にしてから再投入してください。

# 17.13. CON16 電源出力インターフェース

CON16 は電源出力インターフェースです。

- 搭載コネクタ B02B-PASK(LF)(SN)/J.S.T. Mfg.
- 対向コネクタ例 PAP-02V-S/J.S.T. Mfg.(ハウジング)

SPHD-001T-P0.5/J.S.T. Mfg.(コンタクト)

[3]Armadillo-IoT ゲートウェイ G3 開発セット付属品

#### 表 17.18 CON16 信号配列

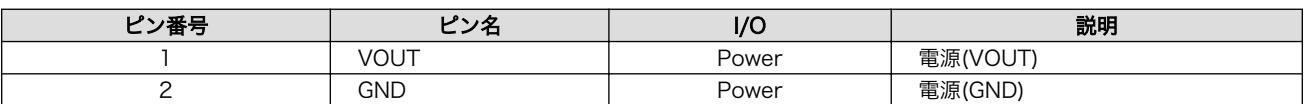

# 17.14. CON17 3G/LTE アンテナインターフェース 1

CON17 は 3G/LTE モジュールで使用するアンテナ用のインターフェースです。

搭載コネクタ U.FL-R-SMT-1/HIROSE ELECTRIC

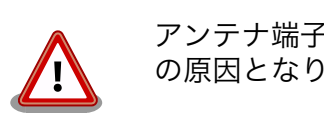

アンテナ端子にアンテナケーブルを接続する際、無理な力を加えると破損 の原因となりますので、 十分にご注意ください。

# 17.15. CON18 3G/LTE アンテナインターフェース 2

CON18 は 3G/LTE モジュールで使用するアンテナ用のインターフェースです。

搭載コネクタ U.FL-R-SMT-1/HIROSE ELECTRIC

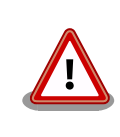

アンテナ端子にアンテナケーブルを接続する際、無理な力を加えると破損 の原因となりますので、 十分にご注意ください。

# 17.16. CON20 WLAN インターフェース

CON20 は無線 LAN モジュール(AEH-AR9462/VoxMicro)用インターフェースです。

PCI Express 信号線は i.MX 7Dual の PCI Express PHY(PCIe\_PHY)に、USB 信号線は USB HUB コ ントローラ(ポート 3)経由で i.MX 7Dual の USB HSIC コントローラに接続されています。

無線 LAN モジュールに供給される電源(WLAN\_VDD)は、i.MX 7Dual の ENET1\_CRS(GPIO7\_IO14) ピンで制御が可能です。High レベル出力で電源が供給され、Low レベル出力で電源が切断されます。

搭載コネクタ MM60-52B1-E1-R650/Japan Aviation Electronics Industry

#### 表 17.19 CON20 信号配列

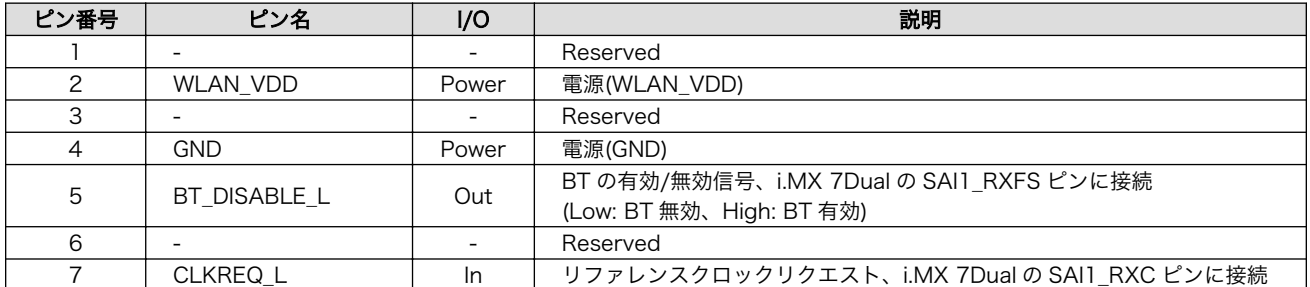

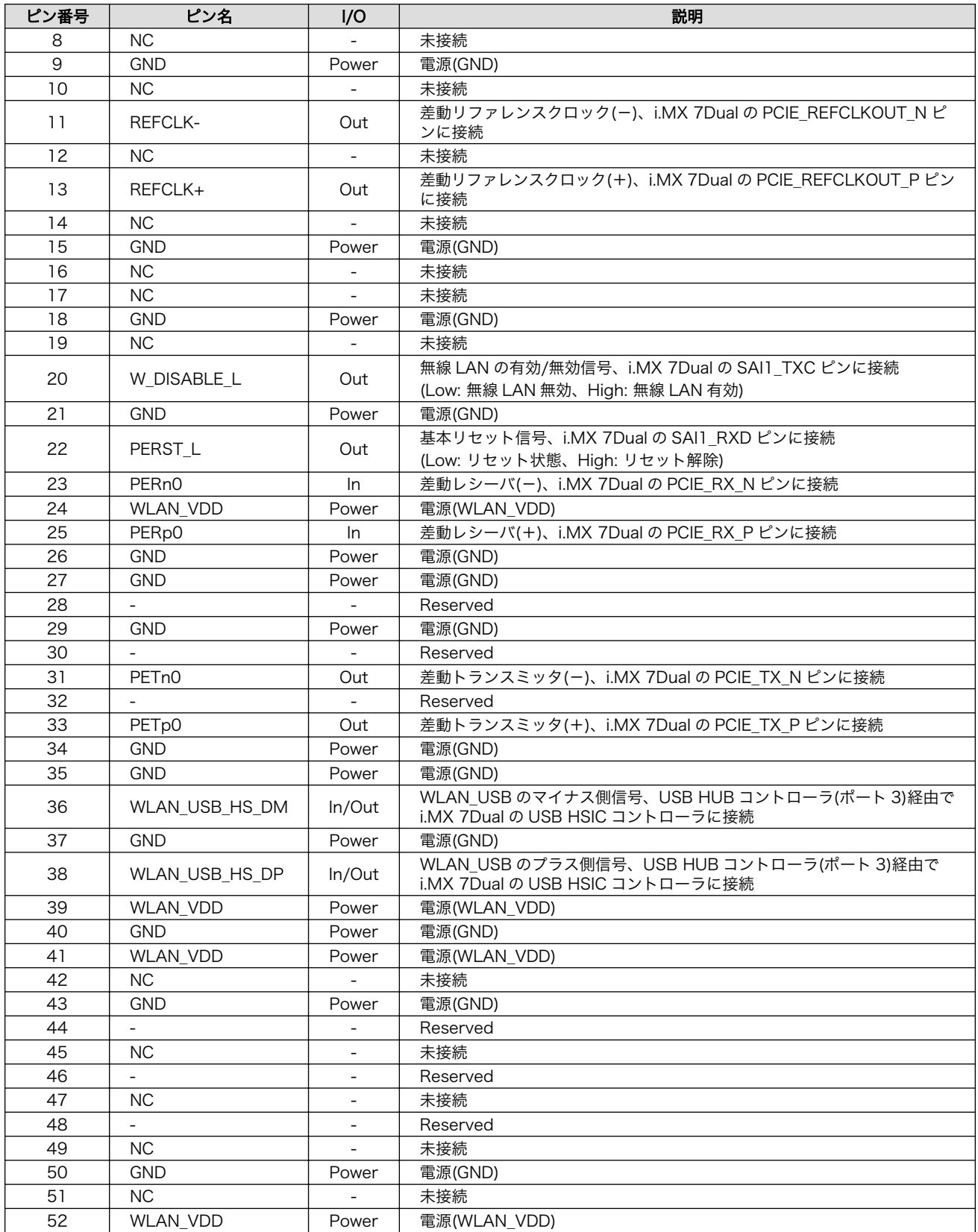

# 17.17. CON22 RTC バックアップインターフェース 2

CON22 はリアルタイムクロック機能の外部バックアップインターフェースです。 長時間電源が切断 されても時刻データを保持させたい場合にご使用ください。

- 搭載コネクタ DF13C-2P-1.25V(21)/HIROSE ELECTRIC
- 対向コネクタ例 DF13-2S-1.25C/HIROSE ELECTRIC(ハウジング)

DF13-2630SCF/HIROSE ELECTRIC(コンタクト)

許容電流 1A(端子 1 本あたり)

対応バッテリー例 CR2032 WK11/Hitachi Maxell<sup>[4]</sup>等

#### 表 17.20 CON22 信号配列

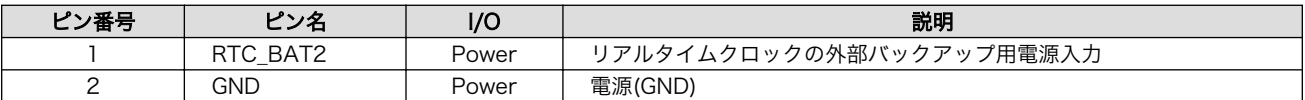

#### 表 17.21 リアルタイムクロックの精度

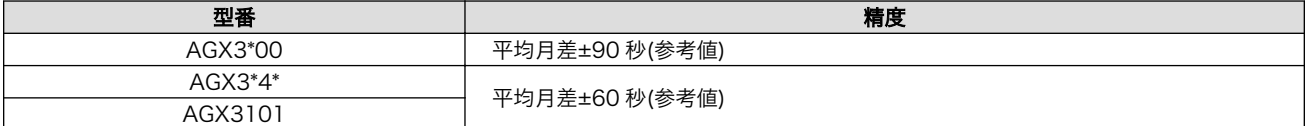

### 外部バッテリーを取り付ける際の注意

低消費電力モードに速やかに移行させるため、CON22 RTC バックアップ インターフェース 2 に外部バッテリーを接続した直後に、一度、CON14 または CON15 から電源供給(1 秒以上)を行ってください。

# 17.18. JP1 起動デバイス設定ジャンパ

JP1 は起動デバイスの設定ジャンパです。

搭載コネクタ A2-2PA-2.54DSA(71)/HIROSE ELECTRIC

#### 表 17.22 JP1 信号配列

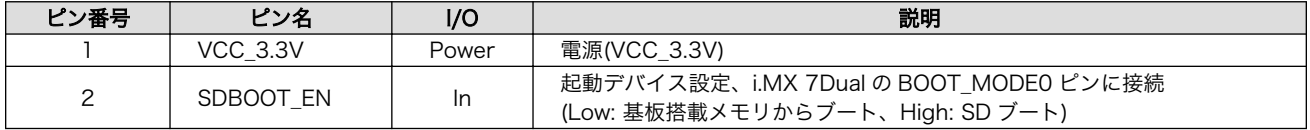

[4]詳しくは、各 Armadillo 販売代理店にお問い合わせください。

#### 表 17.23 ジャンパの機能

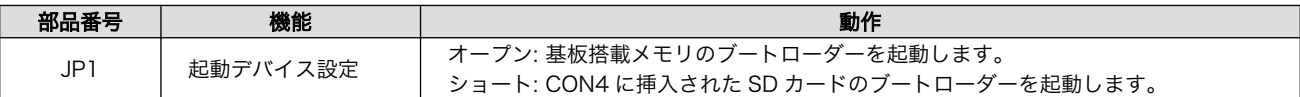

# 17.19. SW1~SW3 ユーザースイッチ

SW1、SW2、SW3 はユーザー側で自由に使用できるタクトスイッチです。

#### 表 17.24 ユーザースイッチの接続

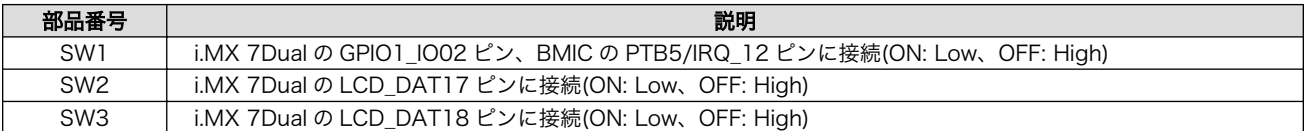

# 17.20. SW4 リセットスイッチ

SW4 はリセット用のタクトスイッチです。

#### 表 17.25 リセットスイッチの接続

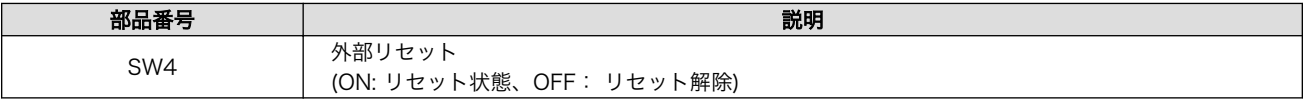

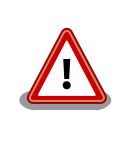

SW4 でリセットする場合、確実にリセットさせるため、1 秒以上長押し してください。

# 17.21. LED1 WWAN LED

LED1 は、3G/LTE モジュールの通信状態を示す面実装の緑色 LED です。 <sup>[5]</sup>

#### 表 17.26 WWAN LED の接続

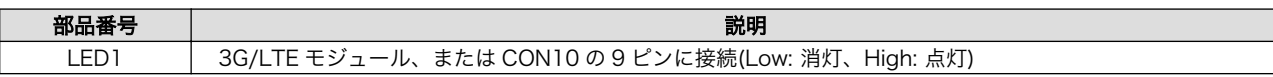

#### 表 17.27 WWAN LED の点灯パターン

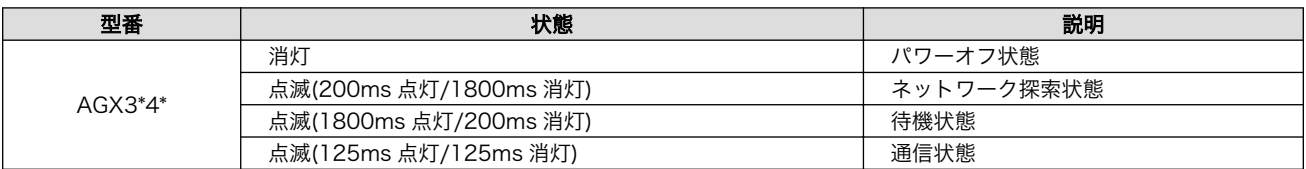

# 17.22. LED2~LED5 ユーザー LED

LED2、LED3、LED4、LED5 はユーザー側で自由に使用できる面実装の緑色 LED です。

[5]3G/LTE モジュール非搭載モデルでは、WWAN 拡張インターフェース(CON10)に接続されています。

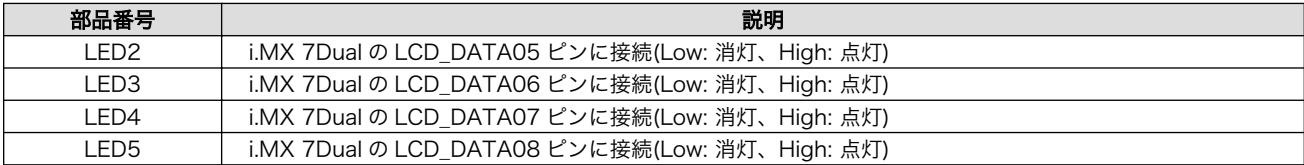

#### 表 17.28 ユーザー LED の接続

# 18. 形状図

# 18.1. 基板形状図

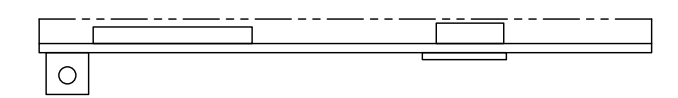

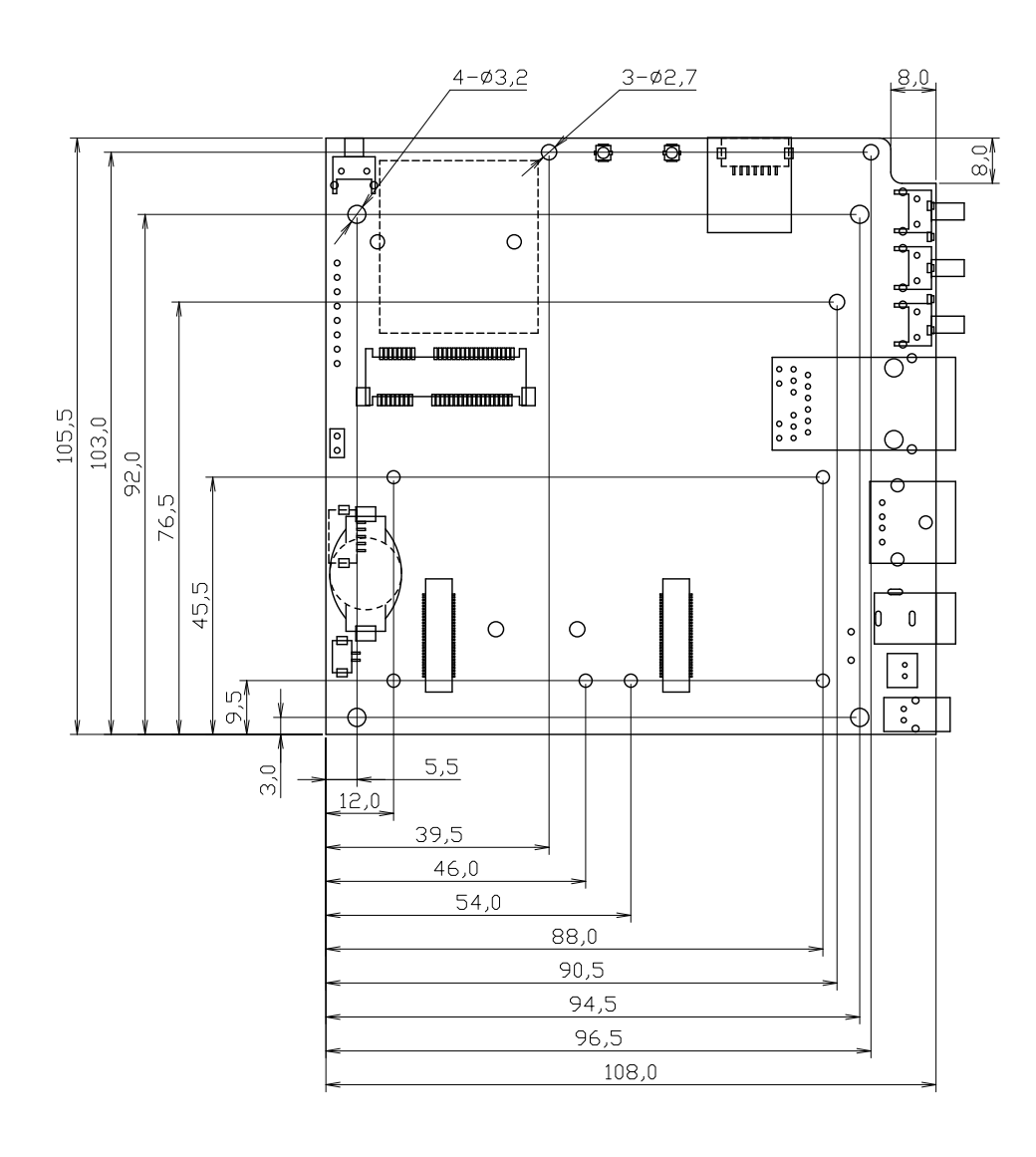

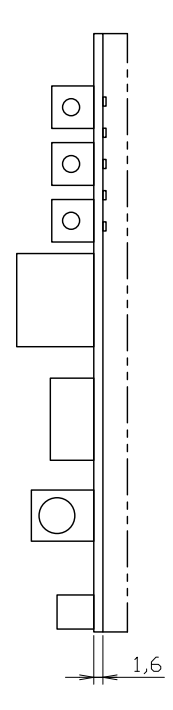

[Unit : mm]

#### 図 18.1 ベースボードの基板形状および固定穴寸法

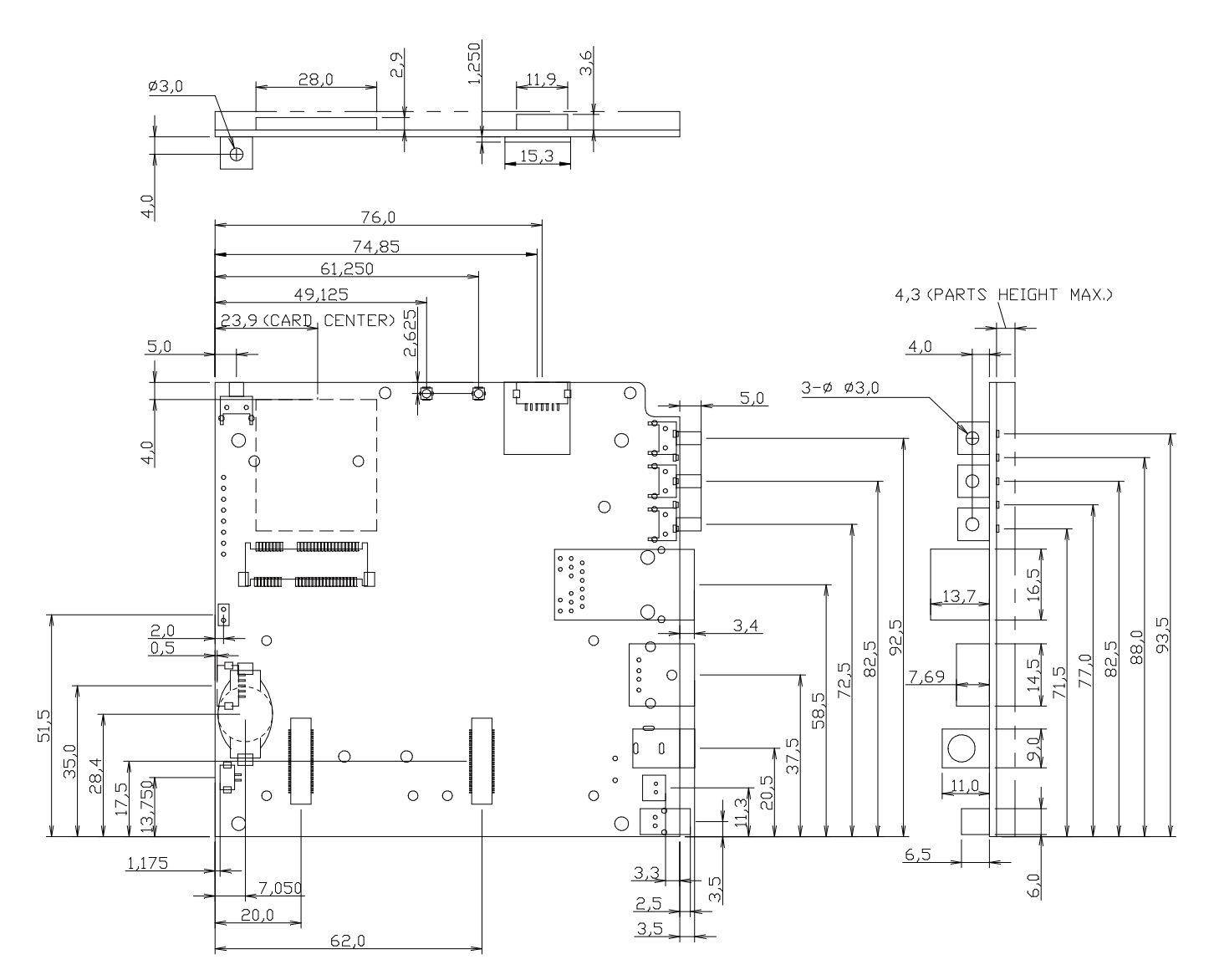

[Unit : mm]

#### 図 18.2 ベースボードのコネクタ中心寸法

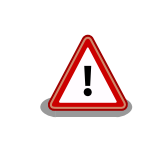

製品モデルにより、コネクタの搭載/非搭載、搭載位置が異なる可能性が あります。 各製品モデルごとの基板形状図(DXF 形式)は「アットマーク テクノ Armadillo サイト」から「購入者向けの限定公開データ」としてダ ウンロード可能ですので こちらをご確認ください。

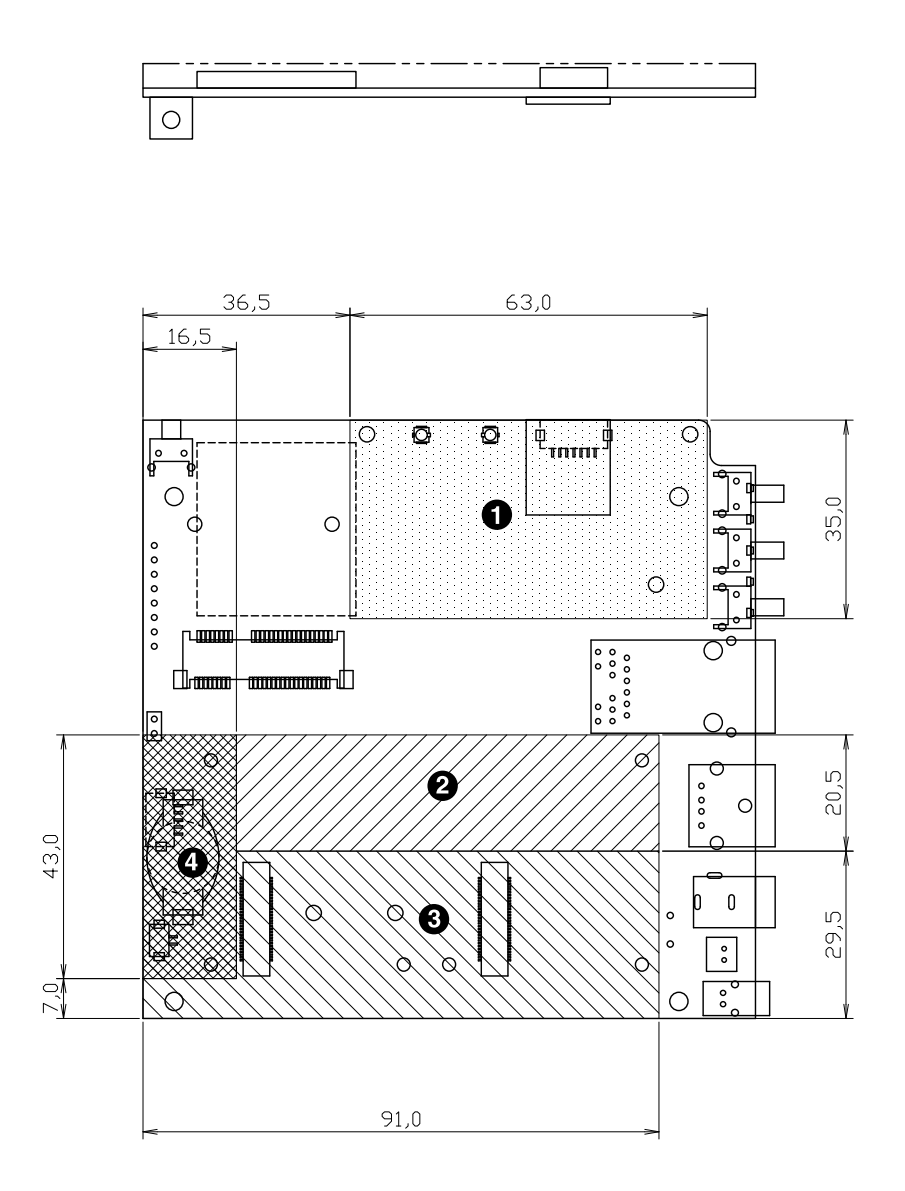

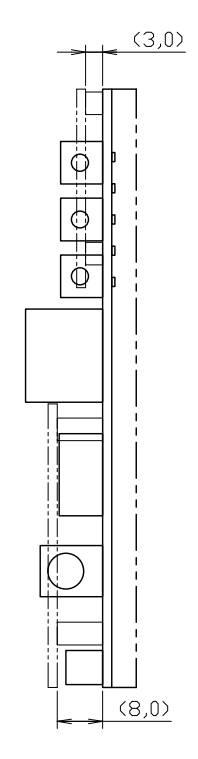

[Unit : mm]

- $\bullet$ 最大部品高さ 1.0mm (CON10、TH20、TH26 を除く)
- $\boldsymbol{\Theta}$ 最大部品高さ 2.0mm
- $\boldsymbol{\Theta}$ 部品非搭載 (CON1、CON2、TH8、TH10、TH14 を除く)
- $\bullet$ 最大部品高さ 5.0mm (TH3、TH5 を除く)

図 18.3 ベースボードの部品高さ

各製品モデルごとの基板形状図(DXF 形式)は「アットマークテクノ Armadillo サイト」から「購入者向けの限定公開データ」としてダウン ロード可能です。

# 19. アドオンモジュール

本章では、Armadillo-IoT ゲートウェイのアドオンモジュールについて説明します。アドオンモジュー ルのラインアップは「表 19.1. Armadillo-IoT ゲートウェイ アドオンモジュール」のとおりです。

#### 表 19.1 Armadillo-IoT ゲートウェイ アドオンモジュール

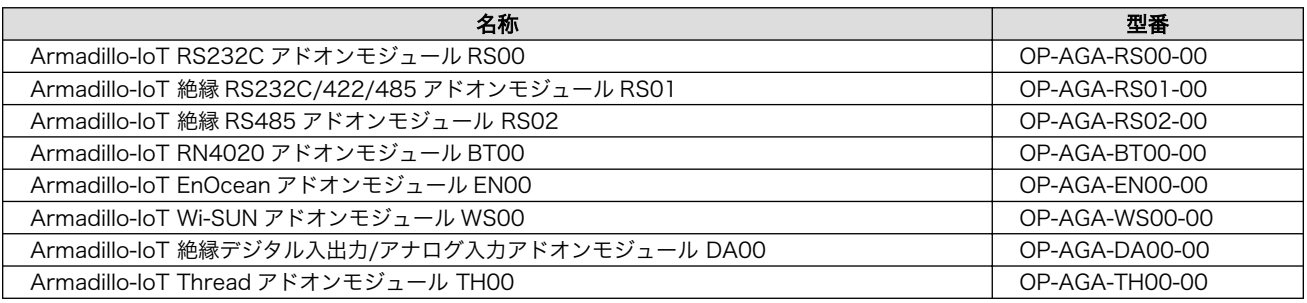

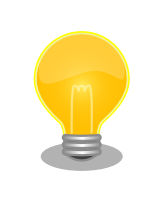

アドオンモジュールの回路図/部品表、DXF 形式の基板形状図を「アット マークテクノ Armadillo サイト」から「購入者向けの限定公開データ」と してダウンロード可能です。

# 19.1. Armadillo-IoT RS232C アドオンモジュール RS00

### 19.1.1. 概要

Armadillo-IoT RS232C アドオンモジュール RS00(以降、RS232C アドオンモジュールと記載しま す)は、RS232C レベルのシリアルを 1 ポート追加することができます。また、ベースボードのアドオン インターフェース(CON1、CON2)に実装されている 0.5mm ピッチのコネクタを 2.54 ピッチに変換す るテストインターフェースを備えています。

RS232C アドオンモジュールの仕様は次のとおりです。

#### 表 19.2 RS232C アドオンモジュールの仕様

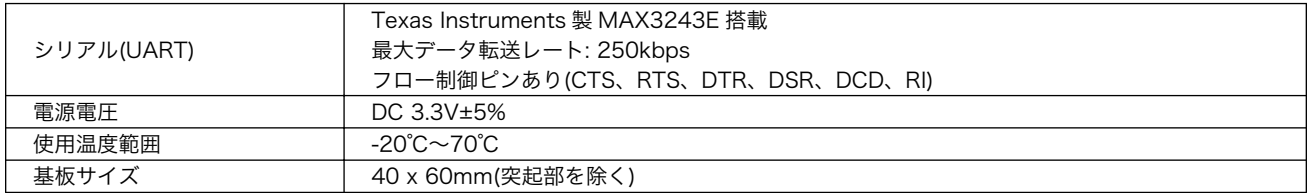

### 19.1.2. ブロック図

RS232C アドオンモジュールのブロック図は次のとおりです。

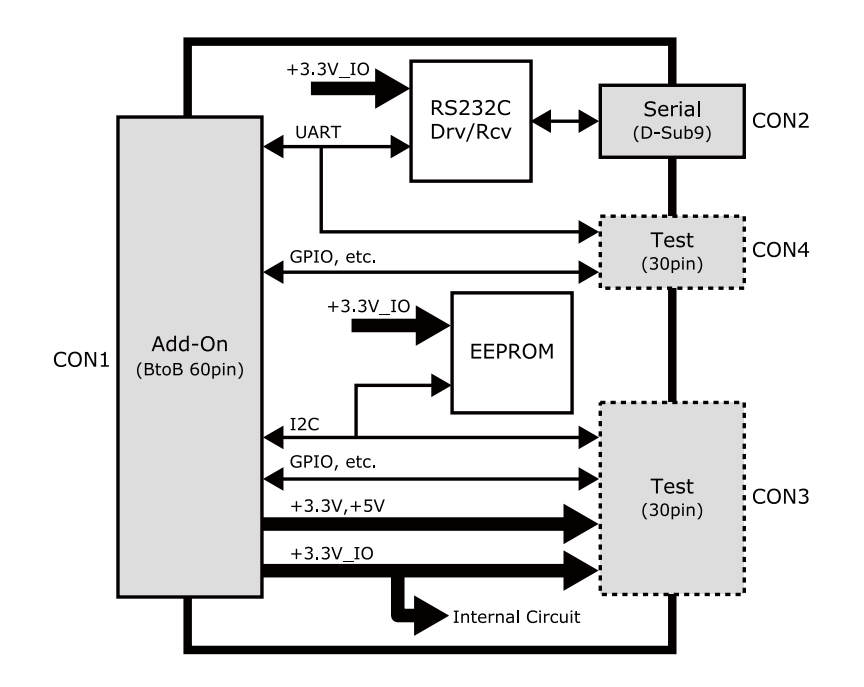

図 19.1 RS232C アドオンモジュール ブロック図

# 19.1.3. インターフェース仕様

RS232C アドオンモジュールのインターフェース仕様について説明します。

#### 19.1.3.1. RS232C アドオンモジュール インターフェースレイアウト

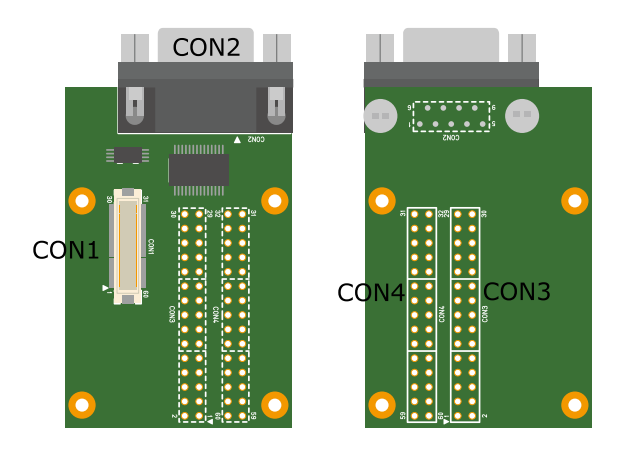

図 19.2 RS232C アドオンモジュール インターフェースレイアウト

#### 表 19.3 搭載コネクタ、スイッチ型番一覧<sup>[a]</sup>

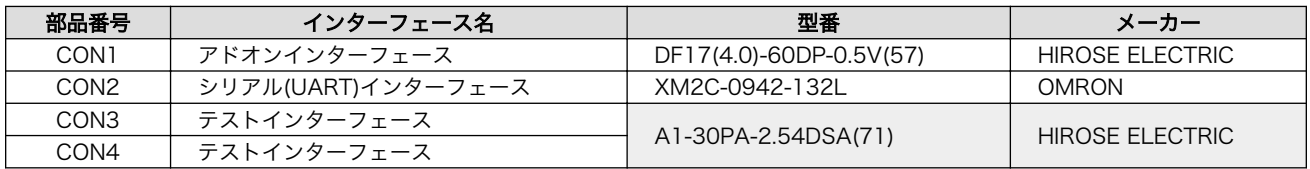

[a]色のついたセルの部品は実装していません。実装例を記載しています。

<span id="page-194-0"></span>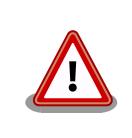

CON3、CON4 は開発用途でご使用ください。

### 19.1.3.2. CON1 アドオンインターフェース

CON1 はベースボードのアドオンインターフェース(CON1、CON2)との接続コネクタです。

• 許容電流: 0.3A(端子 1 本あたり)

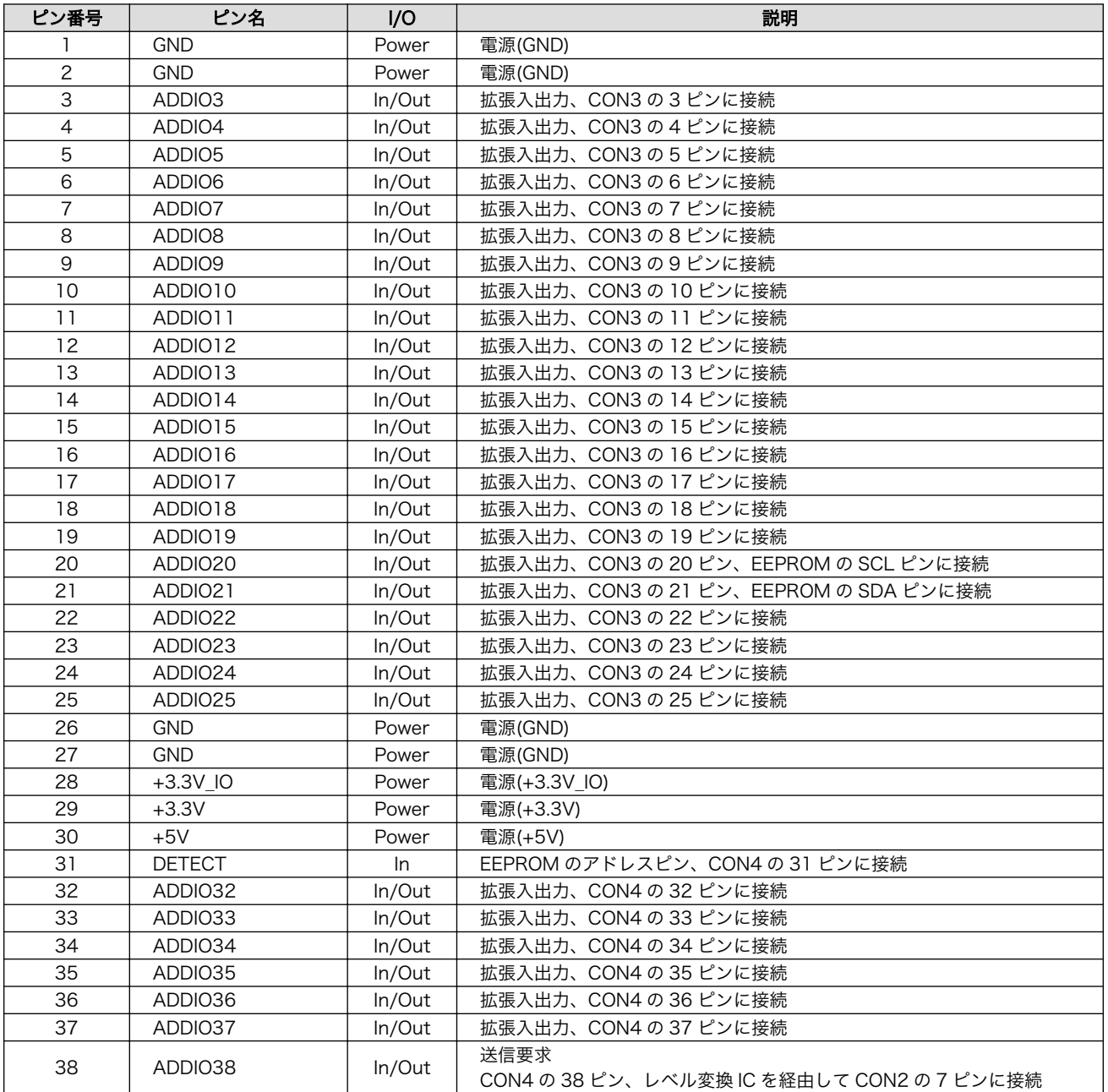

#### 表 19.4 CON1 信号配列

<span id="page-195-0"></span>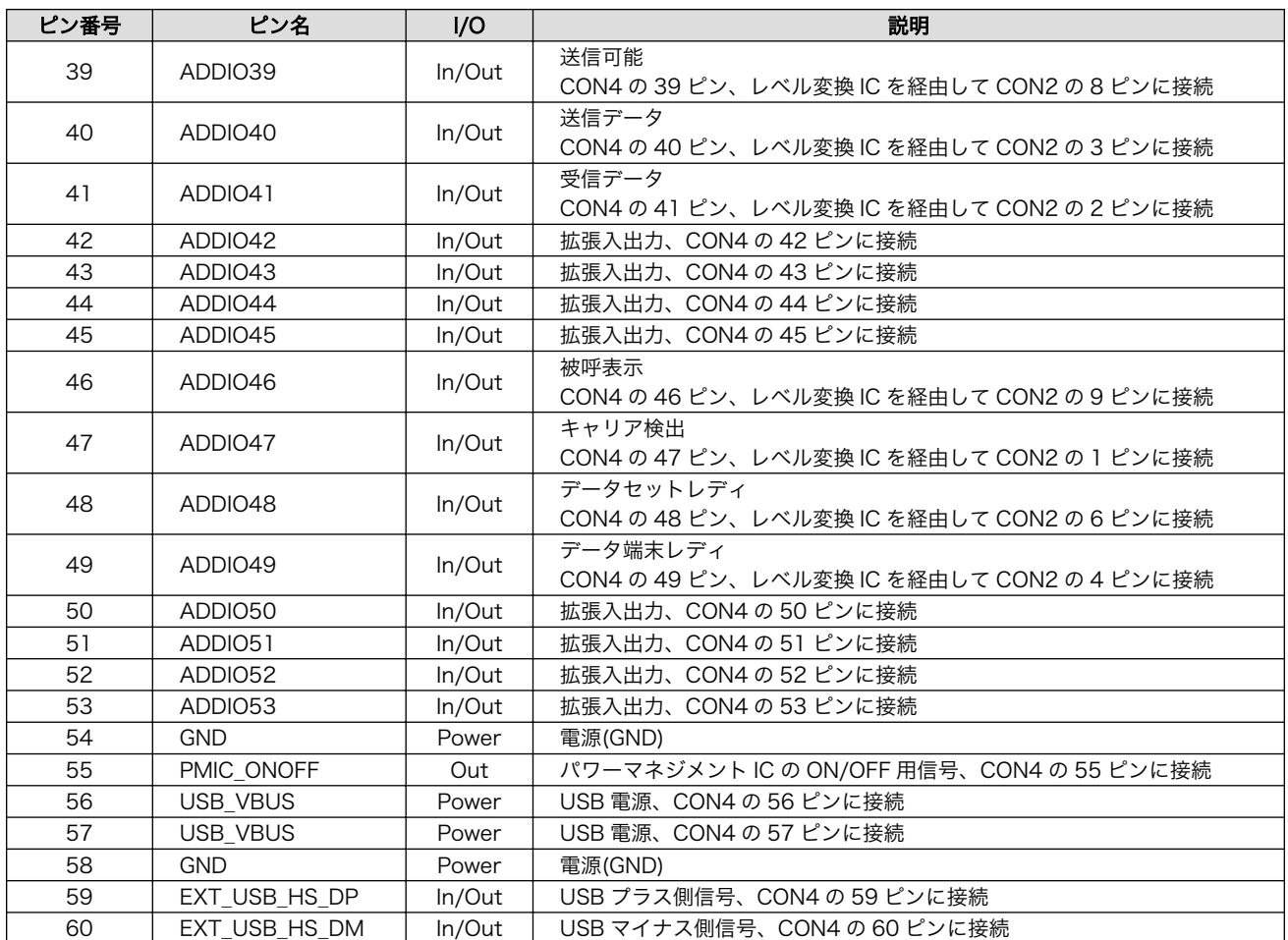

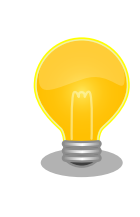

抵抗を取り外すことにより、RS232C レベル変換 IC、EEPROM への配線 を切り離すことが可能です。詳細につきましては、回路図をご参照くださ い。

#### 19.1.3.3. CON2 シリアルインターフェース

CON2 は非同期(調歩同期)シリアルインターフェースです。

- 信号入出力レベル: RS232C レベル
- 最大データ転送レート: 250kbps
- フロー制御: CTS、RTS、DTR、DSR、DCD、RI

#### 表 19.5 CON2 信号配列

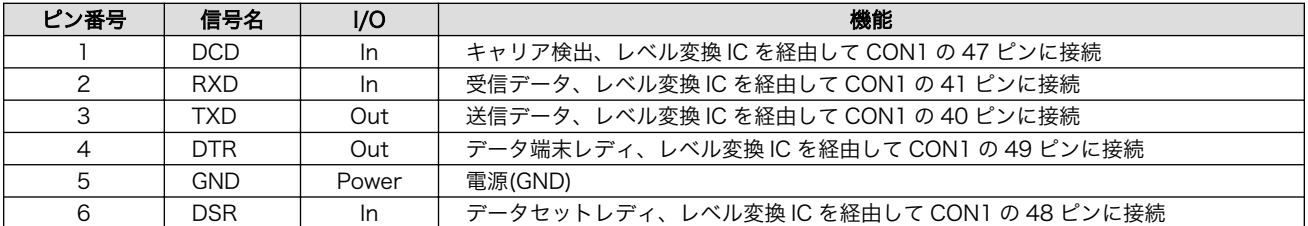

<span id="page-196-0"></span>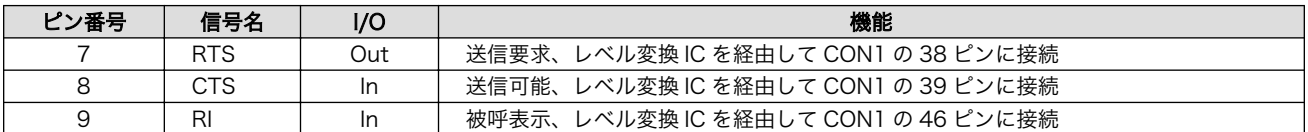

#### 19.1.3.4. CON3 テストインターフェース

CON3 はベースボードのアドオンインターフェースに接続されている信号線を確認するための、テス ト用インターフェースです。アドオンインターフェースの信号線がスルーで接続されています。

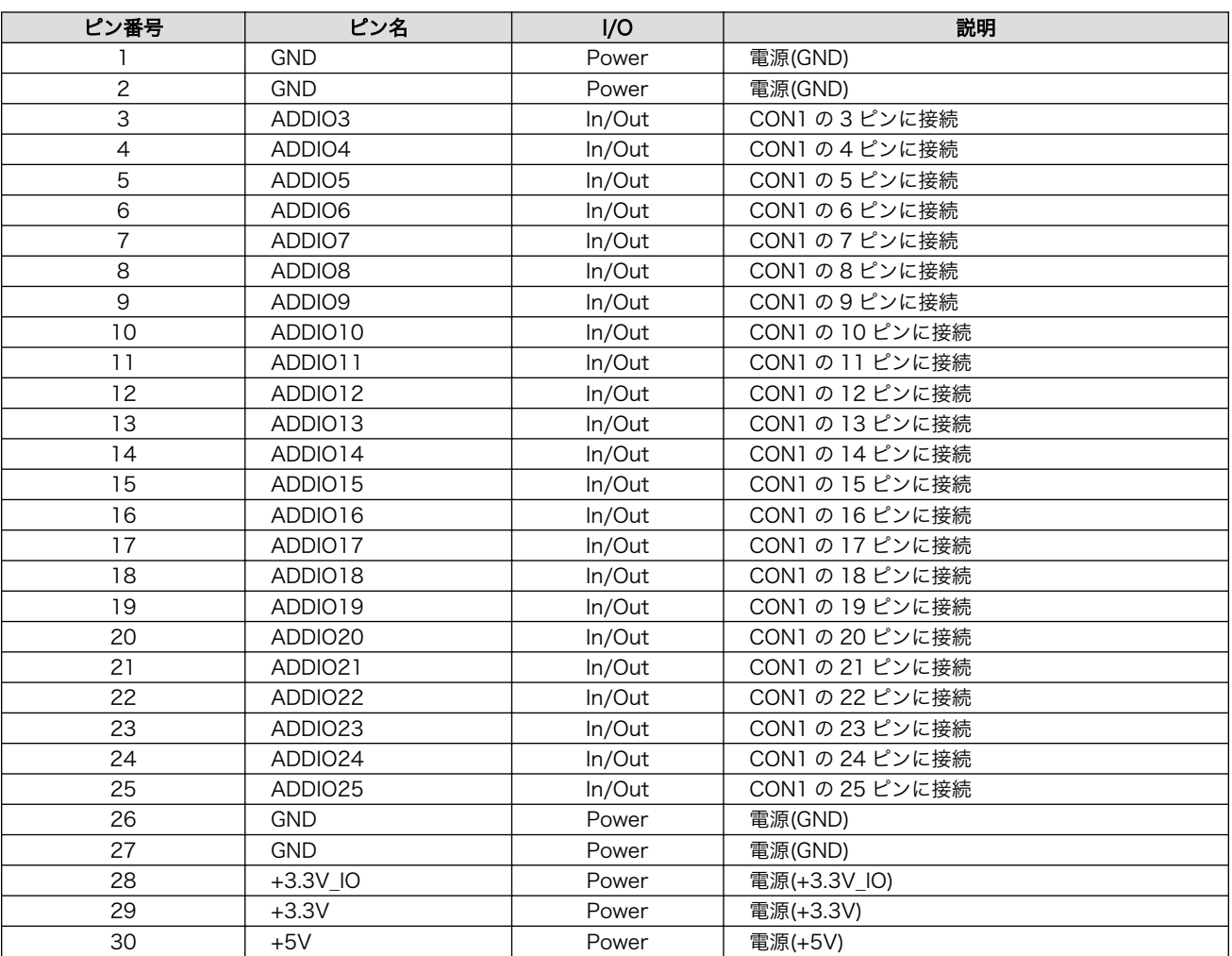

#### 表 19.6 CON3 信号配列

#### 19.1.3.5. CON4 テストインターフェース

CON4 はベースボードのアドオンインターフェースに接続されている信号線を確認するための、テス ト用インターフェースです。アドオンインターフェースの信号線がスルーで接続されています。

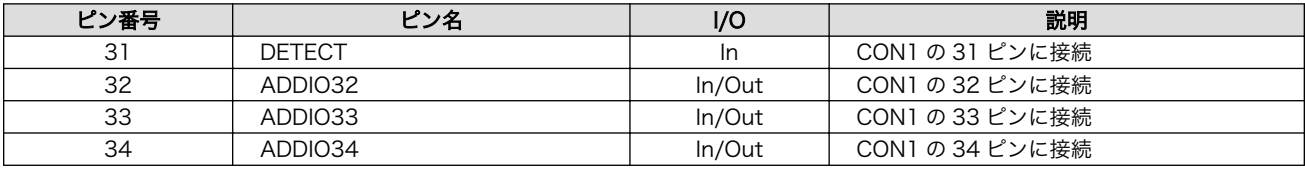

#### 表 19.7 CON4 信号配列

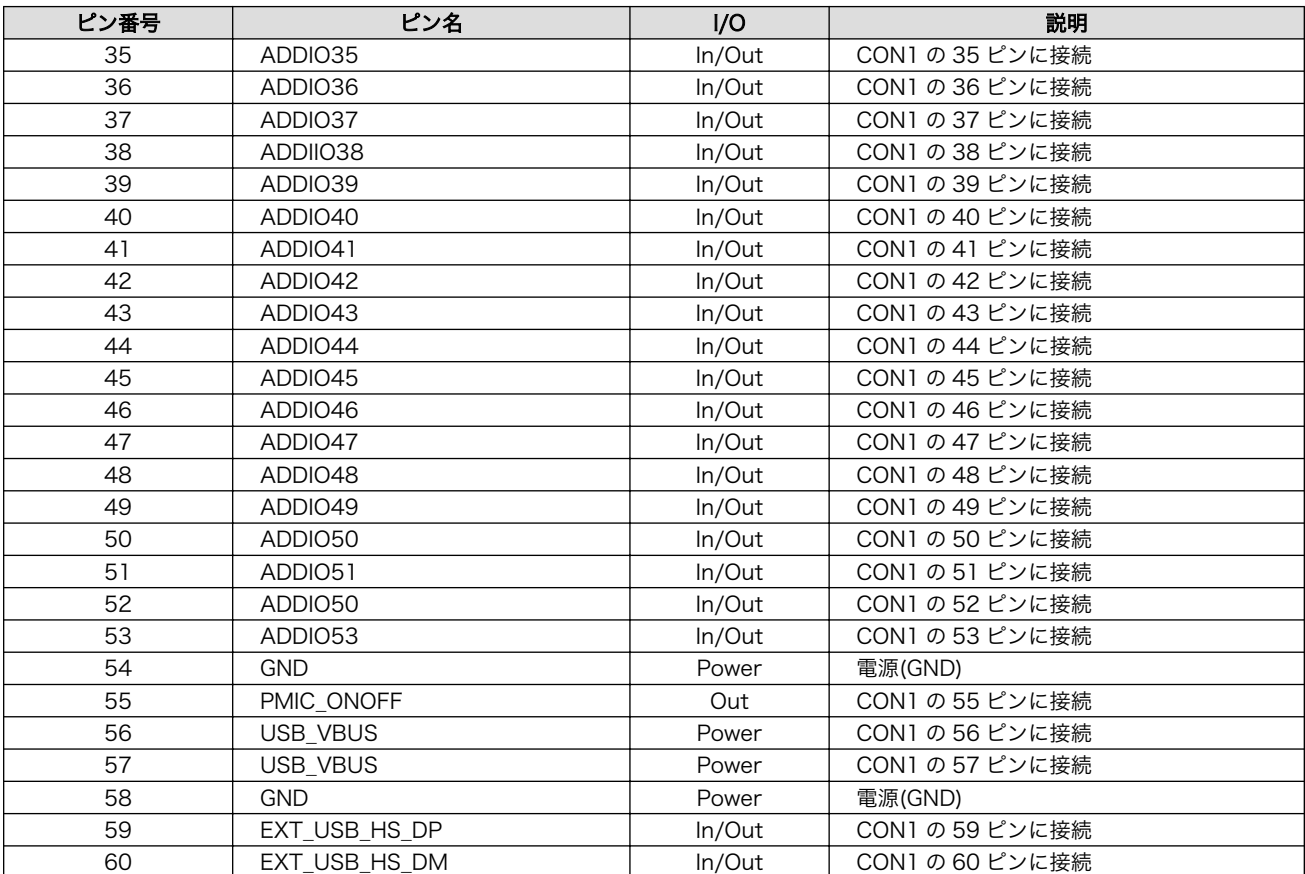

### <span id="page-198-0"></span>19.1.4. 基板形状図

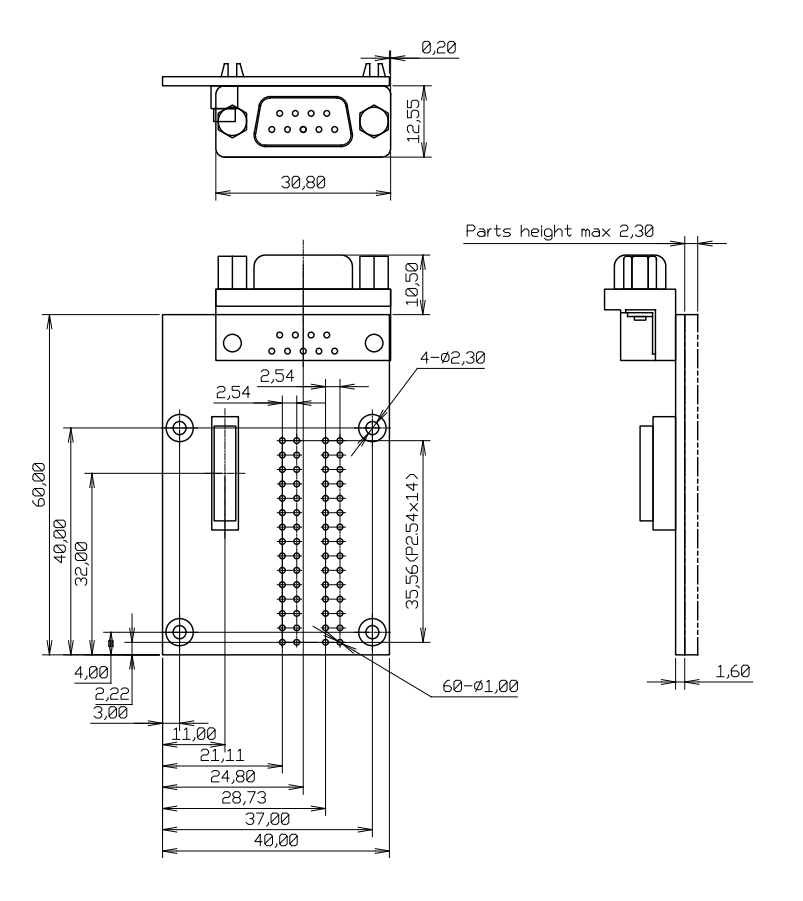

[Unit : mm]

#### 図 19.3 RS232C アドオンモジュール基板形状

# 19.2. Armadillo-IoT 絶縁 RS232C/422/485 アドオンモジュー ル RS01

#### 19.2.1. 概要

Armadillo-IoT 絶縁 RS232C/422/485 アドオンモジュール RS01(以降、絶縁シリアルアドオンモ ジュールと記載します)は、電気的に絶縁された RS232C/RS422/RS485 のシリアルインターフェース を 1 ポート追加することができます。

絶縁シリアルアドオンモジュールの仕様は次のとおりです。

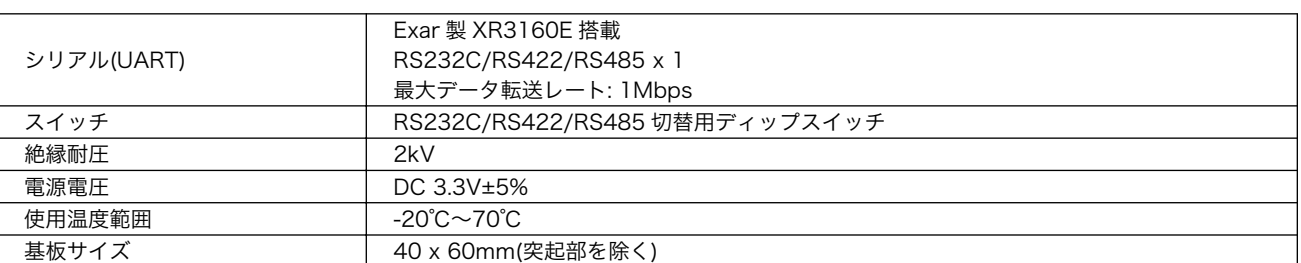

#### 表 19.8 絶縁シリアルアドオンモジュールの仕様

## 19.2.2. ブロック図

絶縁シリアルアドオンモジュールのブロック図は次のとおりです。

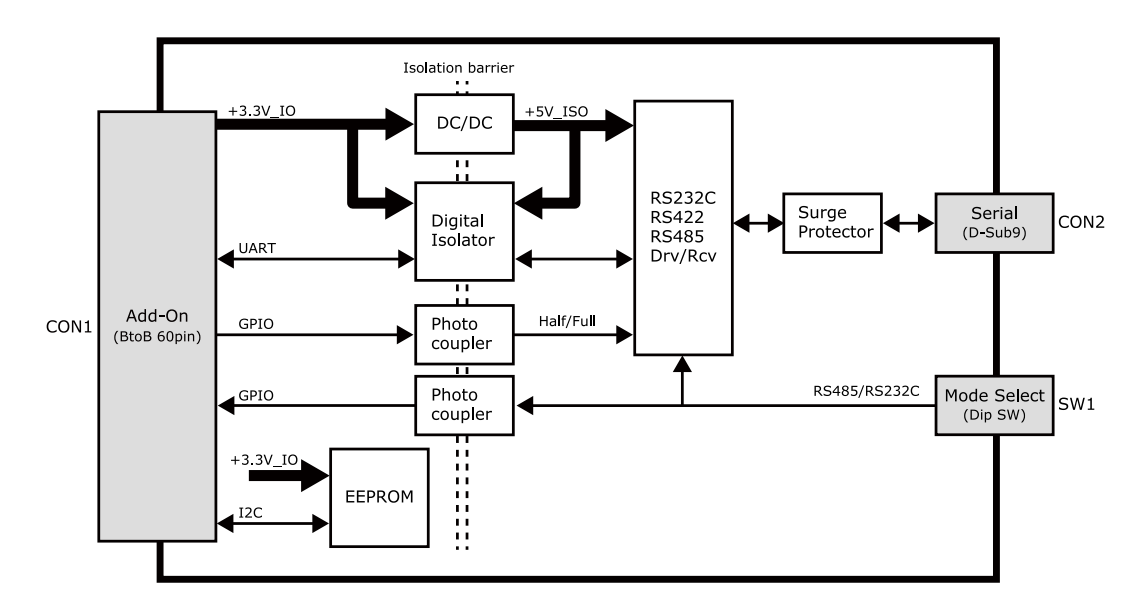

図 19.4 絶縁シリアルアドオンモジュール ブロック図

### 19.2.3. インターフェース仕様

絶縁シリアルアドオンモジュールのインターフェース仕様について説明します。

#### 19.2.3.1. インターフェースレイアウト

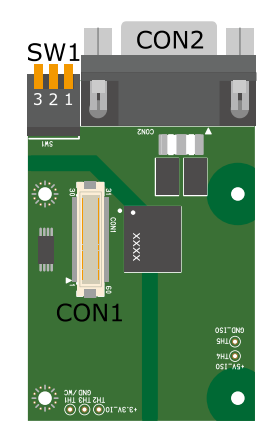

図 19.5 絶縁シリアルアドオンモジュール インターフェースレイアウト

#### 表 19.9 搭載コネクタ、スイッチ型番一覧

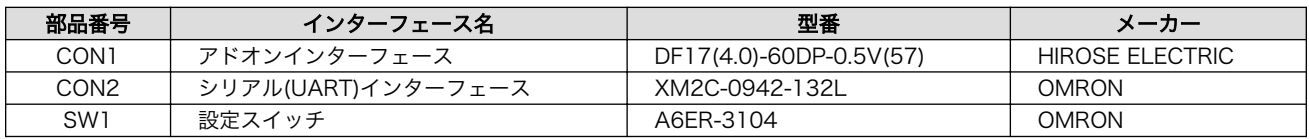

<span id="page-200-0"></span>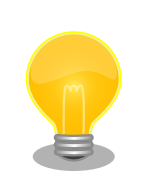

絶縁シリアルアドオンモジュールの固定穴(TH6、TH7)の PAD 部分は GND に接続されています。固定穴(TH8、TH9)はキリ穴で GND に接続さ れていません。

D-Sub コネクタ(CON2)の金属フレームは GND\_ISO に接続されています。

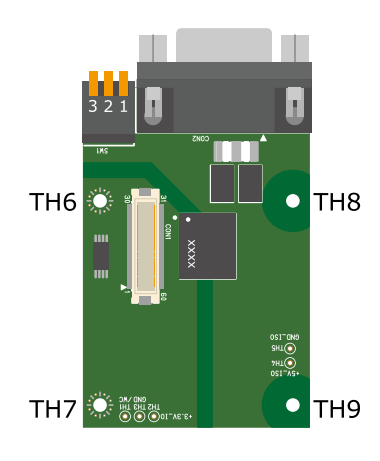

#### 図 19.6 絶縁シリアルアドオンモジュールの固定穴

### 19.2.3.2. CON1 アドオンインターフェース

CON1 はベースボードのアドオンインターフェース(CON1、CON2)との接続コネクタです。

• 許容電流: 0.3A(端子 1 本あたり)

#### 表 19.10 CON1 信号配列

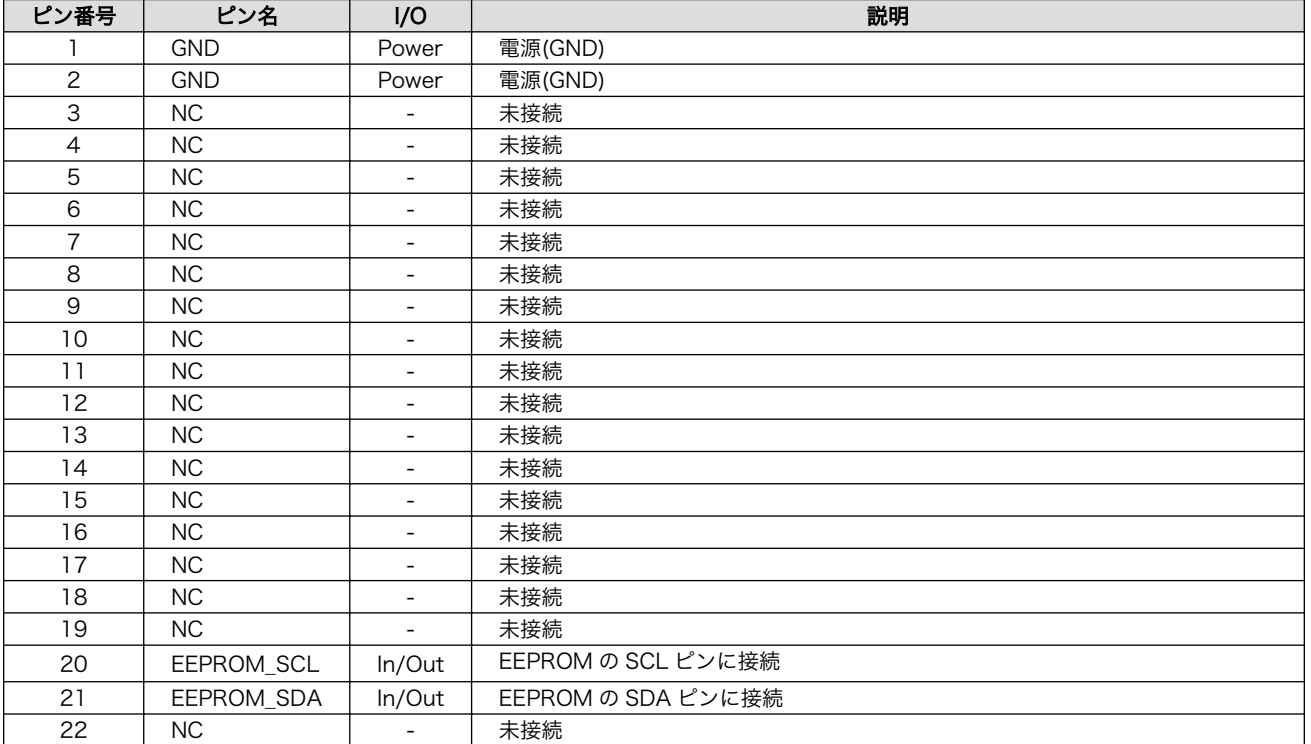

<span id="page-201-0"></span>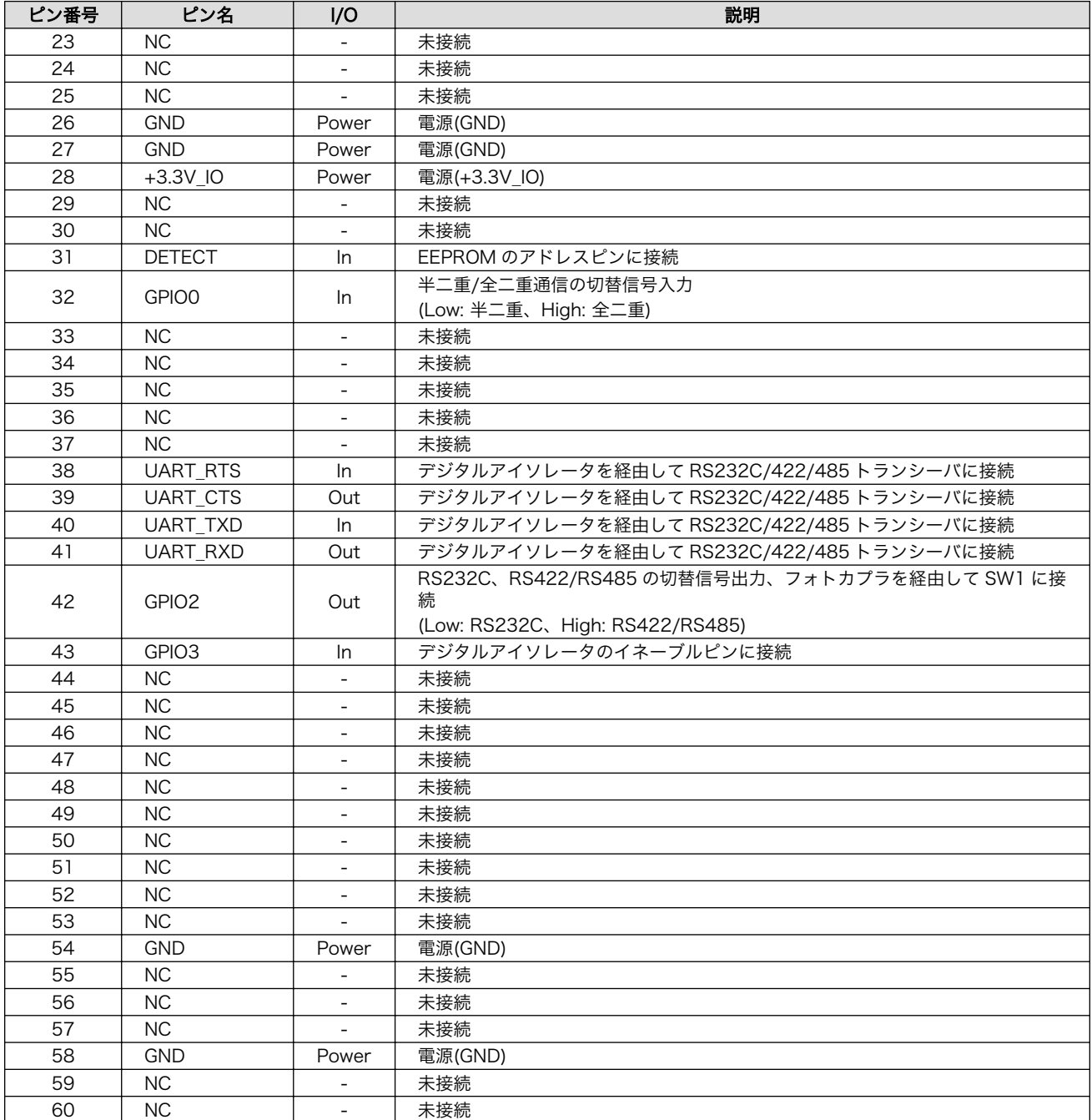

#### 19.2.3.3. CON2 シリアルインターフェース

CON2 は電気的に絶縁されたシリアルインターフェースです。設定スイッチ(SW1)で RS232C と RS422/RS485 の切替が可能です。

- 最大データ転送レート: 1Mbps
- フロー制御: CTS、RTS(RS232C)
- 通信方式: 半二重、全二重(RS422/RS485)

SW1.1 を ON にすると RS232C に設定されます。信号配列は次のとおりです。

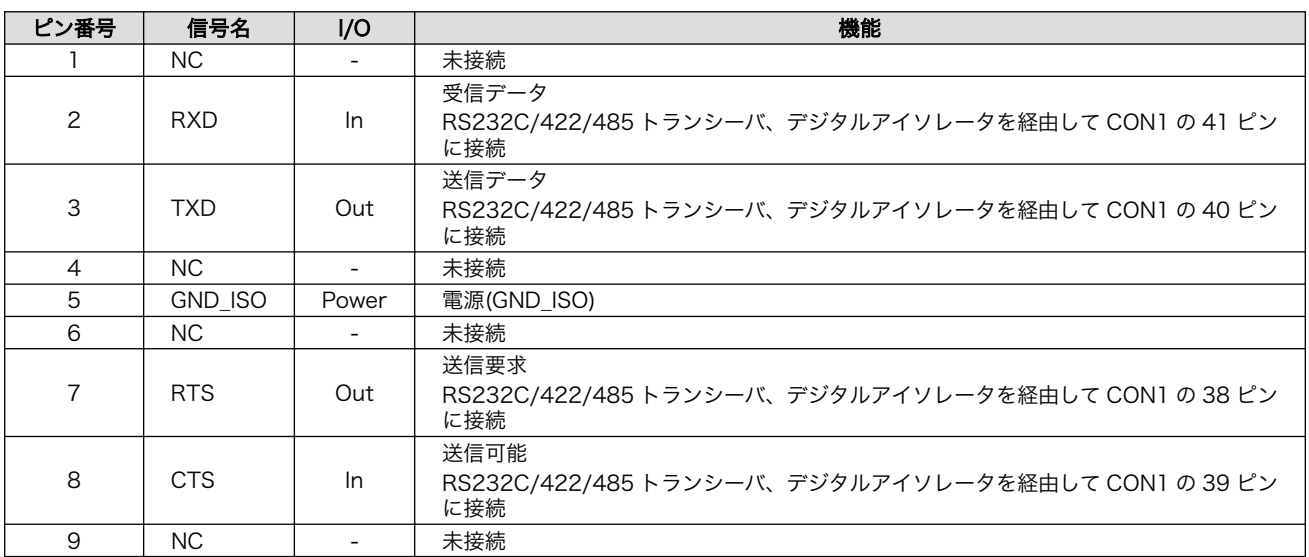

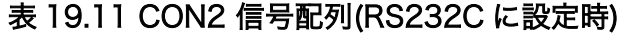

SW1.1 を OFF にすると RS422/RS485 に設定されます。半二重/全二重の切替は GPIO で行います。

RS422/RS485 全二重に設定時の接続は次のとおりです。

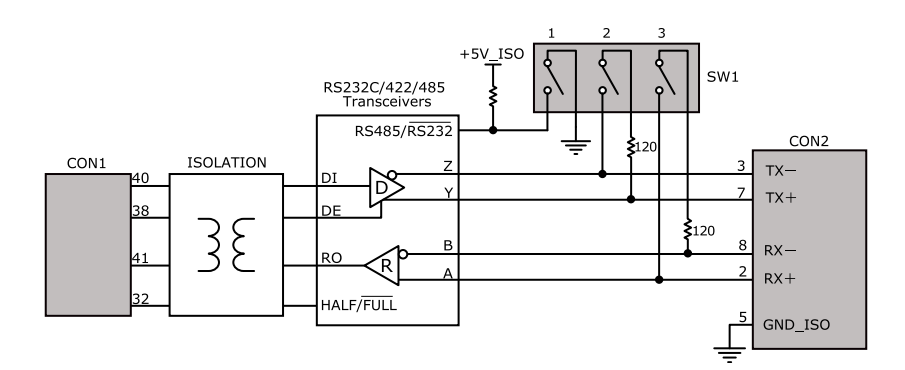

### 図 19.7 RS422/RS485 全二重に設定時の接続

#### 表 19.12 CON2 信号配列(RS422/RS485 全二重に設定時)

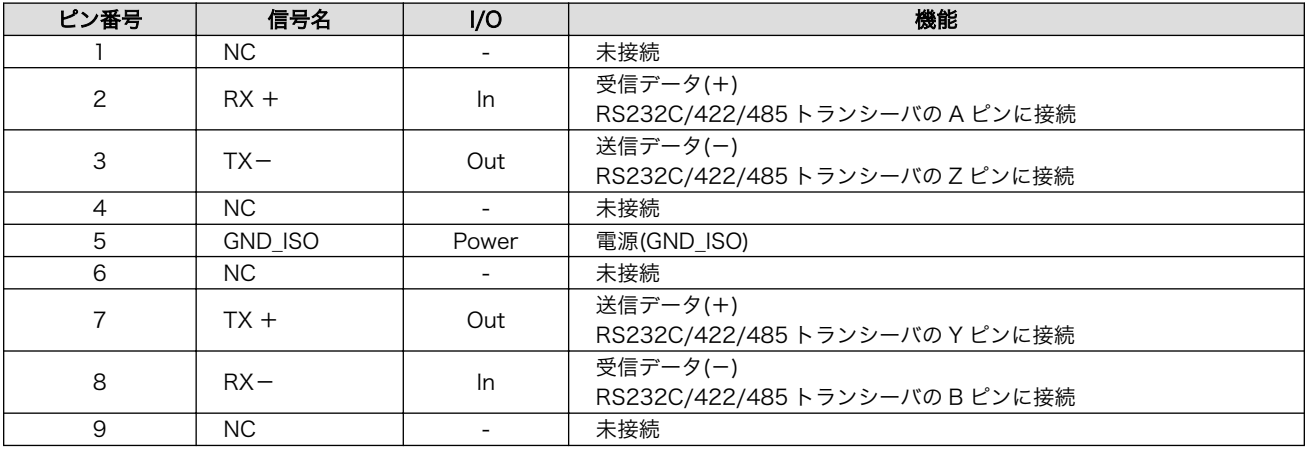

RS422/RS485 半二重に設定時の接続は次のとおりです。

<span id="page-203-0"></span>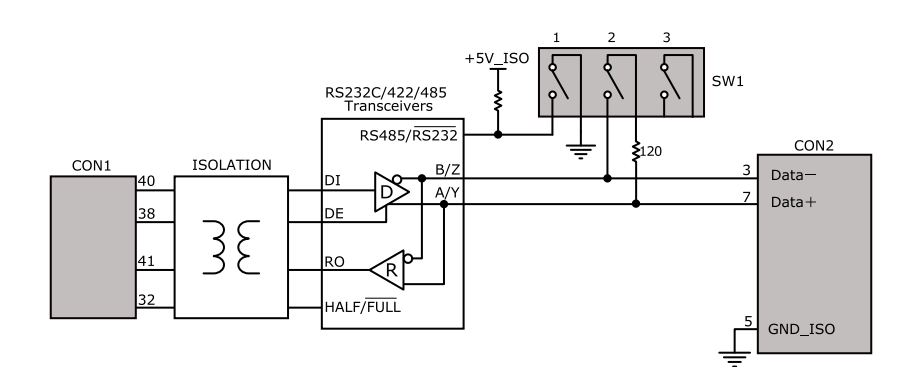

#### 図 19.8 RS422/RS485 半二重に設定時の接続

#### 表 19.13 CON2 信号配列(RS422/RS485 半二重に設定時)

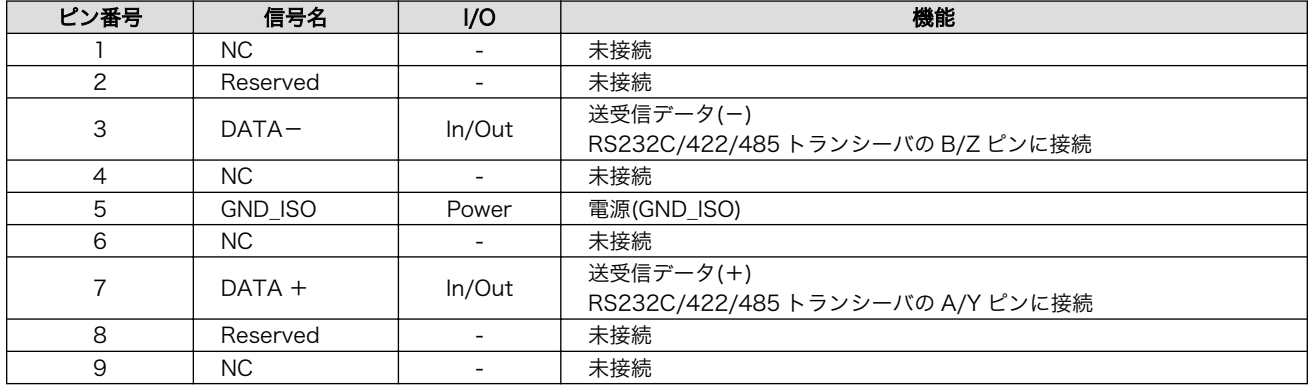

#### 19.2.3.4. SW1 設定スイッチ

SW1 は RS232C と RS422/RS485 の切替、終端抵抗(120Ω)の ON/OFF を行うためのディップス イッチです。

#### 表 19.14 SW1 機能

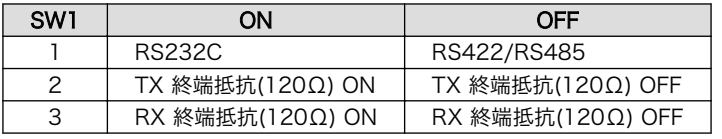

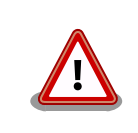

設定スイッチ(SW1)は電源を切断した状態で操作してください。

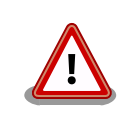

RS232C で使用する場合、終端抵抗(120Ω)は必ず OFF にしてください。

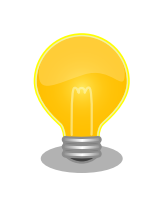

終端は RS422/RS485 の信号線の最遠端で行います。Armadillo-IoT が 最遠端になる場合は終端抵抗を ON にしてください。

### 19.2.4. 基板形状図

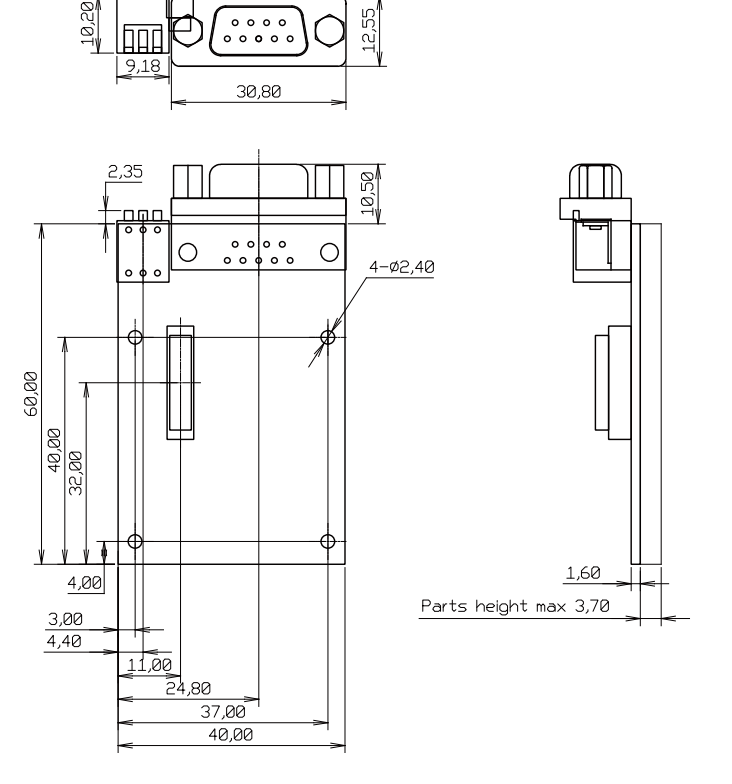

[Unit : mm]

#### 図 19.9 絶縁シリアルアドオンモジュール基板形状

### 19.2.5. 使用方法

絶縁シリアルアドオンモジュールのシリアルインターフェース(CON2)は、設定スイッチ(SW1)で RS232C と RS422/RS485 の切替が可能です。

#### RS232C で使用する場合

シリアルインターフェース(CON2)を RS232C で使用する場合は、SW1.1 を ON にします。

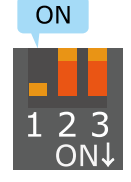

#### 図 19.10 RS232C で使用する場合の設定スイッチ(SW1)の状態

RS232C で使用する場合の、外部機器との接続例は次のとおりです。

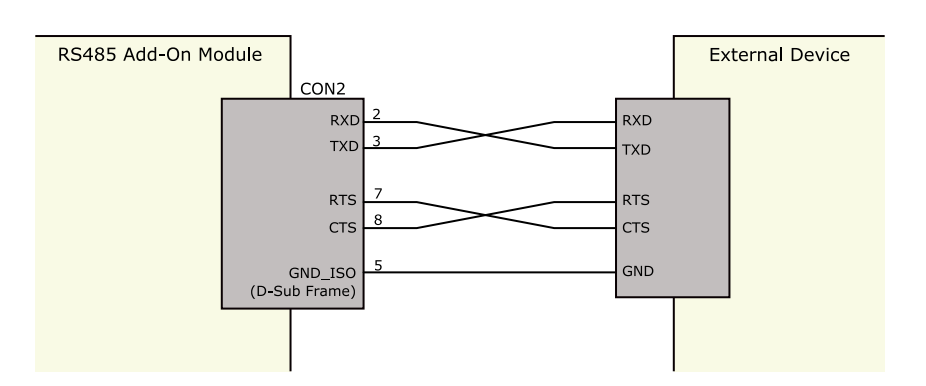

図 19.11 外部機器との接続例(RS232C で使用する場合)

#### RS422/RS485 で使用する場合

シリアルインターフェース(CON2)を RS422/RS485 で使用する場合は、SW1.1 を OFF にします。

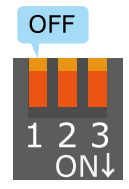

#### 図 19.12 RS422/RS485 で使用する場合の設定スイッチ(SW1)の状態

半二重と全二重の切替はアドオンインターフェース(CON1)の 32 ピンから行います。Low レベルを入 力することで半二重、High レベルを入力することで全二重に設定されます。

#### 表 19.15 半二重と全二重の切替

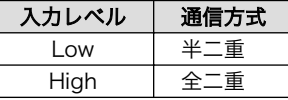

RS422/RS485 半二重で使用する場合の、外部機器との接続例は次のとおりです。

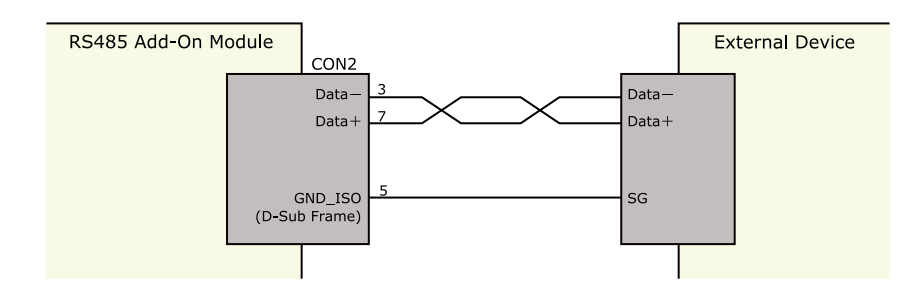

#### 図 19.13 外部機器との接続例(RS422/RS485 半二重で使用する場合)

RS422/RS485 全二重で使用する場合の、外部機器との接続例は次のとおりです。

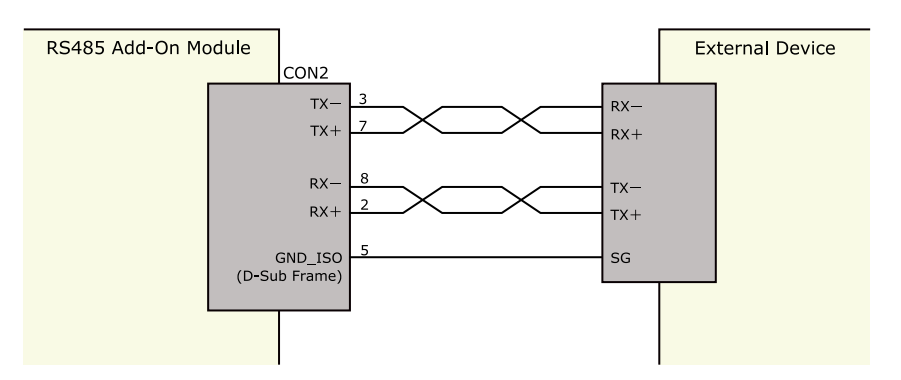

図 19.14 外部機器との接続例(RS422/RS485 全二重で使用する場合)

ESD/雷サージ

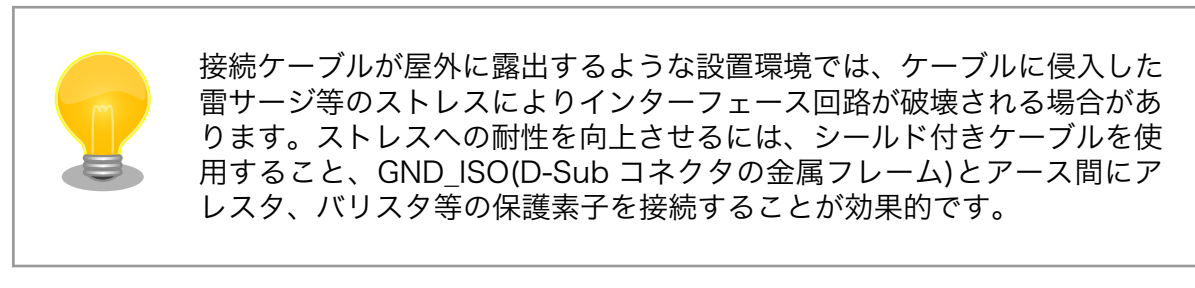

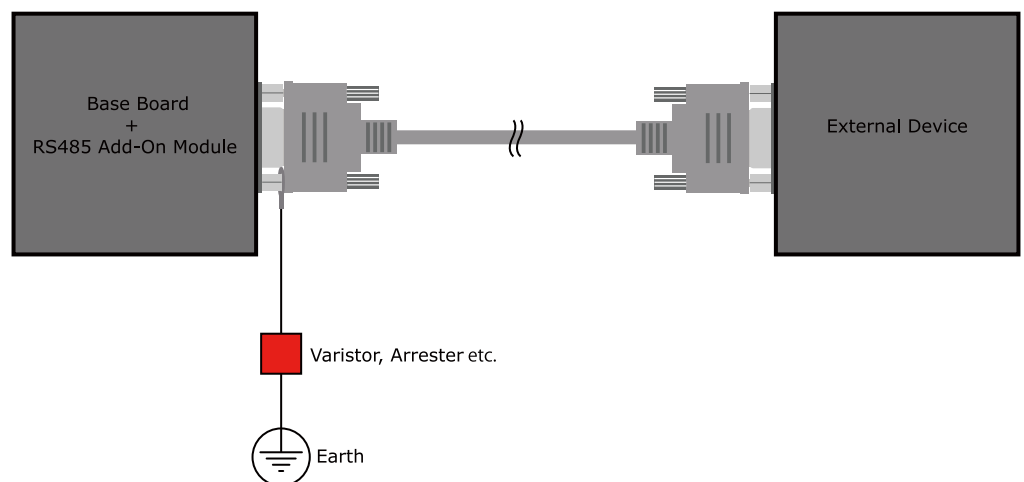

#### 図 19.15 保護素子の接続例

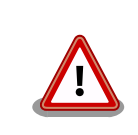

シリアルインターフェース(CON2)の 5 ピン(GND\_ISO)と D-Sub コネク タの金属フレームは基板上で接続されており、切り離すことはできません。

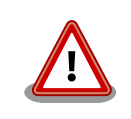

信号品質の低下、故障を防ぐため、配線、接地などの設置環境に十分にご 配慮ください。

# <span id="page-207-0"></span>19.3. Armadillo-IoT 絶縁 RS485 アドオンモジュール RS02

#### 19.3.1. 概要

Armadillo-IoT 絶縁 RS485 アドオンモジュール RS02(以降、絶縁 RS485 アドオンモジュールと記 載します)は、電気的に絶縁された RS422/RS485 のシリアルインターフェースを 1 ポート追加するこ とができます。

絶縁 RS485 アドオンモジュールの仕様は次のとおりです。

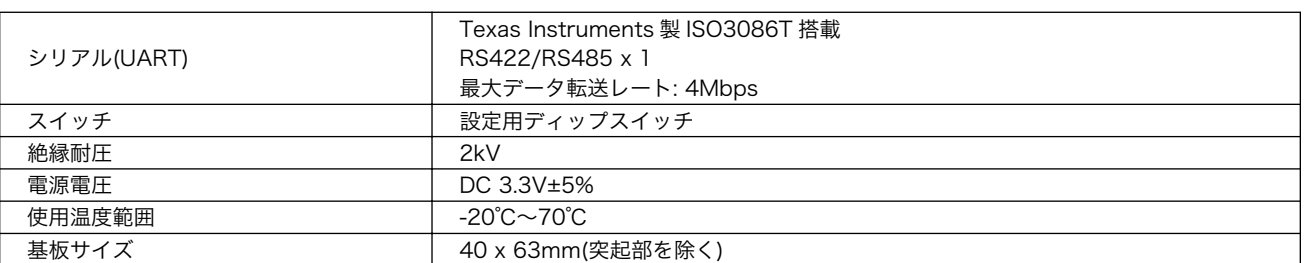

#### 表 19.16 絶縁 RS485 アドオンモジュールの仕様

### 19.3.2. ブロック図

絶縁 RS485 アドオンモジュールのブロック図は次のとおりです。

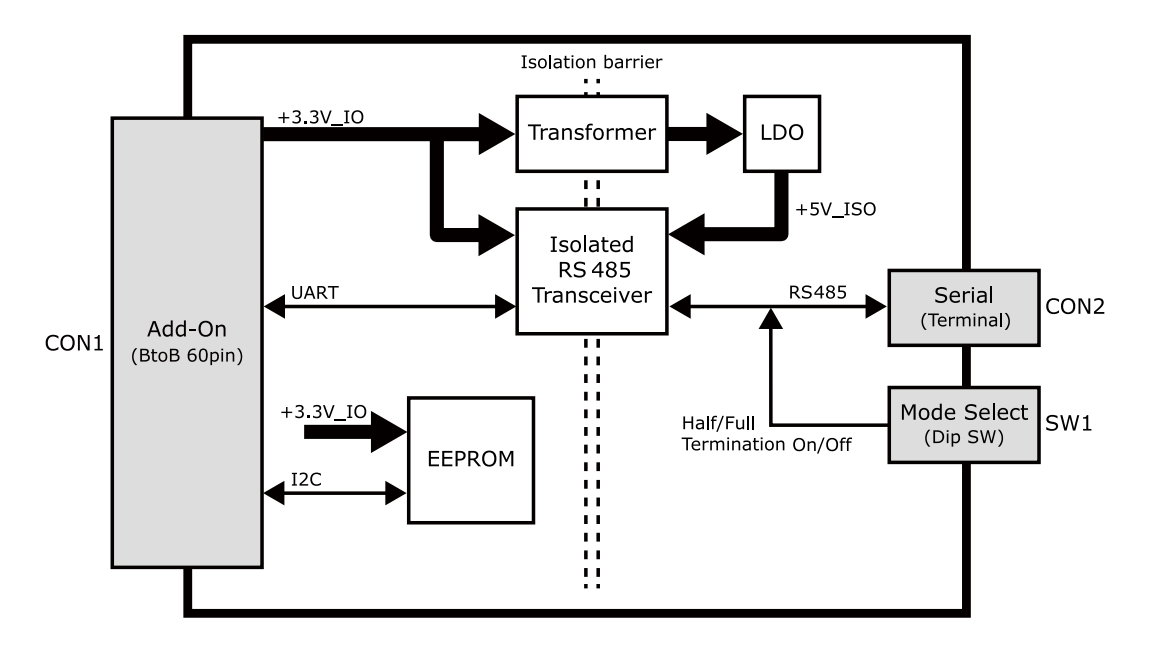

図 19.16 絶縁 RS485 アドオンモジュール ブロック図

#### 19.3.3. インターフェース仕様

絶縁 RS485 アドオンモジュールのインターフェース仕様について説明します。

### 19.3.3.1. インターフェースレイアウト

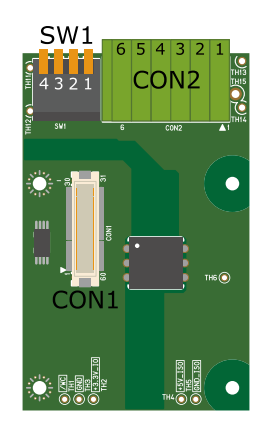

#### 図 19.17 絶縁 RS485 アドオンモジュール インターフェースレイアウト

#### 表 19.17 搭載コネクタ、スイッチ型番一覧

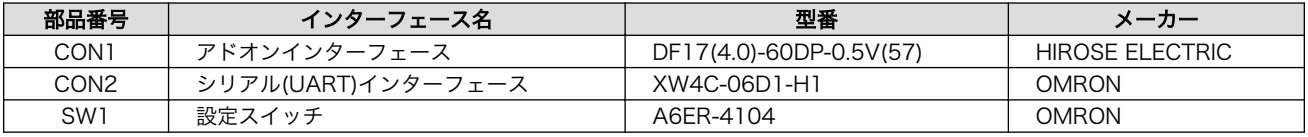

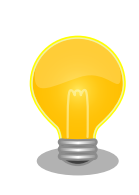

絶縁 RS485 アドオンモジュールの固定穴(TH7、TH8)の PAD 部分は GND に接続されています。固定穴(TH9、TH10)はキリ穴で GND に接続 されていません。

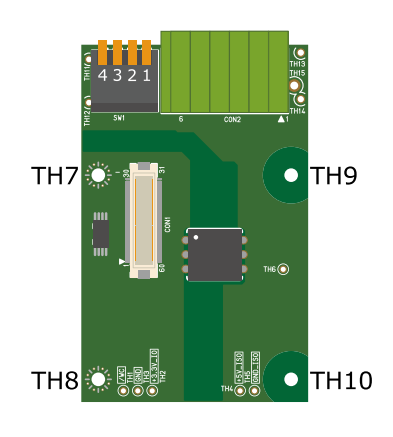

図 19.18 絶縁 RS485 アドオンモジュールの固定穴

### 19.3.3.2. CON1 アドオンインターフェース

CON1 はベースボードのアドオンインターフェース(CON1、CON2)との接続コネクタです。

• 許容電流: 0.3A(端子 1 本あたり)

#### 表 19.18 CON1 信号配列

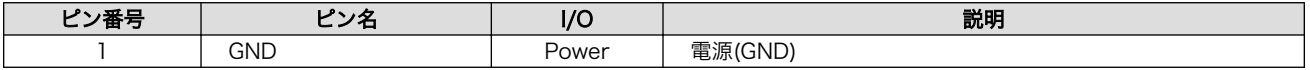

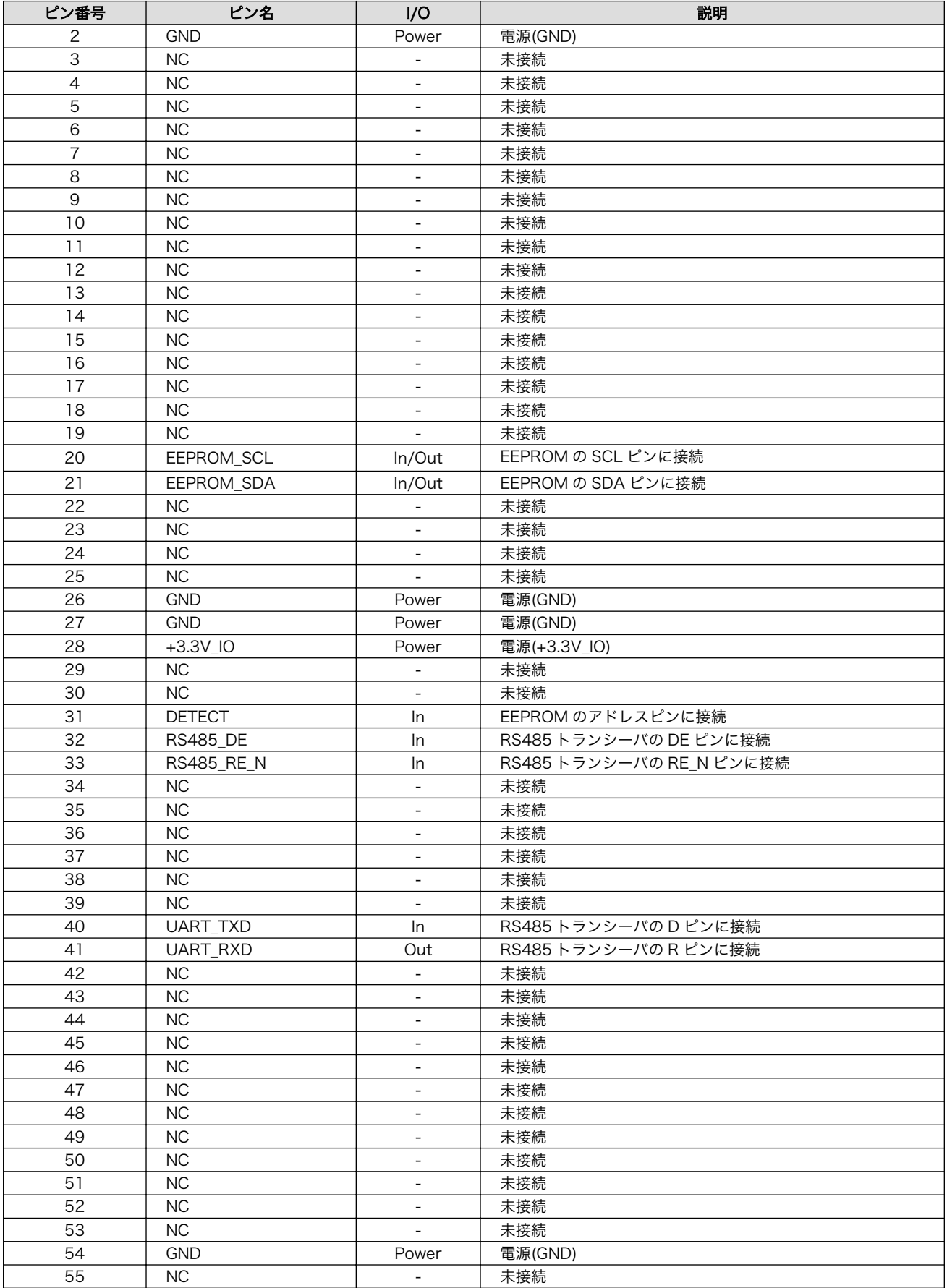

<span id="page-210-0"></span>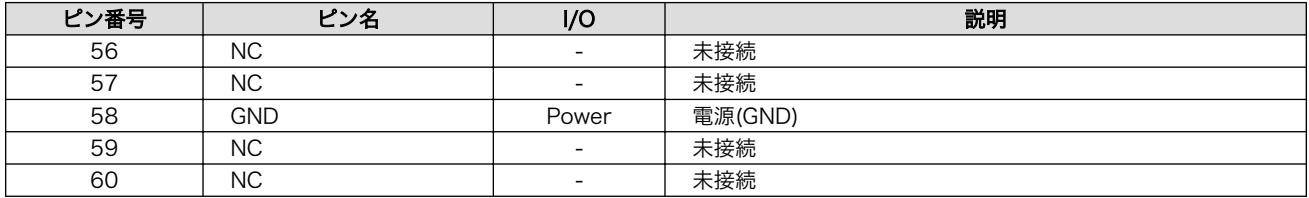

#### 19.3.3.3. CON2 シリアルインターフェース

CON2 は電気的に絶縁されたシリアルインターフェースです。設定スイッチ(SW1)で半二重/全二重の 切替、終端抵抗の ON/OFF が可能です。

- 最大データ転送レート: 4Mbps
- 通信方式: 半二重、全二重

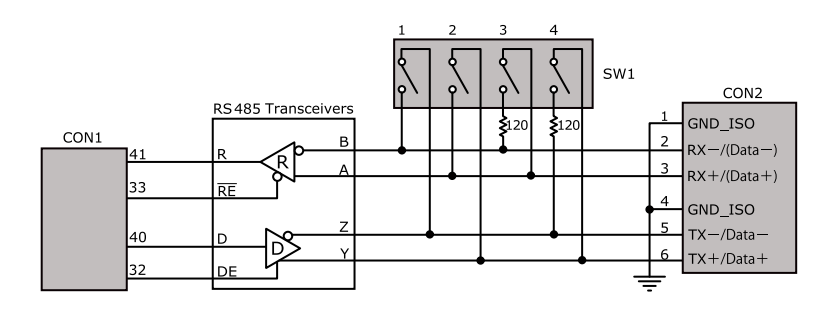

図 19.19 RS485 トランシーバ周辺回路

SW1.1、SW1.2 を ON にすると半二重に設定されます。

#### 表 19.19 CON2 信号配列(半二重に設定時)

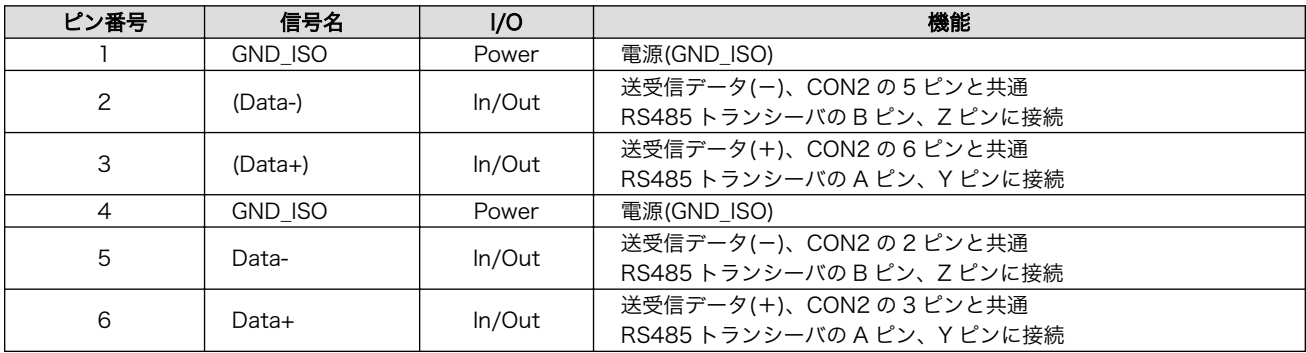

SW1.1、SW1.2 を OFF にすると全二重に設定されます。

#### 表 19.20 CON2 信号配列(全二重に設定時)

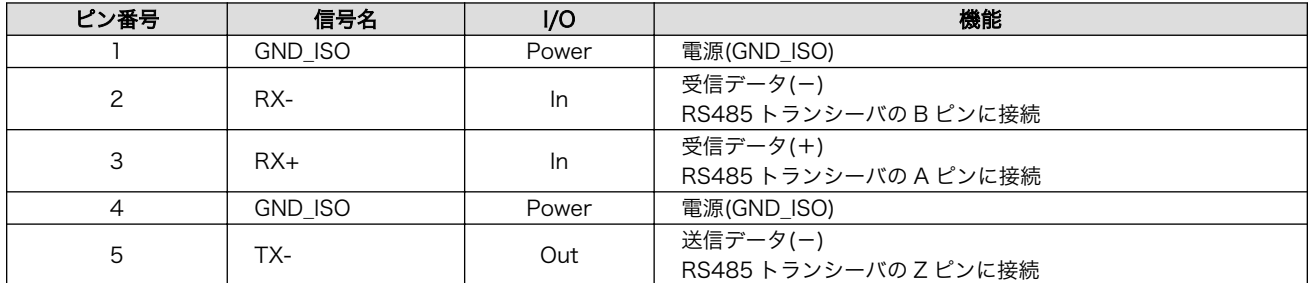

<span id="page-211-0"></span>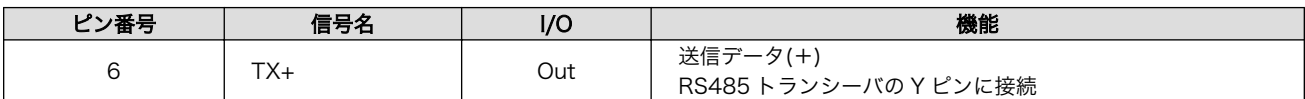

#### 19.3.3.4. SW1 設定スイッチ

SW1 は半二重/全二重の切替、終端抵抗(120Ω)の ON/OFF を行うためのディップスイッチです。

#### 表 19.21 SW1 機能

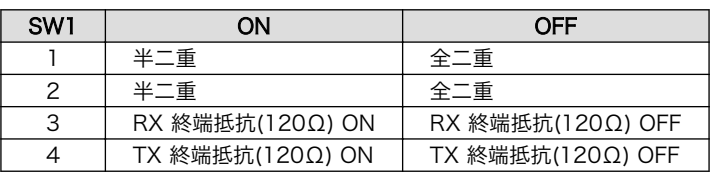

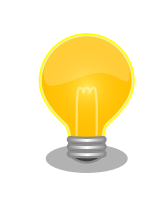

終端は RS485 の信号線の最遠端で行います。Armadillo-IoT が最遠端に なる場合は終端抵抗を ON にしてください。

### 19.3.4. 基板形状図

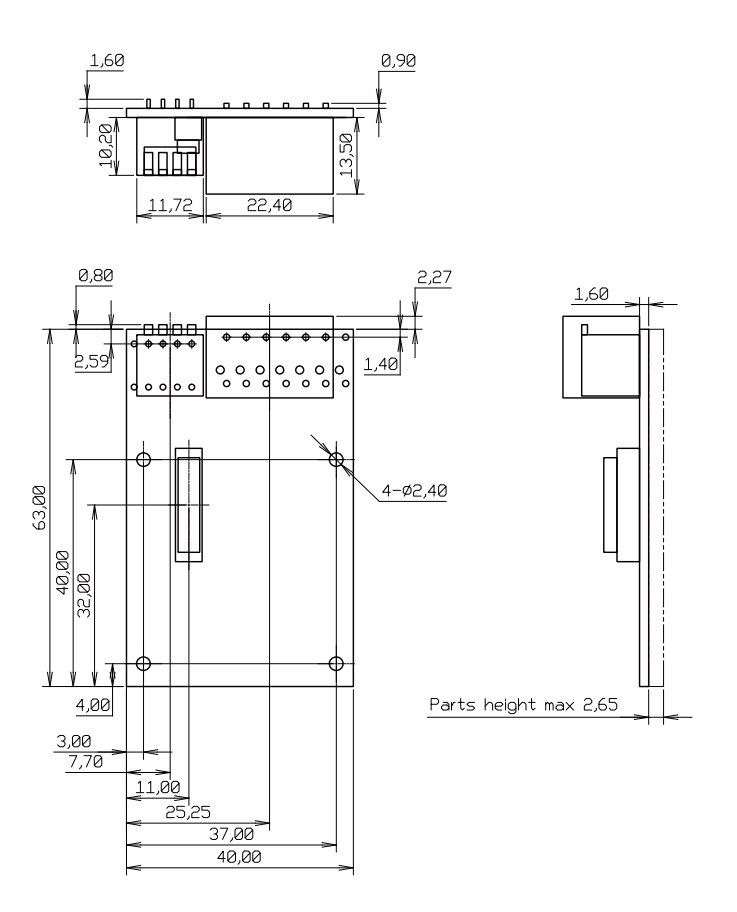

[Unit : mm]

#### 図 19.20 絶縁 RS485 アドオンモジュール基板形状

### 19.3.5. 使用方法

シリアルインターフェース(CON2)に実装されている端子台に接続可能な電線は次のとおりです。

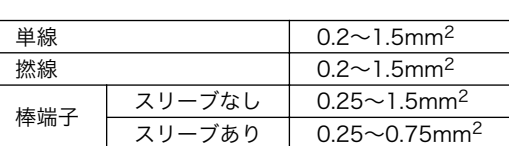

#### 表 19.22 端子台に接続可能な電線

電線を直接接続する場合、先端加工は次のとおりです。電線むき長さ L は 10±1mm となります。

 $AWG$   $24~16$ 

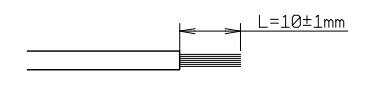

#### 図 19.21 電線の先端加工

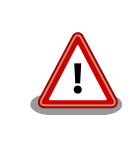

電線の先端を予備半田しないでください。正しい接続ができなくなります。

棒端子を使用する場合、使用する棒端子に合わせて電線加工を行ってください。棒端子のサイズは次 のとおりです。

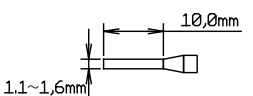

図 19.22 棒端子のサイズ

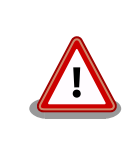

端子台に電線を接続する際、端子台に過度な力をかけないでください。端 子台が破損する恐れがあります。

絶縁 RS485 アドオンモジュールのシリアルインターフェース(CON2)は、設定スイッチ(SW1)で半二 重/全二重の切替が可能です。

#### 半二重で使用する場合

シリアルインターフェース(CON2)を半二重で使用する場合は、SW1.1、SW1.2 を ON にします。

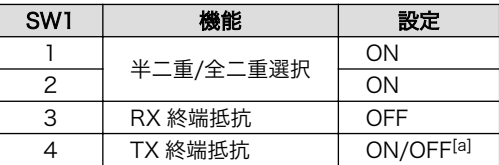

#### 表 19.23 半二重で使用する場合の設定スイッチ(SW1)

[a]終端抵抗は必要に応じて設定してください。

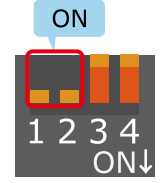

#### 図 19.23 半二重で使用する場合の設定スイッチ(SW1)の状態

半二重で使用する場合の、外部機器との接続例は次のとおりです。

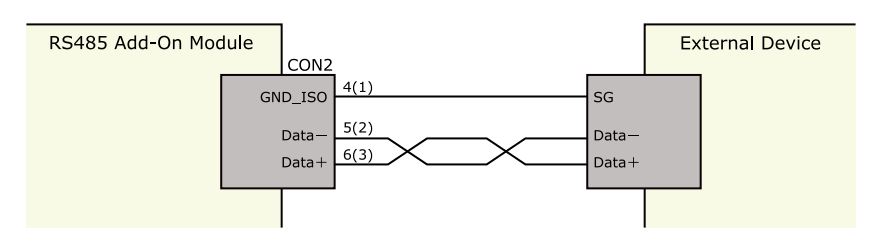

図 19.24 外部機器との接続例(半二重で使用する場合)

#### 全二重で使用する場合

シリアルインターフェース(CON2)を全二重で使用する場合は、SW1.1、SW1.2 を OFF にします。

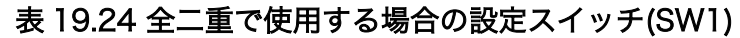

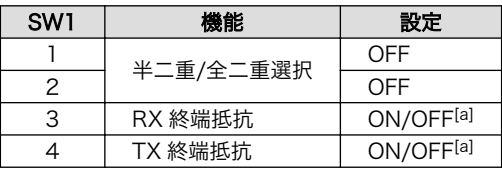

[a]終端抵抗は必要に応じて設定してください。

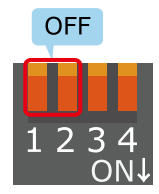

#### 図 19.25 全二重で使用する場合の設定スイッチ(SW1)の状態

全二重で使用する場合の、外部機器との接続例は次のとおりです。

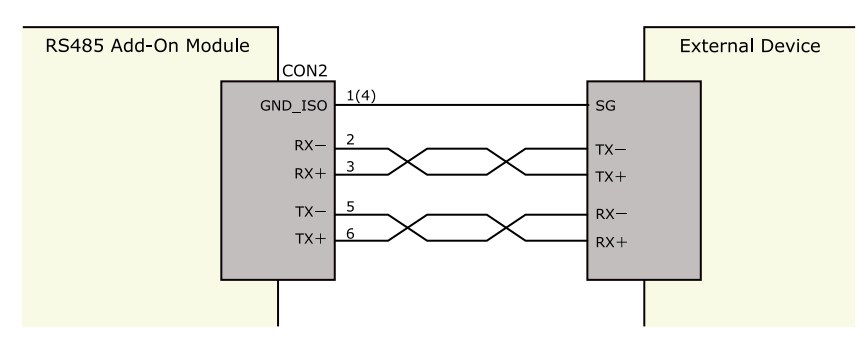

#### 図 19.26 外部機器との接続例(全二重で使用する場合)

雷サージ

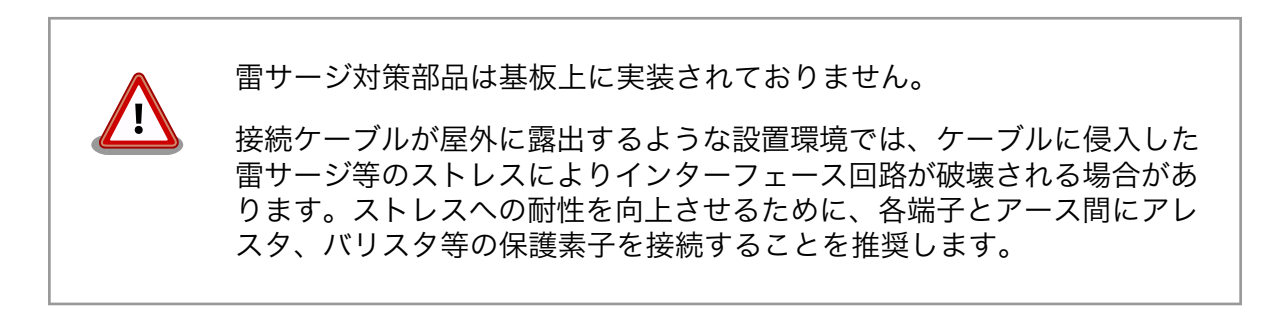

<span id="page-215-0"></span>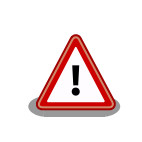

信号品質の低下、故障を防ぐため、配線、接地などの設置環境に十分にご 配慮ください。

# 19.4. Armadillo-IoT RN4020 アドオンモジュール BT00

### 19.4.1. 概要

Armadillo-IoT RN4020 アドオンモジュール BT00(以降、RN4020 アドオンモジュールと記載しま す)は、Microchip Technology 製 Bluetooth Low Energy モジュール RN4020 を搭載しています。

RN4020 アドオンモジュールの仕様は次のとおりです。

#### 表 19.25 RN4020 アドオンモジュールの仕様

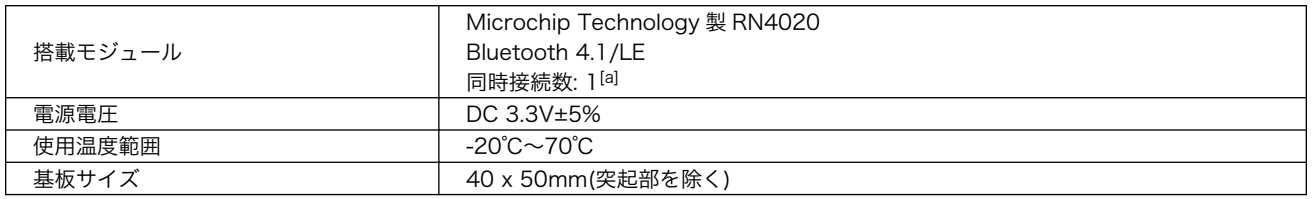

[a]アドバタイジングを含む、ブロードキャストされるパケットは複数同時受信可能です

### 19.4.2. Bluetooth SIG 認証(ロゴ認証)に関して

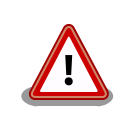

Bluetooth 対応製品を販売するには、Bluetooth SIG によって認証取得、 製品登録および申告を行うことが定められています。

RN4020 はモジュールとして Bluetooth SIG 認証を取得済みです。認証 取得済みの Bluetooth モジュールを自社製品に組み込む場合、QDID を使 用して、Bluetooth SIG 製品登録および準拠申告を行うことができます (有償)。

詳しくは Bluetooth SIG の web サイトをご参照ください。

#### Bluetooth 認証および申告プロセス

[https://www.bluetooth.org/ja-jp/test-qualification/](https://www.bluetooth.org/ja-jp/test-qualification/qualification-overview) [qualification-overview](https://www.bluetooth.org/ja-jp/test-qualification/qualification-overview)

## 19.4.3. ブロック図

RN4020 アドオンモジュールのブロック図は次のとおりです。
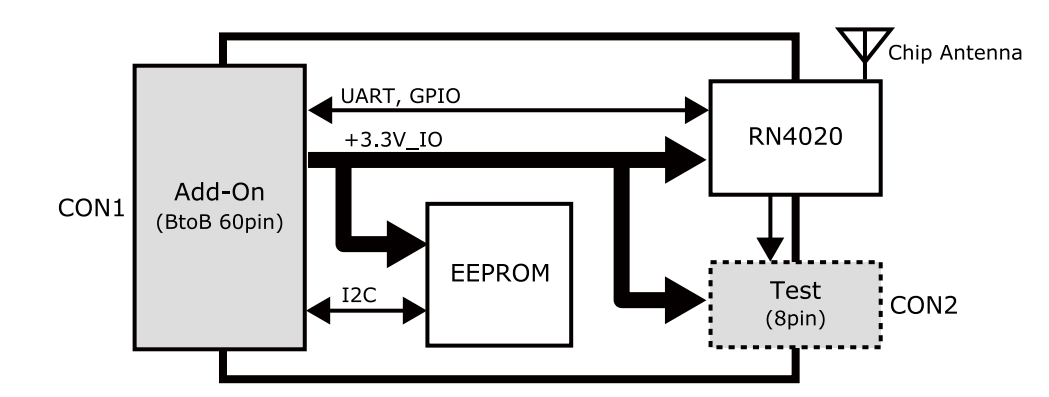

図 19.27 RN4020 アドオンモジュール ブロック図

# 19.4.4. インターフェース仕様

RN4020 アドオンモジュールのインターフェース仕様について説明します。

#### 19.4.4.1. RN4020 アドオンモジュール インターフェースレイアウト

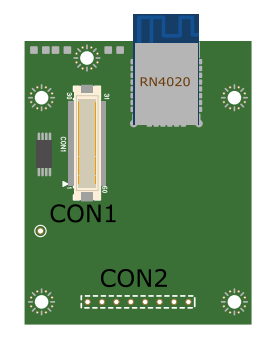

図 19.28 RN4020 アドオンモジュール インターフェースレイアウト

### 表 19.26 搭載コネクタ、スイッチ型番一覧<sup>[a]</sup>

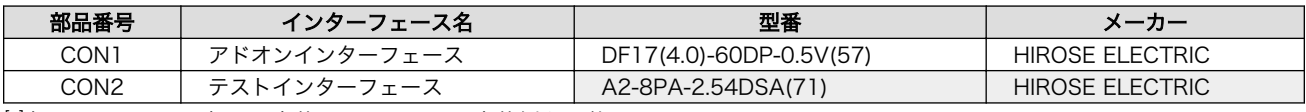

[a]色のついたセルの部品は実装していません。実装例を記載しています。

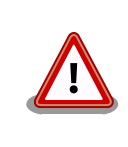

CON2 は開発用途でご使用ください。

# 19.4.4.2. CON1 アドオンインターフェース

CON1 はベースボードのアドオンインターフェース(CON1、CON2)との接続コネクタです。

• 許容電流: 0.3A(端子 1 本あたり)

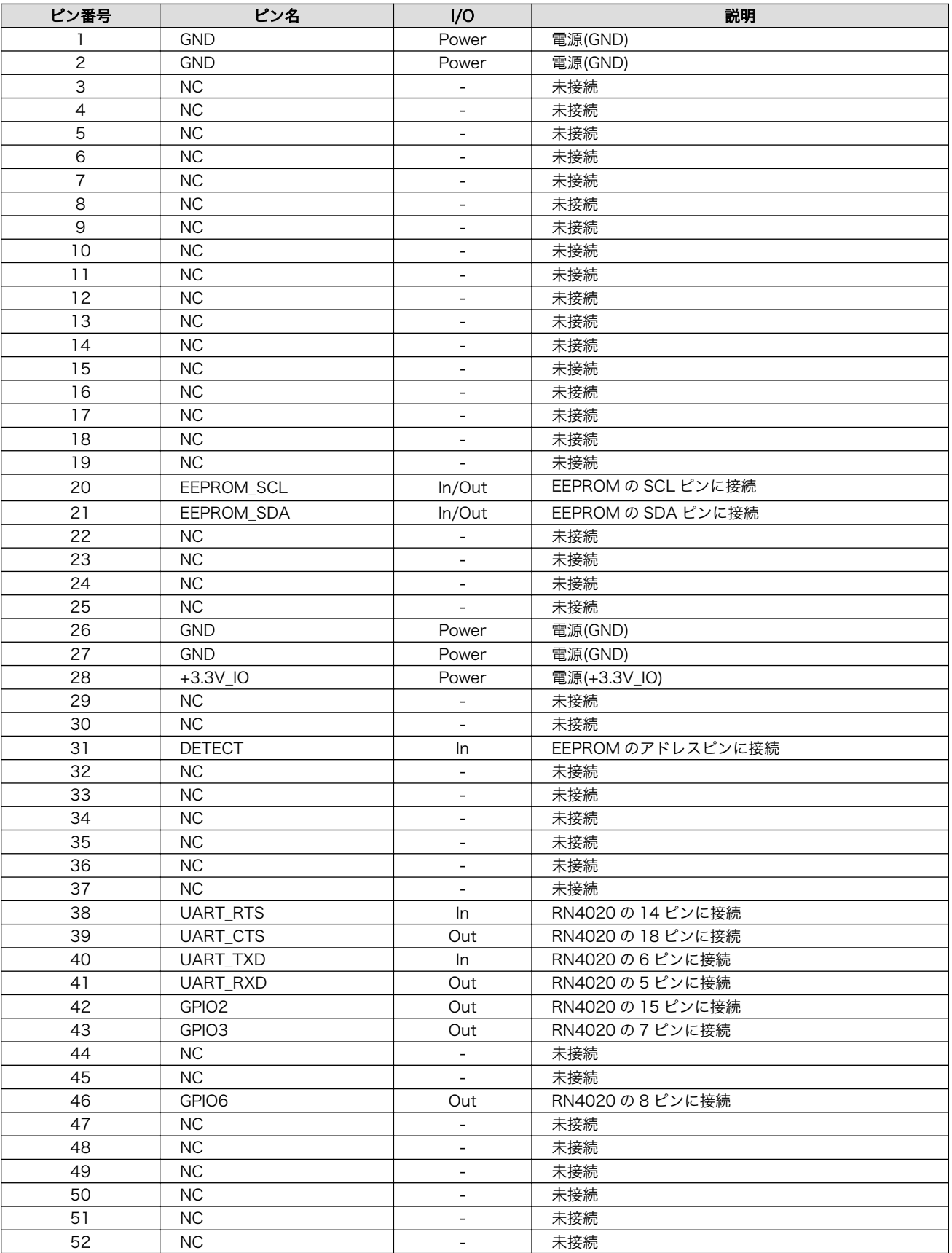

### 表 19.27 CON1 信号配列

<span id="page-218-0"></span>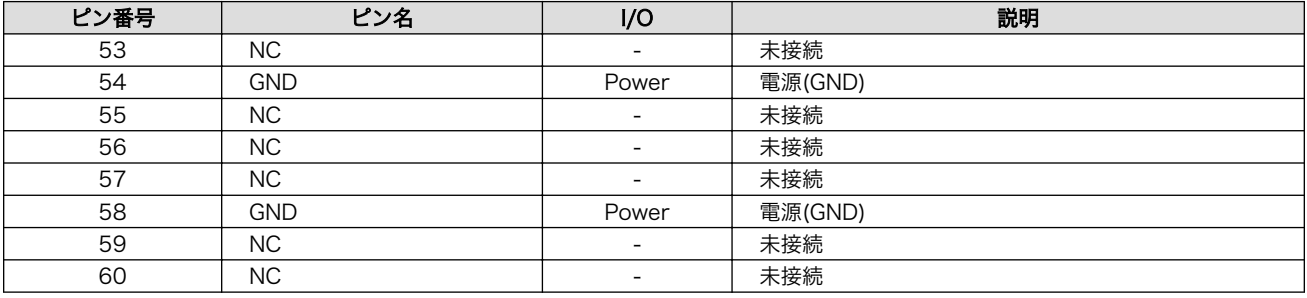

# 19.4.4.3. CON2 テストインターフェース

CON2 は RN4020 の信号線を確認するためのテスト用インターフェースです。RN4020 の信号線の 一部がスルーで接続されています。

## 表 19.28 CON2 信号配列

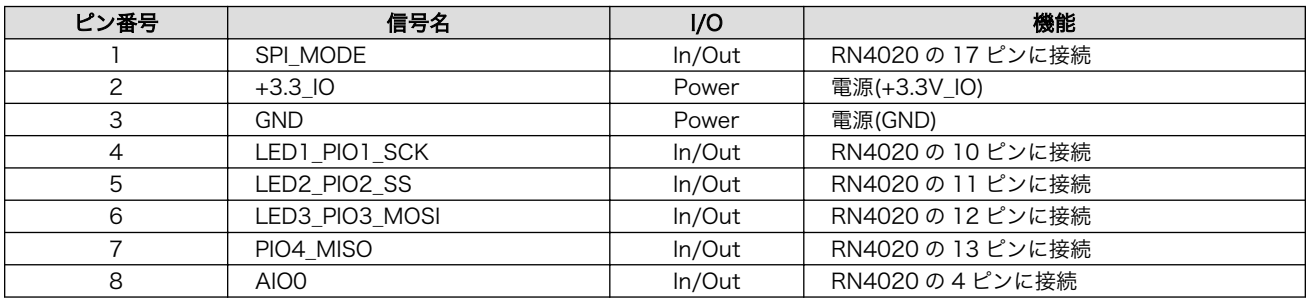

# 19.4.5. 基板形状図

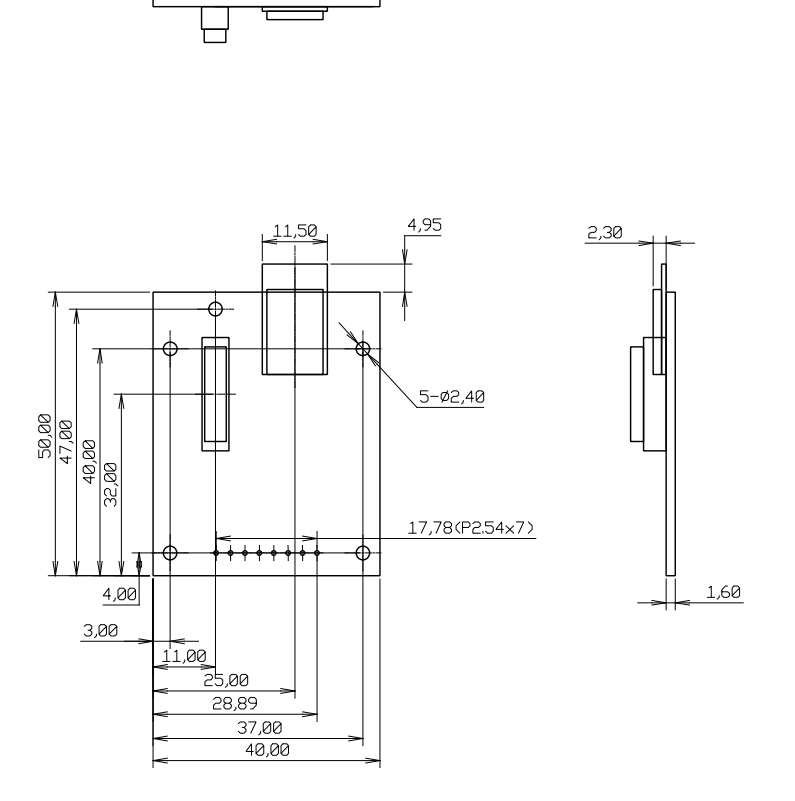

[Unit : mm]

### 図 19.29 RN4020 アドオンモジュール基板形状

# 19.5. Armadillo-IoT EnOcean アドオンモジュール EN00

# 19.5.1. 概要

Armadillo-IoT EnOcean アドオンモジュール EN00(以降、EnOcean アドオンモジュールと記載しま す)は、コアスタッフ製の BP35A3 又は CS35A3 を搭載した EnOcean モジュールです。

EnOcean アドオンモジュールの仕様は次のとおりです。

#### 表 19.29 EnOcean アドオンモジュールの仕様

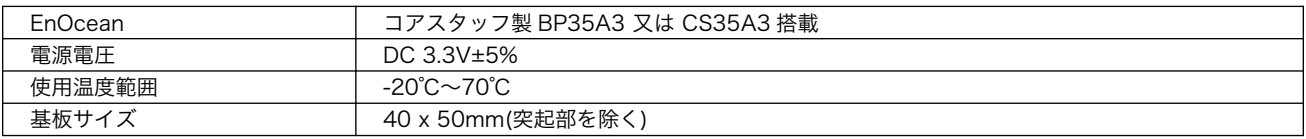

# 19.5.2. ブロック図

EnOcean アドオンモジュールのブロック図は次のとおりです。

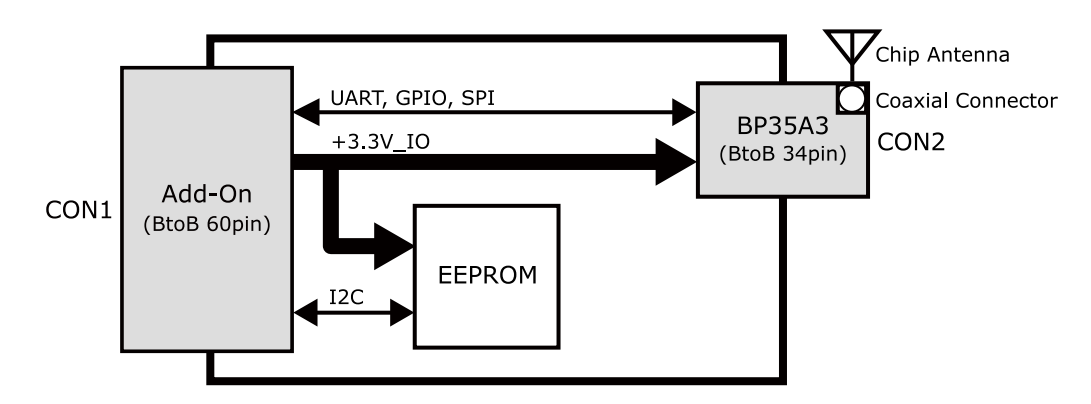

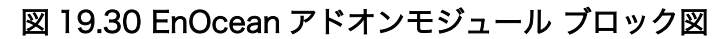

# 19.5.3. インターフェース仕様

EnOcean アドオンモジュールのインターフェース仕様について説明します。

### 19.5.3.1. EnOcean アドオンモジュール インターフェースレイアウト

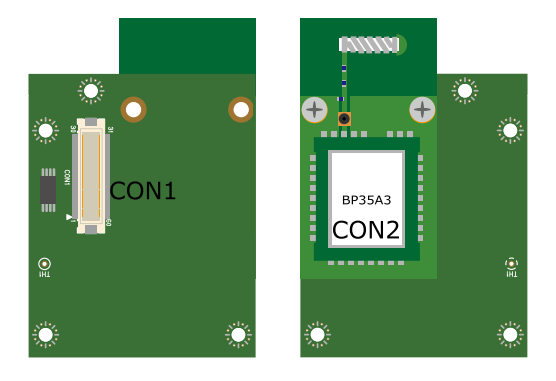

図 19.31 EnOcean アドオンモジュール インターフェースレイアウト

#### 表 19.30 搭載コネクタ、スイッチ型番一覧

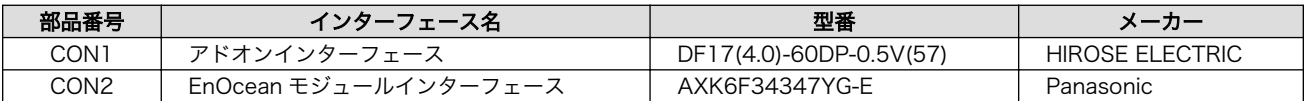

### 19.5.3.2. CON1 アドオンインターフェース

CON1 はベースボードのアドオンインターフェース(CON1、CON2)との接続コネクタです。

• 許容電流: 0.3A(端子 1 本あたり)

#### 表 19.31 CON1 信号配列

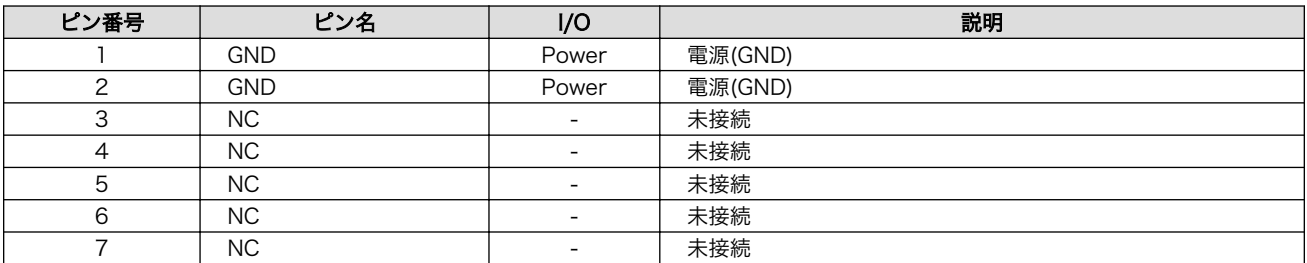

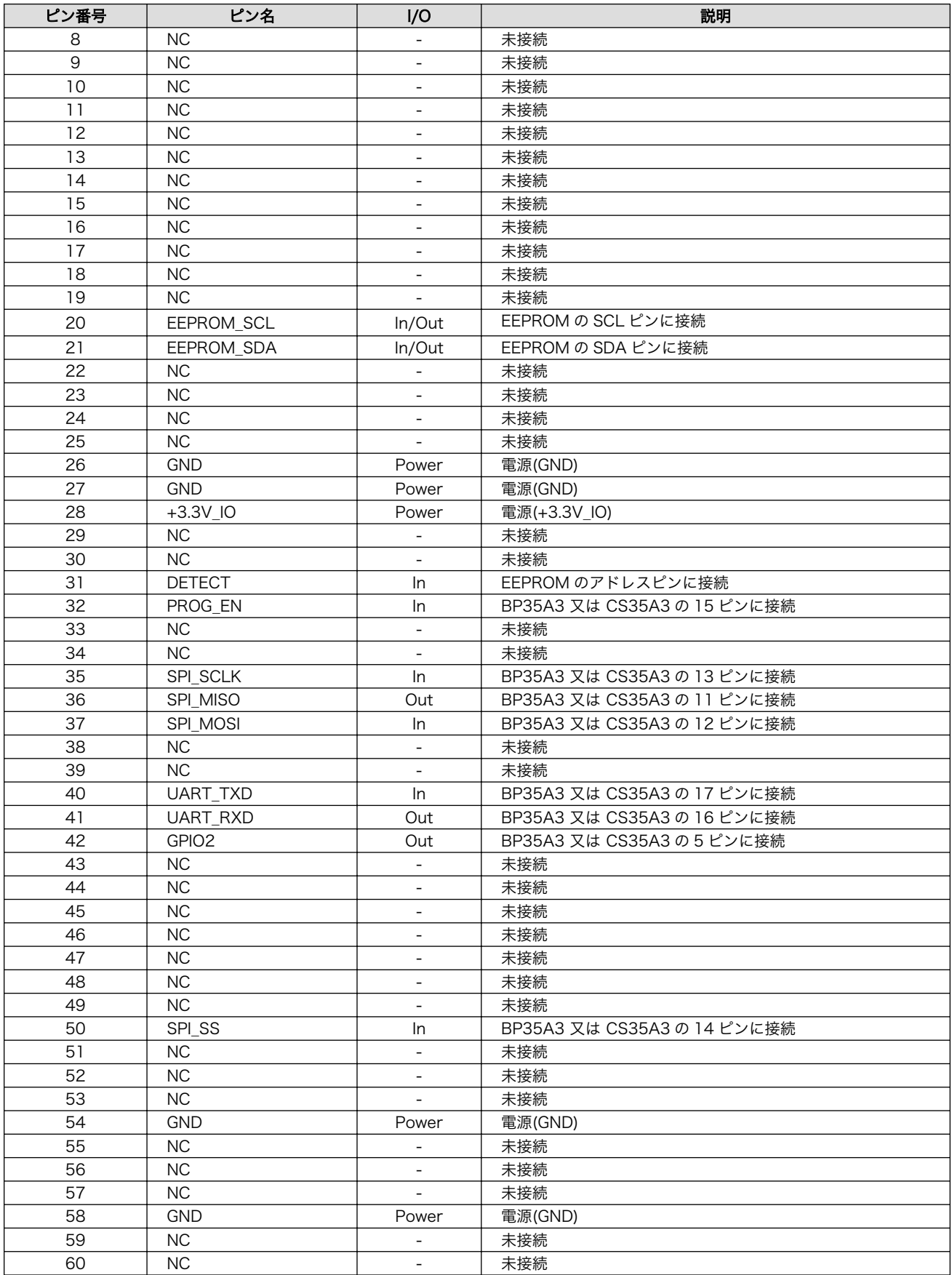

# 19.5.4. 基板形状図

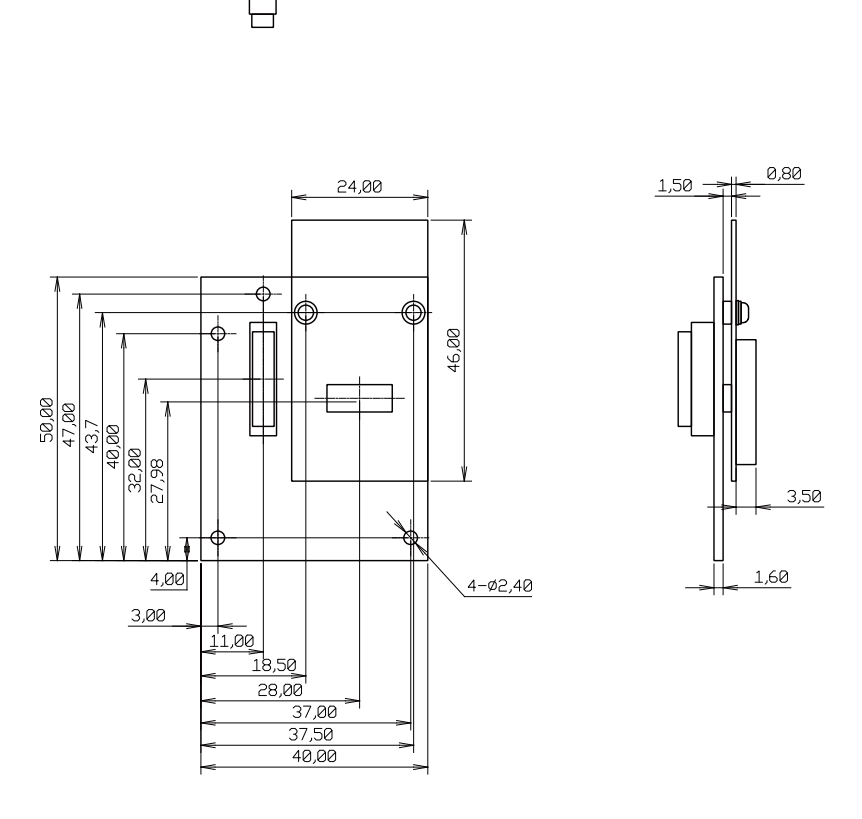

[Unit : mm]

#### 図 19.32 EnOcean アドオンモジュール基板形状

# 19.6. Armadillo-IoT Wi-SUN アドオンモジュール WS00

# 19.6.1. 概要

Armadillo-IoT Wi-SUN アドオンモジュール WS00(以降、Wi-SUN アドオンモジュールと記載しま す)は、ROHM 製の BP35A1 を搭載した Wi-SUN モジュールです。

Wi-SUN アドオンモジュールの仕様は次のとおりです。

#### 表 19.32 Wi-SUN アドオンモジュールの仕様

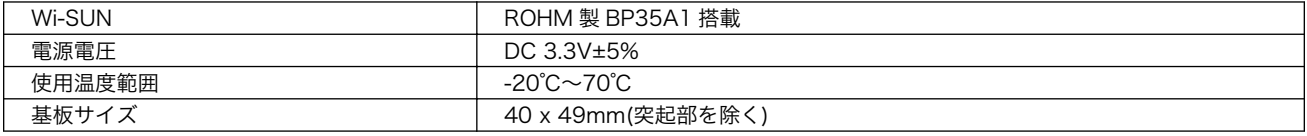

# 19.6.2. ブロック図

Wi-SUN アドオンモジュールのブロック図は次のとおりです。

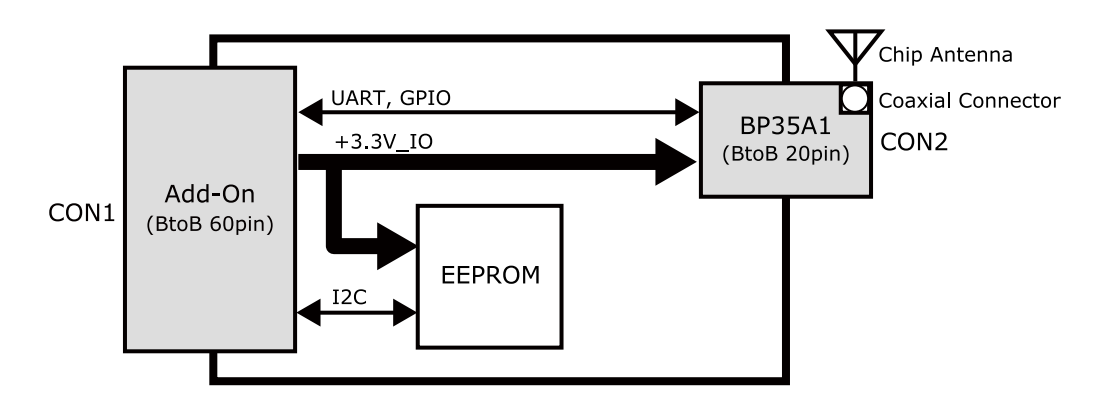

図 19.33 Wi-SUN アドオンモジュール ブロック図

# 19.6.3. インターフェース仕様

Wi-SUN アドオンモジュールのインターフェース仕様について説明します。

#### 19.6.3.1. Wi-SUN アドオンモジュール インターフェースレイアウト

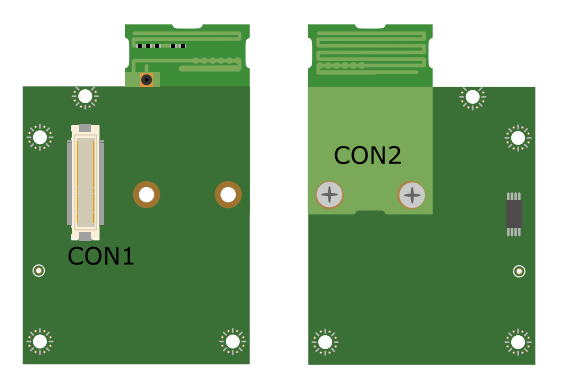

図 19.34 Wi-SUN アドオンモジュール インターフェースレイアウト

#### 表 19.33 搭載コネクタ、スイッチ型番一覧

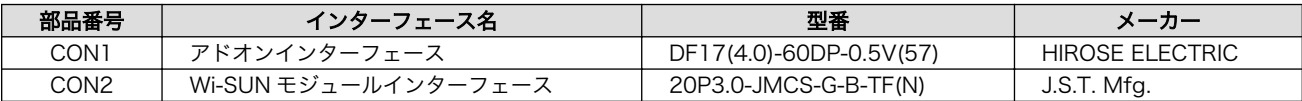

### 19.6.3.2. CON1 アドオンインターフェース

CON1 はベースボードのアドオンインターフェース(CON1、CON2)との接続コネクタです。

• 許容電流: 0.3A(端子 1 本あたり)

#### 表 19.34 CON1 信号配列

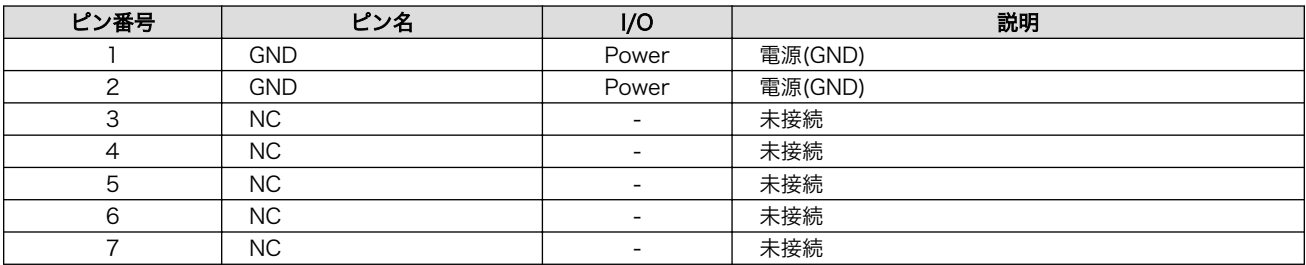

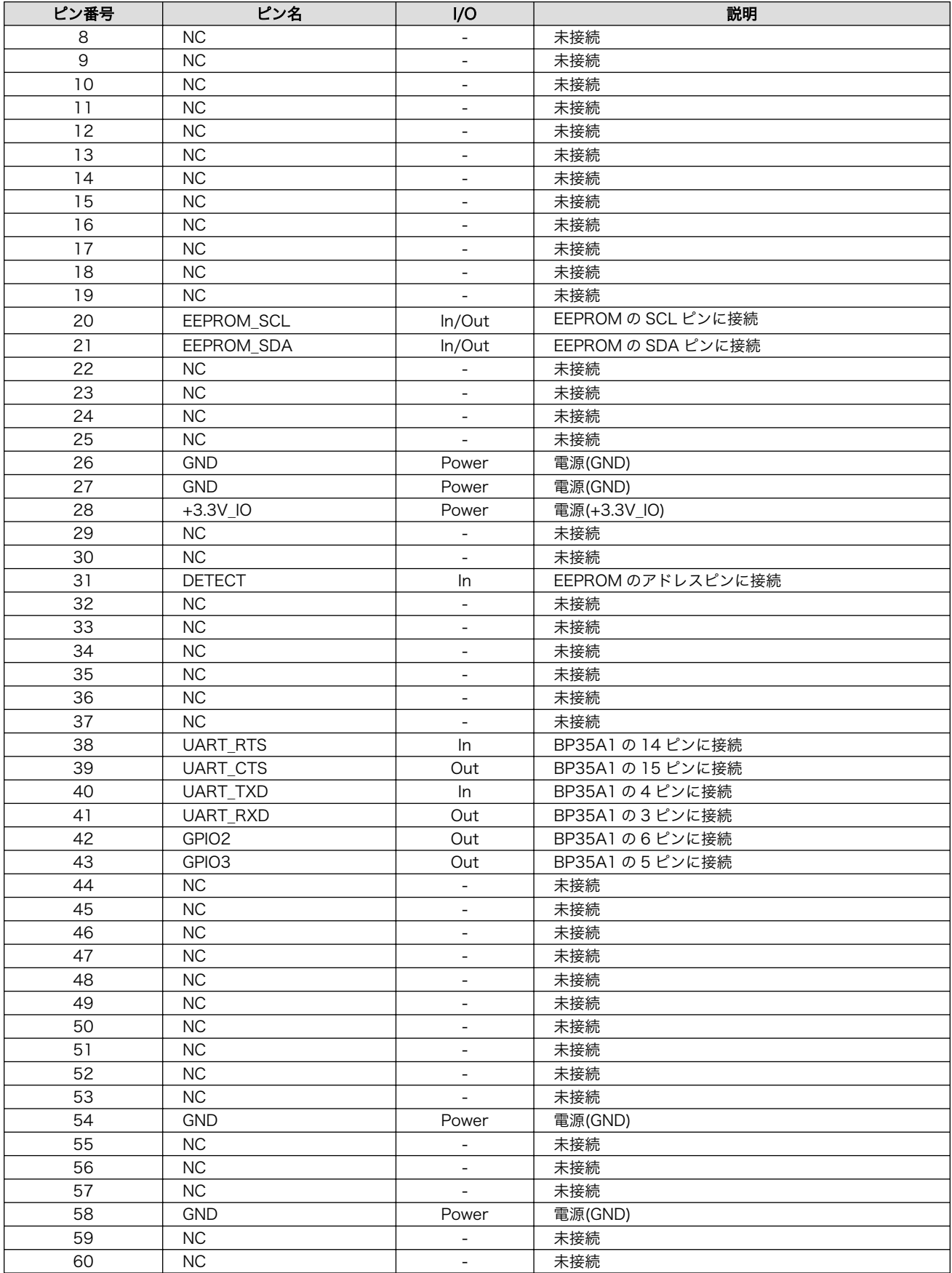

# 19.6.4. 基板形状図

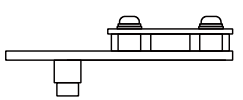

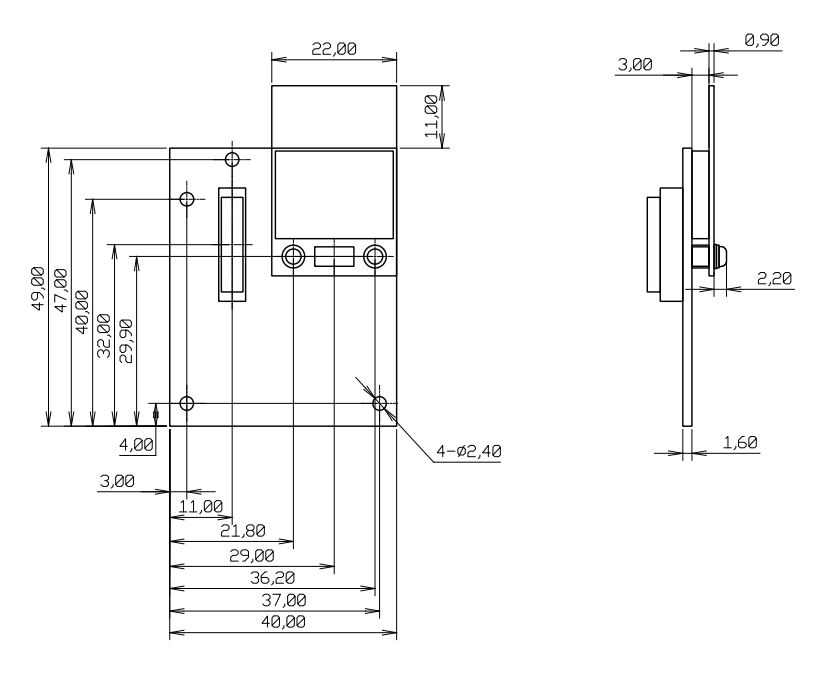

[Unit : mm]

#### 図 19.35 Wi-SUN アドオンモジュール基板形状

# 19.7. Armadillo-IoT 絶縁デジタル入出力/アナログ入力アドオン モジュール DA00

# 19.7.1. 概要

Armadillo-IoT 絶縁デジタル入出力/アナログ入力アドオンモジュール DA00(以降、絶縁 IO アドオン モジュールと記載します)は、電気的に絶縁されたデジタル入力 2 ポート、デジタル出力 2 ポートと 0~ 5V のアナログ入力 2 ポートを追加することができます。

絶縁 IO アドオンモジュールの仕様は次のとおりです。

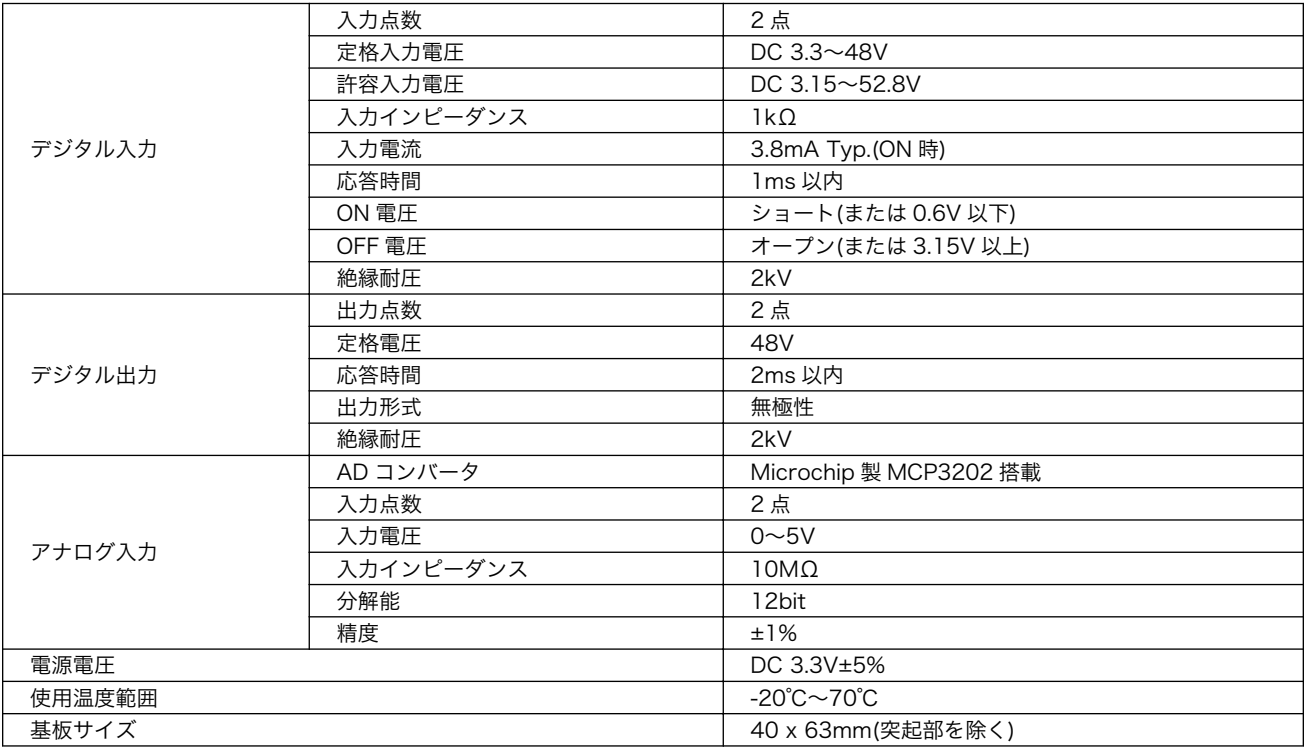

#### 表 19.35 絶縁 IO アドオンモジュールの仕様

# 19.7.2. ブロック図

絶縁 IO アドオンモジュールのブロック図は次のとおりです。

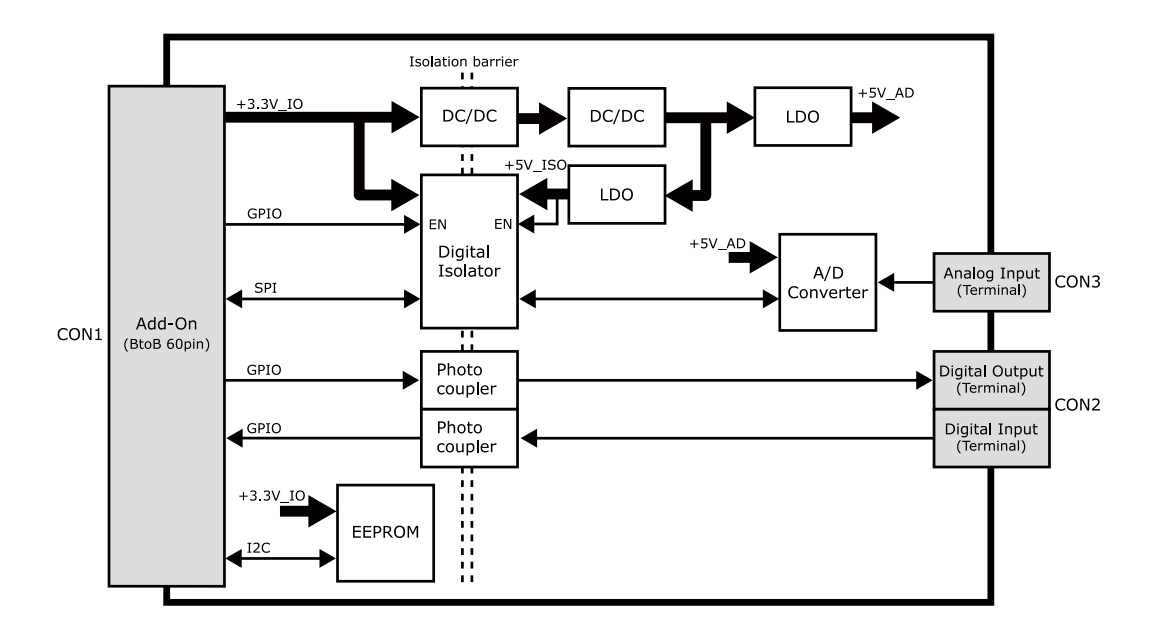

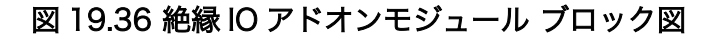

# 19.7.3. インターフェース仕様

絶縁 IO アドオンモジュールのインターフェース仕様について説明します。

### 19.7.3.1. 絶縁 IO アドオンモジュール インターフェースレイアウト

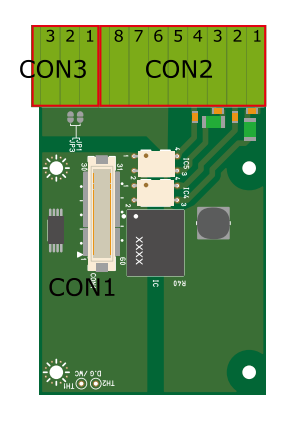

### 図 19.37 絶縁 IO アドオンモジュール インターフェースレイアウト

#### 表 19.36 搭載コネクタ、スイッチ型番一覧

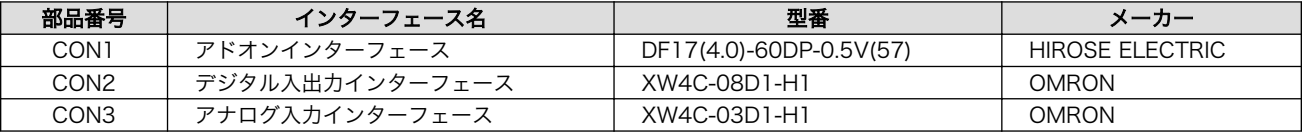

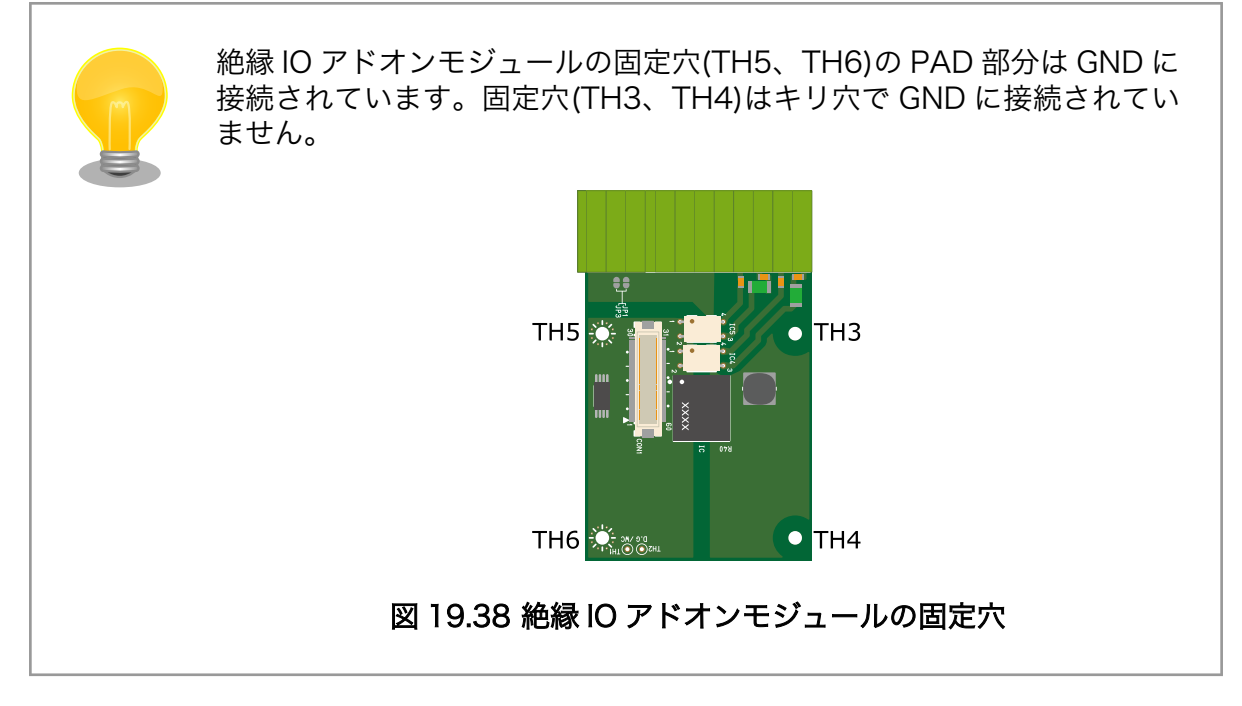

### 19.7.3.2. CON1 アドオンインターフェース

CON1 はベースボードのアドオンインターフェース(CON1、CON2)との接続コネクタです。

• 許容電流: 0.3A(端子 1 本あたり)

#### 表 19.37 CON1 信号配列

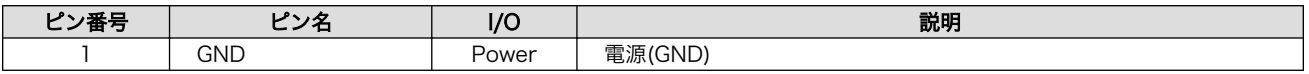

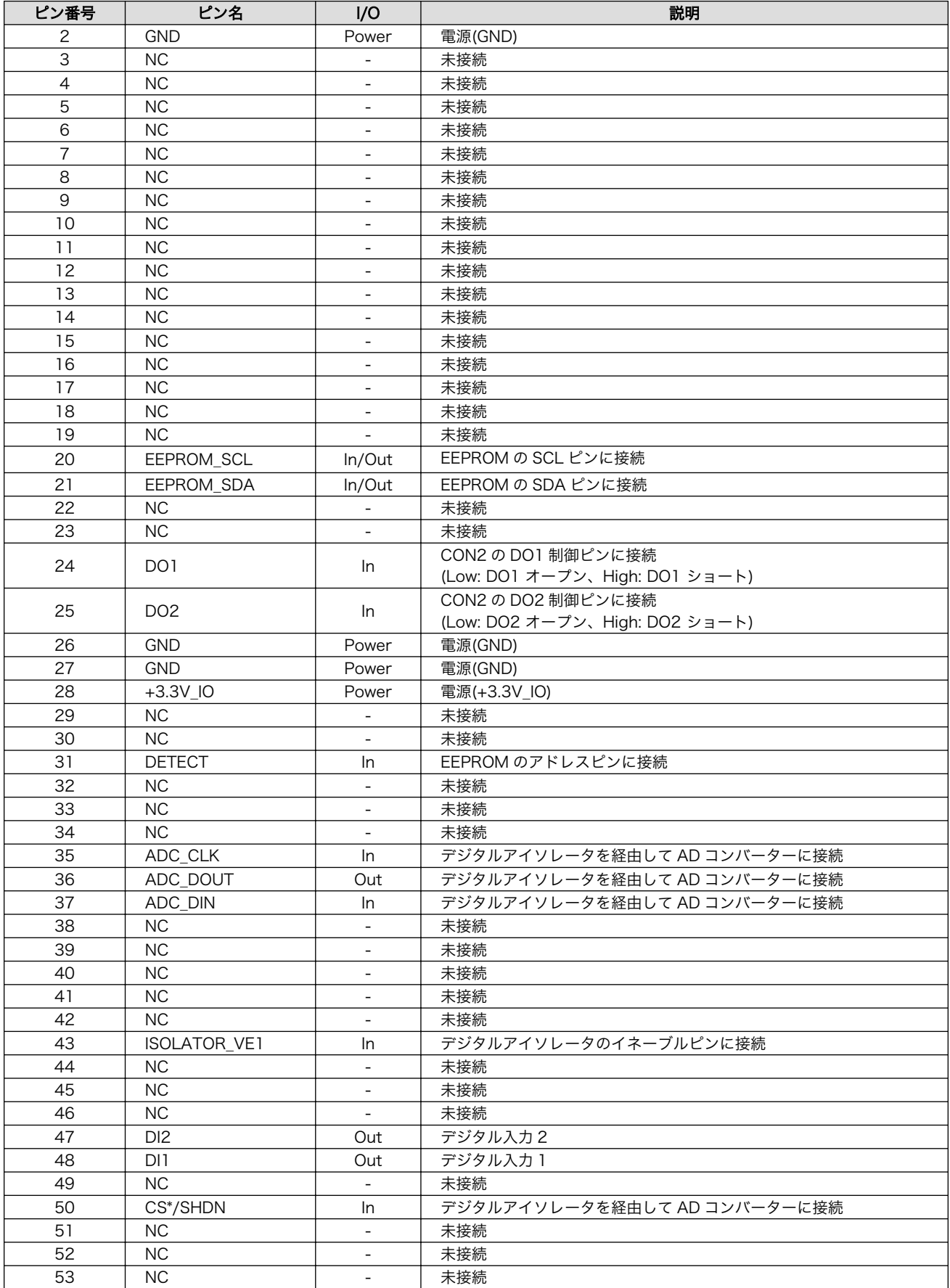

<span id="page-229-0"></span>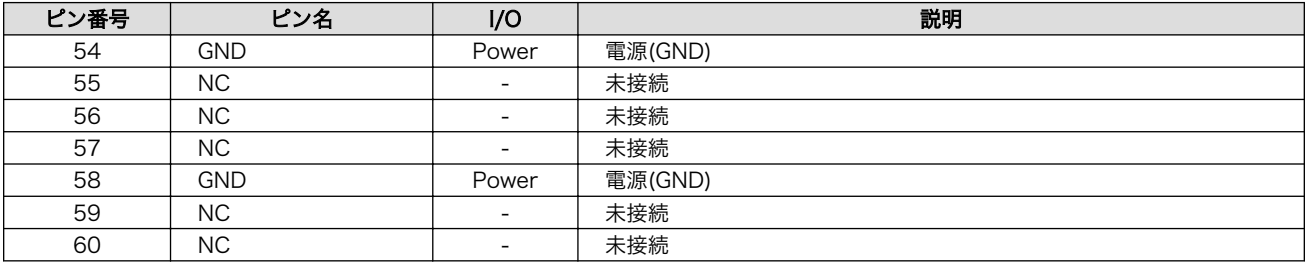

### 19.7.3.3. CON2 デジタル入出力インターフェース

CON2 は入力を 2 点、出力を 2 点もつデジタル入出力インターフェースです。

デジタル入力部はフォトカプラによる絶縁入力(電流シンク出力)となっています。入力部を駆動するた めの電源を内蔵しており、外部電源の接続は不要です。

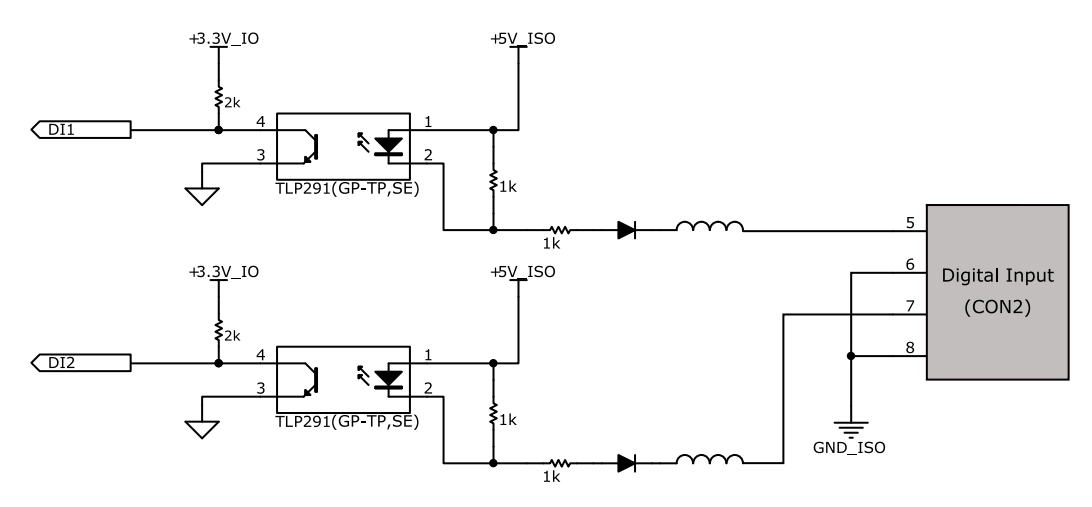

図 19.39 CON2 デジタル入力部

デジタル出力部はフォトリレーによる絶縁出力(無極性)となっています。出力部を駆動するためには外 部に電源が必要となります。出力 1 点につき最大電流 200mA(定格 48V)まで駆動可能です。

<span id="page-230-0"></span>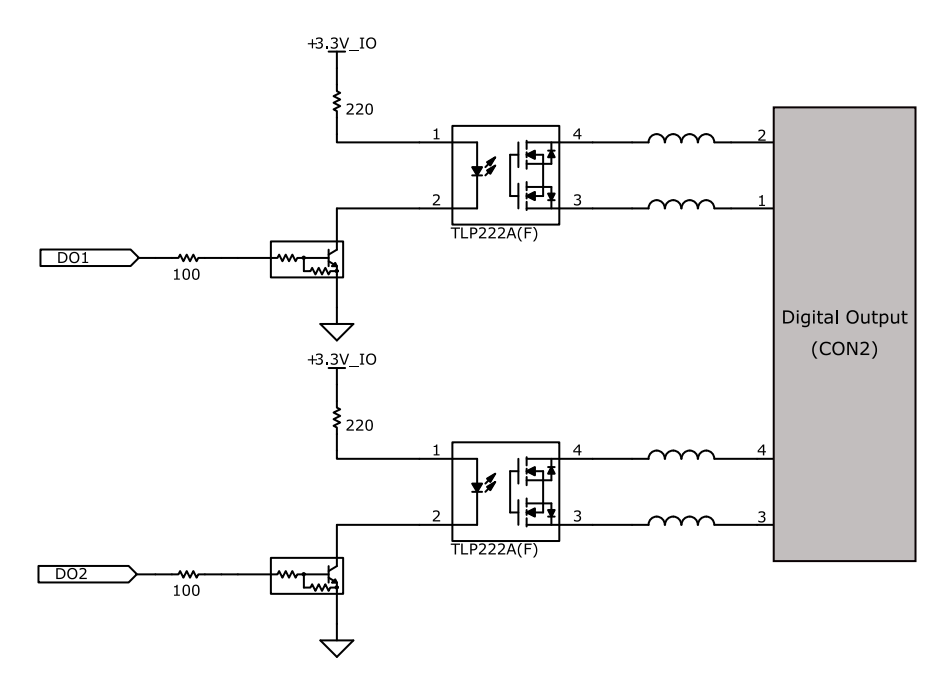

#### 図 19.40 CON2 デジタル出力部

#### 表 19.38 CON2 信号配列

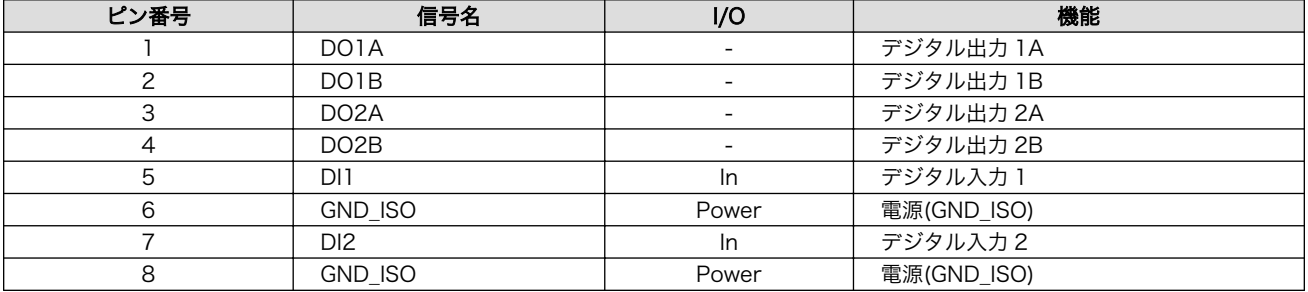

### 19.7.3.4. CON3 アナログ入力インターフェース

アナログ入力部はデジタルアイソレータによる絶縁入力となっています。入力レンジは 0~5V で、シ ングルエンド入力(2CH)もしくは疑似差動入力(1CH)が可能です。

- 入力電圧: 0~5V
- 入力インピーダンス: 10MΩ
- 分解能: 12bit
- 精度: 1%

#### 表 19.39 CON3 信号配列

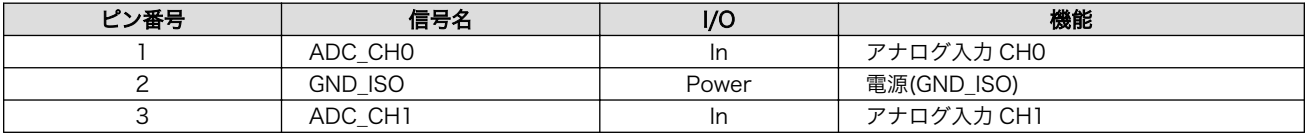

# 19.7.4. 基板形状図

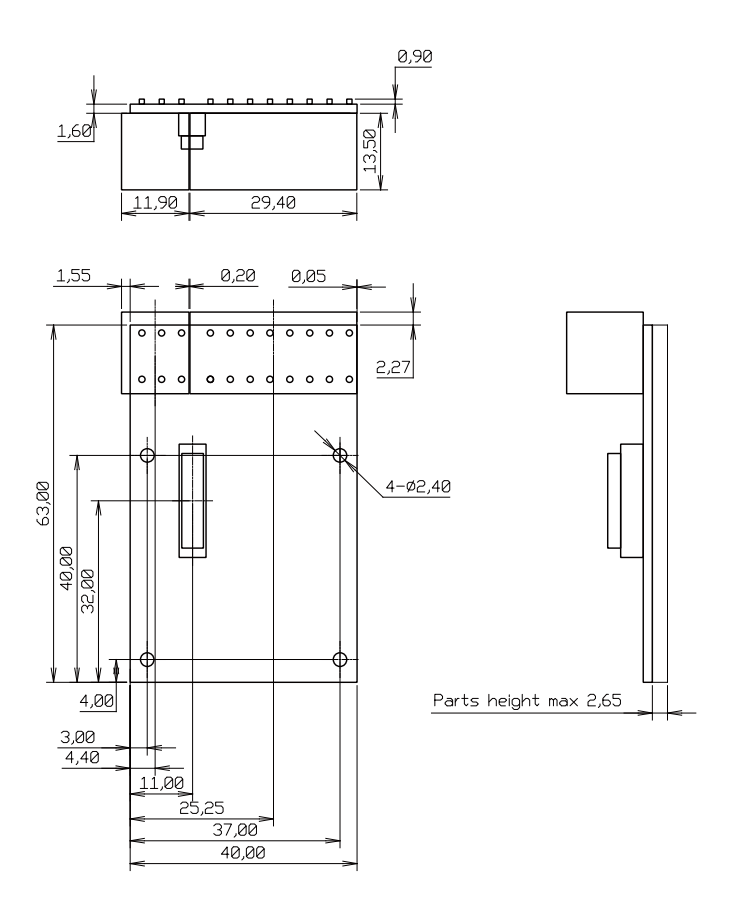

[Unit : mm]

### 図 19.41 絶縁 IO アドオンモジュール基板形状

# 19.7.5. 使用方法

デジタル入出力インターフェース(CON2)、アナログ入力インターフェース(CON3)に実装されている 端子台に接続可能な電線は次のとおりです。

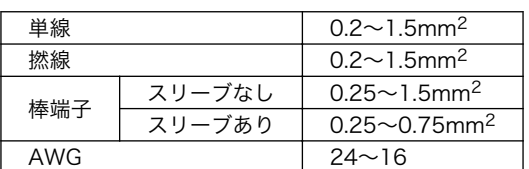

#### 表 19.40 端子台に接続可能な電線

電線を直接接続する場合、先端加工は次のとおりです。電線むき長さ L は 10±1mm となります。

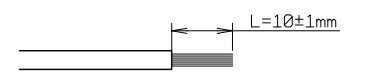

#### 図 19.42 電線の先端加工

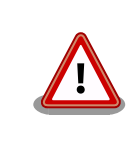

電線の先端を予備半田しないでください。正しい接続ができなくなります。

棒端子を使用する場合、使用する棒端子に合わせて電線加工を行ってください。棒端子のサイズは次 のとおりです。

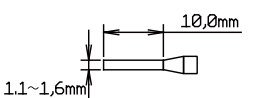

図 19.43 棒端子のサイズ

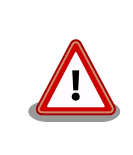

端子台に電線を接続する際、端子台に過度な力をかけないでください。端 子台が破損する恐れがあります。

#### デジタル入力

デジタル入力は 2 点あり、CON2 の 5 ピン(DI1)、6 ピン(GND\_ISO)の組み合わせ、CON2 の 7 ピン (DI2)、8 ピン(GND\_ISO)の組み合わせで使用します。デジタル入力には、無電圧接点、有電圧接点を接 続可能です。

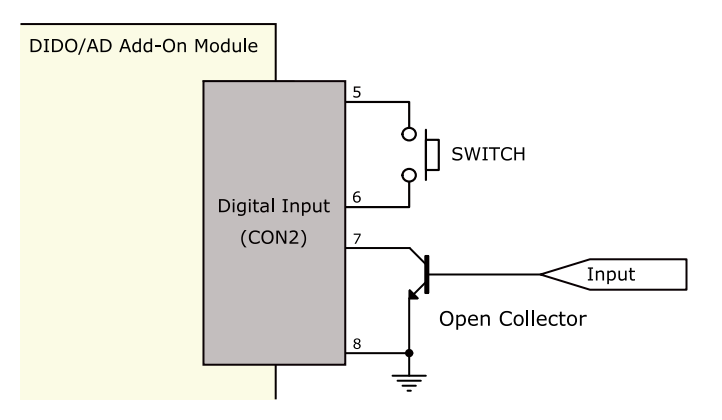

図 19.44 デジタル入力接続例

#### デジタル出力

デジタル出力は 2 点あり、CON2 の 1 ピン(DO1A)、2 ピン(DO1B)の組み合わせ、CON2 の 3 ピン (DO2A)、4 ピン(DO2B)の組み合わせで使用します。

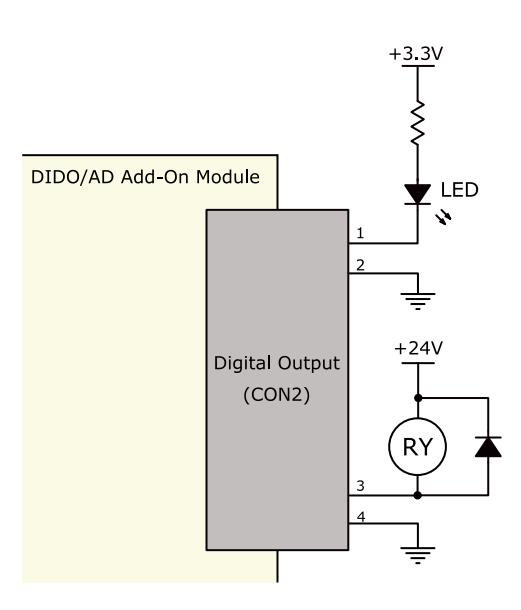

#### 図 19.45 デジタル出力接続例

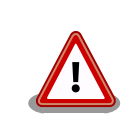

過電流、過電圧保護のためのヒューズ等は基板上に実装されておりませ ん。必要に応じて外部で対策を行ってください。

#### アナログ入力

アナログ入力は、シングルエンド入力と疑似差動入力が可能です。シングルエンド入力で使用する場 合は、CON3 の 1 ピン(ADC\_CH0)、2 ピン(GND\_ISO)の組み合わせ、CON3 の 3 ピン(ADC\_CH1)、 2 ピン(GND\_ISO)の組み合わせで使用します。疑似差動入力で使用する場合は、CON3 の 1 ピン (ADC\_CH0)、2 ピン(GND\_ISO)、3 ピン(ADC\_CH1)の組み合わせで使用します。

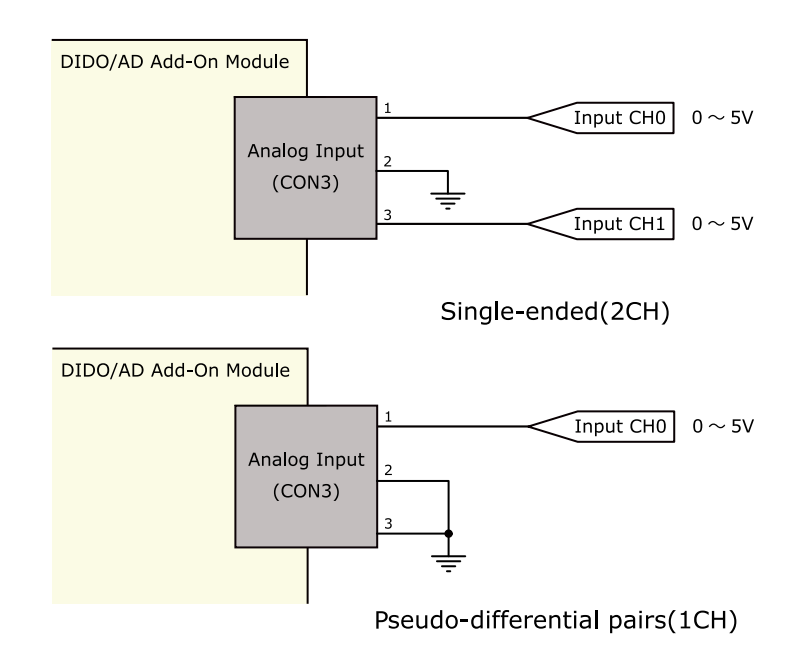

図 19.46 アナログ入力接続例

#### ESD/雷サージ

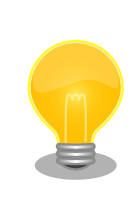

接続ケーブルが屋外に露出するような設置環境では、ケーブルに侵入した 雷サージ等のストレスによりインターフェース回路が破壊される場合があ ります。ストレスへの耐性を向上させるには、各端子とアース間にアレス タ、バリスタ等の保護素子を接続することが効果的です。

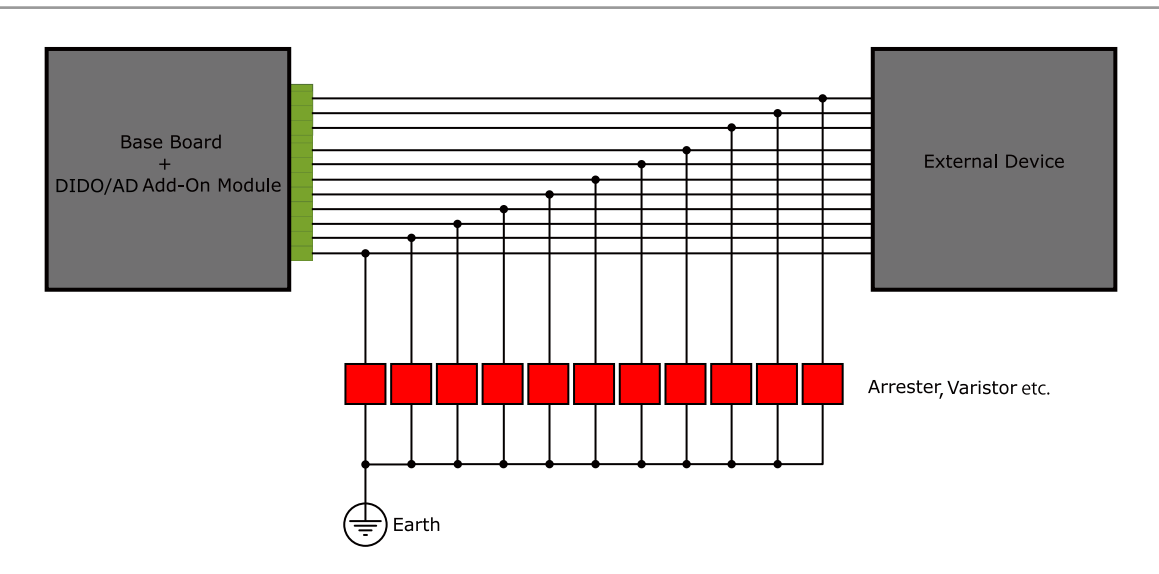

図 19.47 保護素子の接続例

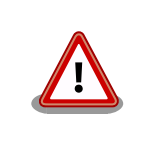

絶縁 IO アドオンモジュールの電源を再投入する場合は 10 秒以上の間隔を あけてください。コンデンサに蓄えられた電荷が抜ける前に電源を再投入 すると、絶縁 IO アドオンモジュールの電源シーケンスが守られず、故障 の原因となる可能性があります。

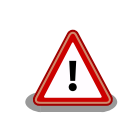

信号品質の低下、故障を防ぐため、配線、接地などの設置環境に十分にご 配慮ください。

# 19.8. Armadillo-IoT Thread アドオンモジュール TH00

# 19.8.1. 概要

Armadillo-IoT Thread アドオンモジュール TH00(以降、Thread アドオンモジュールと記載します) は、太陽誘電製 無線モジュール EYSKBNZWB を搭載しています。

Thread アドオンモジュールの仕様は次のとおりです。

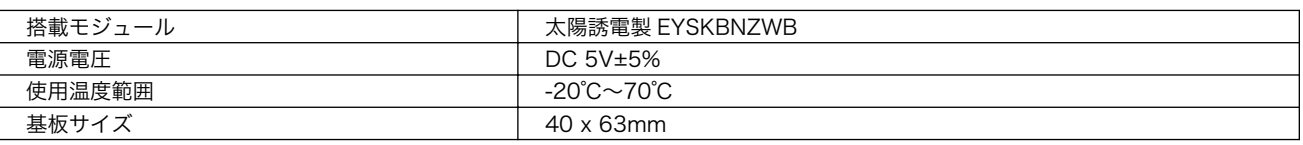

#### 表 19.41 Thread アドオンモジュールの仕様

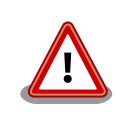

Thread アドオンモジュールは Armadillo-IoT ゲートウェイ G3 M1 モデ ル(AGX314 から始まる型番)のみ使用が可能です。

# 19.8.2. ブロック図

Thread アドオンモジュールのブロック図は次のとおりです。

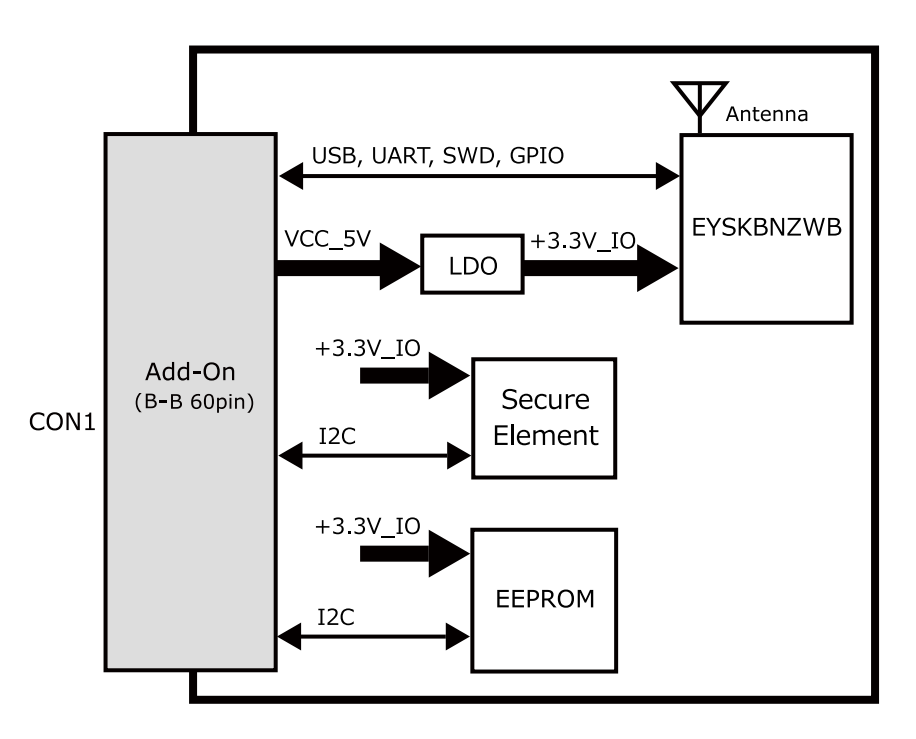

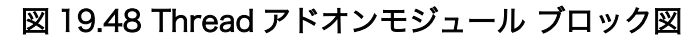

# 19.8.3. インターフェース仕様

Thread アドオンモジュールのインターフェース仕様について説明します。

# 19.8.3.1. Thread アドオンモジュール インターフェースレイアウト

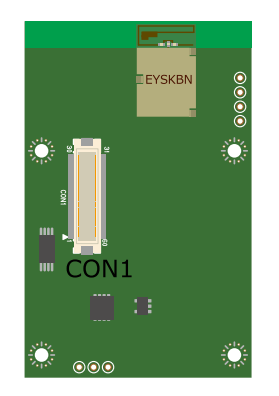

#### 図 19.49 Thread アドオンモジュール インターフェースレイアウト

#### 表 19.42 搭載コネクタ、スイッチ型番一覧

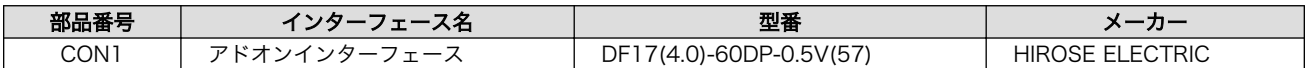

#### 19.8.3.2. CON1 アドオンインターフェース

CON1 はベースボードのアドオンインターフェース(CON1、CON2)との接続コネクタです。

• 許容電流: 0.3A(端子 1 本あたり)

#### 表 19.43 CON1 信号配列

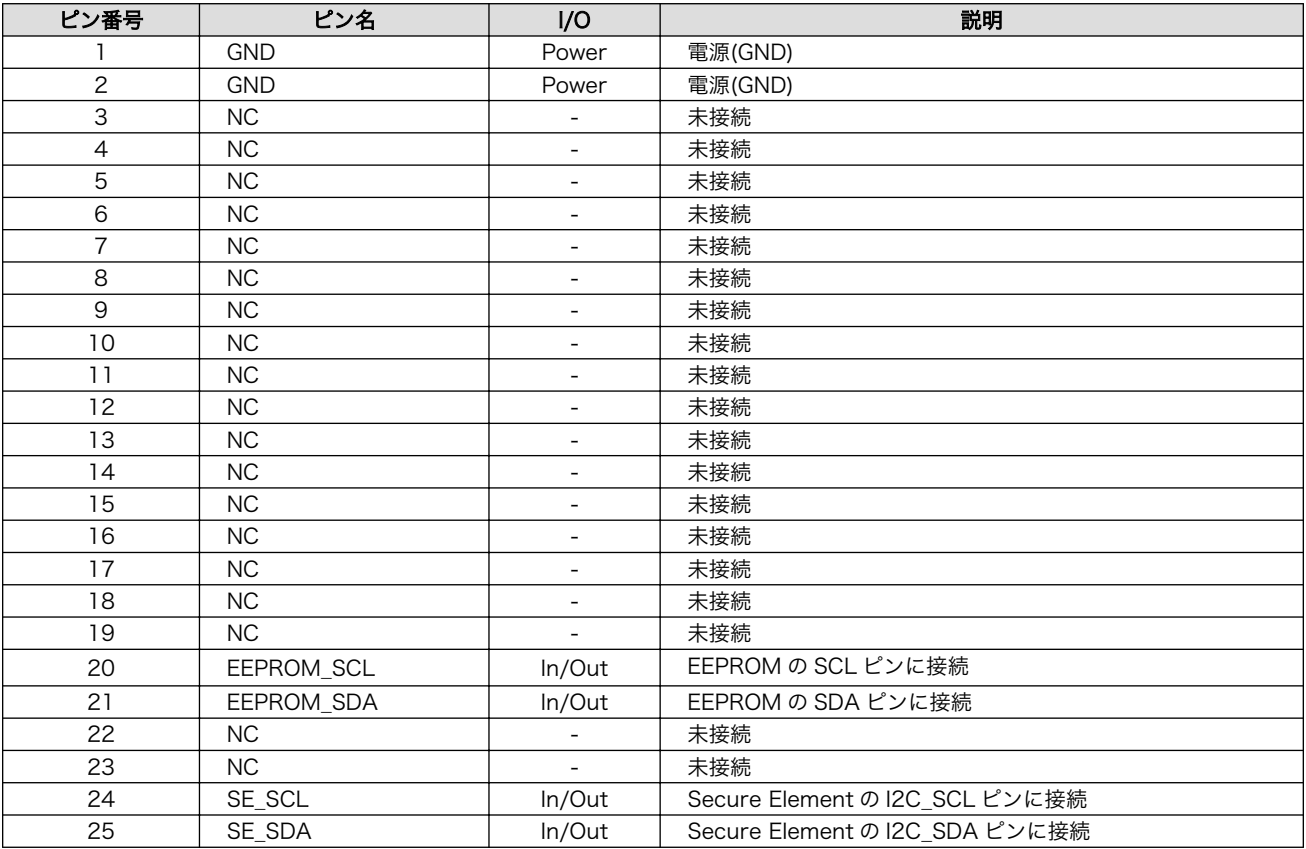

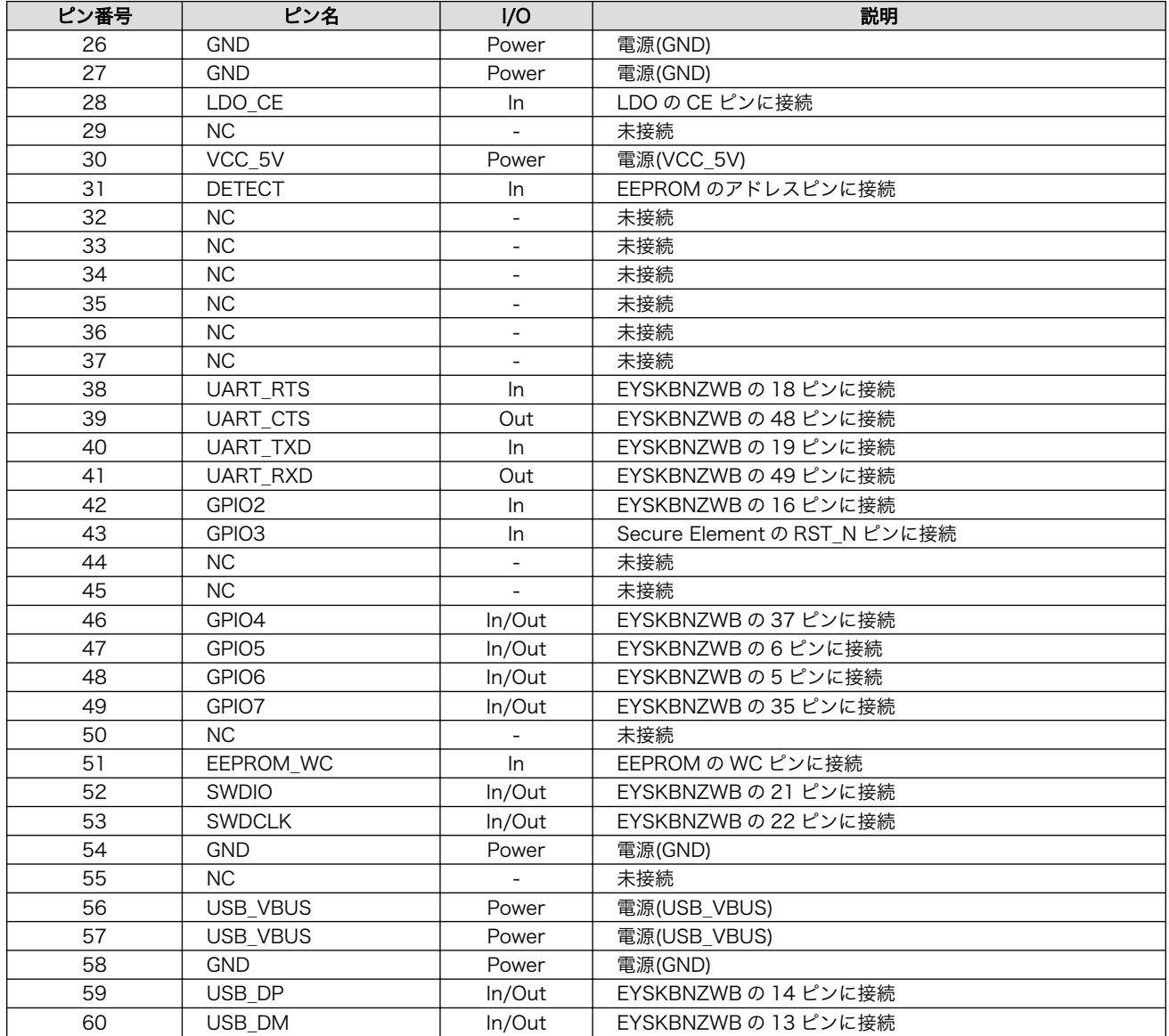

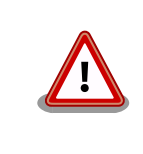

SWDIO(52 ピン)、SWDCLK(53 ピン)は、ベースボードのアドオンイン ターフェース 1(CON1)に接続した場合のみ利用可能です。

# 19.8.4. 基板形状図

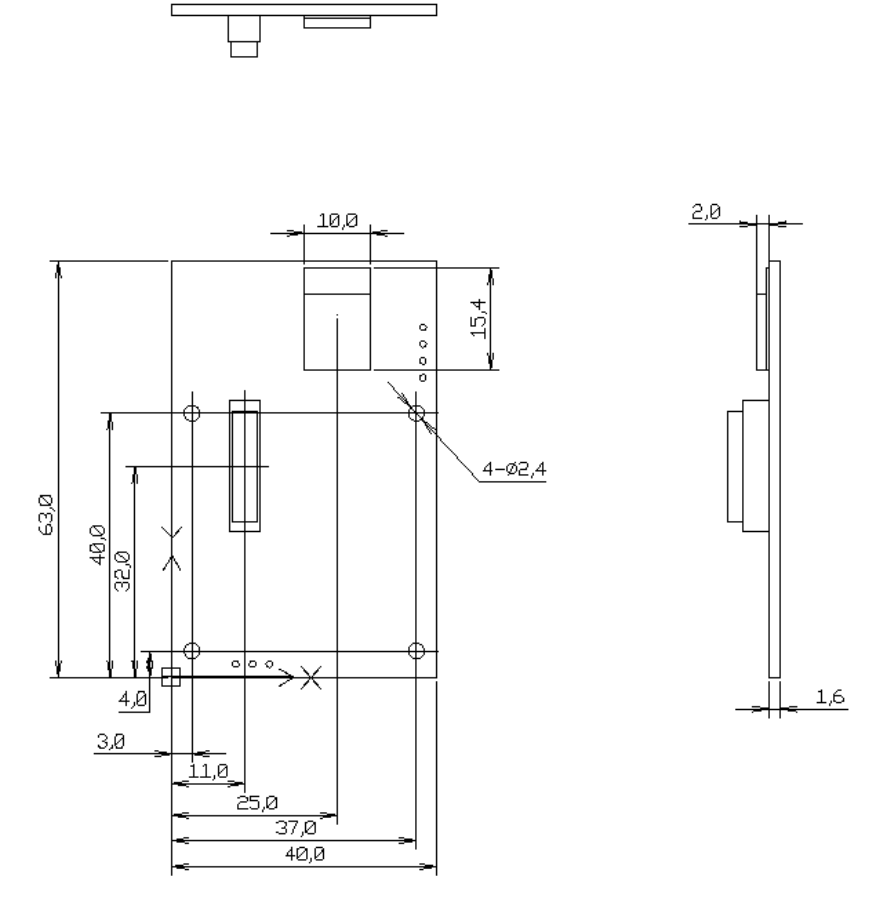

[Unit : mm]

#### 図 19.50 Thread アドオンモジュール基板形状

# 19.9. 組み立て

Armadillo-IoT ゲートウェイのアドオンモジュールはベースボードの CON1 および CON2 に接続する ことが可能です。

CON1 へは「図 19.51. RS232C [アドオンモジュールを](#page-239-0) CON1 に接続」[、「図 19.52. Wi-SUN](#page-239-0) アドオ [ンモジュールを CON1 に接続」の](#page-239-0)ように接続してください。

<span id="page-239-0"></span>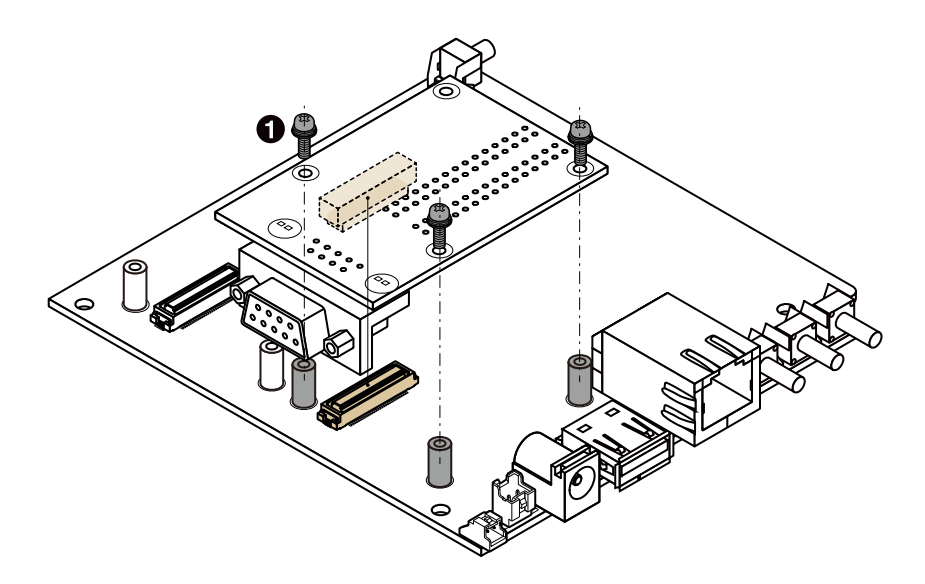

 $\bullet$ なべ小ねじ スプリングワッシャー、小径平ワッシャー付(M2、L=6mm)×3

# 図 19.51 RS232C アドオンモジュールを CON1 に接続

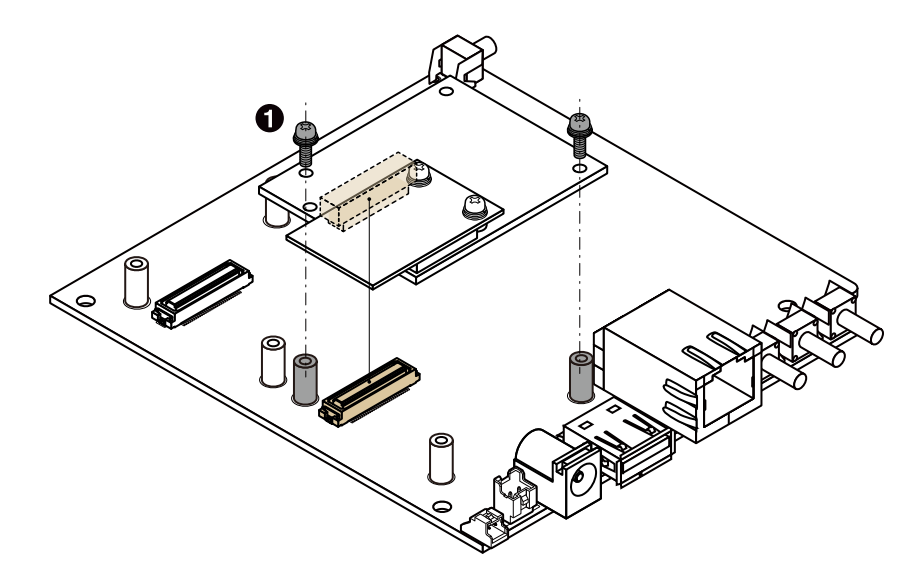

なべ小ねじ スプリングワッシャー、小径平ワッシャー付(M2、L=6mm)×2  $\bullet$ 

# 図 19.52 Wi-SUN アドオンモジュールを CON1 に接続

CON2 へは「図 19.53. RS232C [アドオンモジュールを](#page-240-0) CON2 に接続」[、「図 19.54. Wi-SUN](#page-240-0) アドオ [ンモジュールを CON2 に接続」の](#page-240-0)ように接続してください。

 $\bullet$ 

 $\mathbf o$ 

<span id="page-240-0"></span>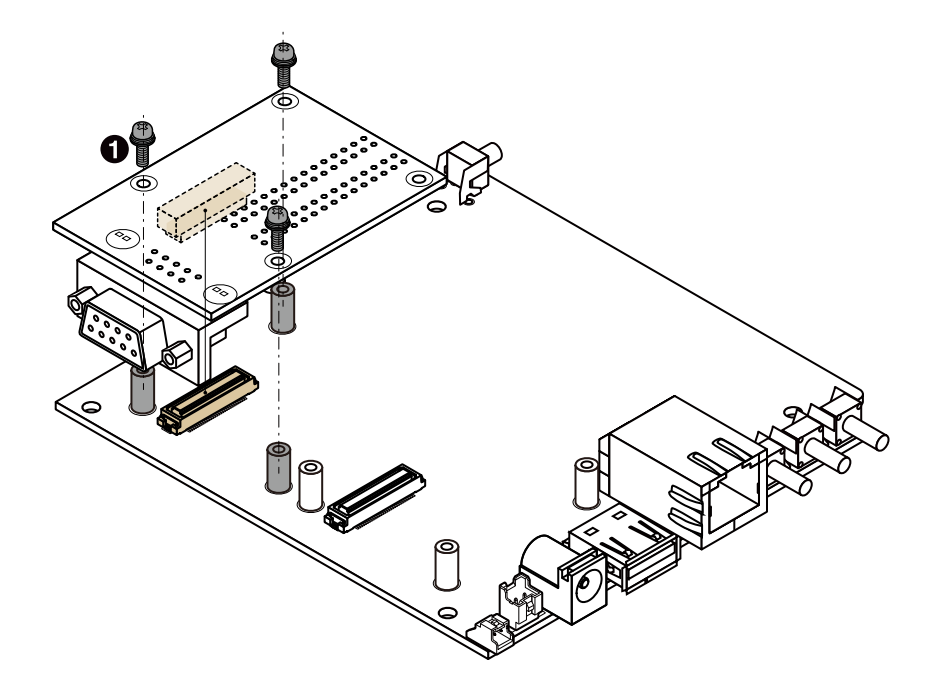

なべ小ねじ スプリングワッシャー、小径平ワッシャー付(M2、L=6mm)×3

図 19.53 RS232C アドオンモジュールを CON2 に接続

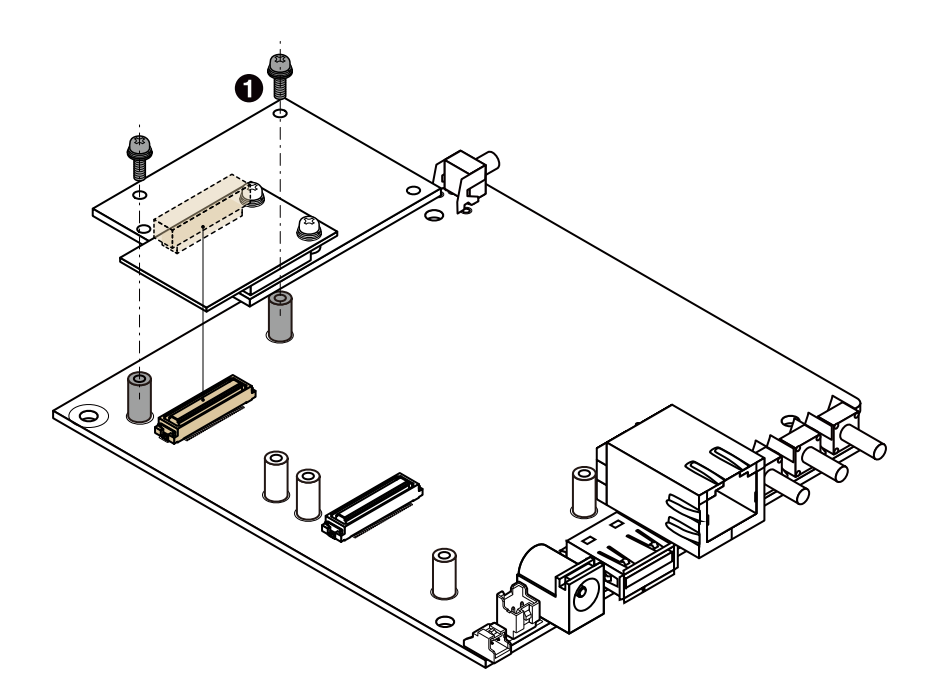

なべ小ねじ スプリングワッシャー、小径平ワッシャー付(M2、L=6mm)×2

### 図 19.54 Wi-SUN アドオンモジュールを CON2 に接続

# 20. オプション品

本章では、Armadillo-IoT 関連のオプション品について説明します。

#### 表 20.1 Armadillo-IoT 関連のオプション品

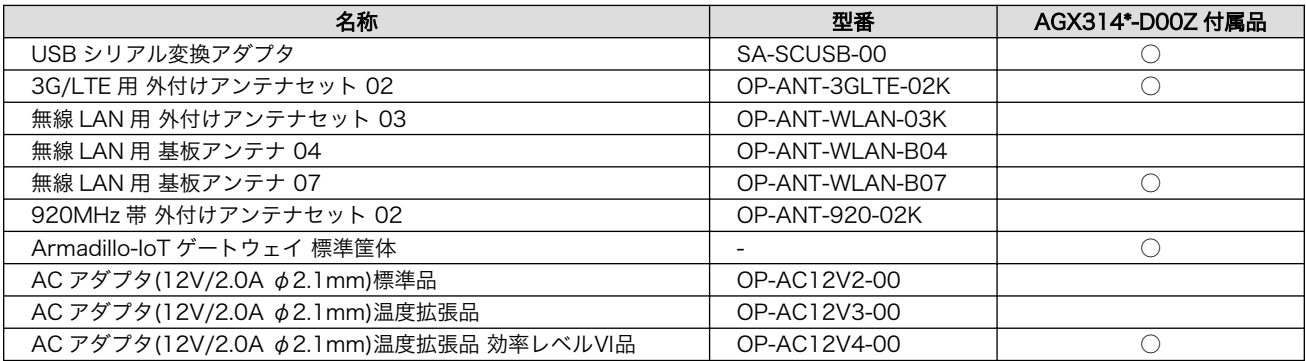

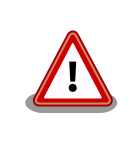

USB シリアル変換アダプタは、試作・開発用の製品です。外観や仕様を 予告なく変更する場合があります。

# 20.1. USB シリアル変換アダプタ

USB シリアル変換アダプタは、FT232RL を搭載した USB-シリアル変換アダプタです。シリアルの 信号レベルは 3.3V CMOS です。デバッグシリアルインターフェース(CON9)に接続して使用すること が可能です。スライドスイッチが実装されており、信号線の接続先を切替することができます。

<span id="page-242-0"></span>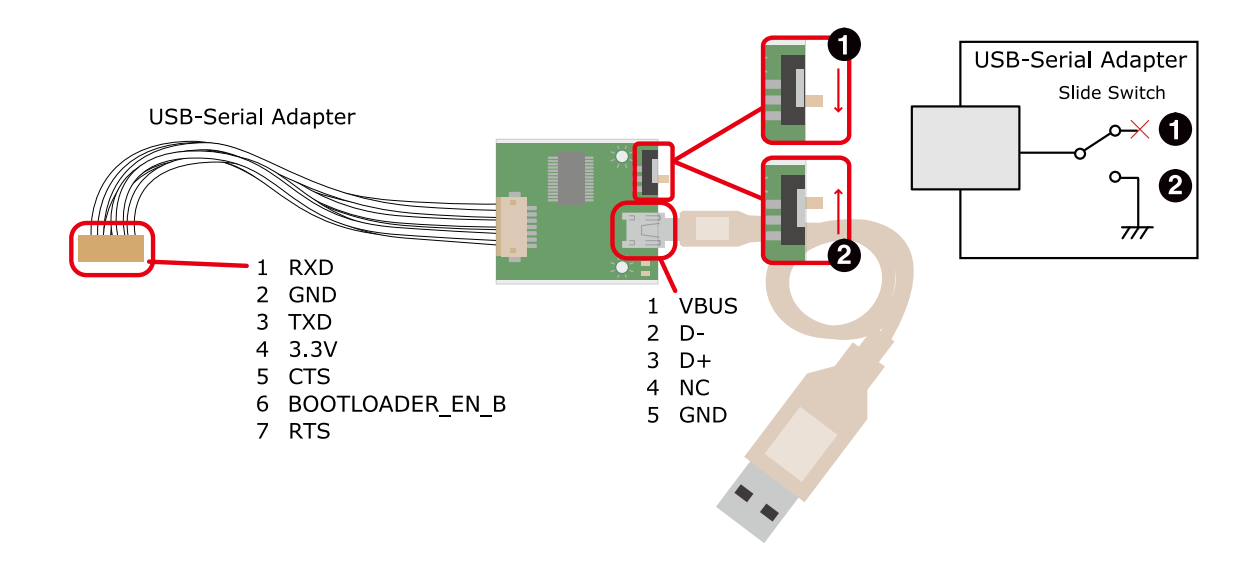

 $\bullet$ OS 自動起動モード

 $\boldsymbol{\Omega}$ 保守モード

#### 図 20.1 USB シリアル変換アダプタの配線

# 20.2. 3G/LTE 用 外付けアンテナセット 02

### 20.2.1. 概要

3G/LTE 用 外付けアンテナセット 02 は 3G/LTE モジュール対応のアンテナセットです。全長 150mm です。

# 20.2.2. 組み立て

3G/LTE 用のアンテナは 3G/LTE アンテナインターフェース 1(CON17),3G/LTE アンテナインター フェース 2(CON18)[1]に取り付けます。

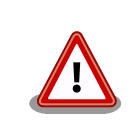

アンテナ端子に外付けアンテナケーブルを接続する際、無理な力を加える と破損の原因となりますので十分に注意してください。

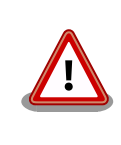

外付けアンテナケーブルを引き抜く際は、専用の引き抜き治具(U.FL-LP-N-2/ヒロセ電機 等)を用いて行うことを推奨します。引き抜き治具を用い ずに引き抜いた場合に、コネクタの変形やケーブルの断線等の原因となり ます。

<sup>[1]</sup>製品モデルで部品の搭載/非搭載が異なります。

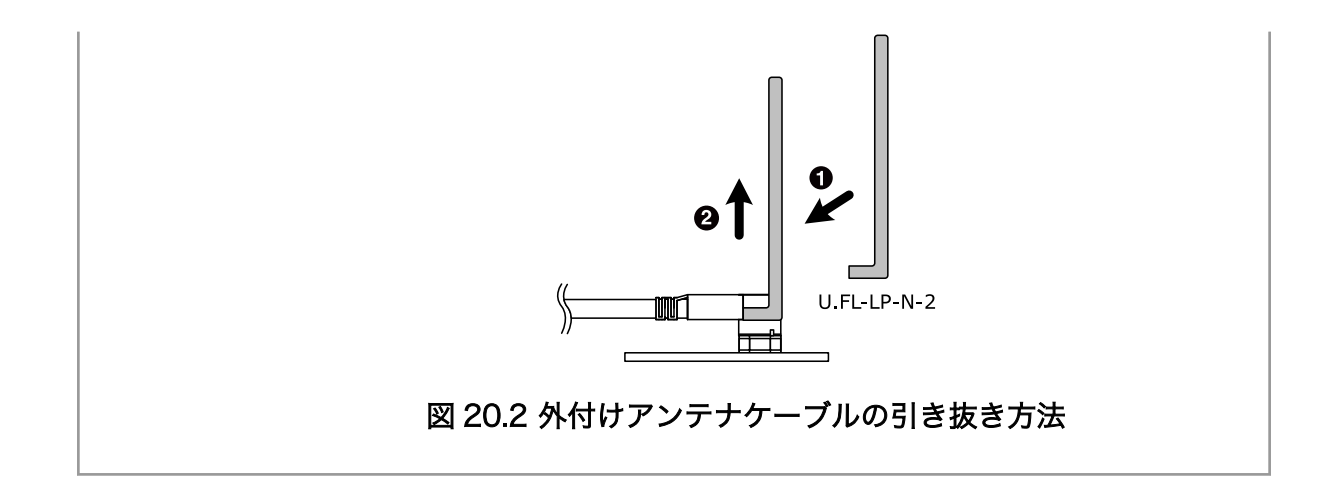

# 20.2.3. 形状図

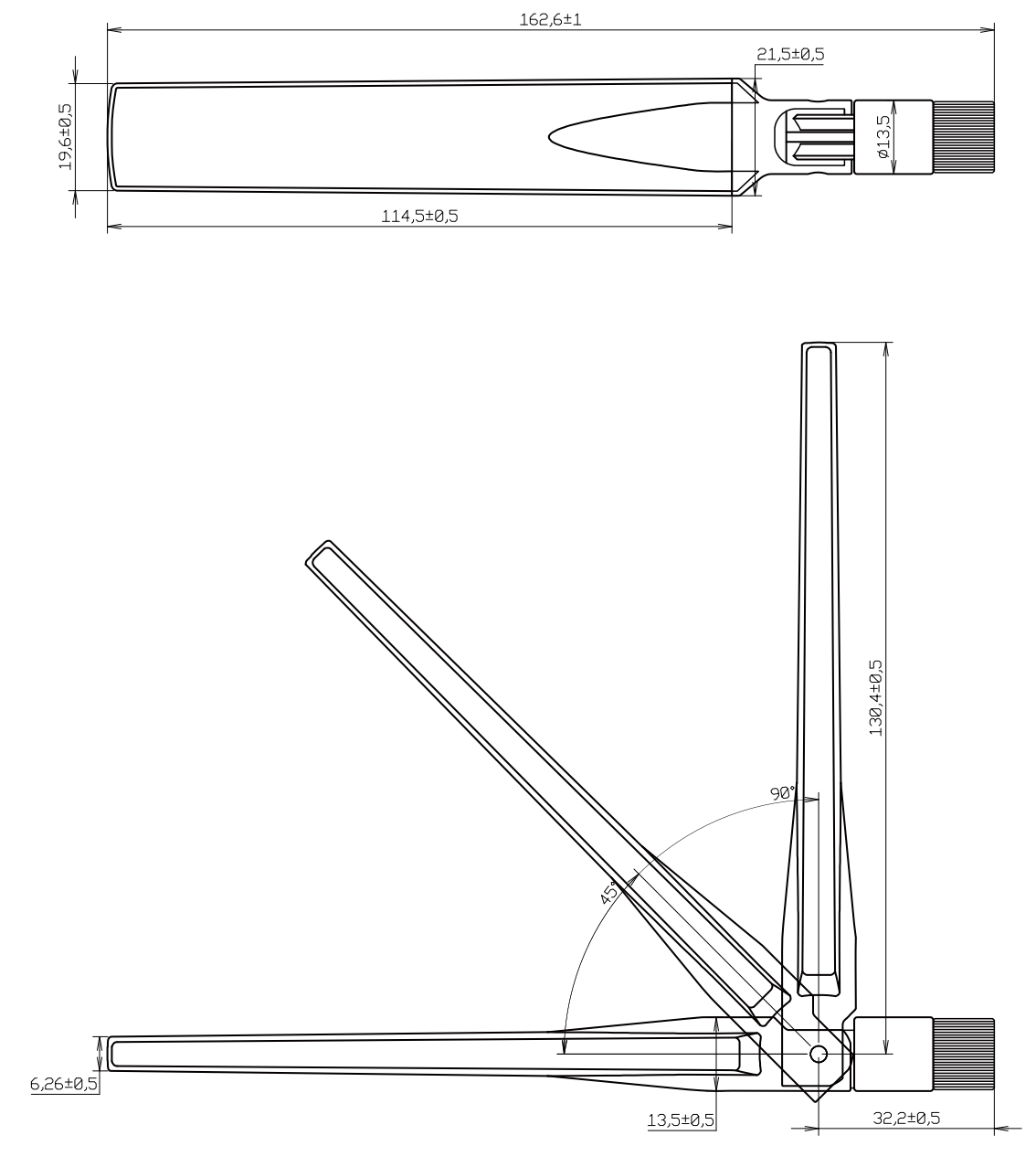

[Unit : mm]

図 20.3 アンテナ形状

<span id="page-245-0"></span>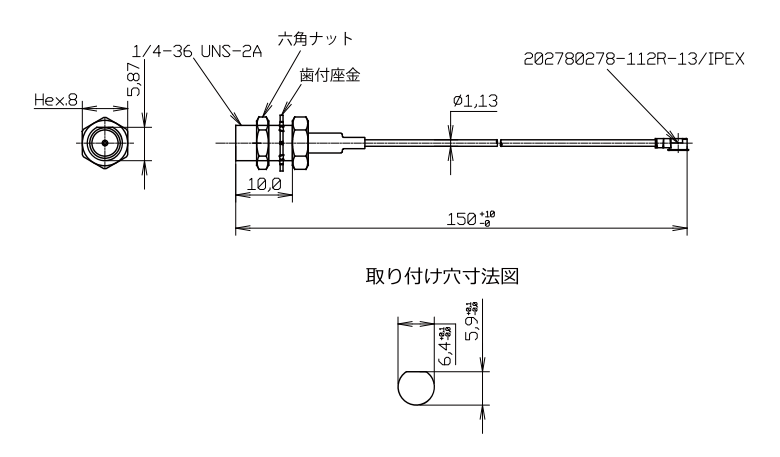

[Unit : mm]

# 図 20.4 アンテナケーブル形状

# 20.3. 無線 LAN 用 外付けアンテナセット 03

# 20.3.1. 概要

無線 LAN 用 外付けアンテナセット 03 は、 WLAN+BT コンボモジュール対応のアンテナセットで す。全長 109mm のアンテナ(WAND2DBI-SMA-2NB/OxfordTEC)とケーブル長 140mm のアンテナ ケーブル(U.FL to RP-SMA)がセットになっています。

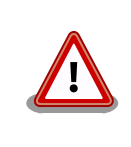

無線 LAN 用 外付けアンテナセット 03(型番: OP-ANT-WLAN-03K)は、 WLAN+BT コンボモジュール AEH-AR9462 に工事設計認証の証明ラベ ル(認証番号: 007-AE0269)が貼られていない場合は使用できません。

# 20.3.2. 組み立て

アンテナケーブルは、Armadillo-IoT に搭載された WLAN+BT コンボモジュールの U.FL コネクタ (CH0、CH1)に取り付けます。

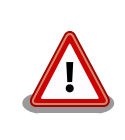

アンテナ端子に外付けアンテナケーブルを接続する際、無理な力を加える と破損の原因となりますので十分に注意してください。

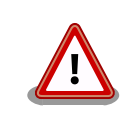

外付けアンテナケーブルを引き抜く際は、専用の引き抜き治具(U.FL-LP-N-2/ヒロセ電機 等)を用いて行うことを推奨します。引き抜き治具を用い ずに引き抜いた場合に、コネクタの変形やケーブルの断線等の原因となり ます。

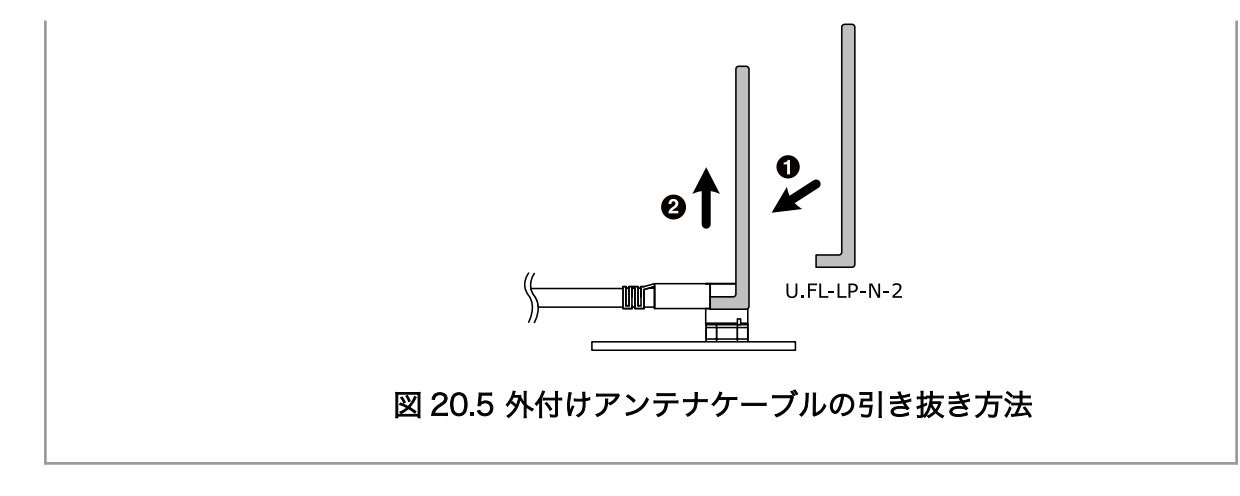

# 20.3.3. 形状図

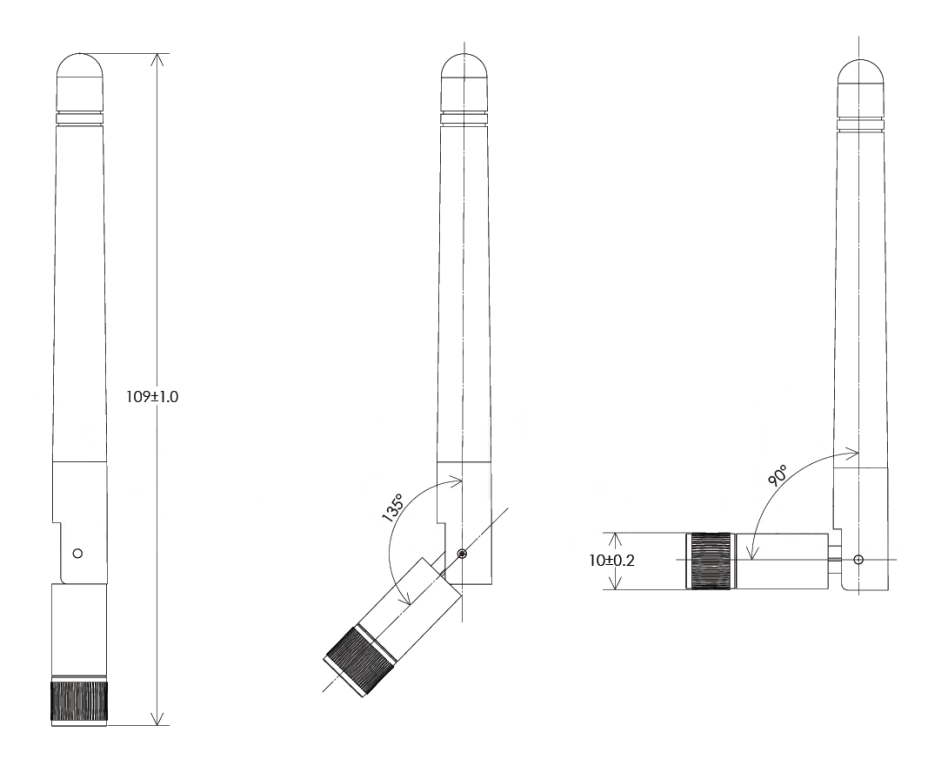

[Unit : mm]

図 20.6 アンテナ形状

<span id="page-247-0"></span>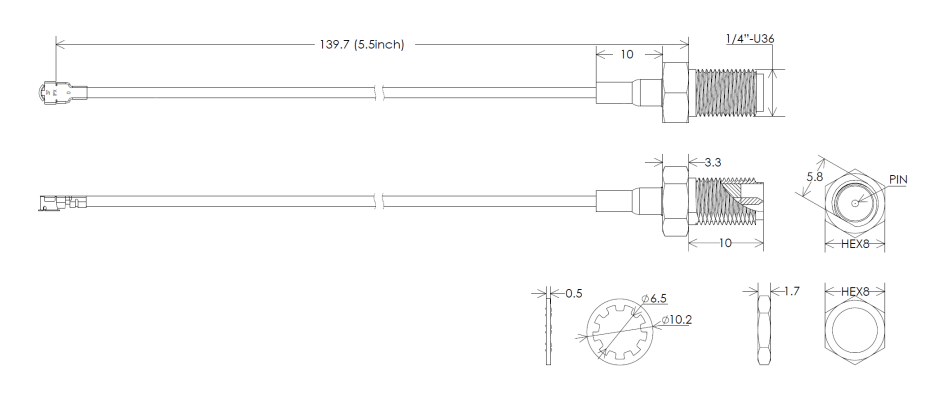

[Unit : mm]

#### 図 20.7 アンテナケーブル形状

# 20.4. 無線 LAN 用 基板アンテナ 04

## 20.4.1. 概要

無線 LAN 用 基板アンテナ 04 は、 WLAN+BT コンボモジュール対応の基板アンテナです。

# 20.4.2. 組み立て

アンテナケーブルは、Armadillo-IoT に搭載された WLAN+BT コンボモジュールの U.FL コネクタ (CH0、CH1)に取り付けます。

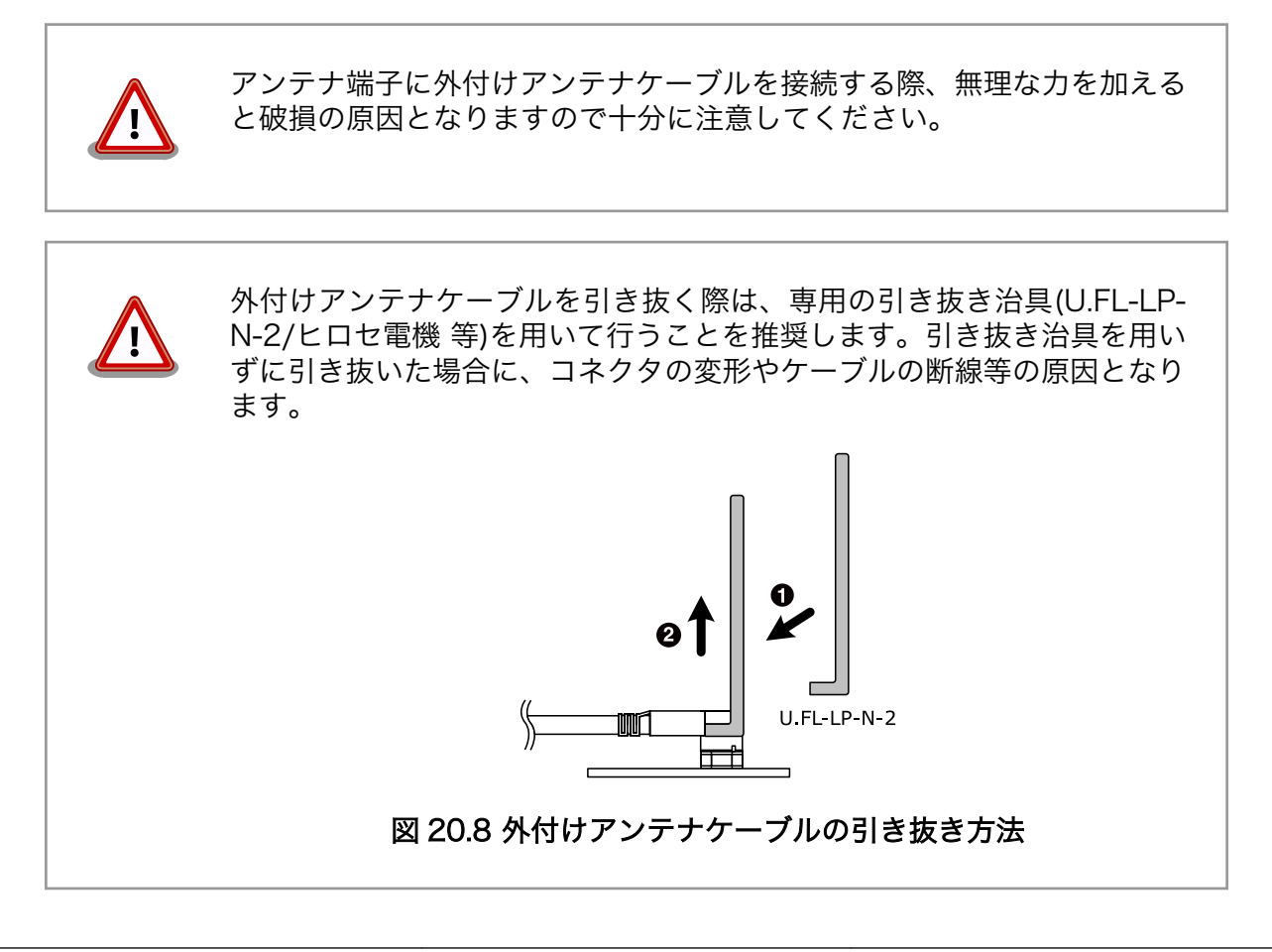

# <span id="page-248-0"></span>20.4.3. 形状図

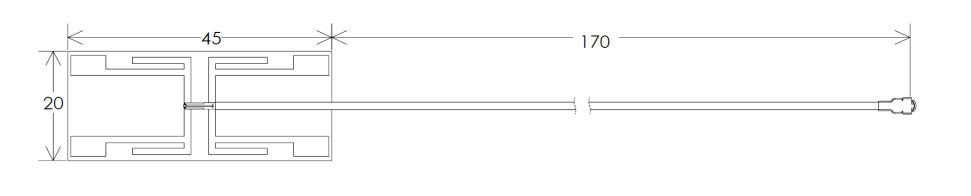

**LAA** 

[Unit : mm]

#### 図 20.9 アンテナ形状

# 20.5. 無線 LAN 用 基板アンテナ 07

# 20.5.1. 概要

無線 LAN 用 基板アンテナ 07 は、 WLAN+BT コンボモジュール対応の基板アンテナです。

# 20.5.2. 組み立て

アンテナケーブルは、Armadillo-IoT に搭載された WLAN+BT コンボモジュールの U.FL コネクタ (CH0、CH1)に取り付けます。

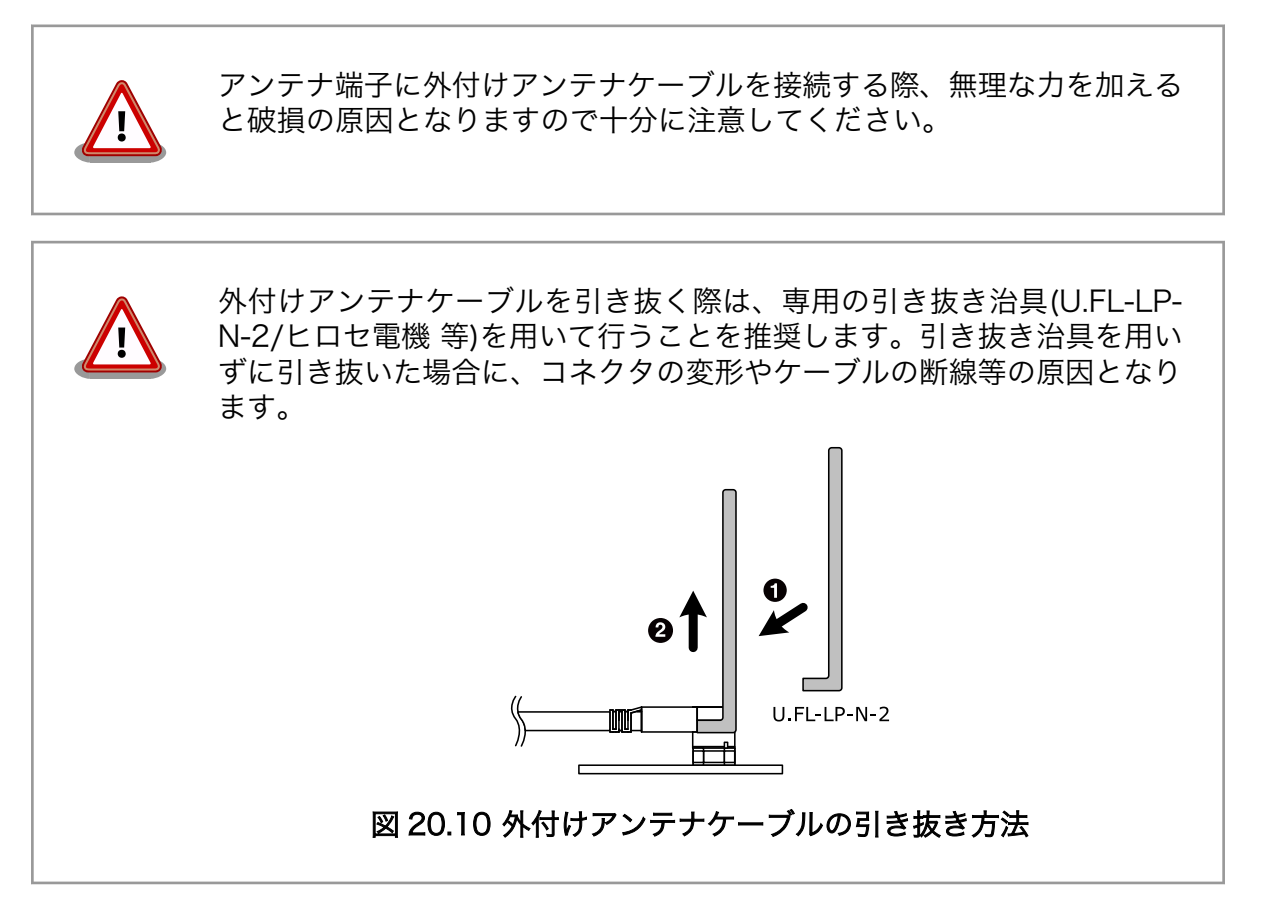

# <span id="page-249-0"></span>20.5.3. 形状図

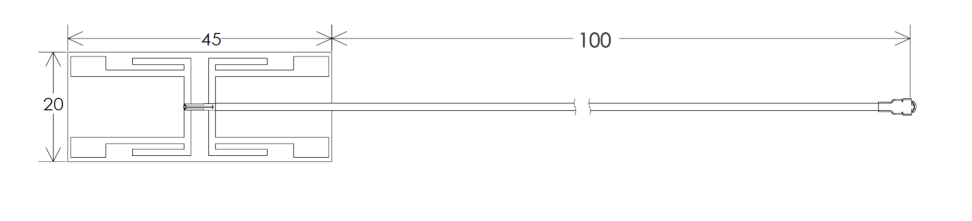

**LIFE** 

[Unit : mm]

# 図 20.11 アンテナ形状

# 20.6. 920MHz 帯 外付けアンテナセット 02

# 20.6.1. 概要

920MHz 帯 外付けアンテナセット 02 は Wi-SUN アドオンモジュール(OP-AGA-WS00-00) と EnOcean アドオンモジュール(OP-AGA-EN00-00) 対応のアンテナセットです。ケーブル長 200mm の アンテナケーブルと全長 86.3mm のアンテナがセットになっています。

# 20.6.2. 組み立て

アドオンモジュールのアンテナ端子にアンテナケーブルを取り付けます。

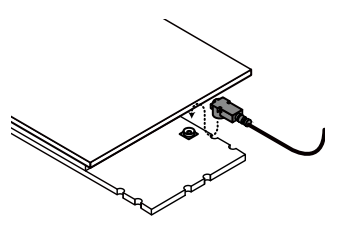

# 図 20.12 Wi-SUN アドオンモジュール(OP-AGA-WS00-00)のアンテナケーブル取り付け

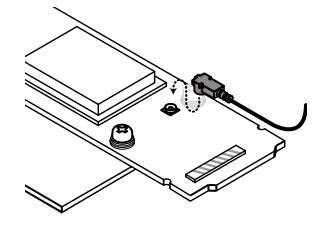

図 20.13 EnOcean アドオンモジュール(OP-AGA-WS00-00)のアンテナケーブル取り付け

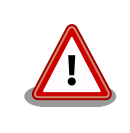

アンテナ端子に外付けアンテナケーブルを接続する際、無理な力を加える と破損の原因となりますので十分に注意してください。

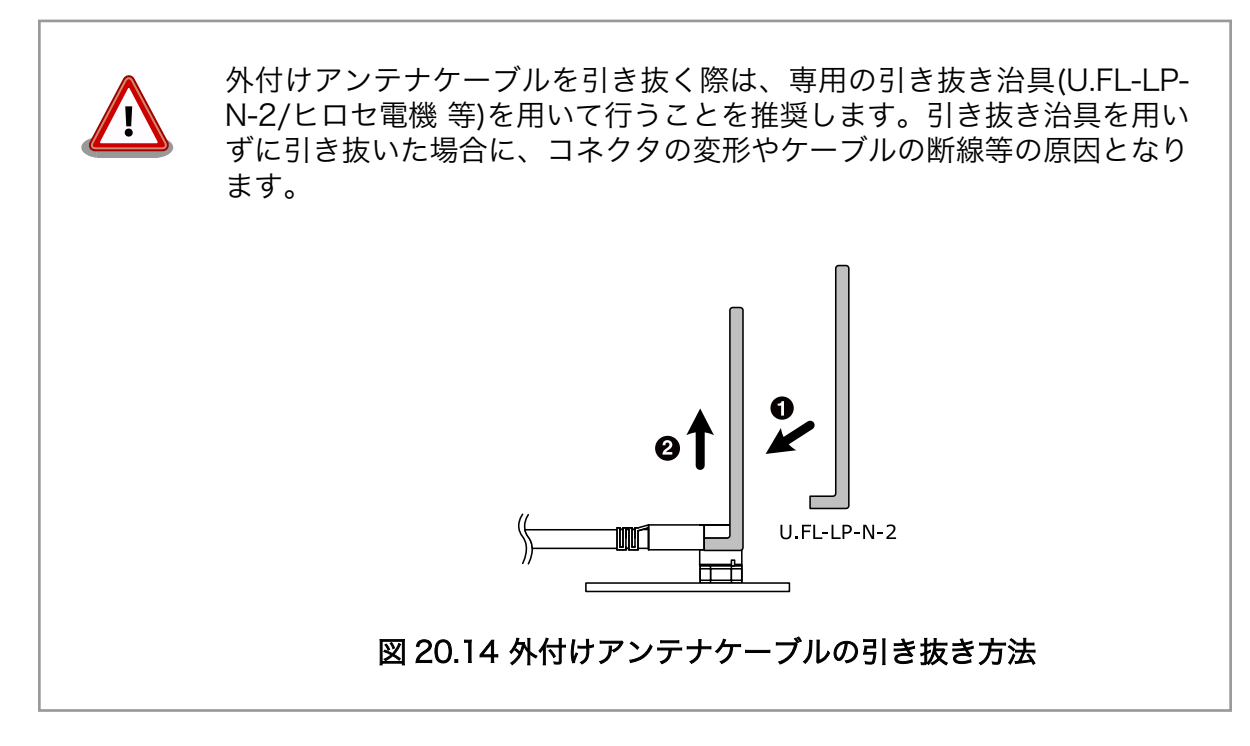

# 20.6.3. 形状図

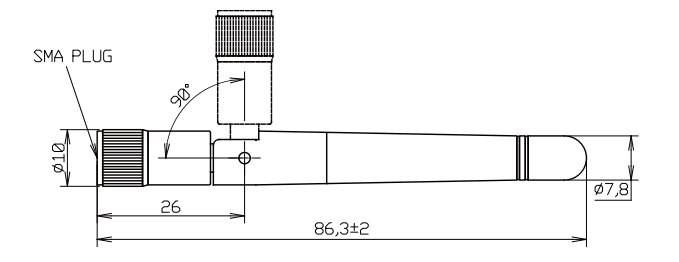

[Unit : mm]

図 20.15 アンテナ形状

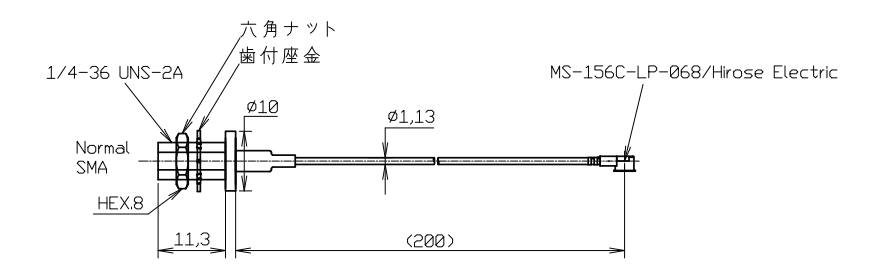

[Unit : mm]

図 20.16 アンテナケーブル形状

# <span id="page-251-0"></span>20.7. Armadillo-IoT ゲートウェイ 標準筐体

# 20.7.1. 概要

Armadillo-IoT ゲートウェイの標準筐体は、パネル部の穴あけ加工指定を行うことが可能です<sup>[2]</sup>。

# 20.7.2. 組み立て

付属のねじで 4 箇所、固定してください。

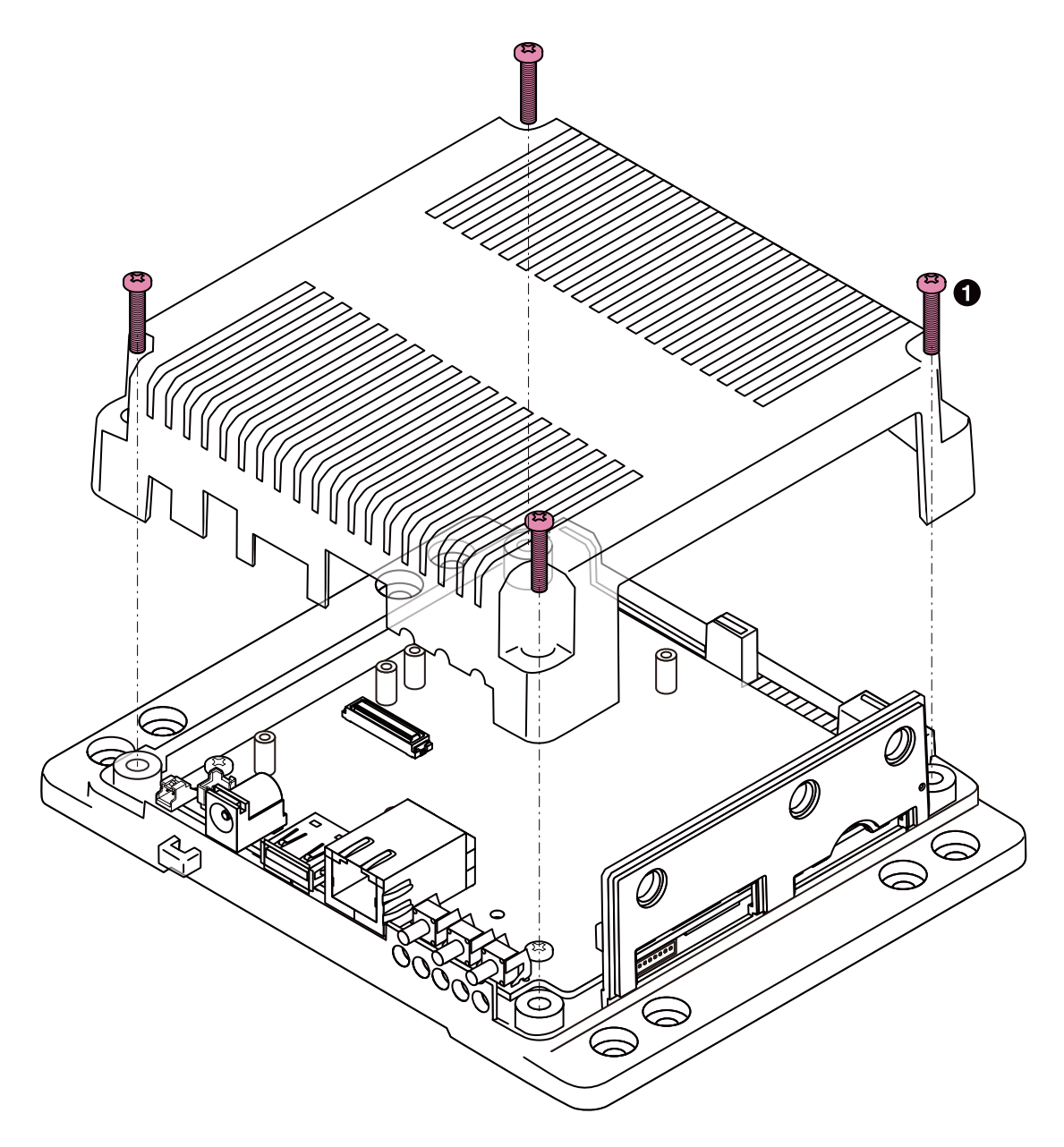

 $\bullet$  なべ小ねじ(M3、L=15mm)x4

#### 図 20.17 標準筐体の組み立て

<sup>[2]</sup>詳細につきましてはお問い合わせください。
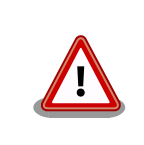

ネジをきつく締め過ぎると、ケースが破損する恐れがありますので、十分 にご注意ください。

インターフェースの使用状況に応じて穴をふさぐための、専用キャップを付属しています。

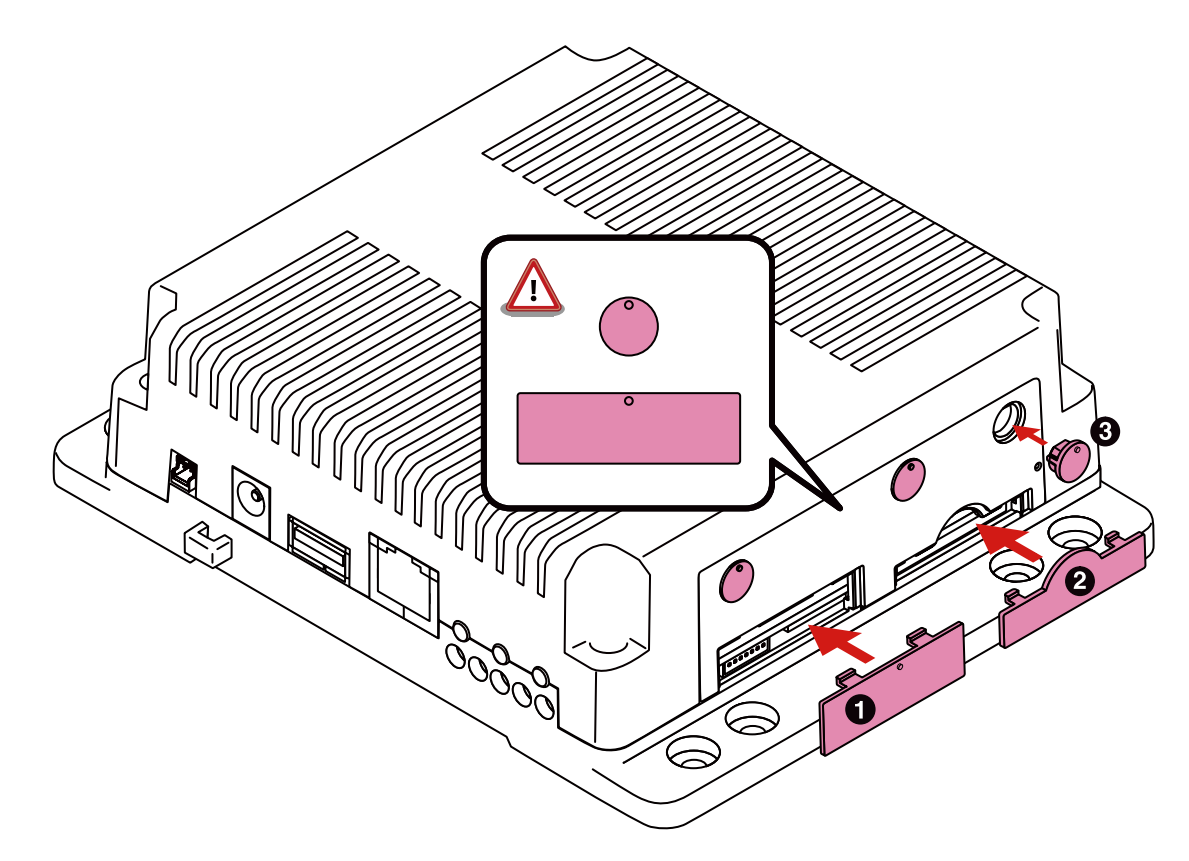

- $\bullet$ SIM スロットキャップ
- $\boldsymbol{e}$ SD スロットキャップ
	- アンテナキャップ

#### 図 20.18 キャップの組み立て

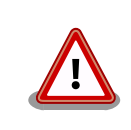

 $\boldsymbol{\Theta}$ 

SIM スロットキャップ、アンテナキャップは丸い突起が上になるように取 り付けてください。 間違った方向に取り付けた場合、部品が破損する恐れ がありますので、十分にご注意ください。

# 20.7.3. 形状図

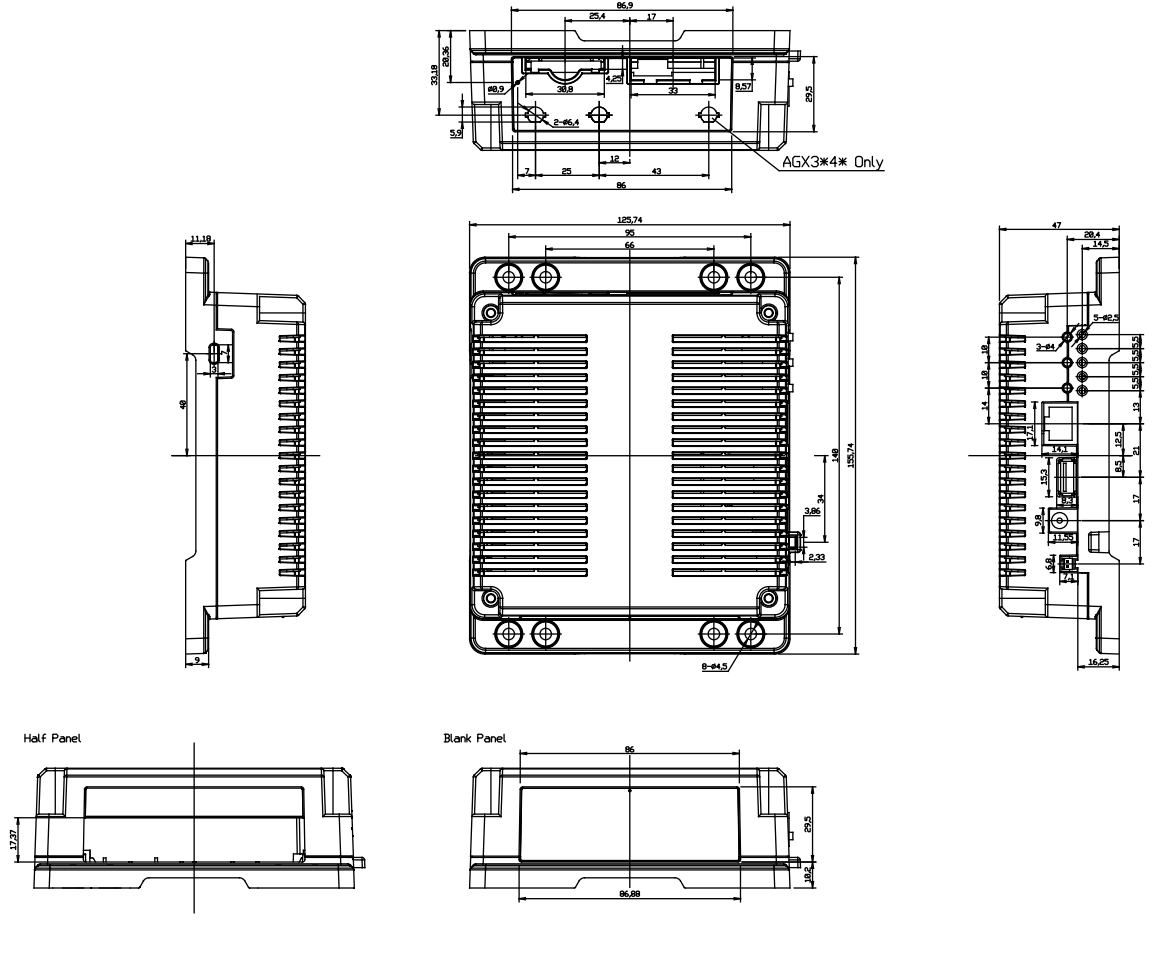

[Unit : mm]

### 図 20.19 Armadillo-IoT ゲートウェイ 筐体 形状図

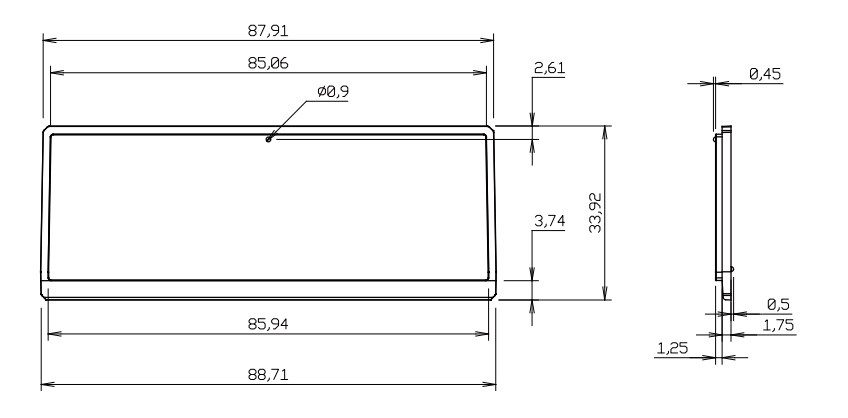

[Unit : mm]

#### 図 20.20 Armadillo-IoT ゲートウェイ 筐体 ブランクパネル 形状図

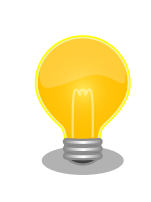

DXF 形式の形状図を「アットマークテクノ Armadillo サイト」から「購 ー・・・・・・・・・・・・・<br>入者向けの限定公開データ」としてダウンロード可能です。

# 21. 設計情報

本章では、Armadillo-IoT の機能拡張や信頼性向上のための設計情報について説明します。

# 21.1. アドオンモジュールの設計

Armadillo-IoT ゲートウェイ ベースボードのアドオンインターフェース(CON1、CON2)には、 複数 の機能(マルチプレクス)をもった i.MX 7Dual の信号線が接続されており、様々な機能拡張を行うことが できます。

アドオンモジュールを設計する際の基板形状および部品の搭載制限について説明します。

#### 21.1.1. 基板形状

Armadillo-IoT ゲートウェイの標準筐体に組み込む場合のアドオンモジュールの推奨基板寸法は、 「図 21.1. アドオンモジュール推奨基板寸法(B 面)」のとおりです[1]。 Armadillo-IoT ゲートウェイ ベー スボード上には、アドオンモジュール固定用の穴が 6 箇所あります。アドオンモジュールのサイズに合 わせて固定用穴を設けてください。

Armadillo-IoT ゲートウェイ ベースボードとの接続コネクタは、アドオンインターフェース CON1 側 に実装します。

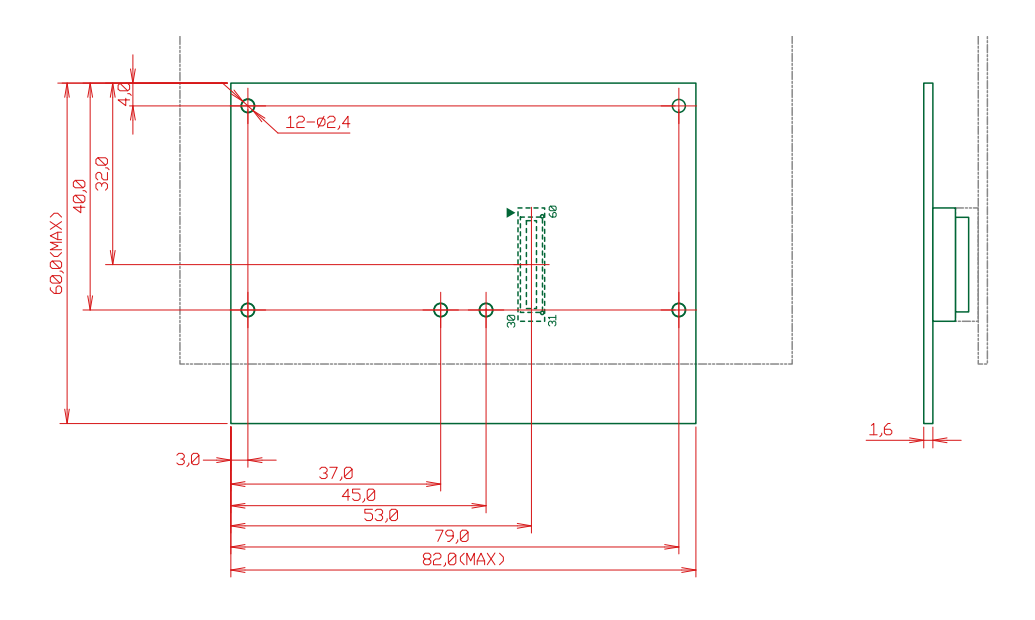

[Unit : mm]

#### 図 21.1 アドオンモジュール推奨基板寸法(B 面)

アドオンインターフェースの一方に、アットマークテクノ製アドオンモジュールを搭載する場合のア ドオンモジュールの推奨基板寸法は[、「図 21.2. アドオンモジュール推奨基板寸法\(B 面、一方にアット](#page-256-0) [マークテクノ製アドオンモジュールを搭載する場合\)」の](#page-256-0)とおりです[1]。

<sup>[1]</sup>接続コネクタの実装面を A 面、裏面を B 面とし、B 面側から見た図となります。

<span id="page-256-0"></span>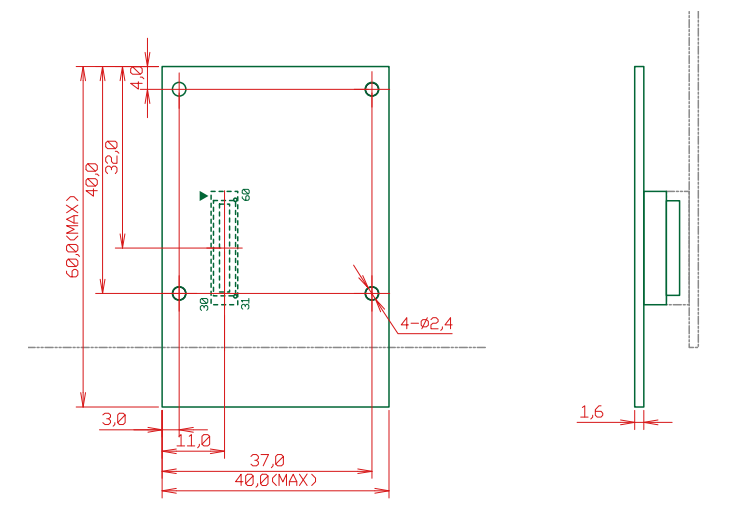

[Unit : mm]

#### 図 21.2 アドオンモジュール推奨基板寸法(B 面、一方にアットマークテクノ製アドオンモジュー ルを搭載する場合)

ベースボードの固定穴は GND に接続されています。絶縁等で GND 分離が必要な場合はキリ穴で設計 してください。

# 21.1.2. 部品の搭載制限

Armadillo-IoT ゲートウェイの標準筐体に組み込む場合の部品の搭載制限は[、「図 21.3. アドオンモ](#page-257-0) [ジュールの部品の搭載制限」](#page-257-0)のとおりです。

<span id="page-257-0"></span>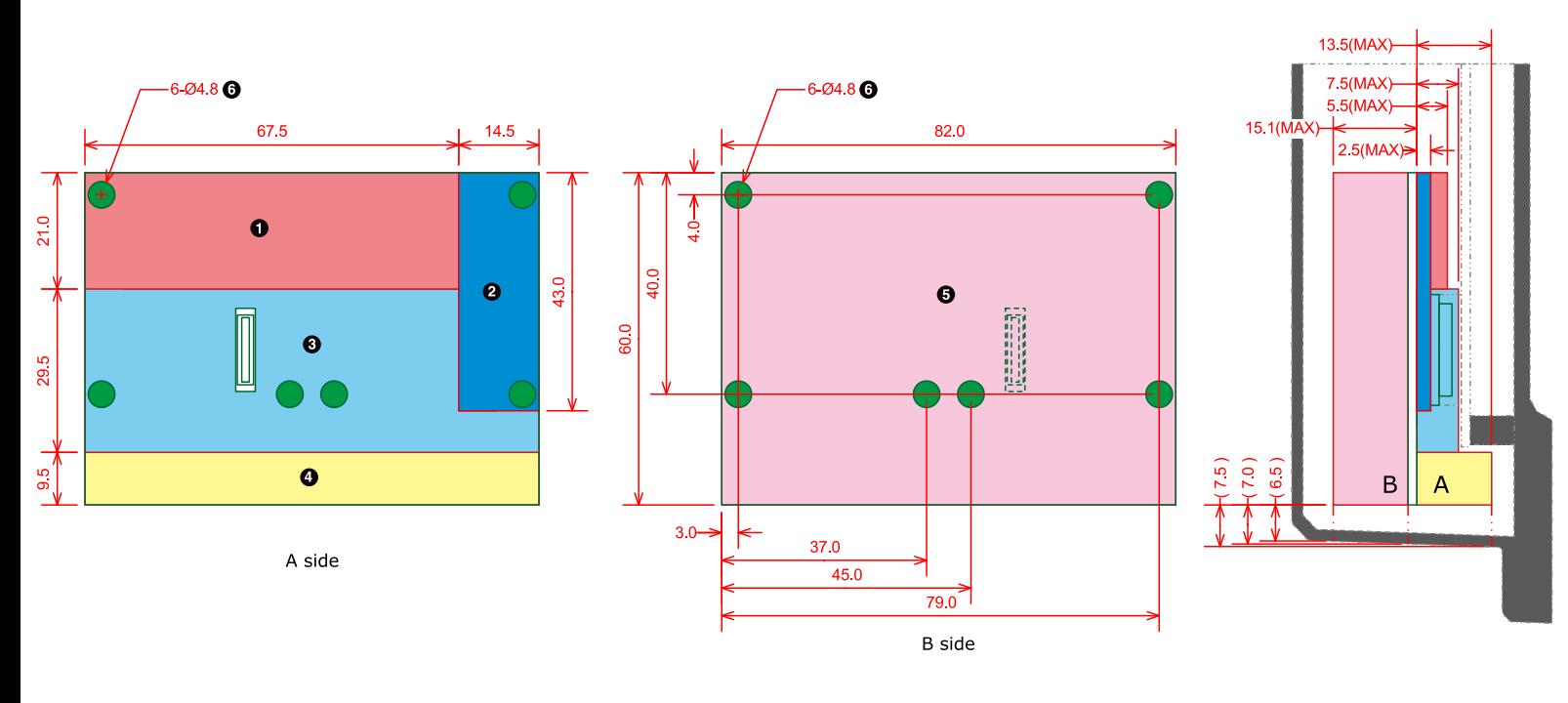

[Unit : mm]

- $\bullet$ 最大部品高さ 5.5mm(A 面)
- $\boldsymbol{\Theta}$ 最大部品高さ 2.5mm(A 面)
- $\boldsymbol{\Theta}$ 最大部品高さ 7.5mm(A 面)
- $\bullet$ 最大部品高さ 13.5mm(A 面)
- $\boldsymbol{\Theta}$ 最大部品高さ 15.1mm(B 面、基板厚さを含む)
- $\odot$ 部品搭載禁止領域(A 面、B 面)

#### 図 21.3 アドオンモジュールの部品の搭載制限

アドオンインターフェースの一方に、アットマークテクノ製アドオンモジュールを搭載する場合の部 品の搭載制限は[、「図 21.4. 部品の搭載制限\(一方にアットマークテクノ製アドオンモジュールを搭載す](#page-258-0) [る場合\)」の](#page-258-0)とおりです。

<span id="page-258-0"></span>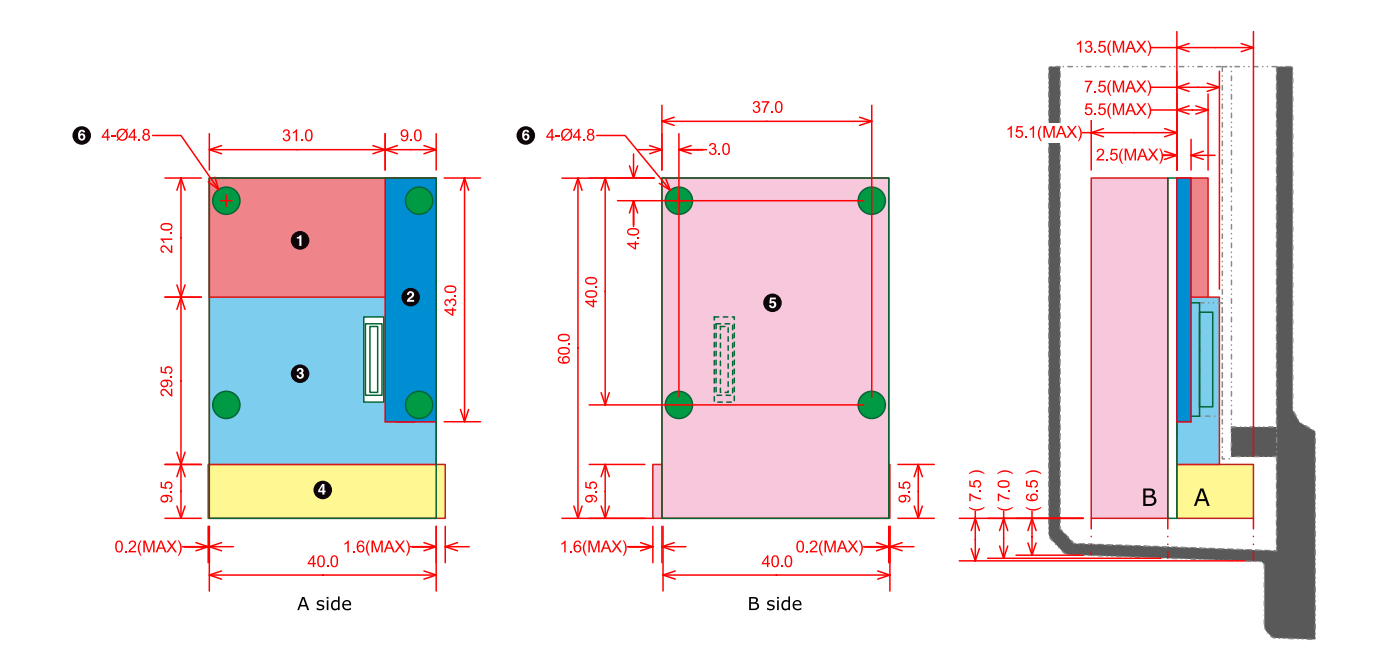

[Unit : mm]

- $\bullet$ 最大部品高さ 5.5mm(A 面)
- 2 最大部品高さ 2.5mm(A 面)
- $\boldsymbol{\Theta}$ 最大部品高さ 7.5mm(A 面)
- $\bullet$ 最大部品高さ 13.5mm(A 面)
- $\mathbf{\Theta}$ 最大部品高さ 15.1mm(B 面、基板厚さを含む)
- $\bullet$ 部品搭載禁止領域(A 面、B 面)

#### 図 21.4 部品の搭載制限(一方にアットマークテクノ製アドオンモジュールを搭載する場合)

#### 21.1.3. 接続コネクタ

Armadillo-IoT ゲートウェイ ベースボードとの接続コネクタは、HIROSE ELECTRIC 製 DF17(4.0)-60DP-0.5V(57)を搭載してください。ピン配置は「図 21.5. アドオンモジュールに実装する 接続コネクタのピン配置(A 面)」のとおりです。

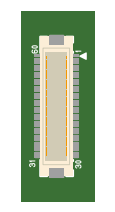

#### 図 21.5 アドオンモジュールに実装する接続コネクタのピン配置(A 面)

ピン機能については、Armadillo サイトからダウンロード可能な『Armadillo-IoT ベースボード マル チプレクス表』をご確認ください。

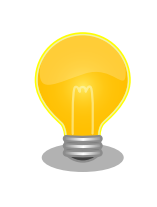

アドオンインターフェース(CON1、CON2)の PMIC\_ONOFF 信号は、2 秒以上 GND にショートすると、パワーマネジメント IC は電圧出力を停止 します。 2 秒未満 PMIC\_ONOFF 信号を GND にショートすると、パワー マネジメント IC は電圧出力を開始します。

# 21.2. WWAN モジュールの設計

Armadillo-IoT ゲートウェイ ベースボードの WWAN 拡張インターフェース(CON10)[2]には、WWAN モジュール用の i.MX 7Dual の信号線が接続されています。

WWAN モジュールを設計する際の基板形状および部品の搭載制限について説明します。

### 21.2.1. 基板形状

Armadillo-IoT ゲートウェイの標準筐体に組み込む場合の WWAN モジュールの推奨基板寸法は、 「図 21.6. WWAN モジュールの推奨基板寸法(B 面)」のとおりです[3]。

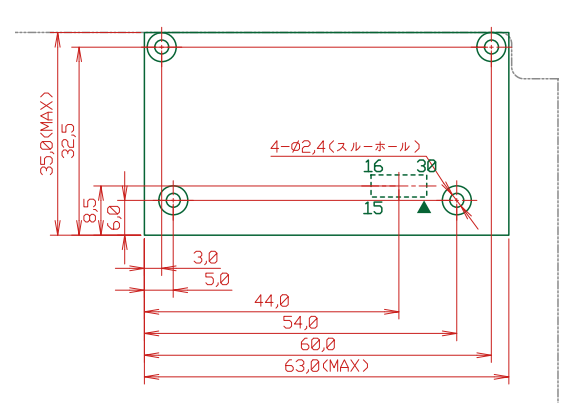

[Unit : mm]

#### 図 21.6 WWAN モジュールの推奨基板寸法(B 面)

### 21.2.2. 部品の搭載制限

Armadillo-IoT ゲートウェイの標準筐体に組み込む場合の部品の搭載制限は[、「図 21.7. WWAN](#page-260-0) モ [ジュールの部品の搭載制限」](#page-260-0)のとおりです。

<sup>[2]</sup>3G/LTE モジュールと排他実装で構成されており、WWAN 拡張インターフェース(CON10)は、3G/LTE モジュール非搭載モデ ルに搭載されています。

<sup>[3]</sup>接続コネクタの実装面を A 面、裏面を B 面とし、B 面側から見た図となります。

<span id="page-260-0"></span>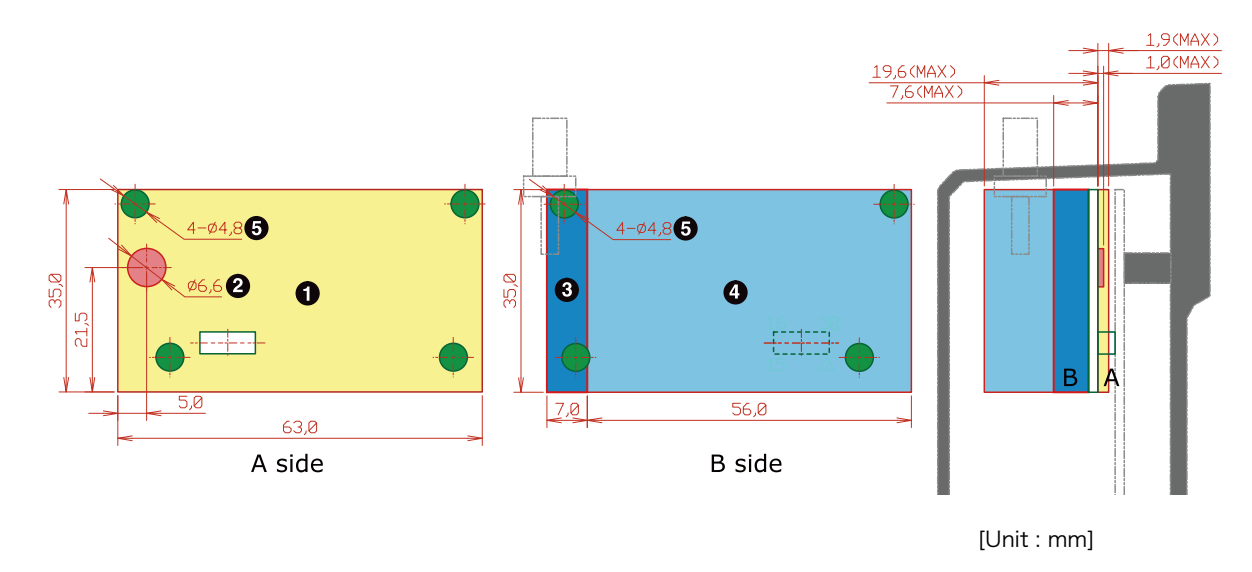

- $\bullet$ 最大部品高さ 1.9mm(A 面)
- $\boldsymbol{\Omega}$ 最大部品高さ 1.0mm(A 面)
- $\boldsymbol{\Theta}$ 最大部品高さ 7.6mm(B 面、基板厚さを含む)
- $\bullet$ 最大部品高さ 19.6mm(B 面、基板厚さを含む)
- $\mathbf{\Theta}$ 部品搭載禁止領域(A 面、B 面)

#### 図 21.7 WWAN モジュールの部品の搭載制限

## 21.2.3. 筐体の開口寸法

Armadillo-IoT ゲートウェイの標準筐体の開口寸法は「図 21.8. 筐体の開口寸法」のとおりとなります。 筐体の外側から SIM カード等を操作する場合は、開口の寸法内に収まるように設計してください。

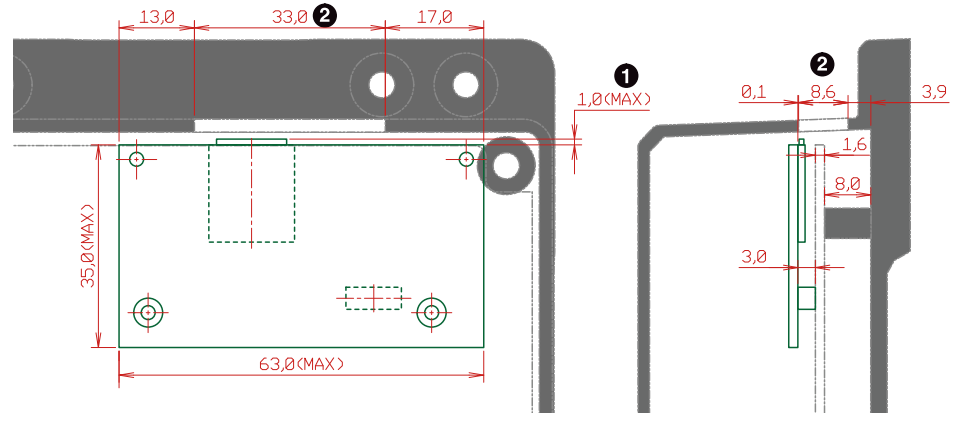

[Unit : mm]

SIM カードのカードロック時の許容寸法  $\bf{0}$ 

筐体の開口寸法[4]

 $\boldsymbol{\Omega}$ 

#### 図 21.8 筐体の開口寸法

[4]筐体の高さ方向の開口寸法は、基板の端面より開口のほうが 0.1mm 狭くなります。

<span id="page-261-0"></span>Armadillo-IoT ゲートウェイ ベースボードとの接続コネクタは 、 HIROSE ELECTRIC 製 DF12(3.0)-30DS-0.5V(86)または DF12NB(3.0)-30DS-0.5V(51)を搭載してください。ピン配置は 「図 21.9. WWAN モジュールに実装する接続コネクタのピン配置(A 面)」のとおりです。

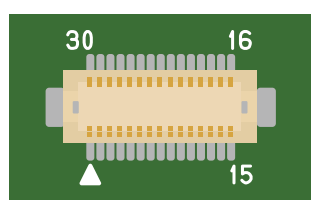

#### 図 21.9 WWAN モジュールに実装する接続コネクタのピン配置(A 面)

# 21.3. ESD/雷サージ

ESD 耐性を向上させるための情報を以下に記載します。

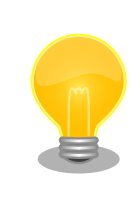

Armadillo-IoT ゲートウェイの標準筐体には、SD スロットキャップ、SIM スロットキャップが添付されています。 ESD 耐性向上のため、キャップ を取り付けての使用を推奨します。

Armadillo-IoT を組み込んだ機器、または Armadillo-IoT と LAN ケーブル等で接続された機器を屋外 に設置する場合には、以下の点にご注意ください。

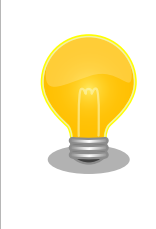

Armadillo-IoT に接続されたケーブルが屋外に露出するような設置環境で は、ケーブルに侵入した雷サージ等のストレスによりインターフェース回 路が破壊される場合があります。ストレスへの耐性を向上させるには、 Armadillo-IoT と外部機器同士の GND 接続を強化することおよびシール ド付のケーブルを使用することが効果的です。

# <span id="page-262-0"></span>22. Howto

本章では、Armadillo-IoT のソフトウェアをカスタマイズをする方法などについて説明します。

# 22.1. イメージをカスタマイズする

コンフィギュレーションを変更して Linux カーネルイメージをカスタマイズする方法を説明します。

#### 手順 22.1 イメージをカスタマイズ

#### 1. Linux カーネルアーカイブの展開

Linux カーネルのソースコードアーカイブと、initramfs アーカイブを準備し、Linux カー ネルのソースコードアーカイブを展開します。

```
[PC ~]$ ls
initramfs x1-[version].cpio.gz linux-4.9-x1-at[version].tar.gz
[PC <sup>~</sup>]$ tar xf linux-4.9-x1-at[version].tar.gz
[PC ~]$ ls
initramfs x1-[version].cpio.gz linux-4.9-x1-at[version] linux-4.9-x1-at[version].tar.gz
```
#### 2. initramfs アーカイブへのシンボリックリンク作成

Linux カーネルディレクトリに移動して、initramfs アーカイブへのシンボリックリンク作 成します。

```
[PC <sup>-</sup>]$ cd linux-4.9-x1-at[version]
[PC ~/linux-4.9-x1-at[version]]$ ln -s ../initramfs_x1-[version].cpio.gz │ 少
initramfs_x1.cpio.gz
```
3. コンフィギュレーション

コンフィギュレーションをします。

[PC  $\tilde{\phantom{a}}$ /linux-4.9-x1-at*[version]*]\$ make ARCH=arm x1\_defconfig [PC  $\sqrt{1}$ linux-4.9-x1-at [version]]\$ make ARCH=arm menuconfig

#### 4. カーネルコンフィギュレーションの変更

カーネルコンフィギュレーションを変更後、"Exit"を選択して「Do you wish to save your new kernel configuration ? <ESC><ESC> to continue.」で"Yes"とし、カーネルコンフィ ギュレーションを確定します。

```
 .config - Linux/arm 4.9-x1-at1 Kernel Configuration
------------------------------------------------------------------------
                Linux/arm 4.9-x1-at1 Kernel Configuration
Arrow keys navigate the menu. \langle Enter> selects submenus ---> (or empty
 submenus ----). Highlighted letters are hotkeys. Pressing <Y> 
 includes, <N> excludes, <M> modularizes features. Press <Esc><Esc> to 
exit, \langle ? \rangle for Help, \langle / \rangle for Search. Legend: [*] built-in [ ]
------------------------------------------------------------------------
      -*- Patch physical to virtual translations at runtime
         General setup \leftarrow-\rightarrow[*] Enable loadable module support --->
     [*] Enable the block layer --->System Type --->Bus support --->
          Kernel Features --->
         Boot options ---\rangleCPU Power Management ---\rangleFloating point emulation --->------------------------------------------------------------------------
       \langle \text{Select}\rangle \langle Exit \rangle \langle Help \rangle \langle Save \rangle \langle Load \rangle
```
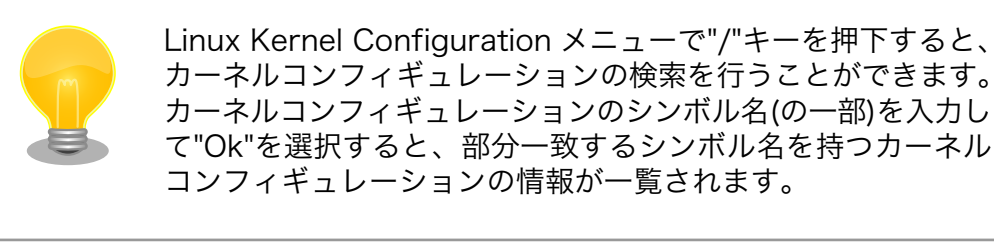

#### 5. ビルド

ビルドするには、次のようにコマンドを実行します。

[PC  $\frac{7}{i}$ linux-4.9-x1-at [version]]\$ make ARCH=arm CROSS COMPILE=arm-linux-gnueabihf- $[PC \tilde{}$ /linux-4.9-x1-at $[version\tilde{}]$ \$ make ARCH=arm CROSS COMPILE=arm-linux-gnueabihf-  $\Box$ LOADADDR=0x80008000 uImage

#### 6. イメージファイルの生成確認

ビルドが終了すると、arch/arm/boot/ディレクトリと arch/arm/boot/dts/以下に、イ メージファイル(Linux カーネルと DTB)が作成されています。

```
[PC ~/linux-4.9-x1-at[version]]$ ls arch/arm/boot/uImage
uImage
[PC \frac{1}{2}/linux-4.9-x1-at [version]]$ ls arch/arm/boot/dts/armadillo iotg g3 m1.dtb
armadillo iotg g3 m1.dtb
[PC \tilde{}/linux-4.9-x1-at[version]]$ ls arch/arm/boot/dts/armadillo_iotg_g3.dtb
armadillo iotg g3.dtb
```
# 22.2. ルートファイルシステムへの書き込みと電源断からの保護 機能

Armadillo-IoT G3 のルートファイルシステムは、標準で eMMC に配置されます。 Linux が稼動して いる間は、ログや、設定ファイル、各種アプリケーション によるファイルへの書き込みが発生します。 もし、停電等で終了処理を実行できずに 電源を遮断した場合は RAM 上に残ったキャッシュが eMMC に書き込まれずに、 ファイルシステムの破綻やファイルの内容が古いままになる状況が発生します。

また、eMMC 内部の NAND Flash Memory には消去回数に上限があるため、書き込み 回数を制限す ることを検討する必要がある場合もあります。

そこで、Armadillo-IoT G3 では、overlayfs を利用して、eMMC への書き込み保護を行う機能を提 供しています。

#### 22.2.1. 保護機能の使用方法

eMMC への書き込み保護を使うには、kernel の起動オプションに"overlay=50%" ("=50%" は省略 可、"overlay"のみ書くと RAM を 256MByte 使用)というパラメタを追加するだけです。

パラメタを追加すると、debian の起動前に initramfs によってルートファイルシステムが upper=RAM ディスク(tmpfs)、 lower=eMMC(ext4)とした overlayfs に切り替えられて、Debian が起動します。

overlayfs の機能によって、起動後のルートファイルシステムに対する差分は、 全て RAM ディスク ( /overlay/ramdisk にマウント) に記録されるようになりま す。そのため、起動後の情報は保存されま せんが、電源を遮断した場合でも、 eMMC は起動前と変らない状態のまま維持されています。

kernel の起動オプションの指定を行うには Armadillo-IoT G3 を保守モードで起動し、次のようにコ マンドを実行してください。

```
\Rightarrow setenv optargs overlay
```
 $\Rightarrow$  saveenv

### 22.2.2. 保護機能の無効化方法

eMMC への書き込み保護を無効化するには、「22.2.1. 保護機能の使用方法」 にて設定した kernel の 起動オプションの"overlay"パラメタを削除します。

kernel の起動オプションは次にように確認することができます。パラメタが設定されている場合は "optargs=overlay"と表示されます。

```
\Rightarrow env print optargs
optargs=overlay
```
パラメタの削除を行うには、次にようにコマンドを実行してください。

```
\Rightarrow env delete optargs
```
 $\Rightarrow$  saveenv

### <span id="page-265-0"></span>22.2.3. 保護機能を使用する上での注意事項

overlayfs は差分を ファイル単位で管理するため、予想以上に RAM ディ スクを消費する場合があります。 単に、新しいファイルやディレクトリを 作れば、その分 RAM ディスクが消費されるのは想像に難くないと思いま す。

しかし、「lower=eMMC に既に存在していたファイルの書き換え」をする 場合は、upper=RAM ディスク に対象のファイル全体をコピーして書き 換え」ます。

具体的に、問題になりそうな例を紹介します。 例えば、sqlite は DB 毎に 1 つのファイルでデータ格納します。ここで、1GB の DB を作って eMMC に保存した後、 overlayfs による保護を有効にして起動した後に、たった 10 バイトのレコードを 追加しただけで RAM ディスクは 1GB + 10 バイト 消費されます。実際には、 Armadillo に 1GB も RAM は無いので、追記 を開始した時点で RAM ディスクが不足します。

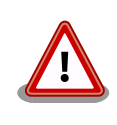

overlayfs による、eMMC への書き込み保護を行う場合、 必ず実際の運 用状態でのテストを行い、RAM ディスクが不足しないか確認してくださ い。 動作中に書き込むファイルを必要最小限に留めると共に、追記を行う 大きなファイルを作らない実装の検討を行ってください。

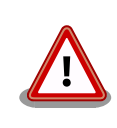

Armadillo-IoT G3 の eMMC の記録方式は出荷時に SLC に設定してお り、MLC 方式の eMMC よりも消去回数の上限が高くなっています。 そ のため、開発するシステムの構成によっては eMMC への書き込み保護機 能を必要としない可能性があります。

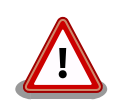

eMMC への書き込み保護機能を有効にすると、eMMC を安全に使用でき るというメリットがありますが、その分、使用できる RAM サイズが減 る、システム構成が複雑になる、デメリットもあります。 開発・運用した いシステムの構成、eMMC への書き込み保護機能のメリット・デメリッ トを十分に考慮・評価したうえで、保護機能を使用する、しないの判断を 行ってください。

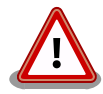

ec25-utils(v1.1.0) 以降に実装されている ec25-reset-config.service は、 Armadillo 起動時に前回保存した SIM の識別番号(ICCID)と、挿入さ れている SIM の情報を比較し、合致しない場合はモデムの保持情報をク リアした後に新しい情報を書き込みます。 overlayfs が有効の場合は書き 込みができなくなるため、Armadillo が起動する度にモデムの保持情報を クリアしてしまいます。

これを防ぐため、ec25-utils(v1.1.0) が導入されている Armadillo で overlayfs を使用する場合は以下の対応を行ってください。

- overlayfs 有効化前に一度 SIM を挿入し、起動する
- ec25-reset-config.service を停止する

# 22.3. GPIO を制御する

アドオンインターフェースの GPIO を制御する方法を説明します。

Armadillo-IoT の GPIO は、generic GPIO として実装されています。GPIO クラスディレクトリ以下 のファイルによって GPIO の制御を行うことができます。

アドオンインターフェース(CON1, CON2)の GPIO と、GPIO クラスディレクトリの対応を次に示しま す。

#### 表 22.1 アドオンインターフェースの GPIO ディレクトリ

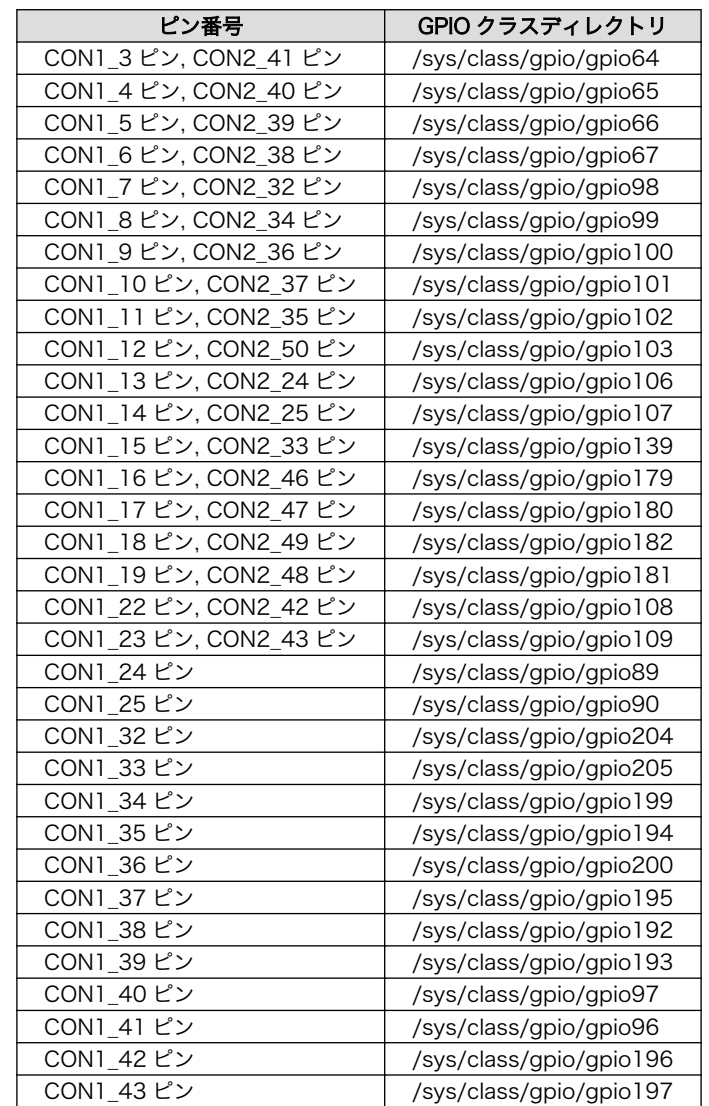

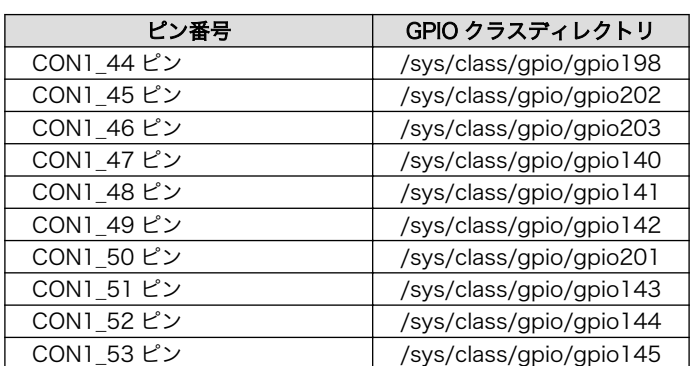

以降の説明では、任意の GPIO を示す GPIO クラスディレクトリを"/sys/class/gpio/[GPIO]"のように 表記します。

## 22.3.1. GPIO クラスディレクトリを作成する

/sys/class/gpio/export に GPIO 番号を書き込むことによって、GPIO クラスディレクトリを作成する ことができます。

アドオンインターフェース(CON1) 3 ピンに対応する GPIO クラスディレクトリを作成する例を次に示 します。

```
[armadillo ~]# echo 64 > /sys/class/gpio/export
[armadillo ~]# ls /sys/class/gpio/gpio64/
active low device@ direction edge power/ subsystem@ uevent value
```
### 図 22.1 GPIO クラスディレクトリを作成する

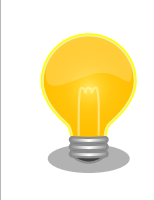

作成済みの GPIO クラスディレクトリを削除するには、/sys/class/gpio/ unexport に GPIO 番号を書き込みます。

[armadillo ~]# echo 64 > /sys/class/gpio/unexport [armadillo ~]# ls /sys/class/gpio/gpio64/ ls: /sys/class/gpio/gpio64/: No such file or directory

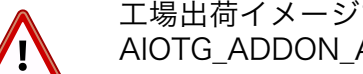

工場出荷イメージでは、Linux カーネルのコンフィギュレーションにて AIOTG ADDON AUTO DETECT が有効化されています。

AIOTG ADDON AUTO DETECT が有効化されていると、アドオンモ ジュールの自動認識機能が動作し、必要に応じてピンマルチプレクス設定 などを行います。自動認識機能にて既に設定が行われているピンは GPIO クラスディレクトリの作成を行うことができません。

既に設定が行われているピンの GPIO クラスディレクトリを作成したい場 合 は 、 Linux カーネルのコンフィギュレーションにて AIOTG ADDON AUTO DETECT を無効化してください。

Linux カーネルのコンフィギュレーションの変更方法については[、「22.1.](#page-262-0) [イメージをカスタマイズする」を](#page-262-0)参照してください。

# 22.3.2. 入出力方向を変更する

GPIO ディレクトリ以下の direction ファイルへ値を書き込むことによって、入出力方向を変更するこ とができます。direction に書き込む有効な値を次に示します。

#### 表 22.2 direction の設定

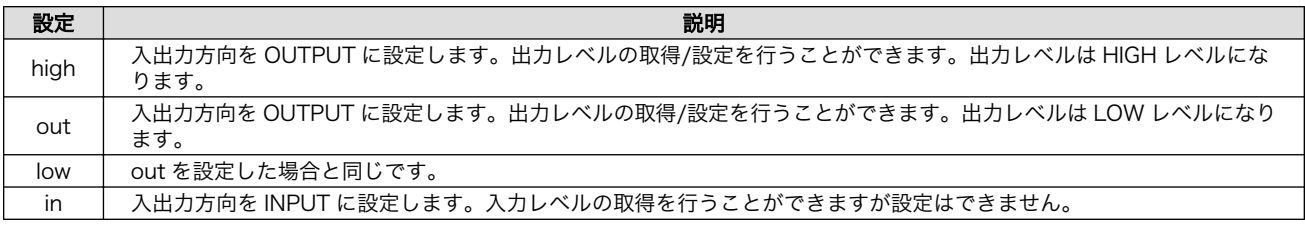

[armadillo ~]# echo in > /sys/class/gpio/[GPIO]/direction

#### 図 22.2 GPIO の入出力方向を設定する(INPUT に設定)

[armadillo ~]# echo out > /sys/class/gpio/[GPIO]/direction

#### 図 22.3 GPIO の入出力方向を設定する(OUTPUT に設定)

## 22.3.3. 入力レベルを取得する

GPIO ディレクトリ以下の value ファイルから値を読み出すことによって、入力レベルを取得すること ができます。"0"は LOW レベル、"1"は HIGH レベルを表わします。入力レベルの取得は入出力方向が INPUT, OUTPUT のどちらでも行うことができます。

入出力方向が OUTPUT の時に読み出される値は、GPIO ピンの状態です。そのため、value ファイル に書き込んだ値とは異なる場合があります。

[armadillo ~]# cat /sys/class/gpio/[GPIO]/value 0

#### 図 22.4 GPIO の入力レベルを取得する

### 22.3.4. 出力レベルを設定する

GPIO ディレクトリ以下の value ファイルへ値を書き込むことによって、出力レベルを設定することが できます。"0"は LOW レベル、"0"以外は HIGH レベルを表わします。出力レベルの設定は入出力方向が OUTPUT でなければ行うことはできません。

[armadillo ~]# echo 1 > /sys/class/gpio/[GPIO]/value

#### 図 22.5 GPIO の出力レベルを設定する

# 22.4. AR9462 モジュールを使って 2.4GHz 帯で通信する使用例

2 つの機器をサンプルに AR9462 モジュールを使って 2.4GHz 帯で通信するときの使い方について説 明します。

## 22.4.1. 「BVMCN1101AA」の信号を受信する

Braveridge 社製のビーコン「BVMCN1101AA」を例にビーコン信号を受信する方法を説明します。

「BVMCN1101AA」のアドバタイジング・パケットを受信するためには、bluetoothctl コマンドを使 います。 [bluetooth]のプロンプトが表示されたら、scan on で信号を受信できます。 ご利用の環境に よっては、ほかの機器からの信号も受信されます。

[armadillo ~]# bluetoothctl [NEW] Controller [AA:AA:AA:AA:AA:AA] armadillo-iotg [default] [bluetooth]# scan on Discovery started [CHG] Controller [AA:AA:AA:AA:AA:AA] Discovering: yes [NEW] Device [BB:BB:BB:BB:BB:BB] BBAAEdit [CHG] Device [BB:BB:BB:BB:BB:BB] RSSI: -67 [CHG] Device [BB:BB:BB:BB:BB:BB] RSSI: -72

スキャンを中止するには、scan off を実行します。

[bluetooth]# scan off Discovery stopped [CHG] Controller [AA:AA:AA:AA:AA:AA:AA] Discovering: no

bluetoothctl を終了するには、exit を実行します。

[bluetooth]# exit

### 22.4.2. 「CC2650」を操作する

外部のセンサーからデータを取得する例として、TEXAS INSTRUMENTS 社製のセンサータグ 「CC2650」を例にセンサータグを gatttool で操作する方法を説明します。

#### 手順 22.2 「CC2650」の操作手順

1. hcitool lescan を実行して、「CC2650」の MAC アドレスを確認します。 ご利用の環境 によっては、他の機器も検出されます。

[armadillo ~]# hcitool lescan LE Scan ...

[CC:CC:CC:CC:CC:CC] (unknown) [CC:CC:CC:CC:CC:CC] CC2650 SensorTag # <- この MAC アドレスを確認します。

2. 「CC2650」に接続します。切断するには、Ctrl+c を入力してください。

[armadillo<sup>-1#</sup> gatttool -b *[CC:CC:CC:CC:CC:CC]* -I [[CC:CC:CC:CC:CC:CC]][LE]> connect Attempting to connect to [CC:CC:CC:CC:CC:CC] Connection successful

3. プライマリサービスを確認するには、primary を実行します。

```
[\lceil \text{CC:CC:CC:CC:CC:CC}\rceil][LE]> primary
attr handle: 0x0001, end grp handle: 0x0007 uuid: 00001800-0000-1000-8000-00805f9b34fb
attr handle: 0x0008, end grp handle: 0x000b uuid: 00001801-0000-1000-8000-00805f9b34fb
attr handle: 0x000c, end grp handle: 0x001e uuid: 0000180a-0000-1000-8000-00805f9b34fb
attr handle: 0x001f, end grp handle: 0x0026 uuid: f000aa00-0451-4000-b000-000000000000
attr handle: 0x0027, end grp handle: 0x002e uuid: f000aa20-0451-4000-b000-000000000000
attr handle: 0x002f, end grp handle: 0x0036 uuid: f000aa40-0451-4000-b000-000000000000
attr handle: 0x0037, end grp handle: 0x003e uuid: f000aa80-0451-4000-b000-000000000000
attr handle: 0x003f, end grp handle: 0x0046 uuid: f000aa70-0451-4000-b000-000000000000
attr handle: 0x0047, end grp handle: 0x004b uuid: 0000ffe0-0000-1000-8000-00805f9b34fb
attr handle: 0x004c, end grp handle: 0x0050 uuid: f000aa64-0451-4000-b000-000000000000 ⏎
# <- ここを詳しく調べます
attr handle: 0x0051, end grp handle: 0x0058 uuid: f000ac00-0451-4000-b000-000000000000
attr handle: 0x0059, end grp handle: 0x0060 uuid: f000ccc0-0451-4000-b000-000000000000
attr handle: 0x0061, end grp handle: 0xffff uuid: f000ffc0-0451-4000-b000-000000000000
```
4. 0x004c~0x0050 でハンドルされているプロファイルの UUID を確認するには、char-desc を実行します。

[[CC:CC:CC:CC:CC:CC]][LE]> char-desc 4c 50 handle: 0x004c, uuid: 00002800-0000-1000-8000-00805f9b34fb handle: 0x004d, uuid: 00002803-0000-1000-8000-00805f9b34fb handle: 0x004e, uuid: f000aa65-0451-4000-b000-000000000000 handle: 0x004f, uuid: 00002803-0000-1000-8000-00805f9b34fb handle: 0x0050, uuid: f000aa66-0451-4000-b000-000000000000

5. プロファイルの情報を読み取るには、char-read-hnd を実行します。

[[CC:CC:CC:CC:CC:CC]][LE]> char-read-hnd 50 Characteristic value/descriptor: 00

6. プロファイルの情報を設定するには、char-write-cmd を実行します。

```
[[\textit{CC:CC:CC:CC:CC}.CC]][LE]> char-write-cmd 50 01 # <- 「CC2650」のブザーが鳴り、LED が光 │ ආ
ります
[[CC:CC:CC:CC:CC:CC]][LE]> char-write-cmd 50 01 # <- 「CC2650」のブザーが止まり、LED が │ 少
消えます
```
7. 操作を終了するには、exit を実行します。

[[CC:CC:CC:CC:CC:CC]][LE]> exit

# 22.5. ssh で Armadillo-IoT G3 に接続する

1. ssh-server をインストールする

```
[armadillo ~]# apt-get update
[armadillo ~]# apt-get install -y ssh
```
2. ssh で root のログインを禁止する

/etc/ssh/sshd\_config 内の PermitRootLogin を no に設定します。

```
[armadillo<sup>-</sup>]# vi /etc/ssh/sshd config
...
# Authentication:
LoginGraceTime 120
PermitRootLogin without-password # -> no に変更
StrictModes yes
...
```
# 22.6. クローズドネットワークを使用する場合の再接続サービス 設定変更

Armadillo-IoT G3 の初期出荷設定では、再接続サービスが定期的に 8.8.8.8 へ ping を実行し、疎通 確認が取れない場合に 3G/LTE の切断・再接続を試みます。 クローズドネットワークの場合、8.8.8.8 と通信できないため 3G/LTE の切断・再接続を試み続けてしまいます。

そのため、クローズドネットワークでは再接続サービスを停止するか、ping の送付先を疎通可能なア ドレスに切り替える必要があります。

#### 22.6.1. 再接続サービスの停止

再接続サービスの停止は、「図 22.6. 再接続サービスの停止」に示すコマンドで可能です。

[armadillo ~]# service connection-recover stop [armadillo ~]# systemctl disable connection-recover.service

#### 図 22.6 再接続サービスの停止

### 22.6.2. 再接続サービスの ping 送付先変更

再接続サービスの ping 送付先変更は、「図 22.6. 再接続サービスの停止」に示すコマンドで可能です。 ネットワークデバイス名[wwan]は[、「表 6.4. 通信モジュールのネットワークデバイス」](#page-80-0)を参照し、搭載 されている通信モジュールに合わせて置き換えてください。

[armadillo ~]# vi /etc/connection-recover/gsm-[wwan]\_connection-recover.conf

#!/bin/bash

PRODUCT\_NAME="Armadillo-IoT Gateway G3 M1 Board","Armadillo-IoT Gateway G3 W2 Board" PING\_DEST\_IP=8.8.8.8 #この行を任意の IP アドレスに変更する。 DEVICE=ttyUSB2 TYPE=gsm NETWORK\_IF=ppp0 FORCE\_REBOOT=FALSE

#### 図 22.7 再接続サービスの ping 送付先変更

# 22.7. 3G/LTE のネットワークデバイス名に ttyCommModem を利用する

通信モジュール Quectel 製 EC25-J 搭載の Armadillo にて、USB コネクタにセンサーなどを接続し た状態で起動すると、ネットワークデバイス名が ttyUSB2 から変化することがあります。 この場合、 3G/LTE 通信が正常に行われなくなります。

この状態は、ネットワークデバイスに ttyCommModem を利用することで回避可能です。

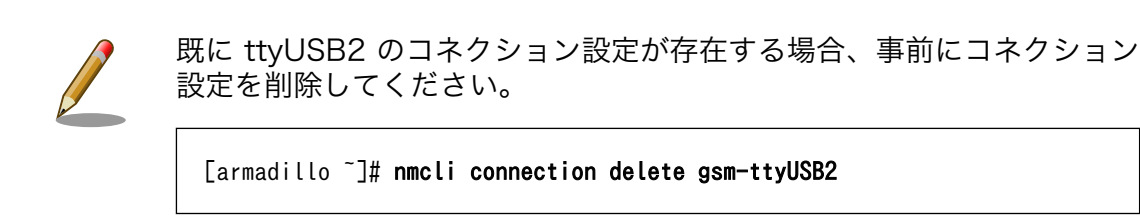

#### 手順 22.3 ttyCommModem の利用

#### 1. /etc/ModemManager/symlink.conf の変更

/etc/ModemManager/symlink.conf を以下のように変更します。

quectel-ec25-symlink

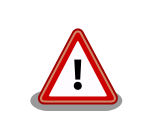

本機能を有効にする場合、この行には quectel-ec25-symlink のみを記載してください。同じ行にタブ・スペースを含めたこ れ以外の文字・記号が存在しますと、本機能が有効になりません。

2. ModemManager サービスの再起動

ModemManager サービスを、以下のように再起動させます。

[armadillo ~]# service ModemManager restart

#### 3. ttyCommModem のコネクション作成

ネットワークデバイス名に ttyCommModem を指定します。

[armadillo<sup>-</sup>]# nmcli connection add type gsm ¥ ifname ttyCommModem apn [apn] user [user] password [password]

作成したコネクション設定で 3G/LTE のデータ通信が行われれば確認完了です。

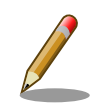

利用するネットワークデバイスを ttyCommModem から ttyUSB2 に変 更する場合、/etc/ModemManager/symlink.conf の cinterion-els31 symlink の行を以下のようにコメントアウトしてください。

# quectel-ec25-symlink

# 23. ユーザー登録

アットマークテクノ製品をご利用のユーザーに対して、購入者向けの限定公開データの提供や大切な お知らせをお届けするサービスなど、ユーザー登録すると様々なサービスを受けることができます。 サービスを受けるためには、「アットマークテクノ Armadillo サイト」にユーザー登録をする必要があり ます。

ユーザー登録すると次のようなサービスを受けることができます。

- 製品仕様や部品などの変更通知の閲覧・配信
- 購入者向けの限定公開データのダウンロード
- 該当製品のバージョンアップに伴う優待販売のお知らせ配信
- 該当製品に関する開発セミナーやイベント等のお知らせ配信

詳しくは、「アットマークテクノ Armadillo サイト」をご覧ください。

#### アットマークテクノ Armadillo サイト

<https://armadillo.atmark-techno.com/>

## 23.1. 購入製品登録

ユーザー登録完了後に、購入製品登録することで、「購入者向けの限定公開データ[1]」をダウンロード することができるようになります。

#### Armadillo-IoT 購入製品登録

<https://armadillo.atmark-techno.com/products/register>

Armadillo-IoT の購入製品登録を行うには、Armadillo サイトで「正規認証ファイル」のアップロード を行う必要があります

Armadillo-IoT から正規認証ファイル(board-info.txt)を取り出す手順を「23.1.1. 正規認証ファイルを 取り出す手順」に示します。

#### 23.1.1. 正規認証ファイルを取り出す手順

Armadillo にログインし、コマンドを実行すると正規認証ファイルが生成されます。

1. ATDE で minicom を立ち上げて、Armadillo-IoT に root ユーザーでログインします。デバ イスファイル名(/dev/ttyUSB0)は、ご使用の環境により ttyUSB1 や ttyS0、ttyS1 などに なる場合があります。Armadillo に接続されているシリアルポートのデバイスファイルを指定 してください。

[ATDE ~]\$ LANG=C minicom --wrap --device /dev/ttyUSB0

<sup>[1]</sup>アドオンモジュールの回路図データなど

armadillo login: root Password: [armadillo ~]#

2. "get-board-info"コマンドを実行して正規認証ファイル(board-info.txt)を作成します。

```
[armadillo ~]# get-board-info
[armadillo ~]# ls
board-info.txt
[armadillo ~]#
```
3. Armadillo 上で動いている WEB サーバーがアクセスできる場所に、正規認証ファイルを移 動し、アクセス権限を変更します。

```
[armadillo ~]# mv board-info.txt /var/www/html/
```
4. minicom を終了させ、お使いの Web ブラウザから、Armadillo の URL にアクセスしてく ださい。

•http://[Armadillo の IP アドレス]/board-info.txt [2]

取り出した正規認証ファイルを「Armadillo-IoT G3 購入製品登録」ページの「正規認証 ファイル」欄に指定し、アップロードしてください。

<sup>[2]</sup> Armadillo の IP アドレスが 192.0.2.10 の場合、http://192.0.2.10/board-info.txt となります。

#### 改訂履歴

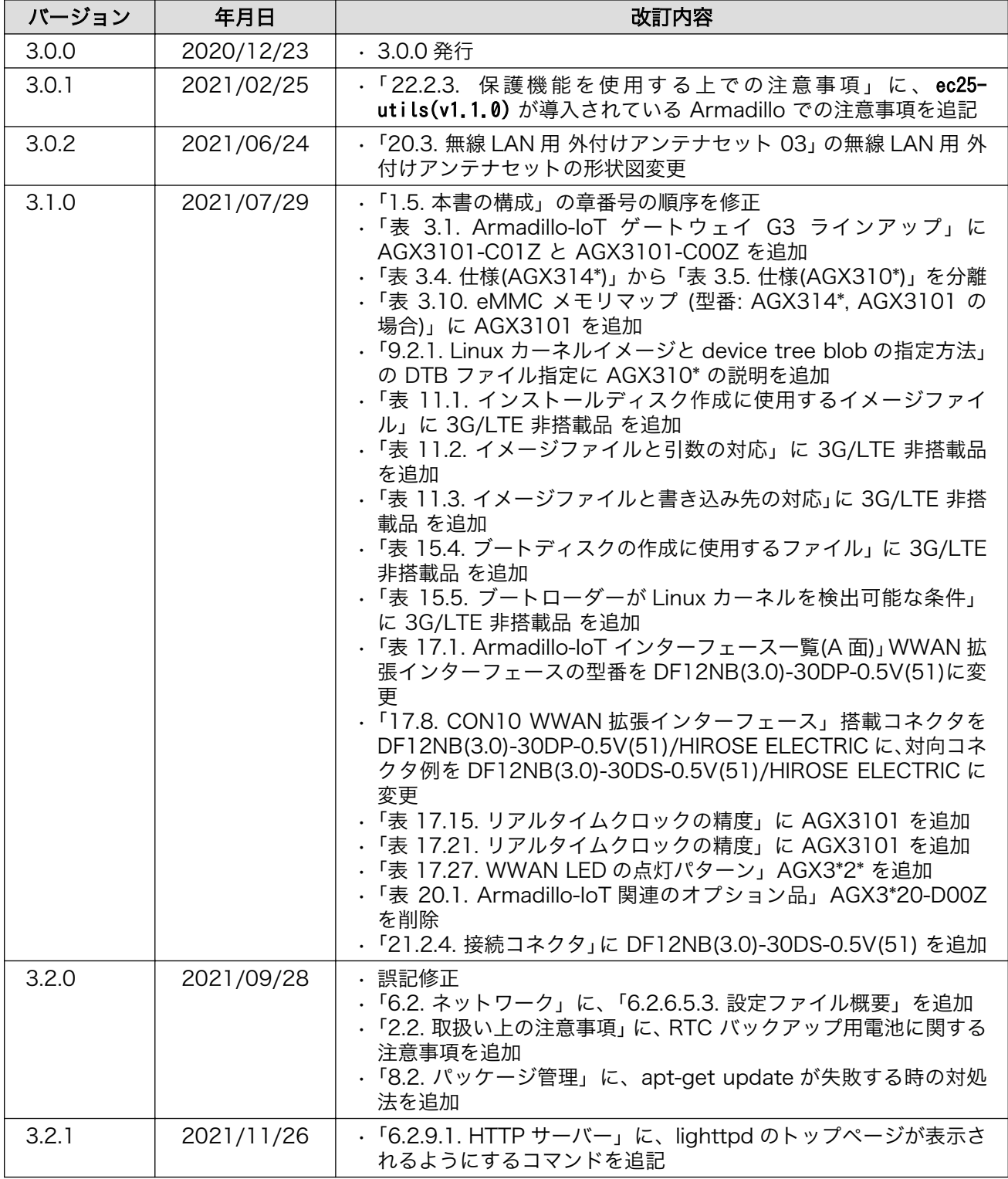

Armadillo-IoT ゲートウェイ G3 製品マニュアル Version 3.2.1 2021/11/25